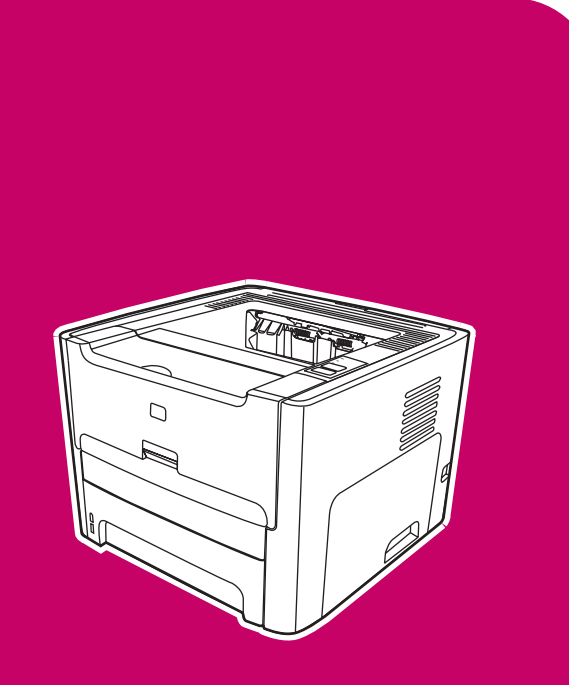

HP LaserJet 1160, 1320, 1320n, 1320tn, 1320nw

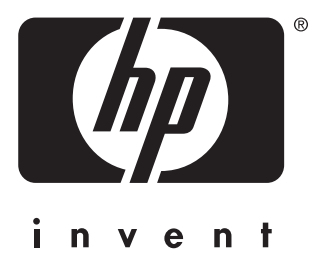

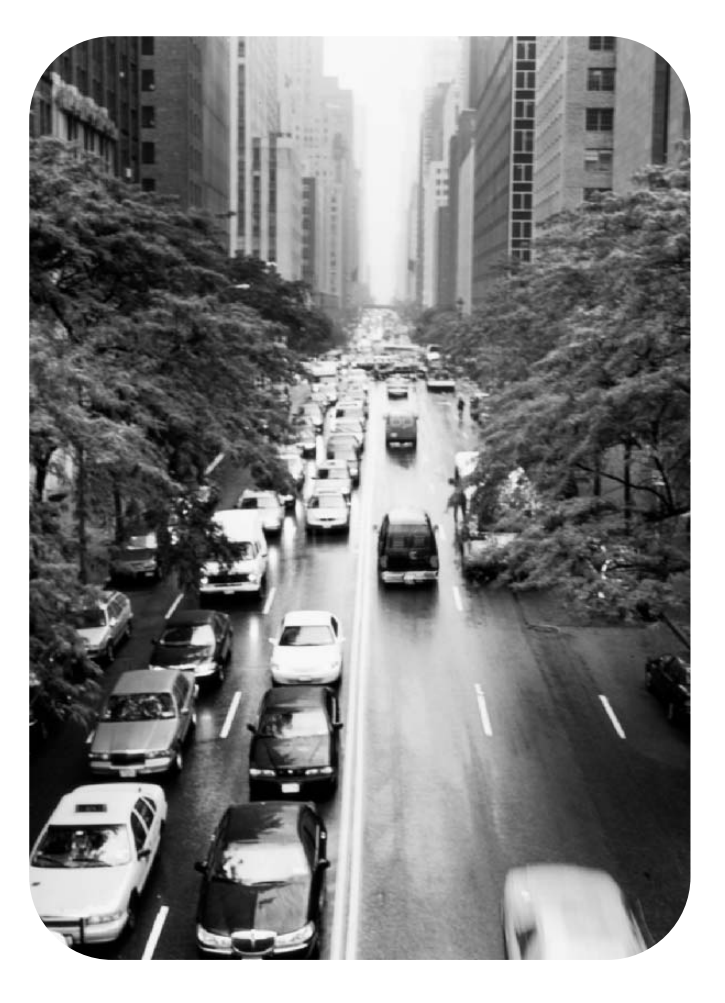

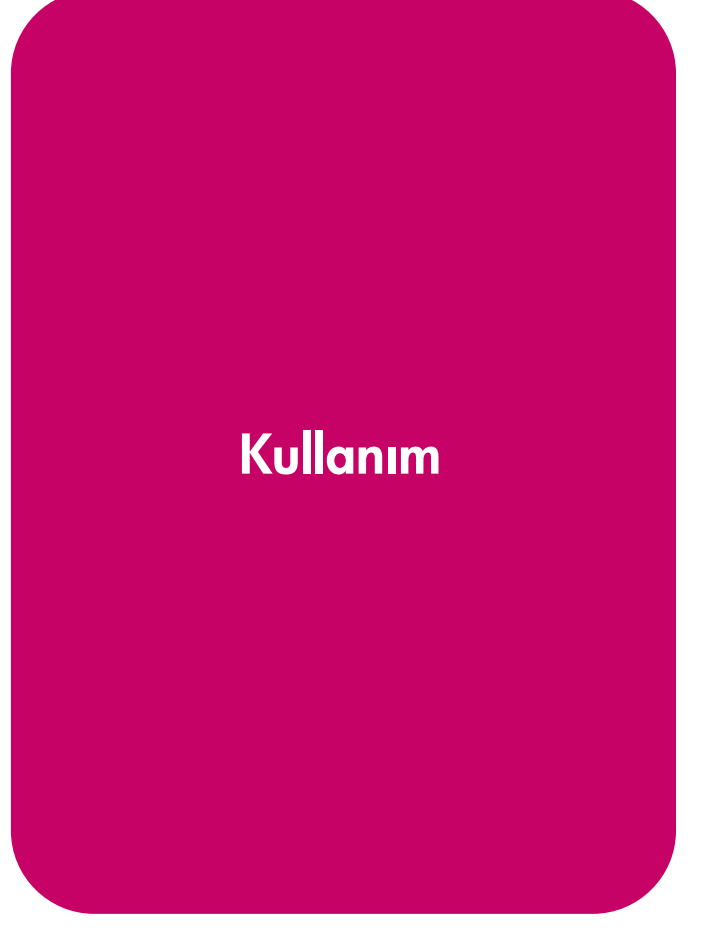

HP LaserJet 1160 ve HP LaserJet 1320 series yazıcı

**Kullanım Kılavuzu**

Telif Hakkı bilgileri

© 2004 Telif Hakkı Hewlett-Packard Development Company, L.P.

Telif hakları yasasınca izin verilen durumlar dışında önceden yazılı izin almadan bu ürünü çoğaltmak, uyarlamak veya çevirmek yasaktır.

Parça numarası: Q5927-90932

Edition 1, 09/2004

Buradaki bilgiler bildirimde bulunulmadan değiştirilebilir.

HP ürünleri ve hizmetleriyle ilgili garantiler, bu ürünler ve hizmetlerle birlikte sunulan açık garanti bildirimlerinde ortaya konanlardan ibarettir. Buradaki hiçbir şey ek bir garanti oluşturacak şekilde yorumlanamaz. HP, buradaki teknik hatalardan veya basım hatalarından veya eksikliklerden sorumlu tutulamaz.

Ticari markalar

Microsoft®, Windows® ve Windows NT®, Microsoft Corporation'ın ABD'de kayıtlı ticari markalarıdır.

Energy Star® ve the Energy Star logosu®, United States Environmental Protection Agency kuruluşunun ABD'de tescilli ticari markalarıdır.

PostScript®, Adobe Systems Incorporated'ın tescilli ticari markasıdır.

Bluetooth®, sahibine ait olan tescilli bir ticari markadır ve Hewlett-Packard Company tarafından lisanslı olarak kullanılmaktadır.

Java™, Sun Microsystems Inc.'ın ABD'deki ticari markasıdır.

UNIX® Open Group'un kayıtlı ticari markasıdır.

Linux®, Linus Torvalds'ın ABD'de tescilli ticari markasıdır.

# İçindekiler

# 1 Yazıcı temel bilgileri

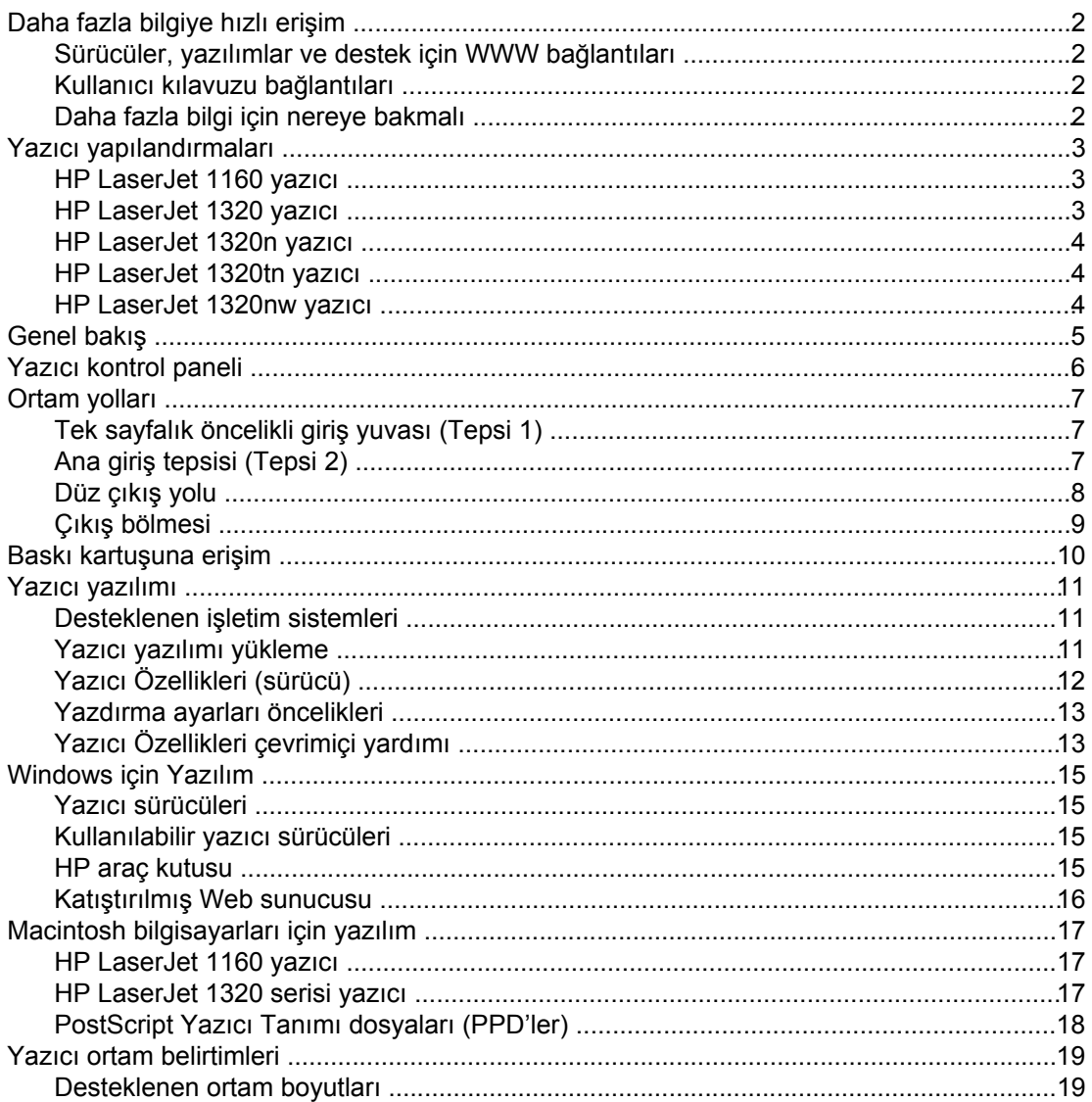

# 2 Yazıcı bağlantıları

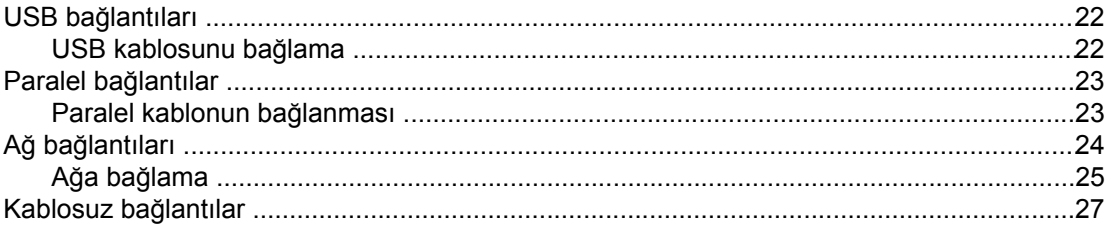

# 3 Yazıcıyı yönetme

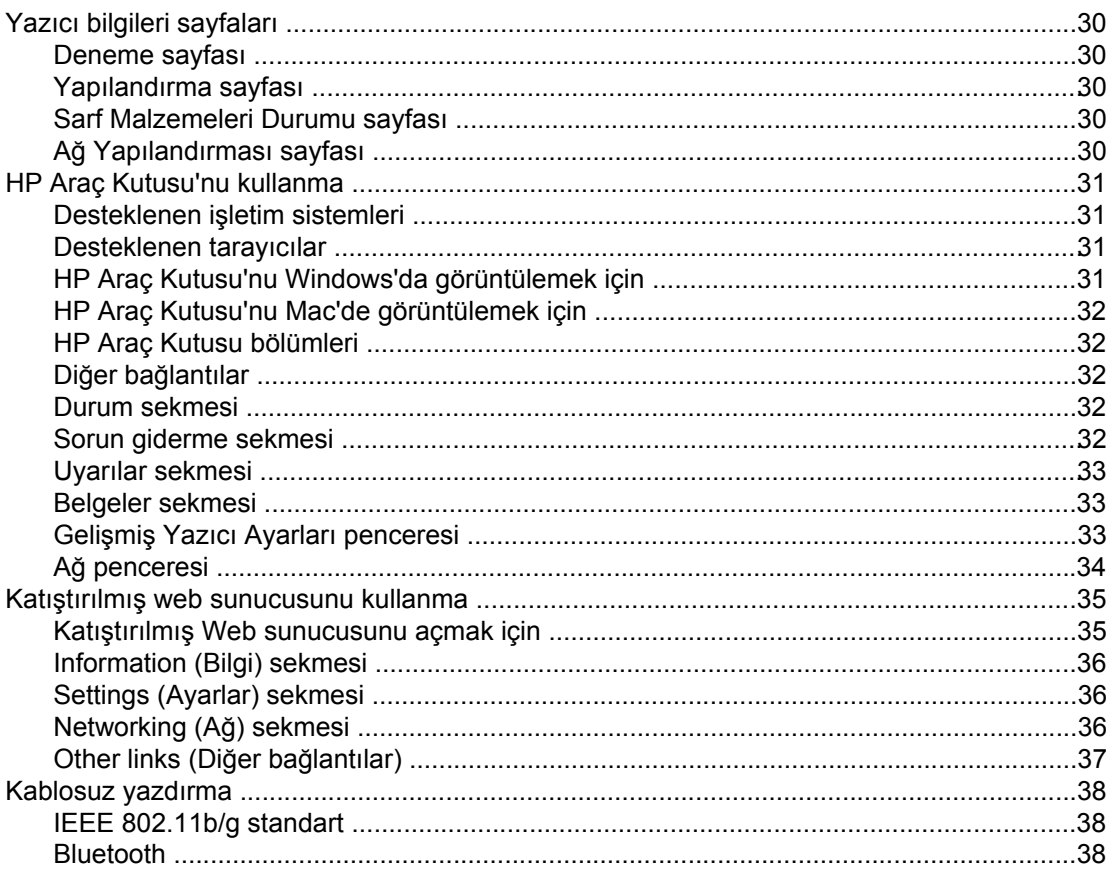

# 4 Yazdırma görevleri

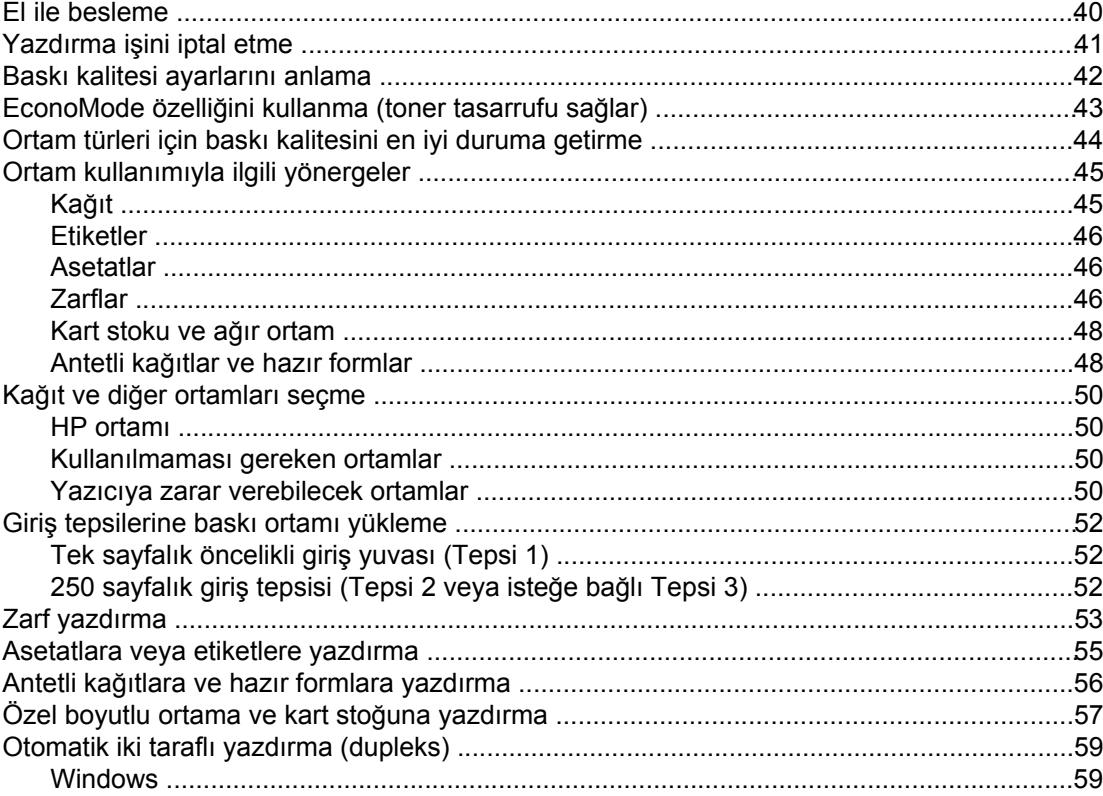

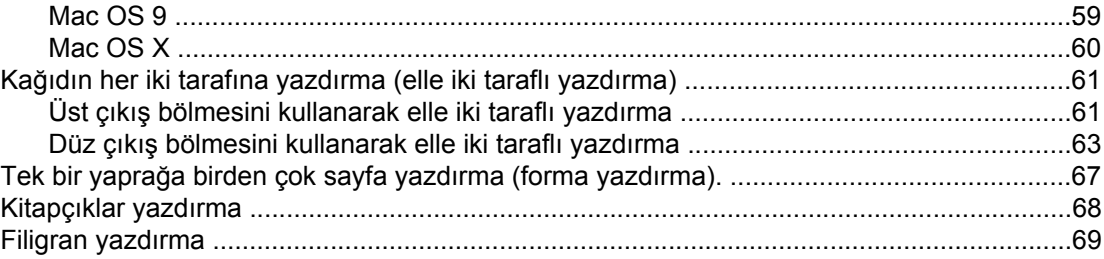

# 5 Bakım

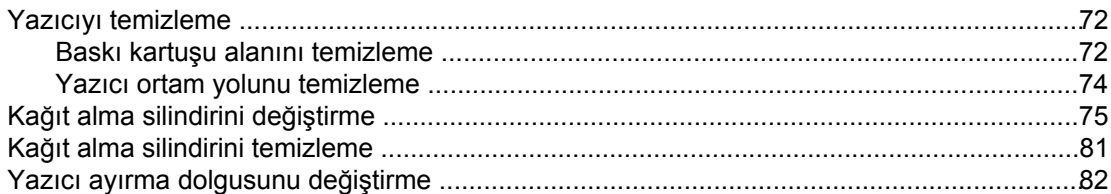

# 6 Sorun giderme

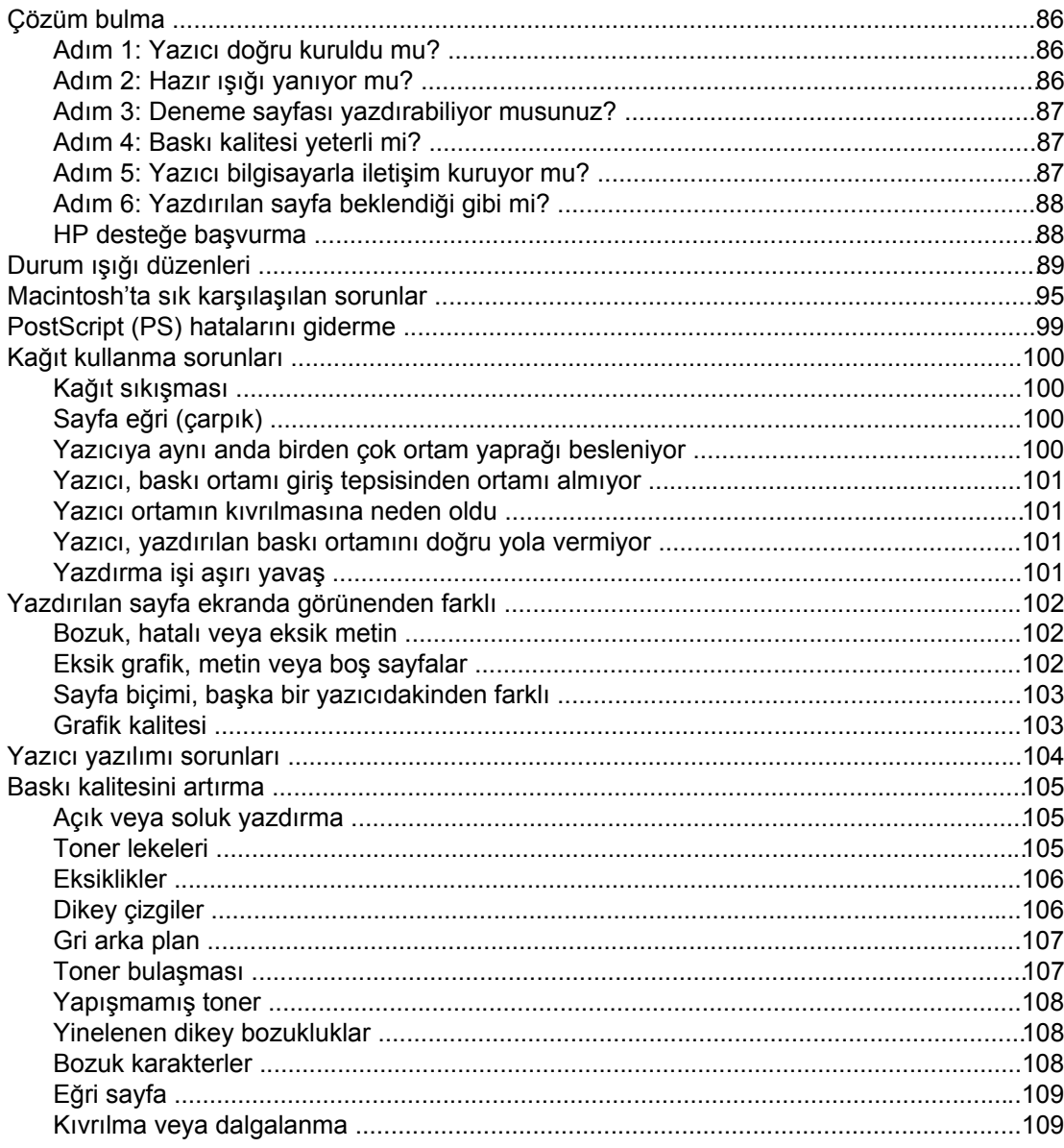

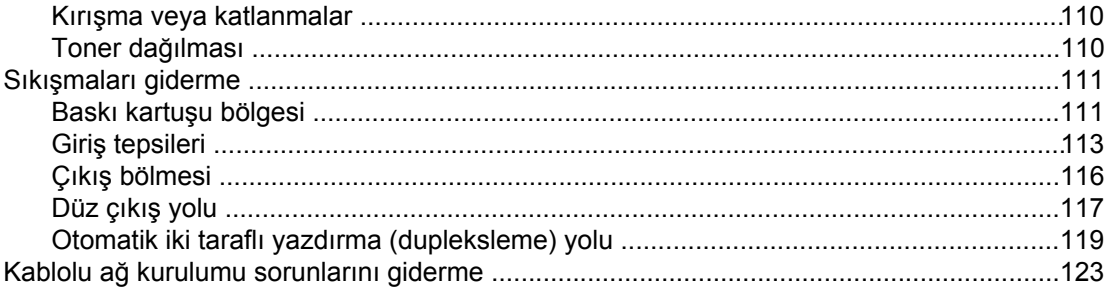

# Ek A Yazıcı belirtimleri

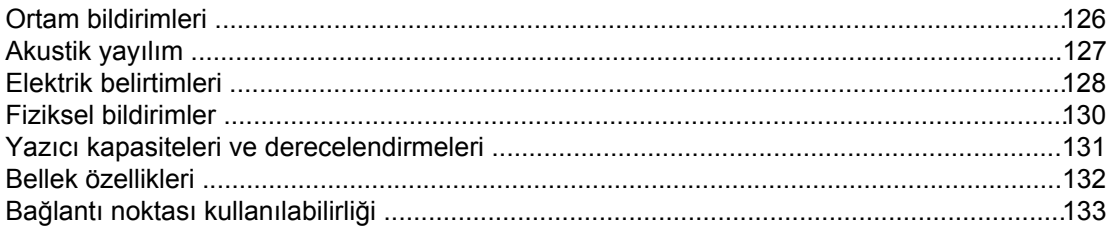

# Ek B Yasal düzenleme bilgileri

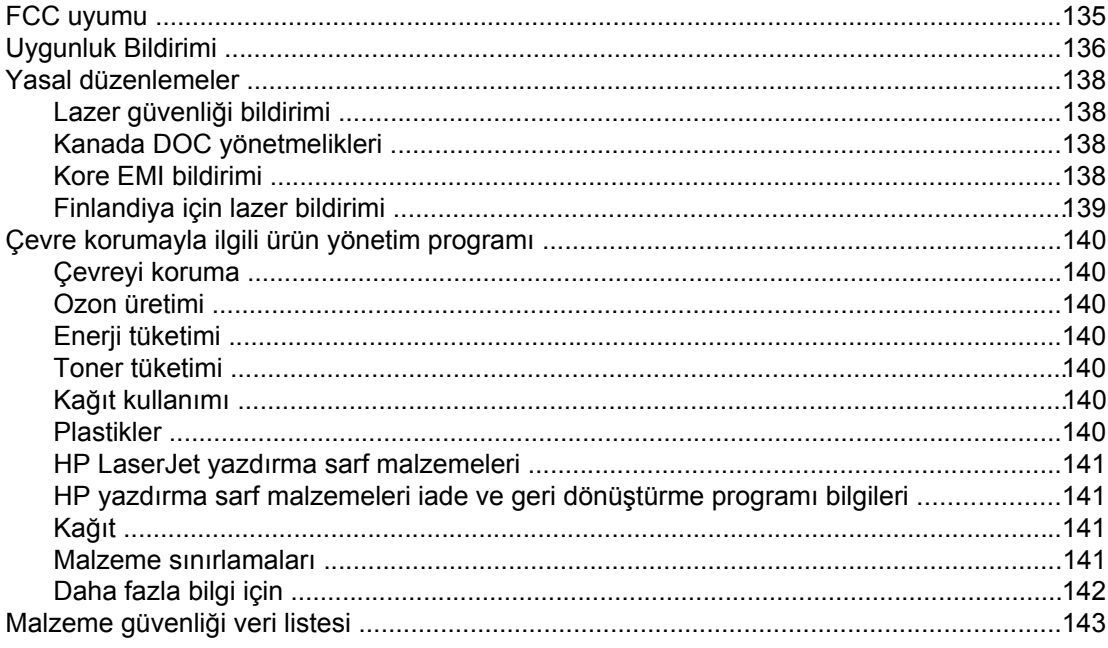

#### Ek C Garanti ve lisans verme

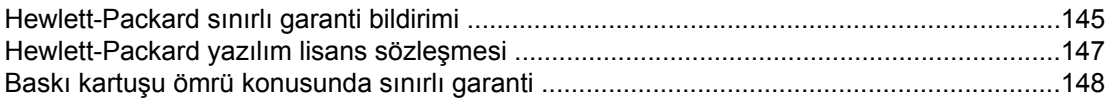

# Ek D HP parçaları ve aksesuarları

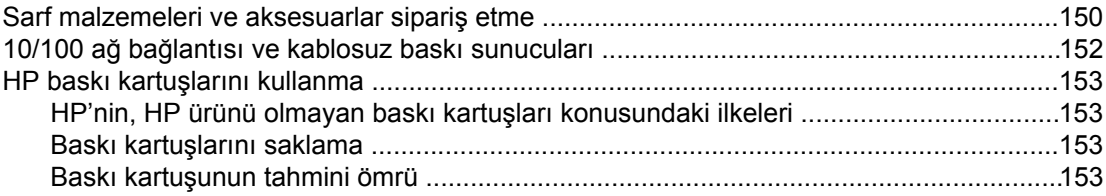

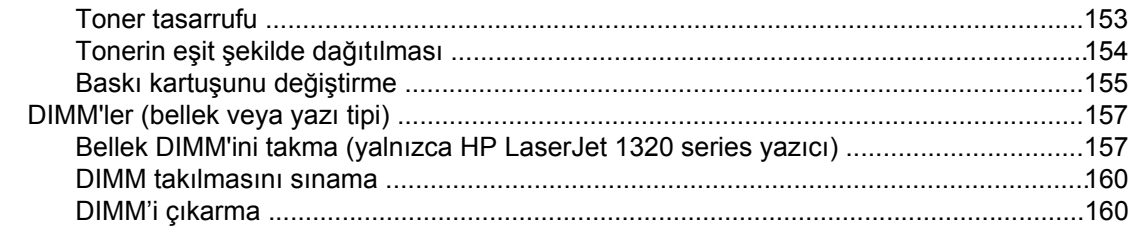

# **Ek E** Servis ve destek

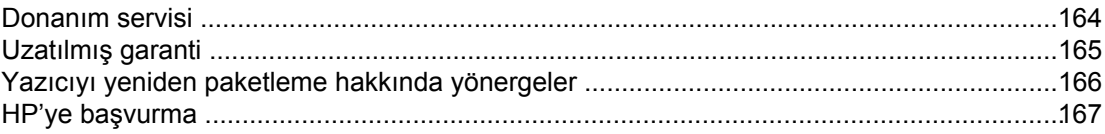

#### **Dizin**

# <span id="page-10-0"></span>**1** Yazıcı temel bilgileri

Bu bölümde aşağıdaki konularla ilgili bilgiler bulunmaktadır:

- Daha fazla [bilgiye](#page-11-0) hızlı erişim
- Yazıcı [yapılandırmaları](#page-12-0)
- [Genel](#page-14-0) bakış
- Yazıcı [kontrol](#page-15-0) paneli
- [Ortam](#page-16-0) yolları
- [Baskı](#page-19-0) kartuşuna erişim
- Yazıcı [yazılımı](#page-20-0)
- [Windows](#page-24-0) için Yazılım
- Macintosh [bilgisayarları](#page-26-0) için yazılım
- Yazıcı ortam [belirtimleri](#page-28-0)

# <span id="page-11-0"></span>**Daha fazla bilgiye hızlı erişim**

Aşağıdaki bölümler, HP LaserJet 1160 ve HP LaserJet 1320 series yazıcılar hakkında ek bilgiler için kaynaklar sağlar.

#### **Sürücüler, yazılımlar ve destek için WWW bağlantıları**

Servis veya destek için HP'ye başvurmanız gerekirse, aşağıdaki bağlantılardan birini kullanın.

#### **HP LaserJet 1160 yazıcı**

- ABD'de bkz. <http://www.hp.com/support/lj1160/>
- Diğer ülkelerde/bölgelerde, bkz:<http://www.hp.com/>

#### **HP LaserJet 1320 series yazıcı**

- ABD'de bkz. <http://www.hp.com/support/lj1320/>
- Diğer ülkelerde/bölgelerde,<http://www.hp.com/> adresine gidin.

#### **Kullanıcı kılavuzu bağlantıları**

- [Genel](#page-14-0) bakış (yazıcı bileşenlerinin konumları)
- [Baskı](#page-164-0) kartuşunu değiştirme
- Sorun [giderme](#page-94-0)
- Sarf [malzemeleri](#page-159-0) ve aksesuarlar sipariş etme

#### **Daha fazla bilgi için nereye bakmalı**

- **CD kullanıcı kılavuzu**: Yazıcının kullanımı ve sorunlarının giderilmesi hakkında ayrıntılı bilgiler. Yazıcıyla birlikte gelen CD-ROM'da bulunur.
- **Çevrimiçi Yardım**: Yazıcı sürücülerinden erişilebilen yazıcı seçenekleri hakkında bilgiler. Bir Yardım dosyasına bakmak için yazıcı sürücüsü aracılığıyla çevrimiçi Yardım'a erişebilirsiniz.
- **HTML (çevrimiçi) kullanıcı kılavuzu**: Yazıcının kullanımı ve sorunlarının giderilmesi hakkında ayrıntılı bilgiler.<http://www.hp.com/support/lj1160/> veya [http://www.hp.com/](http://www.hp.com/support/lj1320/) [support/lj1320/](http://www.hp.com/support/lj1320/) adresinde bulunabilir. Bağlandıktan sonra **Manuals** (Kılavuzlar) öğesini seçin.

# <span id="page-12-0"></span>**Yazıcı yapılandırmaları**

Aşağıdakiler HP LaserJet 1160 ve HP LaserJet 1320 series yazıcılar için standart yapılandırmalardır.

#### **HP LaserJet 1160 yazıcı**

- $\bullet$  20 ppm (Letter), 19 ppm (A4)
- İlk sayfanın yazdırılması yalnızca 8,5 saniye sürer
- 1200 dpi etkin çıktı kalitesi (FastRes 1200 kullanılarak Resolution Enhancement teknolojisi (REt) ile 600 x 600 dpi )
- 250 sayfalık kapalı giriş tepsisi (Tepsi 2)
- Tek sayfalık öncelikli giriş yuvası (Tepsi 1)
- EconoMode özelliği (toner tasarrufu sağlar)
- Filigranlar, kitapçıklar, bir yaprağa birden çok sayfa (Forma) ve belgenin ilk sayfasını diğerlerinden farklı bir ortama yazdırma
- 16 MB RAM
- 2.500 sayfalık baskı kartuşu
- Ana bilgisayar tabanlı ve PCL 5e (yazıcı uygun dili otomatik olarak belirler ve bu dile geçer)
- USB 2.0 belirtimleriyle uyumlu
- IEEE-1284B paralel bağlantı noktası
- Windows® 98, Me, NT® (yalnızca yazıcı sürücüsü), 2000, Server 2003 (yalnızca yazıcı sürücüsü), XP 32-bit, XP 64-bit (yalnızca yazıcı sürücüsü)
- Mac OS 9.1 ve üstü (yalnızca yazıcı sürücüsü)
- Açma/kapama düğmesi
- HP araç kutusu (yazıcı durumu bilgileri, sorun giderme bilgileri ve yazıcı yapılandırma bilgileri sağlar)
- 26 PCL yazı tipi

#### **HP LaserJet 1320 yazıcı**

- $\bullet$  22 ppm (Letter), 21 ppm (A4)
- İlk sayfa 8.5 saniye kadar kısa bir sürede yazdırılır.
- ProRes 1200 (1200 x 1200 dpi çözünürlüğünde ince çizgi ayrıntısı sağlar)
- 600 dpi (geliştirilmiş metin için Resolution Enhancement Teknolojisi (REt) ile 600 x 600 dpi çözünürlüğünde çıkış sağlar)
- 250 sayfalık kapalı giriş tepsisi (Tepsi 2)
- Tek sayfalık öncelikli giriş yuvası (Tepsi 1)
- İsteğe bağlı ek 250 sayfalık giriş tepsisi (Tepsi 3)
- Otomatik iki taraflı (dupleks) yazdırma
- <span id="page-13-0"></span>EconoMode özelliği (toner tasarrufu sağlar)
- Filigranlar, kitapçıklar, bir yaprağa birden çok sayfa (Forma) ve belgenin ilk sayfasını diğerlerinden farklı bir ortama yazdırma
- 16 MB RAM
- Bellek 144 MB'a kadar yükseltilebilir
- 2.500 veya 6.000 sayfalık baskı kartuşu
- PCL 6, PCL 5e ve PostScript<sup>®</sup> Düzey 2 öykünmesi (yazıcı uygun dili otomatik olarak belirler ve bu dile geçer)
- USB 2.0 belirtimleriyle uyumlu
- IEEE-1284B parallel port
- Windows 98, Me, NT (yalnızca yazıcı sürücüsü), 2000, Server 2003 (yalnızca yazıcı sürücüsü), XP 32-bit, XP 64-bit (yalnızca yazıcı sürücüsü)
- Mac OS 9.1 ve üstü (yalnızca yazıcı sürücüsü)
- Mac OS X v10.1 (yalnızca yazıcı sürücüsü), v10.2 ve üstü
- Açma/kapama düğmesi
- HP araç kutusu (yazıcı durumu bilgileri, sorun giderme bilgileri ve yazıcı yapılandırma bilgileri sağlar)
- 46 HP yazı tipleri
- 35 PS yazı tipleri

#### **HP LaserJet 1320n yazıcı**

HP LaserJet 1320n yazıcı, IEEE-1284B paralel bağlantı noktası yerine Dahili HP Jetdirect ağ bağlantı noktasına sahiptir.

#### **HP LaserJet 1320tn yazıcı**

HP LaserJet 1320tn yazıcı, HP LaserJet 1320n yazıcının tüm özelliklerine ek olarak bir de ikinci bir 250 sayfalık giriş tepsisine (Tepsi 3) sahiptir.

#### **HP LaserJet 1320nw yazıcı**

HP LaserJet 1320nw yazıcı, HP LaserJet 1320n yazıcının tüm özelliklerine ek olarak bir de tümleşik 802.11b/g kablosuz bağlantıya sahiptir.

**Not** Bu ürün hakkında daha fazla bilgi için HP LaserJet 1320nw kablosuz kullanıcı kılavuzuna bakın.

# <span id="page-14-0"></span>**Genel bakış**

Aşağıdaki resimler HP LaserJet 1160 ve HP LaserJet 1320 series yazıcıların bileşenlerini tanımlar.

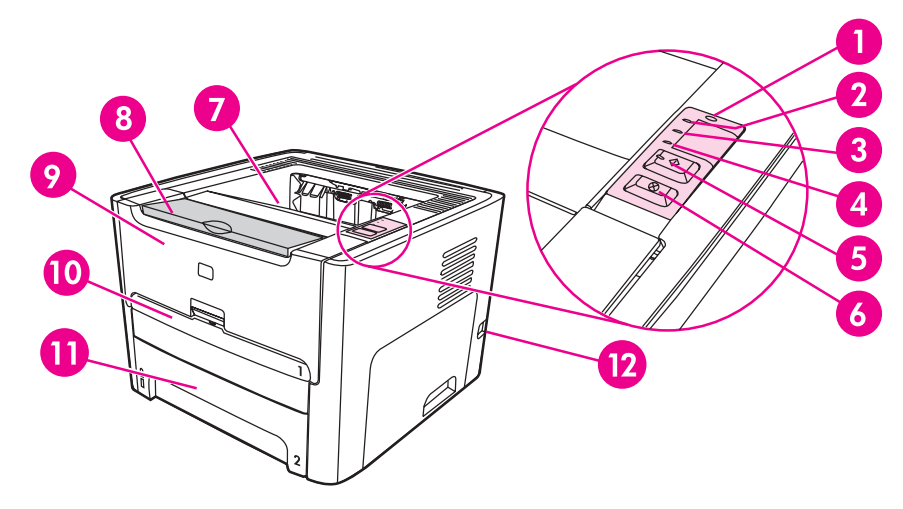

- 1 Kablosuz bağlantı ışığı (yalnızca HP LaserJet 1320nw yazıcı)
- 2 Toner ışığı
- 3 Dikkat ışığı
- 4 Hazır ışığı
- 5 DEVAM düğmesi ve ışığı
- 6 **İPTAL düğmesi**<br>7 Cıkış bölmesi
- 7 Çıkış bölmesi
- 8 Ortam desteği<br>9 Baskı kartusu
- Baskı kartuşu kapağı
- 10 Tek sayfalık öncelikli giriş yuvası (Tepsi 1)
- 11 Ana giriş tepsisi (Tepsi 2)
- 12 Açma/kapama anahtarı

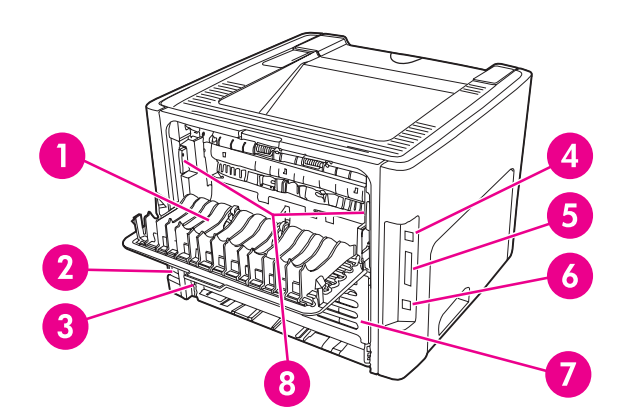

- 1 Düz çıkış kapağı
- 2 Elektrik kablosu girişi
- 3 Otomatik iki taraflı yazdırma kağıt boyutu seçici
- 4 USB bağlantı noktası
- 5 Paralel bağlantı noktası (HP LaserJet 1160 ve HP LaserJet 1320 yazıcıları)
- 6 Dahili HP Jetdirect ağ bağlantı noktası (yalnızca HP LaserJet 1320n, HP LaserJet 1320tn ve HP LaserJet 1320nw yazıcıları)
- 7 Arka otomatik iki taraflı yol kapağı
- 8 Sıkışma giderme kolları

# <span id="page-15-0"></span>**Yazıcı kontrol paneli**

Yazıcı kontrol paneli, dört ışıktan ve iki düğmeden oluşur. HP LaserJet 1320nw yazıcı, kontrol panelinin üst kısmında ek bir ışığa sahiptir. Bu ışıklar, yazıcınızın durumunu izlemenizi sağlayan ışık düzenlerini oluşturur.

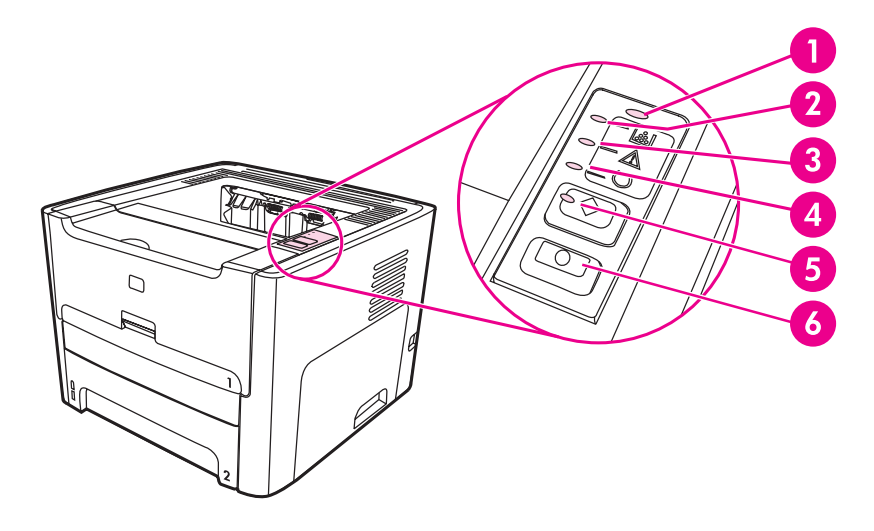

- 1 **Kablosuz bağlantı ışığı**: (yalnızca HP LaserJet 1320nw yazıcı) Kablosuz bağlantı ışığı sürekli yandığında, kablosuz bağlantı kurulmuştur. Kablosuz bağlantı ışığı kapalı olduğunda, kablosuz bağlantı işlemi devre dışıdır. Kablosuz bağlantı ışığı yanıp sönerken, yazıcı kablosuz bağlantı kurmaya çalışır.
- 2 **Toner ışığı**: Toner azaldığında Toner ışığı sürekli yanar. Baskı kartuşu yazıcıdan çıkarıldığında Toner ışığı yanıp söner.
- 3 **Dikkat ışığı**: Yazıcı ortamı giriş tepsisinin boş olduğunu, baskı kartuşu kapağının açık olduğunu, baskı kartuşunun bulunmadığını veya başka bir hata oluştuğunu gösterir. Daha fazla bilgi için Yazıcı bilgileri [sayfaları](#page-39-0) bölümüne bakın.
- 4 **Hazır ışığı**: Yazıcının yazdırmaya hazır olduğunu gösterir.
- 5 DEVAM **düğmesi ve ışığı**: Deneme sayfası yazdırmak veya elle besleme modunda yazdırma işlemine devam etmek için DEVAM düğmesine bir kez basın. Yapılandırma sayfasını yazdırmak için DEVAM düğmesini 5 saniye basılı tutun.
- 6 İPTAL **düğmesi**: O anda yazdırılmakta olan yazdırma işini iptal etmek için İPTAL düğmesine basın.

Not Işık düzenlerinin açıklamasını görmek için **Durum ışığı düzenleri** konusuna bakın.

# <span id="page-16-0"></span>**Ortam yolları**

Aşağıdaki bölümlerde giriş tepsileri, çıkış bölmeleri ve ortam yolları açıklanmaktadır.

### **Tek sayfalık öncelikli giriş yuvası (Tepsi 1)**

Tek sayfalık bir kağıt, zarf, kartpostal, etiket veya asetat beslerken, tek sayfalık öncelikli giriş yuvasını kullanmalısınız. Belgenin ilk sayfasının diğerlerinden farklı bir ortama yazdırmak için de tek sayfalık öncelikli giriş yuvasını kullanabilirsiniz.

Ortam kılavuzları, ortamın yazıcıya düzgün biçimde beslenmesini sağlar ve baskının ortam üzerinde eğri olmasını önler. Ortamı yüklerken, ortam kılavuzlarını, kullandığınız ortamın genişliğine uyacak biçimde ayarlayın.

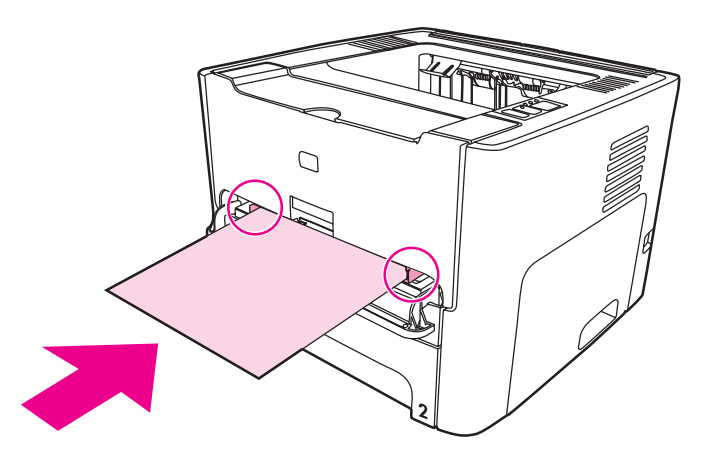

**Not** Yazıcı, ana giriş tepsisine geçmeden önce otomatik olarak tek sayfalık öncelikli giriş yuvasından yazdırır.

Ortam türleri hakkında daha fazla bilgi için Kağıt ve diğer [ortamları](#page-59-0) seçme konusuna bakın.

#### **Ana giriş tepsisi (Tepsi 2)**

Yazıcının ön bölümünden erişilen kutu biçimindeki giriş tepsisine, en çok 250 sayfa 20 lb kağıt veya başka ortam yerleştirilebilir.

Ana giriş tepsisi, aşağıdaki özelliklere sahip kağıtları destekler:

- **Ağırlık**: 60 105 g/m2'ye kadar.
- **Boyut**: 147 x 211 mm 216 x 356 mm arası.

<span id="page-17-0"></span>Ortam kılavuzları, ortamın yazıcıya düzgün biçimde beslenmesini sağlar ve baskının ortam üzerinde eğri olmasını önler. Ana giriş tepsisi yan ve arka ortam kılavuzlarını da içerir. Ortamı yüklerken, ortam kılavuzlarını, kullandığınız ortamın uzunluk ve genişliğine uyacak biçimde ayarlayın.

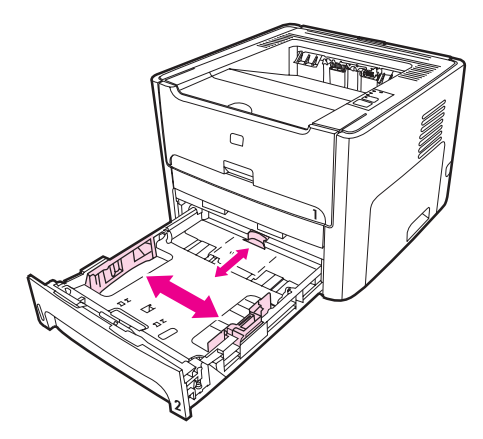

# **Düz çıkış yolu**

Düz çıkış yolu, zarf, asetat, yüksek gramajlı ortam veya yazdırıldığında kıvrılabilecek baskı ortamları için kullanışlıdır. Düz çıkış kapağı açıksa, yazdırılan baskı ortamı ters sırada (sondan başa doğru) çıkar.

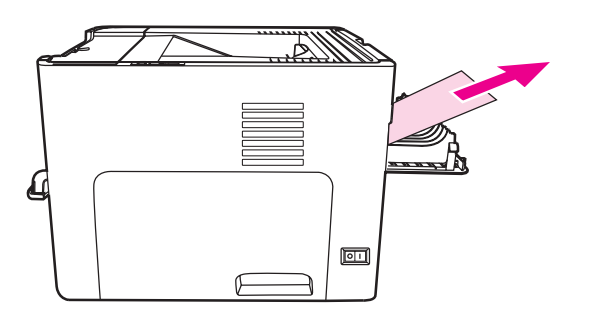

**Not** Düz çıkış yolunu kullandığınızda, yazdırılan baskı ortamı yığınlanmaz. Yazıcıdan çıkan her yaprağı tek tek toplamazsanız, basılan ortamlar yere düşer.

# <span id="page-18-0"></span>**Çıkış bölmesi**

Çıkış bölmesi, yazıcının üst bölümünde bulunur. Düz çıkış kapağı kapalı olduğunda, basılan ortam doğru sırayla bu selede toplanır. Ortam desteği, büyük yazdırma işlerinde daha fazla yığınlama olanağı sağlar. Normal ve büyük boyutlarda harmanlanmış belgeler yazdırırken çıkış bölmesini kullanın.

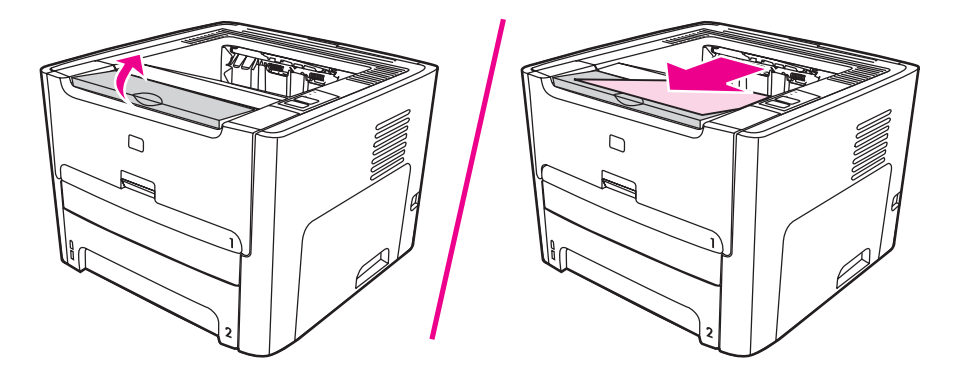

# <span id="page-19-0"></span>**Baskı kartuşuna erişim**

Baskı kartuşu kapağı yazıcının ön bölümünde bulunur. Baskı kartuşuna ulaşmak, kağıt sıkışmalarını gidermek ve yazıcıyı temizlemek için baskı kartuşu kapağını açmanız gerekir. Baskı kartuşu kapağını açmak için, ortasından tutup kendinize doğru çekin.

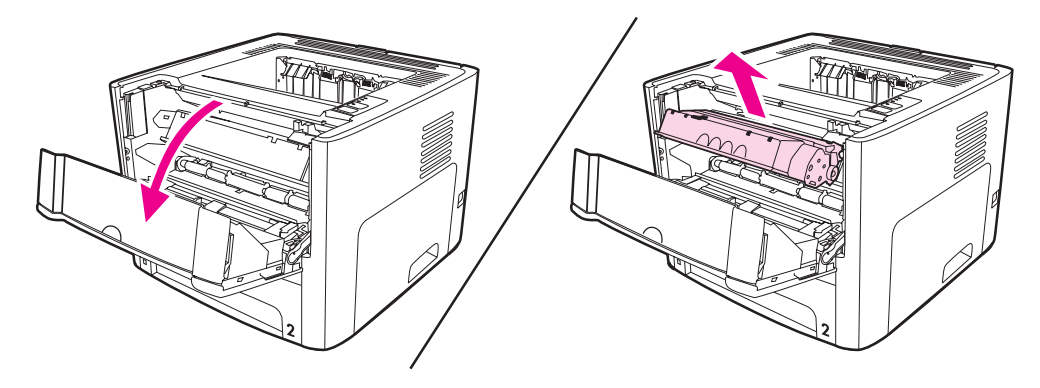

# <span id="page-20-0"></span>**Yazıcı yazılımı**

Aşağıdaki bölümlerde HP LaserJet 1160 ve HP LaserJet 1320 series yazıcılarla birlikte verilen yazılım açıklanmaktadır.

## **Desteklenen işletim sistemleri**

Yazıcı yükleme işlemini kolaylaştırmak ve tüm yazıcı özelliklerinden faydalanmak için HP, gönderilen yazılımı yüklemenizi önerir. Tüm yazılımlar her dilde mevcut olmayabilir. Yazıcıyı kurmadan önce yazılımı yükleyin. En yeni yazılım bilgileri için readme (benioku) dosyasına bakın.

En yeni sürücüler, ilave sürücüler ve diğer yazılım ürünleri Internet'ten veya diğer kaynaklardan edinilebilir.

Yazıcıyla birlikte aşağıdaki işletim sistemlerinde çalışan yazılımlar verilir:

- Windows 98
- Windows Me
- Windows NT (yalnızca yazıcı sürücüsü)
- Windows 2000
- Windows Server 2003 (yalnızca yazıcı sürücüsü)

Windows 2000 Server'ı Windows Server 2003'e yükseltme hakkında daha fazla bilgi için <http://www.microsoft.com/>adresine gidin.

Windows Server 2003 Point and Print hakkında daha fazla bilgi için <http://www.microsoft.com/>adresine gidin.

Windows Server 2003 Terminal Hizmetleri ve Yazdırma hakkında daha fazla bilgi için <http://www.microsoft.com/>adresine gidin.

- Windows XP (32-bit)
- Windows XP (64-bit) (yalnızca yazıcı sürücüsü)
- Mac OS 9.x (yalnızca yazıcı sürücüsü)
- Mac OS X v10.1 (yalnızca yazıcı sürücüsü), v10.2 ve üstü

**Not** Apple, OS X v10.0 kullanıcılarının v10.1 veya daha üstüne yükseltme yapmalarını önerir.

#### **Yazıcı yazılımı yükleme**

Aşağıdaki bölümlerde, yazıcı yazılımının çeşitli işletim sistemlerinde kurulmasıyla ilgili yönergeler sağlanmaktadır.

#### **Windows NT 4.0 yazıcı sürücüsünü yüklemek için**

Windows NT 4.0 için yazıcı yazılımını yüklemek üzere Yazıcı Ekleme Sihirbazı'nı kullanmalısınız.

- 1. **Başlat**'ı tıklatıp işaretçiyi **Ayarlar**'ın üzerine götürün.
- 2. **Yazıcılar**'ı tıklatın.
- 3. **Yazıcı Ekle**'yi çift tıklatın.
- <span id="page-21-0"></span>4. Yazıcının bağlı olduğu bağlantı noktasını seçin ve **İleri**'yi tıklatın.
- 5. **Disketi Var**'ı tıklatın. **Gözat**'ı tıklatın.
- 6. CD-ROM sürücüsünü seçin ve yüklemek istediğiniz yazıcı sürücüsünü bulmak için şu işlemleri yapın:
	- a. Dizin listesinden dilinizi seçin ve çift tıklatın.
	- b. Dizin listesinden **drivers** (sürücüleri) seçin ve çift tıklatın.
	- c. Dizin listesinden işletim sisteminizi seçin ve çift tıklatın.
	- d. Dizin listesinden sürücüyü seçin ve çift tıklatın.
	- e. INF dosyasını seçmek için **Tamam**'a basın.
	- f. **HP LaserJet 1160** veya **HP LaserJet 1320 series yazıcıyı** tıklatın ve yüklemeyi başlatmak için **Tamam**'ı tıklatın.
- 7. Yazılımı yüklemeyi tamamlamak için ekrandaki yönergeleri izleyin.

#### **Windows XP (64-bit) ve Windows Server 2003 için yazıcı yazılımını yüklemek üzere**

Yazıcı sürücüsü yükleme hakkında yönergeler için işletim sistemi belgelerine bakın.

#### **Diğer işletim sistemleri için yazıcı yazılımını yüklemek için**

Yazıcıyla birlikte verilen CD'yi bilgisayarınızın CD-ROM sürücüsüne takın. **Ekranda görüntülenen yükleme yönergelerini izleyin**.

**Not** Hoş Geldiniz ekranı açılmazsa, Windows görev çubuğundaki **Başlat**'ı, sonra da **Çalıştır**'ı tıklatın ve Z:\setup (Z CD sürücünüzün harfidir) yazın ve **Tamam**'ı tıklatın.

# **Yazıcı Özellikleri (sürücü)**

Yazıcı Özellikleri yazıcıyı denetler. Ortam boyutu ve türü, bir ortam sayfasına birden çok sayfa yazdırma (forma yazdırma), çözünürlük ve filigran gibi varsayılan ayarları değiştirebilirsiniz. Yazıcı Özellikleri'ne aşağıdaki yollardan ulaşabilirsiniz:

- Yazdırma için kullandığınız yazılım uygulaması aracılığıyla. Bu yöntem, yalnızca geçerli yazılım uygulamasının ayarlarını değiştirir.
- Windows işletim sistemi aracılığıyla. Bu yöntem, daha sonra gerçekleştireceğiniz tüm yazdırma işlerinin varsayılan ayarlarını değiştirir.

**Not** Yazılım uygulamalarının çoğu, yazıcı Özelliklerine ulaşmak için farklı bir yöntem kullandığı için, aşağıdaki bölümde Windows 98, 2000, Me ve Windows XP'de kullanılan en yaygın yöntemler anlatılmaktadır.

#### **Yalnızca geçerli yazılım uygulaması ile ilgili ayarları değiştirmek için**

**Not** İzlenecek adımlar, yazılım uygulamaları arasında farklılık gösterebilir, ancak bu en yaygın yöntemdir.

- 1. Yazılım uygulamasının **Dosya** menüsünde, **Yazdır**'ı tıklatın.
- 2. **Yazdır** iletişim kutusunda, **Özellikler**'i tıklatın.

<span id="page-22-0"></span>3. Ayarları değiştirin ve **Tamam**'ı tıklatın.

#### **Windows 98, 2000 ve Me'de daha sonra gerçekleştireceğiniz tüm yazdırma işlerinin varsayılan ayarlarını değiştirmek için**

- 1. Windows görev çubuğunda, **Başlat**'ı tıklatın, **Ayarlar**'ı seçin ve **Yazıcılar**'ı tıklatın.
- 2. **HP LaserJet 1160** veya **HP LaserJet 1320 series yazıcı** simgesini sağ tıklatın.
- 3. **Özellikler**'i tıklatın (Windows 2000'de **Yazdırma Tercihleri**'ni de tıklatabilirsiniz).
- 4. Ayarları değiştirin ve **Tamam**'ı tıklatın.

**Not** Windows 2000'de, bu özelliklerin çoğu **Yazdırma Tercihleri** menüsünden kullanılabilir.

#### **Windows XP'de daha sonra gerçekleştireceğiniz tüm yazdırma işlerinin varsayılan ayarlarını değiştirmek için**

- 1. Windows görev çubuğunda, **Başlat**'ı tıklatın ve **Yazıcılar ve Fakslar**'ı tıklatın.
- 2. **HP LaserJet 1160** veya **HP LaserJet 1320 serisi yazıcı** simgesini sağ tıklatın.
- 3. **Özellikler**'i veya **Yazdırma Tercihleri**'ni tıklatın.
- 4. Ayarları değiştirin ve **Tamam**'ı tıklatın.

## **Yazdırma ayarları öncelikleri**

Bu yazıcının yazdırma ayarlarını değiştirmenin üç yolu vardır: yazılım uygulamasından, yazıcı sürücüsünden ve HP araç kutusundan. HP LaserJet 1320 series yazıcılarda, yazdırma ayarlarını katıştırılmış Web sunucusundan da değiştirebilirsiniz. Yazdırma ayarlarında yapılan değişiklikler, yapıldıkları yere göre şu şekilde önceliklendirilir:

- Yazılım uygulamasında yapılan değişiklikler, diğer yerlerde yapılan değişiklikleri geçersiz kılar. Yazılım uygulamalarının içinde Sayfa Düzeni iletişim kutusunda yapılan değişikler, Yazdır iletişim kutusunda yapılan değişikleri geçersiz kılar.
- Yazıcı sürücüsünde yapılan değişikler (yazıcı Özellikleri iletişim kutusu), HP araç kutusundaki ayarları geçersiz kılar. Yazıcı sürücüsünde yapılan değişikler, yazılım uygulamasındaki ayarları geçersiz kılmaz.
- HP araç kutusunda ve katıştırılmış Web sunucusunda yapılan değişikler, en düşük önceliğe sahiptir.

Belli bir yazdırma ayarı, yukarıda sıralanmış yöntemlerden birden fazlasıyla değiştirilebiliyorsa, en yüksek önceliğe sahip yöntemi kullanın.

# **Yazıcı Özellikleri çevrimiçi yardımı**

Yazıcı Özellikleri (sürücü) çevrimiçi yardımı, yazıcı Özellikleri'ndeki işlevler hakkında belirli bilgileri içerir. Bu çevrimiçi yardım, yazıcınızın varsayılan ayarlarını değiştirebilmeniz için size yol gösterir. Bazı sürücüler için çevrimiçi Yardım, bağlama duyarlı Yardım'ı kullanma hakkında yönergeler sağlar. Bağlama duyarlı Yardım, o anda erişmekte olduğunuz sürücü özelliğine ait seçenekleri tanımlar.

#### **Yazıcı Özellikleri çevrimiçi yardımına erişmek için**

1. Yazıcı yazılımında **Dosya** ve sonra **Yazdır** öğelerini tıklatın.

2. **Tercihler**'i ve sonra **Yardım**'ı tıklatın.

# <span id="page-24-0"></span>**Windows için Yazılım**

Aşağıdaki yazılımı, yazıcının tüm kullanıcıları kullanabilir.

#### **Yazıcı sürücüleri**

Yazıcı sürücüsü, yazıcı özelliklerine erişimi ve bilgisayarın yazıcıyla iletişimi için gerekenleri sağlayan yazılım bileşenidir. Yazıcıyı kullanma şeklinize bağlı olarak bir yazıcı sürücüsü seçin.

- Yazdırma işlerinin görünümünün daha eski HP LaserJet yazıcılardan çıkan işlerle uyumlu olmasını istiyorsanız PCL 5e yazıcı sürücüsünü kullanın. Belli bazı özellikler bu yazıcı sürücüsünde yoktur. (Bu yazıcıya verilen PCL 5e sürücüsünü eski yazıcılarda kullanmayın).
- Yazıcı özelliklerinden tam olarak yararlanabilmek için PCL 6 yazıcı sürücüsünü kullanın (yalnızca HP LaserJet 1320 series yazıcı). Önceki PCL sürücüleriyle veya eski yazıcılarla geriye dönük tam uyum gerekmediği sürece PCL 6 sürücüsü önerilir.
- PostScript ile uyumluluk için PS yazıcı sürücüsünü kullanın (yalnızca HP LaserJet 1320 series yazıcı). Belirli yazıcı özellikleri bu yazıcı sürücüsünde yoktur.

Seçtiğiniz sürücüye bağlı olarak yazıcı, PS ve PCL yazıcı dilleri arasında otomatik olarak geçiş yapar.

# **Kullanılabilir yazıcı sürücüleri**

Aşağıdaki yazıcı sürücüleri yazıcıyla birlikte verilir.

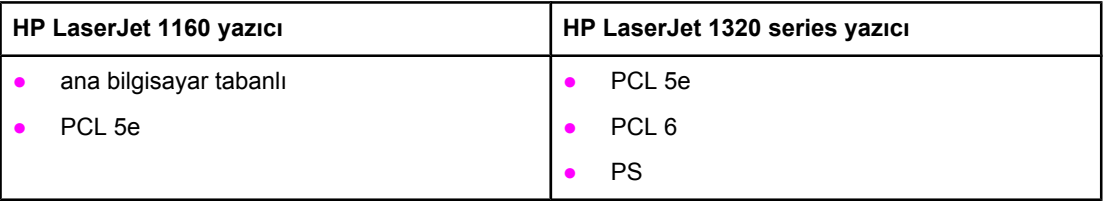

#### **Kullanılabilir yazıcı sürücüleri**

#### **HP araç kutusu**

HP araç kutusunu, yazıcı doğrudan bilgisayarınıza bağlı olduğunda veya bir ağa bağlı olduğunda görüntüleyebilirsiniz. HP araç kutusunu kullanabilmek için yazılım yüklemesini tam olarak yapmış olmanız gerekir.

HP araç kutusu, aşağıdaki işler için kullanabileceğiniz bir Web uygulamasıdır:

- Yazıcı durumunu denetleme
- Yazıcı ayarlarını yapılandırma
- Sorun giderme bilgilerini görüntüleme
- Çevrimiçi belgeleri görüntüleme

Daha fazla bilgi için HP Araç [Kutusu'nu](#page-40-0) kullanma bölümüne bakın.

# **Katıştırılmış Web sunucusu**

<span id="page-25-0"></span>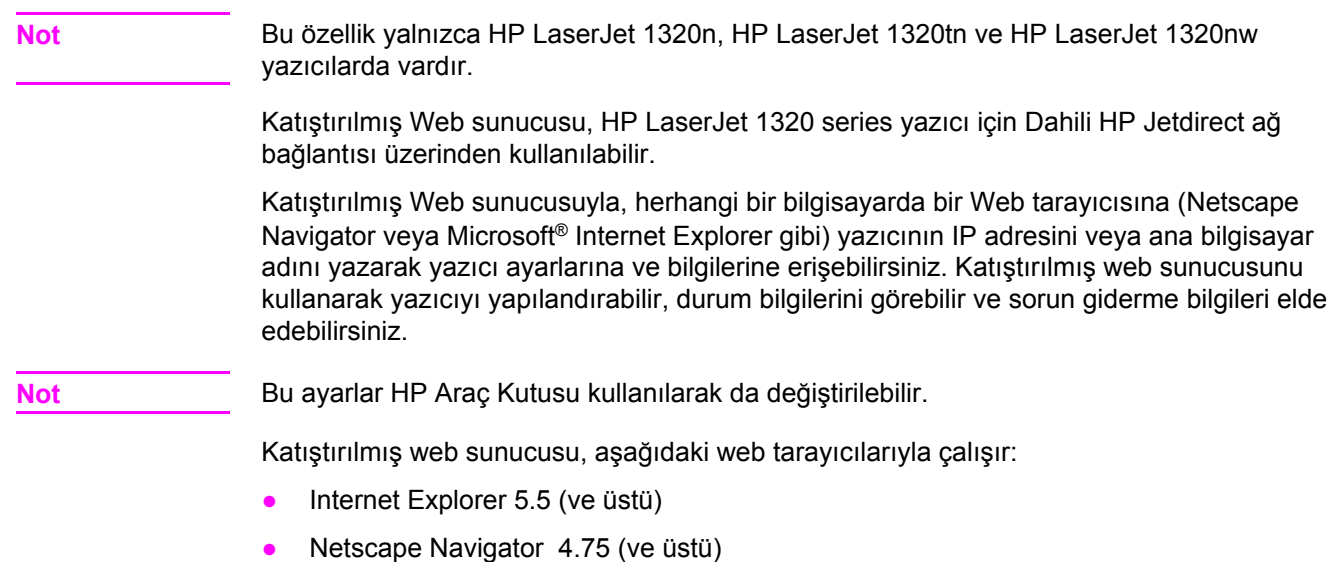

Daha fazla bilgi için Katıştırılmış web [sunucusunu](#page-44-0) kullanma bölümüne bakın.

# <span id="page-26-0"></span>**Macintosh bilgisayarları için yazılım**

Aşağıdaki bölümlerde Macintosh bilgisayarlar için HP LaserJet 1160 ve HP LaserJet 1320 series yazıcılarda kullanılan yazılım açıklanmaktadır.

# **HP LaserJet 1160 yazıcı**

Aşağıdaki bölümlerde HP LaserJet 1160 yazıcı için Macintosh yazılımına nasıl erişileceği açıklanmaktadır.

#### **Yazıcı sürücüsüne erişme (Mac OS 9.1 ve üstü)**

- 1. **Apple** menüsünden **Chooser**'ı (Seçici) seçin.
- 2. Chooser iletişim kutusunun sol üstündeki **HP LaserJet** simgesini tıklatın.
- 3. Bilgisayar ile yazıcı arasındaki bağlantının türüne bağlı olarak aşağıdaki seçeneklerden birini belirleyin:
	- **TCP/IP**: TCP/IP ağ yazıcılarına göz atmak için, açılan iletişim kutusunda **yes**'i (evet) seçin.
	- USB: 4. adıma gidin.
- 4. Chooser iletişim kutusunun sağ tarafında **HP LaserJet 1160 printer**'ı tıklatın.
- 5. Chooser'ı kapatın.

#### **Yazıcı sürücüsüne erişme (Mac OS X v10.1 ve üstü)**

- 1. Print Center (Baskı Merkezi) otomatik olarak başlatılır. Başlatılmazsa, aşağıdaki adımları gerçekleştirin:
	- a. Masaüstünde sabit disk simgesini çift tıklatın.
	- b. **Applications** (Uygulamalar) klasörünü açın, sonra da **Utilities** (Yardımcı Programlar) klasörünü açın.
	- c. İşletim sistemine bağlı olarak, **Print Center** (Baskı Merkezi) veya **Printer Setup Utility**'yi (Yazıcı Kurulumu Yardımcı Programı) çift tıklatın.
- 2. **Ekle** öğesini tıklatın. Yazıcı Ekle Listesi iletişim kutusu görüntülenir.
- 3. Bilgisayar ile yazıcı arasındaki bağlantının türüne bağlı olarak, üst menüden aşağıdaki seçeneklerden birini belirleyin:
	- **USB**
	- **TCP/IP**: OS X v10.1'de TCP/IP yazıcınızı bağlamak için **HP ip printing**'i seçin.

OS X v10.2 ve üstü için **Rendezvous** özelliğini seçin.

- 4. Yazıcı listesinden yazıcı adını seçin.
- 5. **Ekle** öğesini tıklatın.

#### **HP LaserJet 1320 serisi yazıcı**

Aşağıdaki bölümlerde HP LaserJet 1320 series yazıcı için Macintosh yazılımına nasıl erişileceği açıklanmaktadır.

#### <span id="page-27-0"></span>**Yazıcı sürücüsüne erişme (Mac OS 9.x)**

- 1. Masaüstünde sabit disk simgesini çift tıklatın.
- 2. **Applications** (Uygulamalar) klasörünü açın, sonra da **Utilities** (Yardımcı Programlar) klasörünü açın.
- 3. **Desktop Printer Utility**'yi (Masaüstü Yazıcı Yardımcı Programı) başlatın.
- 4. **Printer (USB)** öğesini çift tıklatın.
- 5. İletişim kutusunun **USB Printer Selection** bölümünde **Change**'i (Değiştir) tıklatın.
- 6. **HP LaserJet 1320 printer**'ı seçin.
- 7. **Auto Setup**'ı (Otomatik Kur) tıklatın.
- 8. Pencerenin altındaki **Create**'i (Oluştur) tıklatın.
- 9. **Save** (Kaydet) seçeneğini tıklatın.

#### **Yazıcı sürücüsüne erişme (Mac OS X v10.1 ve üstü)**

- 1. Print Center (Baskı Merkezi) otomatik olarak başlatılır. Başlatılmazsa, aşağıdaki adımları gerçekleştirin:
	- a. Masaüstünde sabit disk simgesini çift tıklatın.
	- b. **Applications** (Uygulamalar) klasörünü açın, sonra da **Utilities** (Yardımcı Programlar) klasörünü açın.
	- c. İşletim sistemine bağlı olarak, **Print Center** (Baskı Merkezi) veya **Printer Setup Utility**'yi (Yazıcı Kurulumu Yardımcı Programı) çift tıklatın.
- 2. **Add**'i(Ekle) tıklatın. Add Printer List (Yazıcı Ekle Listesi) iletişim kutusu görüntülenir.
- 3. Bilgisayar ile yazıcı arasındaki bağlantının türüne bağlı olarak, üst menüden aşağıdaki seçeneklerden birini belirleyin:
	- **USB**
	- **TCP/IP**: OS X v10.1'de TCP/IP yazıcınızı bağlamak için **hp ip printing**'i seçin.

OS X v10.2 ve üstü için **Rendezvous** özelliğini seçin.

- 4. Yazıcı listesinden yazıcı adını seçin.
- 5. **Add**'i (Ekle) tıklatın.

# **PostScript Yazıcı Tanımı dosyaları (PPD'ler)**

PPD'ler, Apple yazıcı sürücüsüyle beraber yazıcının özelliklerine erişir ve bilgisayarın yazıcıyla iletişim kurmasını sağlar. HP LaserJet 1320 series yazıcı CD'sinde PPD'ler için bir kurulum programı sağlanmıştır.

# <span id="page-28-0"></span>**Yazıcı ortam belirtimleri**

HP LaserJet yazıcıları kusursuz baskı kalitesi sunar. Yazıcı, tabaka kağıt,(geri dönüştürülmüş kağıt dahil), zarf, etiket, asetat, parşömen ve özel boyutlu kağıt gibi çeşitli ortam boyutlarını kabul eder. Gramaj, gren ve nemlilik gibi özellikler yazıcı performansını ve çıktı kalitesini etkileyen önemli etkenlerdir.

Yazıcı, bu kullanıcı kılavuzunda yer alan kurallara uygun olarak, birçok çeşit kağıt ve diğer ortamları kullanabilir. Bu kurallara uygun olmayan ortamlar aşağıdaki sorunlara neden olabilir:

- Düşük baskı kalitesi
- Ortam sıkışmalarının artması
- Yazıcının erken yıpranması, onarma gereği

En iyi sonuçlar için, yalnızca HP markalı kağıt ve ortam kullanın. Hewlett-Packard Company, başka markaların kullanılmasını önermez. HP ürünü olmadıklarından HP bunların kalitelerini etkileyemez veya denetleyemez.

Bu kullanıcı kılavuzunda yer alan tüm kurallara uyan ortamın yine de hoşnut edici sonuçlar verememesi olasıdır. Bunun nedeni, hatalı kullanım, ortamdaki uygun olmayan sıcaklık ve nem seviyeleri ve Hewlett-Packard'ın denetimi dışında olan başka etkenler olabilir.

Çok miktarda ortam satın almadan önce, bu kullanıcı kılavuzunda ve *HP LaserJet printer family media guide*'da belirlenen gereksinimlere uyup uymadığından emin olun. Yönergeleri <http://www.hp.com/support/ljpaperguide/> adresinden indirebilir veya yönergeleri sipariş etmekle ilgili daha fazla bilgi için Sarf [malzemeleri](#page-159-0) ve aksesuarlar sipariş etme bölümüne bakabilirsiniz. Büyük miktarda satın almadan önce ortamı her zaman sınayın.

**DİKKAT** Hewlett-Packard belirtimlerine uymayan ortamların kullanılması, yazıcıda onarım gerektiren sorunlara neden olabilir. Bu onarım Hewlett-Packard garantisi veya servis anlaşmaları kapsamına girmez.

#### **Desteklenen ortam boyutları**

Desteklenen ortam boyutları şunlardır:

- **Minimum**: 76 x 127 mm
- **Maksimum**: 216 x 356 mm

<span id="page-30-0"></span>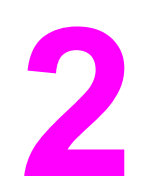

# **2** Yazıcı bağlantıları

Bu bölümde aşağıdaki konularla ilgili bilgiler bulunmaktadır:

- USB bağ[lantıları](#page-31-0)
- [Paralel](#page-32-0) bağlantılar
- Ağ bağ[lantıları](#page-33-0)
- [Kablosuz](#page-36-0) bağlantılar

# <span id="page-31-0"></span>**USB bağlantıları**

Tüm HP LaserJet 1160 ve HP LaserJet 1320 series yazıcı modelleri USB bağlantılarını destekler.

# **USB kablosunu bağlama**

- 1. USB kablosunu yazıcıya takın.
- 2. Yazılım yüklemesi sırasında, istendiğinde USB kablosunun diğer ucunu bilgisayara takın.

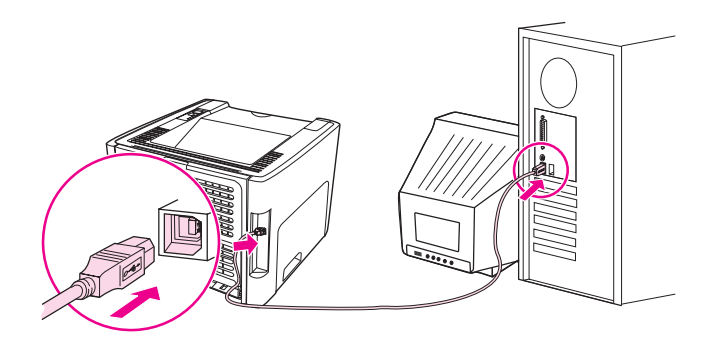

# <span id="page-32-0"></span>**Paralel bağlantılar**

HP LaserJet 1160 ve HP LaserJet 1320 yazıcı modelleri paralel bağlantıları destekler.

# **Paralel kablonun bağlanması**

- 1. Paralel kabloyu yazıcıya bağlayın.
- 2. Paralel kablonun diğer ucunu bilgisayara bağlayın.

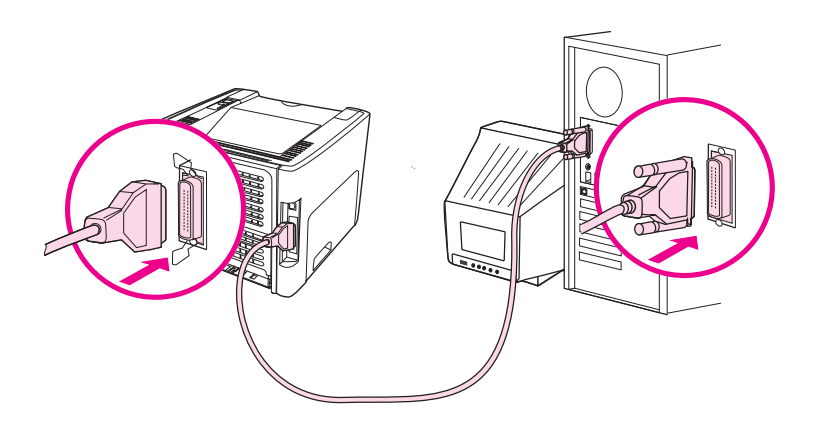

# <span id="page-33-0"></span>**Ağ bağlantıları**

HP LaserJet 1320n, HP LaserJet 1320tn ve HP LaserJet 1320nw yazıcıları ağlara Dahili HP Jetdirect ağ bağlantı noktasından bağlanabilir. HP LaserJet 1320nw yazıcı, 802.11b/g kablosuz ağlara da bağlanabilir. HP LaserJet 1160 ve HP LaserJet 1320 series yazıcıları için harici ağ baskı sunucuları mevcuttur. Aşağıdaki tablo, HP LaserJet 1160 veya HP LaserJet 1320 series yazıcıya ağ iletişimi eklemek için nelerin gerekli olduğunu tanımlar.

#### **Ağ seçenekleri**

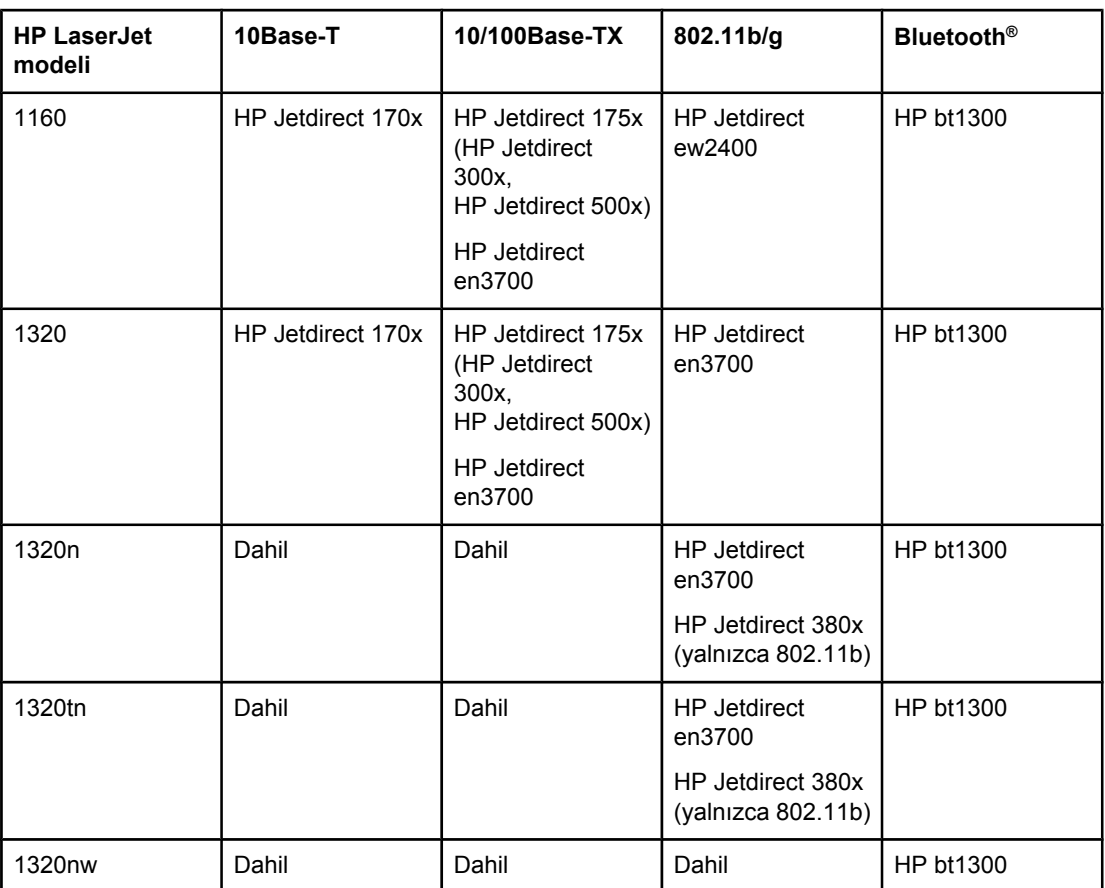

Baskı sunucusunu sipariş etmek için 10/100 ağ bağlantısı ve kablosuz baskı [sunucuları](#page-161-0) bölümüne bakın.

# <span id="page-34-0"></span>**Ağa bağlama**

Ağ kablosunun bir ucunu aygıtın arka bölümündeki ağ konektörüne, diğer ucunu da ağa bağlayın. Ağa bağlanan tüm bilgisayarlara yazıcı sürücüsünü yüklemeyi unutmayın.

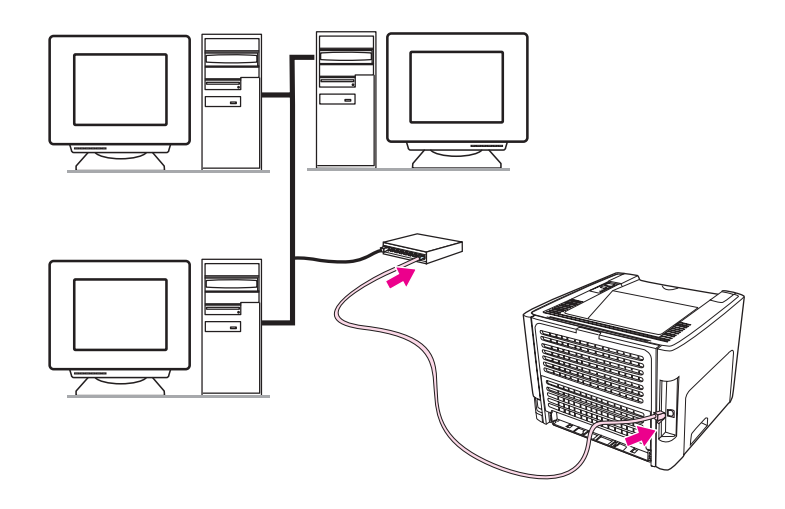

**Not** Aşağıdaki yordamlar yalnızca HP LaserJet 1320n, HP LaserJet 1320tn ve HP LaserJet 1320nw yazıcıları içindir.

Aşağıdaki yönergeleri gerçekleştirmeden önce Ethernet ağı çalışır durumda olmalıdır.

#### **Yazıcıyı ağa bağlama**

HP LaserJet 1320n, HP LaserJet 1320tn veya HP LaserJet 1320nw yazıcılarını kablolu bir ağa bağlamak için aşağıdakiler gereklidir:

- Çalışır durumda kablolu ağ
- CAT-5 Ethernet kablosu

Yazıcıyı ağa bağlamak için aşağıdaki adımları gerçekleştirin:

- 1. CAT-5 Ethernet kablosunu, Ethernet hub'ında veya yönlendiricisinde bulunan bir bağlantı noktasına bağlayın.
- 2. Ethernet kablosunu yazıcının arka bölümündeki Ethernet bağlantı noktasına bağlayın.
- 3. Yazıcının arka bölümünde bulunan ağ bağlantı noktasındaki ağ ışıklarından (10 veya 100) birinin yanıp yanmadığını denetleyin.

**Not** Yazıcı ağ ayarlarının etkinleşmesi ve yazıcının kullanıma hazır hale gelmesi kısa bir süre alır. Ağ ışıklarından biri yanmazsa, bkz: Kablolu ağ kurulumu [sorunlarını](#page-132-0) giderme

4. Bir ağ yapılandırma sayfası yazdırın. Daha fazla bilgi için bkz. Ağ [Yapılandırması](#page-39-0) sayfası.

#### **Yazıcı yazılımını yükleme**

- 1. Tüm uygulamaları kapatın.
- 2. Yazılım yükleme CD'sini bilgisayarın CD-ROM sürücüsüne yerleştirin. Hoş Geldiniz ekranı görüntülenir.

3. **İleri**'yi tıklatın ve sistemin ve yükleme sürücülerinin, eklentilerin ve yazılımın denetlenmesi ve hazırlanması için Yükleyici'nin sağladığı yönergeleri izleyin.

Bu birkaç dakika sürebilir.

#### **Ağ Yapılandırma Sayfası Yazdırma**

Yazıcı Hazır durumdayken, DEVAM düğmesini 5 saniye süreyle basılı tutun. Ağ Yapılandırma sayfası, yazıcının Yapılandırma sayfasıyla birlikte otomatik olarak yazdırılır.

Not **Not** Ağ kartını sıfırlamak için, yazıcı kapalıyken yazıcının arka bölümünde bulunan Sıfırla düğmesini basılı tutun. Sıfırla düğmesini basılı tutarken yazıcıyı açın ve yazıcı Hazır durumuna gelene kadar Sıfırla düğmesini basılı tutmaya devam edin.

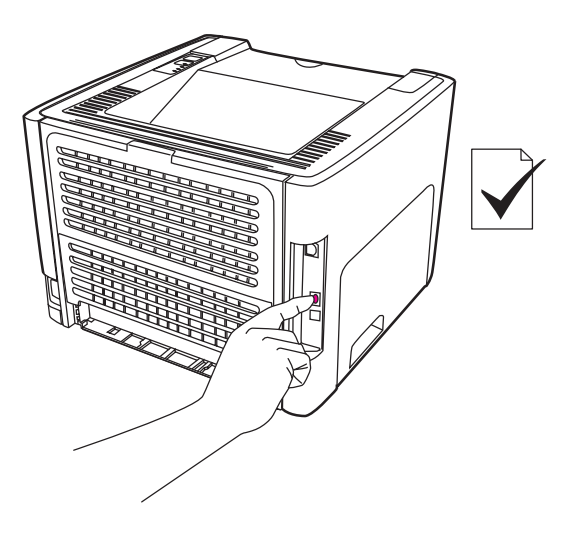
## **Kablosuz bağlantılar**

HP LaserJet 1320nw yazıcıya, kablosuz ağ için standart IEEE 802.11b/g dahildir.

HP LaserJet 1160 ve HP LaserJet 1320 series yazıcı modelleri ayrıca, kablosuz ağ için standart IEEE 802.11b/g'yi ve isteğe bağlı harici aksesuarlar ile Bluetooth bağlantı seçeneklerini de destekler.

Mevcut Dahili HP Jetdirect kablosuz baskı sunucularının ve HP bt1300 Kablosuz Yazıcı Adaptörleri'nin (Bluetooth) tam bir listesi için, bkz: 10/100 ağ bağlantısı ve [kablosuz](#page-161-0) baskı [sunucuları](#page-161-0).

Kablosuz [yazdırma](#page-47-0) hakkında daha fazla bilgi için Kablosuz yazdırma bölümüne bakın.

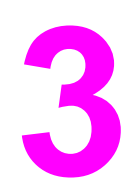

# **3** Yazıcıyı yönetme

Bu bölümde aşağıdaki konularla ilgili bilgiler bulunmaktadır:

- Yazıcı bilgileri [sayfaları](#page-39-0)
- HP Araç [Kutusu'nu](#page-40-0) kullanma
- Katıştırılmış web [sunucusunu](#page-44-0) kullanma
- [Kablosuz](#page-47-0) yazdırma

## <span id="page-39-0"></span>**Yazıcı bilgileri sayfaları**

Özel sayfalar yazıcının belleğinde yerleşik kalır. Bu sayfalar yazıcıyla ilgili sorunların tanısında ve çözümünde size yardımcı olur.

#### **Deneme sayfası**

Deneme sayfası, metin ve grafik örnekleri içerir. Deneme sayfasını yazdırmak için yazıcı hazır durumdayken (Hazır ışığı yanarken) ve yazdırma işlemi yapılmazken, DEVAM düğmesine basın.

#### **Yapılandırma sayfası**

Yapılandırma sayfası, yazıcının geçerli ayarlarını ve özelliklerini listeler. Bu sayfa bir günlük durum raporu da içerir. Yapılandırma sayfasını yazıcıdan, katıştırılmış web sunucusundan veya HP Araç Kutusu'ndan yazdırabilirsiniz.

Yazıcıdan yapılandırma sayfasını yazdırmak için yazıcı hazır durumdayken DEVAM düğmesine 5 saniye süreyle basın.

**Not** Sayfaları yazdırmadan da HP Araç Kutusu ile Olay günlüğü ve Yapılandırma sayfasındaki bilgileri alabilirsiniz. Daha fazla bilgi için HP Araç [Kutusu'nu](#page-40-0) kullanma bölümüne bakın.

#### **Sarf Malzemeleri Durumu sayfası**

Sarf Malzemeleri Durumu sayfası, yazıcıya takılan baskı kartuşu, baskı kartuşunda kalan tonerin miktarı ve işlenmiş olan sayfa sayısı ve baskı işleri hakkında bilgiler sağlar. Sarf Malzemeleri Durumu sayfası sipariş ve geri dönüştürme hakkında bilgiler de sağlar. Kontrol panelinden Yapılandırma sayfası yazdırıldığında, Sarf Malzemeleri Durumu sayfası otomatik olarak yazdırılır.

#### **Ağ Yapılandırması sayfası**

**Not** Ağ Yapılandırması sayfası yalnızca HP LaserJet 1320n, HP LaserJet 1320tn ve HP LaserJet 1320nw yazıcılarda vardır.

> Ağ Yapılandırması sayfası yazıcının ağ yapılandırması hakkında, IP adresini, ürün bilgisi düzeltmesini, ağ istatistiklerini, protokol bilgilerini, vb. içeren bilgiler sağlar. Kontrol panelinden Yapılandırma sayfası yazdırıldığında, Ağ Yapılandırması sayfası otomatik olarak yazdırılır.

## <span id="page-40-0"></span>**HP Araç Kutusu'nu kullanma**

HP Araç Kutusu, aşağıdaki işler için kullanabileceğiniz bir Web uygulamasıdır:

- Yazıcı durumunu denetleme
- Yazıcı ayarlarını yapılandırma
- Sorun giderme bilgilerini görüntüleme
- Çevrimiçi belgeleri görüntüleme

HP Araç Kutusu'nu, yazıcı doğrudan bilgisayarınıza bağlı olduğunda veya desteklenen bir ağ bağlantısı kullanırken görüntüleyebilirsiniz. HP araç kutusunu kullanabilmek için yazılım yüklemesini tam olarak yapmış olmanız gerekir.

**Not** HP Araç Kutusu'nu açıp kullanmanız için Internet erişiminiz olması gerekmez. Ancak, **Diğer Bağlantılar** alanında bir bağlantıyı tıklattığınızda bağlantı ile ilişkili siteye gitmeniz için Internet erişiminizin olması gerekir. Daha fazla bilgi için Diğer bağ[lantılar](#page-41-0) bölümüne bakın.

> HP Araç Kutusu'nu yüklemek için, TCP/IP protokolünü ve Java™ Virtual Machine'in en yeni sürümünü bilgisayarınıza yüklemeniz gerekir. Ayrıca, tüm USB bağlantıları, Windows 2000 ve XP'de LPT bağlantıları ve Windows 98, Me ve NT 4.0'da LPT1 bağlantıları için DOT4 protokolünü yüklemelisiniz. TCP/IP protokolünü ve DOT4 iletişim kuralını yükleme hakkında daha fazla bilgi için sistem yöneticisine başvurun veya bilgisayar üreticisinin belgelerine bakın. Sun Microsystems'dan Java Virtual Machine'in son sürümünü yüklemek için <http://www.sun.com/> adresine gidin.

#### **Desteklenen işletim sistemleri**

HP Araç Kutusu aşağıdaki işletim sistemleri tarafından desteklenir:

- Windows 98, Me, 2000 ve XP
- Mac OS X v10.2 ve üstü

#### **Desteklenen tarayıcılar**

HP Araç Kutusu'nu kullanmak için aşağıdaki tarayıcılardan birine sahip olmanız gerekir:

- Microsoft Internet Explorer 5,5 veya üstü
- Netscape Navigator 6 veya üstü

#### **HP Araç Kutusu'nu Windows'da görüntülemek için**

- 1. **Başlat** menüsünde **Programlar**'ın üzerine gidin, **HP LaserJet 1160** veya **HP LaserJet 1320**'ün üzerine gidin ve **HP Araç Kutusu**'nu seçin.
- 2. HP Araç Kutusu Web tarayıcısında açılır.

**Not** URL'yi açtıktan sonra daha sonra yeniden çabukça aynı yere dönebilmek için yer işareti koyabilirsiniz.

## <span id="page-41-0"></span>**HP Araç Kutusu'nu Mac'de görüntülemek için**

- 1. Masaüstünde sabit disk simgesini çift tıklatın.
- 2. **Applications** (Uygulamalar) ve sonra **Utilities**'i (Yardımcı Programlar) tıklatın.
- 3. **HP Araç Kutusu**'nu çift tıklatın.

## **HP Araç Kutusu bölümleri**

HP Araç Kutusu yazılımı şu bölümleri içerir:

- Durum sekmesi
- Sorun giderme sekmesi
- Uyarılar [sekmesi](#page-42-0)
- [Belgeler](#page-42-0) sekmesi
- **Gelişmiş Yazıcı Ayarları [penceresi](#page-42-0)**
- Ağ [penceresi](#page-43-0) (yalnızca HP LaserJet 1320n, HP LaserJet 1320tn ve HP LaserJet 1320nw yazıcılarda kullanılabilir)

## **Diğer bağlantılar**

HP Araç Kutusu'ndaki her sayfada ürün kaydı, ürün desteği ve sarf malzemesi siparişi için HP web sitesine bağlantılar vardır. Bu bağlantıları kullanabilmeniz için Internet erişiminizin olması gerekir. Çevirmeli bağlantı kullanıyorsanız ve HP Araç Kutusu'nu ilk açışınızda bağlanmadıysanız, bu siteleri ziyaret edebilmek için önce bağlanmanız gerekir.

## **Durum sekmesi**

Durum sekmesinde şu ana sayfalara bağlantılar bulunur:

- **Aygıt Durumu**. Yazıcı durumu bilgilerini görüntüleme Bu sayfa kağıt sıkışması veya boş tepsi gibi yazıcı durumlarını gösterir. Yazıcıdaki sorunu giderdikten sonra aygıt durumunu güncellemek için **Yenile** düğmesini tıklatın.
- Sarf Malzemelerinin Durumu. Baskı kartuşunda kalan toner yüzdesi ve kullanılmakta olan baskı kartuşu ile yazdırılan sayfa sayısı gibi ayrıntılı sarf malzemeleri durumunu görüntüleyin. Bu sayfada ayrıca sarf malzemesi siparişlerine ve geri dönüşüm bilgilerine de bağlantılar vardır.
- **Bilgi Sayfalarını Yazdır**. Yazıcı için olan yapılandırma ve diğer bilgi sayfalarını yazdırın.

## **Sorun giderme sekmesi**

Sorun giderme sekmesi çeşitli yazıcı sorunlarını giderme bilgilerine bağlantılar sağlar. Örneğin, bu sayfalar kağıt sıkışmasının nasıl giderileceği, baskı kalitesi sorunlarının nasıl çözüleceği, kontrol paneli ışıklarının nasıl yorumlanacağı ve yazıcı sorunlarının nasıl çözüleceği hakkında bilgi sağlar.

## <span id="page-42-0"></span>**Uyarılar sekmesi**

Uyarılar sekmesi, yazıcı uyarılarını otomatik olarak bildirmesi için yazıcıyı yapılandırabilmenizi sağlar. Uyarılar sekmesinde şu ana sayfalara bağlantılar bulunur:

- Durum uyarılarını ayarla
- E-posta uyarılarını ayarla
- Yönetim ayarları

#### **Durum uyarılarını ayarla**

Durum uyarılarını ayarla sayfasında uyarılarıları kapatmayı veya açmayı seçebilir, yazıcının ne zaman uyarı göndereceğini belirleyebilir ve iki uyarı türünden birini seçebilirsiniz.

- açılır mesaj
- görev çubuğu simgesi

Ayarları etkinleştirmek için **Uygula** düğmesini tıklatın.

#### **E-posta uyarılarını ayarla**

Bu sayfa yazıcı durumu uyarılarının bildirilmesi için iki adede kadar e-posta adresi belirtmenizi sağlar. E-posta uyarılarını ayarlamak için ekrandaki yönergeleri izleyin.

#### **Yönetim ayarları**

Bu sayfa, HP Araç Kutusu'nun yazıcı uyarılarını hangi sıklıkla denetleyeceğini ayarlamanızı sağlar. Üç ayar vardır:

- **Daha seyrek**
- **Normal**
- **Daha sık**

Ağ G/Ç trafiğini azaltmak istiyorsanız, yazıcının uyarıları denetleme sıklığını düşürün.

#### **Belgeler sekmesi**

Belgeler sekmesi şu bilgi kaynaklarına bağlantılar sağlar:

- **Kullanıcı Kılavuzu**. Yazıcı kullanımı, garanti, belirtimler ve şu anda okumakta olduğunuz destek hakkında bilgiler içerir. Kullanım kılavuzu hem .html, hem de .pdf formatındadır.
- Beni Oku. Bu kullanıcı kılavuzunda bulunmayan ek bilgileri içerir.

## **Gelişmiş Yazıcı Ayarları penceresi**

**Gelişmiş Yazıcı Ayarları** bağlantısını tıklattığınızda yeni bir pencere açılır. Gelişmiş Yazıcı Ayarları penceresinde iki sekme vardır:

- **Bilgi sekmesi**
- Ayarlar sekmesi

#### <span id="page-43-0"></span>**Bilgi sekmesi**

Bilgi sekmesi aşağıdaki bilgilere hızlı bağlantılar sağlar:

- Aygıt durumu
- Aygıt yapılandırması
- Sarf malzemesi durumu
- Olay günlüğü
- Bilgi Sayfalarını Yazdır

#### **Ayarlar sekmesi**

Ayarlar sekmesinde yazıcının yapılandırmasını görüntüleyip değiştirmenizi sağlayan bazı sayfalara bağlantılar vardır.

**Not** Aygıt ayarları HP Araç Kutusu'nda yapılan ayarları geçersiz kılar.

- **Aygıt Bilgileri**. Yazıcı hakkındaki temel bilgileri görüntüleyin.
- **Kağıt işleme**. Yazıcının giriş tepsisi ayarlarını görüntüleyip değiştirin.
- Yazdırma. Varsayılan yazıcı yapılandırma ayarlarını görüntüleyip değiştirin.
- **PCL**. PCL yazı tipi bilgilerini görüntüleyip değiştirin.
- PostScript. Bu sayfa yalnızca HP LaserJet 1320 series yazıcılar tarafından kullanılabilir. PS hatalarını ve zaman aşımını görüntüleyip değiştirin.
- **Baskı Kalitesi**. Baskı kalitesi ayarlarını görüntüleyip değiştirin.
- **Yazdırma Modları**. Çeşitli ortam türleri için yazdırma modlarını görüntüleyip değiştirin.
- **Sistem Kurulumu**. Sistem bilgilerini görüntüleyip değiştirin.
- **G/Ç**. G/Ç zaman aşımı ayarını görüntüleyip değiştirin.
- Sıfırla. Tüm yazıcı ayarlarını geriye fabrika ayarlarına değiştirin.

#### **Ağ penceresi**

Not Bu seçenek yalnızca HP LaserJet 1320n, HP LaserJet 1320tn ve HP LaserJet 1320nw yazıcılarda vardır.

> Gelişmiş Yazıcı Ayarları sayfasında **Ağ** bağlantısını tıklattığınızda yeni bir pencere açılır. Ağ ayarlarını yapılandırmak için bu bölümü kullanın.

## <span id="page-44-0"></span>**Katıştırılmış web sunucusunu kullanma**

Katıştırılmış Web sunucusuna HP LaserJet 1320n, HP LaserJet 1320tn ve HP LaserJet 1320nw yazıcılarda doğrudan erişilebilir. Katıştırılmış Web sunucusu, HP Araç Kutusu'nun Gelişmiş Yazıcı Ayarları ile aynı işlevleri sağlar. Katıştırılmış Web sunucusu ile HP Araç Kutusu'nu kullanmak arasındaki esas farklar şunlardır:

- Bilgisayara herhangi bir yazılım yüklemeniz gerekmez. Yalnızca desteklenen bir Web tarayıcınız olması gerekir. Katıştırılmış Web sunucusunu kullanmak için Microsoft Internet Explorer 5.5 veya üstü ya da Netscape Navigator 4.75 veya üstü olması gerekir.
- Katıştırılmış Web sunucusu yalnızca İngilizce olarak kullanılabilir.
- Katıştırılmış Web sunucusu e-posta veya durum uyarıları sağlamaz.

Katıştırılmış Web sunucusu yazıcı ve ağ durumunu görüntülemenizi ve yazdırma işlevlerini yazıcı kontrol paneli yerine bilgisayardan yönetmenizi sağlar. Aşağıdakiler Web sunucusunu kullanarak yapabileceklerinize örneklerdir:

- yazıcı durumu bilgilerini görüntüleme
- dahili sayfaları görüntüleme ve yazdırma
- tüm sarf malzemelerinin kalan ömürlerini belirleyip yenilerini sipariş etme
- tepsilere yüklenen kağıt boyutunu ve türünü belirleme
- tepsi yapılandırmalarını görüntüleme ve değiştirme
- varsayılan yazıcı yapılandırma ayarlarını görüntüleme ve değiştirme
- ağ yapılandırmasını görüntüleme ve değiştirme

Katıştırılmış Web sunucusu, yazıcı IP tabanlı bir ağa bağlı olduğunda çalışır. Katıştırılmış Web sunucusu, IPX tabanlı yazıcı bağlantılarını desteklemez.

**Not** Katıştırılmış Web sunucusunu açıp kullanmanız için Intenet erişiminiz olması gerekmez. Ancak, **Diğer Bağlantılar** alanında bir bağlantıyı tıklattığınızda bağlantı ile ilişkili siteye gitmeniz için Internet erişiminizin olması gerekir.

#### **Katıştırılmış Web sunucusunu açmak için**

1. Desteklenen bir Web tarayıcısında yazıcının IP adresini veya ana bilgisayar adını yazın. IP adresini bulmak için DEVAM düğmesine 5 saniye süreyle basarak Yapılandırma sayfasını yazdırın.

**Not** URL'yi açtıktan sonra daha sonra yeniden çabukça aynı yere dönebilmek için yer işareti koyabilirsiniz.

> 2. Katıştırılmış Web sunucusunda yazıcı hakkındaki bilgileri ve ayarları içeren üç sekme bulunur. **Information** (Bilgi) sekmesi, **Settings** (Ayarlar) sekmesi ve **Networking** (Ağ) sekmesi. Görmek istediğiniz sekmeyi tıklatın.

## **Information (Bilgi) sekmesi**

Bilgi sayfaları grubu aşağıdaki sayfalardan oluşur.

- **Device Status** (Aygıt Durumu). Bu sayfa yazıcı durumunu görüntüler ve HP sarf malzemelerinin kalan ömürlerini gösterir. Bu sayfa ayrıca ağ adı, ağ adresi ve model bilgileri gibi ürün bilgilerini de görüntüler.
- **Configuration** (Yapılandırma). Bu sayfa yazıcının Yapılandırma sayfasında bulunan bilgileri gösterir.
- **Supplies Status** (Sarf Malzemelerinin Durumu). Bu sayfa HP sarf malzemelerinin kalan ömürlerini gösterir ve malzemelerin parça numaralarını sağlar.
	- Yeni sarf malzemelerini sipariş etmek için pencerenin sol tarafındaki **Other Links** (Diğer Bağlantılar) alanında **Order Supplies**'ı (Malzeme Siparişi) tıklatın.
	- Bir Web sitesini ziyaret etmeniz için Internet erişiminizin olması gerekir.
- **Event log** (Olay günlüğü). Bu sayfa tüm yazıcı olaylarını ve hatalarını gösterir.
- **Print Info Pages** (Bilgi Sayfalarını Yazdır). Bu sayfada yazıcının belleğinde bulunan çeşitli bilgi sayfalarını yazdırmanızı sağlayan bağlantılar bulunur.

#### **Settings (Ayarlar) sekmesi**

Bu sayfa yazıcıyı bilgisayarınızdan yapılandırmanızı sağlar. Yazıcı ağ üzerinde çalışıyorsa bu sekmedeki ayarları değiştirmeden önce her zaman yazıcı yöneticisine danışın.

**Settings** sekmesi aşağıdaki sayfaları içerir:

- **Device Information** (Aygıt Bilgileri). Yazıcı hakkındaki temel bilgileri görüntüleyip değiştirin.
- **Paper Handling** (Kağıt işleme). Yazıcının giriş tepsisi ayarlarını görüntüleyip değiştirin.
- **Printing** (Yazdırma). Varsayılan yazıcı yapılandırma ayarlarını görüntüleyip değiştirin.
- **PCL**. PCL yazı tipi bilgilerini görüntüleyip değiştirin.
- **PostScript**. PS hatalarını ve zaman aşımını görüntüleyip değiştirin.
- **Print Quality** (Baskı Kalitesi). Baskı kalitesi ayarlarını görüntüleyip değiştirin.
- **Print Modes** (Yazdırma Modları). Çeşitli ortam türleri için yazdırma modlarını görüntüleyip değiştirin.
- **System Setup** (Sistem Kurulumu). Sistem bilgilerini görüntüleyip değiştirin.
- **I/O** (G/Ç). G/Ç zaman aşımı ayarını görüntüleyip değiştirin.
- Service (Servis). Tüm yazıcı ayarlarını fabrika ayarlarına geri değiştirme gibi yazıcıdaki tüm servis işleri.

### **Networking (Ağ) sekmesi**

Bu sekme ağ yöneticisinin yazıcı IP tabanlı bir ağa bağlı olduğunda ağla ilişkili ayarları denetlemesini sağlar.

## **Other links (Diğer bağlantılar)**

Bu bölümde sizi Internet'e bağlayan bağlantılar bulunur. Bu bağlantıları kullanabilmeniz için Internet erişiminizin olması gerekir. Çevirmeli bağlantı kullanıyorsanız ve katıştırılmış Web sunucusunu ilk açtığınızda bağlanmadıysanız web sitelerini ziyaret edebilmeniz için önce bağlanmanız gerekir. Bağlanma katıştırılmış Web sunucusunu kapatıp yeniden açmanızı gerektirebilir.

- **Product Registration** (Ürün Kaydı). HP web sitesindeki ürün kaydettirme sayfasına bağlanır.
- **Order Supplies** (Sarf Malzemeleri Siparişi). Sure Supply web sitesine bağlanmak ve HP'den veya seçtiğiniz bir bayiden orijinal HP sarf malzemesi sipariş etmek için bu bağlantıyı tıklatın.
- **Product Support** (Ürün Desteği). HP LaserJet 1320 series yazıcılar için destek sitesine bağlar. Genel konular hakkında yardım arayabilirsiniz.

## <span id="page-47-0"></span>**Kablosuz yazdırma**

Kablosuz ağlar, alışılmış kablolu ağ bağlantılarının yerine kullanılabilecek güvenli ve uygun maliyetli bir seçenektir. HP LaserJet 1320nw yazıcıda katıştırılmış kablosuz bağlantı vardır. Diğer yazıcı modellerinde, kullanılabilen kablosuz baskı sunucuları listesi için [10/100](#page-161-0) ağ bağlantısı ve kablosuz baskı [sunucuları](#page-161-0) bölümüne bakın.

## **IEEE 802.11b/g standart**

Kablosuz IEEE 802.11b/g uyumlu bağlantıyla, yazıcılar evde veya işyerinde herhangi bir yere konulabilir ve Microsoft, Apple, NetWare, UNIX® veya Linux® ağ işletim sistemini kullanan kablosuz bir ağa bağlanabilir. Bu kablosuz teknoloji, kabloların getirdiği fiziki sınırlamalar olmaksızın yüksek kaliteli yazdırma çözümleri sağlar. Çevre birimleri evde veya işyerinde istenilen bir yere konulabilir ve ağ kablolarını değiştirmeye gerek kalmadan kolaylıkla başka yere taşınabilir.

USB bağlantıları için isteğe bağlı harici HP Jetdirect 802.11b/g baskı sunucuları kullanılabilir.

Daha fazla bilgi için, HP LaserJet 1320nw yazıcıyla birlikte verilen belgelere bakın.

## **Bluetooth**

Bluetooth teknolojisi bilgisayarları, yazıcıları, kişisel dijital yardımcıları, cep telefonlarını ve diğer aygıtları kablosuz olarak bağlamak için kullanılabilen düşük güçle çalışan, kısa mesafeli kablosuz bir teknolojidir.

Kızılötesi teknolojisinin tersine Bluetooth'un radyo sinyallerine dayanıyor olması, iletişim kurulabilmesi için aygıtın aynı odada, işyerinde veya bölmede arada engel olmadan görüş alanında olmasını gerektirmemektedir. Kablosuz teknoloji, işyeri ağ uygulamalarında taşınabilirliği ve etkinliği artırmaktadır.

USB ve paralel bağlantılar için Bluetooth adaptörleri vardır.

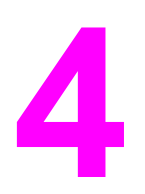

## **4** Yazdırma görevleri

Bu bölümde aşağıdaki konularla ilgili bilgiler bulunmaktadır:

- El ile [besleme](#page-49-0)
- [Yazdırma](#page-50-0) işini iptal etme
- Baskı kalitesi [ayarlarını](#page-51-0) anlama
- [EconoMode](#page-52-0) özelliğini kullanma (toner tasarrufu sağlar)
- Ortam türleri için baskı [kalitesini](#page-53-0) en iyi duruma getirme
- Ortam [kullanımıyla](#page-54-0) ilgili yönergeler
- Kağıt ve diğer [ortamları](#page-59-0) seçme
- Giriş [tepsilerine](#page-61-0) baskı ortamı yükleme
- Zarf [yazdırma](#page-62-0)
- [Asetatlara](#page-64-0) veya etiketlere yazdırma
- Antetli kağıtlara ve hazır formlara [yazdırma](#page-65-0)
- Özel boyutlu ortama ve kart stoğuna [yazdırma](#page-66-0)
- Otomatik iki taraflı [yazdırma](#page-68-0) (dupleks)
- Kağıdın her iki tarafına yazdırma (elle iki taraflı [yazdırma\)](#page-70-0)
- Tek bir yaprağa birden çok sayfa yazdırma (forma [yazdırma\).](#page-76-0)
- [Kitapçıklar](#page-77-0) yazdırma
- Filigran [yazdırma](#page-78-0)

## <span id="page-49-0"></span>**El ile besleme**

Bir zarf, ardından bir mektup, sonra yine bir zarf gibi karma ortamlara yazdıracağınız zaman elle besleme yöntemini kullanabilirsiniz. Tek sayfalık öncelikli giriş yuvasına (Tepsi 1) bir zarf besleyin ve ana giriş tepsisine (Tepsi 2) antetli kağıt yükleyin.

El ile besleme yöntemiyle yazdırmak için, yazılım uygulamanızda yazıcının Özellikler'ine veya Yazıcı Ayarları'na gidin ve **Kaynak Tepsi** açılan listesinde **El İle Besleme (Tepsi 1)** seçeneğini belirleyin. Yönergeler için bkz: Yazıcı [Özellikleri](#page-21-0) (sürücü). Ayarı etkinleştirdikten sonra, tek sayfa ortam besleyin ve yazdırmak için her seferinde DEVAM düğmesine basın.

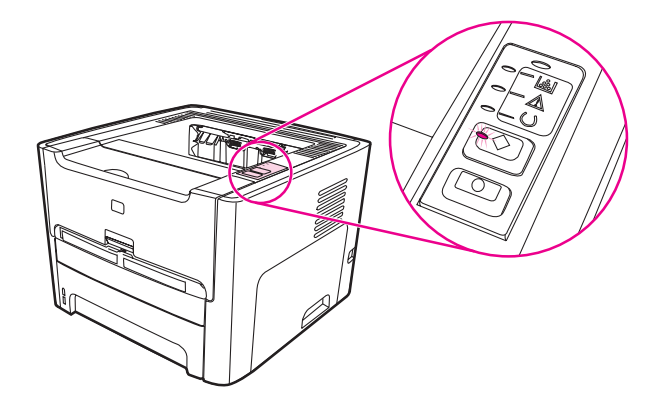

## <span id="page-50-0"></span>**Yazdırma işini iptal etme**

Yazdırma işinizi, yazılım uygulaması veya yazdırma kuyruğu aracılığıyla iptal edebilirsiniz.

Yazıcıyı hemen durdurmak için, kalan kağıtları yazıcıdan çıkarın. Yazıcı durduğunda, aşağıdaki seçeneklerden birini kullanın:

- **Yazıcı kontrol paneli**: Yazdırma işini iptal etmek için, yazıcının kontrol panelindeki İPTAL düğmesine bir kez basın.
- **Yazılım uygulaması**: Ekranda, yazdırma işini iptal etmenize olanak sağlayan bir iletişim kutusu belirir.
- **Windows yazdırma kuyruğu**: Yazdırma kuyruğunda (bilgisayarın belleğinde) veya yazdırma kuyruklayıcısında bekleyen yazdırma işi varsa, işi burada silebilirsiniz. Windows 98, Me, 2000 veya XP'de **Yazıcılar** penceresine ulaşmak için, sırasıyla **Başlat**'ı, **Ayarlar**'ı ve **Yazıcılar**'ı tıklatın. **HP LaserJet 1160** veya **HP LaserJet 1320** simgesini çift tıklatın ve açılan pencerede yazdırma işinizi seçip **Sil**'i tıklatın.
- **Masaüstü yazdırma kuyruğu (Mac OS)**: Mac OS 9'da, yazıcı kuyruğunu açmak için **Finder** (Bulucu) içindeki yazıcı simgesini çift tıklatın, yazdırma işini vurgulayın ve **Trash** (Çöp) seçeneğini tıklatın. Mac OS X'de, **Print Center**'ı (Baskı Merkezi) (veya v10.3'te **Printer Setup Utility**'yi (Yazıcı Kurulumu Yardımcı Programı) açın, yazıcı adını çift tıklatın, yazdırma işini seçin ve **Delete**'i (Sil) tıklatın.
- **HP Araç Kutusu**: HP Araç Kutusu'nu açın, yazıcının **Aygıt Durumu** sayfasına ilerleyin ve **İş İptal** düğmesini tıklatın. Daha fazla bilgi için HP Araç [Kutusu'nu](#page-40-0) kullanma bölümüne bakın.
- **Katıştırılmış Web sunucusu**: Yazıcının Katıştırılmış Web sunucusu sayfasını açın ve **İş İptal**'i tıklatın. Daha fazla bilgi için Katıştırılmış web [sunucusunu](#page-44-0) kullanma bölümüne bakın.

Yazdırma işi iptal edildikten sonra durum ışığının yanıp sönmeye devam etmesi, bilgisayarın işi yazıcıya göndermekte olduğunu gösterir. İşi yazdırma kuyruğundan silin veya bilgisayarın veri gönderme işlemini tamamlamasını bekleyin. Yazıcı Hazır duruma geçer.

## <span id="page-51-0"></span>**Baskı kalitesi ayarlarını anlama**

Baskı kalitesi ayarları, sayfadaki baskının açıklık veya koyuluk derecesini ve grafiklerin nasıl yazdırılacağını etkiler. Belirli bir ortam türü için baskı kalitesini optimize etmek için de baskı kalitesi ayarlarını kullanabilirsiniz. Daha fazla bilgi için Ortam türleri için baskı [kalitesini](#page-53-0) en iyi [duruma](#page-53-0) getirme bölümüne bakın.

Yazıcının Özellikler'indeki ayarları, yazdırmakta olduğunuz iş türlerine uyacak biçimde değiştirebilirsiniz. Kullanabileceğiniz ayarlar şunlardır:

- 1200 dpi: (Yalnızca HP LaserJet 1320 series yazıcı) Bu ayar, 1200 x 1200 dpi çözünürlükte ince çizgi ayrıntısı sağlamak için ProRes 1200 kullanır.
- **1200 dpi etkin çıktı kalitesi**: Bu ayar, FastRes 1200 kullanarak 1200 dpi etkin çıktı kalitesi sağlar.
- **600 dpi**: Bu ayar, geliştirilmiş metin için Resolution Enhancement teknolojisi (REt) ile 600 x 600 dpi çözünürlüğünde çıkış sağlar.
- **EconoMode özelliği (Toner tasarrufu sağlar)**: Metin, daha az toner kullanılarak yazdırılır. Taslakları yazdırırken bu özellik yararlıdır. Bu özelliği diğer baskı kalitesi ayarlarından bağımsız olarak açabilirsiniz. Daha fazla bilgi için [EconoMode](#page-52-0) özelliğini [kullanma](#page-52-0) (toner tasarrufu sağlar) bölümüne bakın.
- 1. Yazıcı Özellikler'ine (veya Windows 2000 ve XP'de Yazdırma Tercihleri'ne) erişin. Yönergeler için Yazıcı [Özellikleri](#page-21-0) (sürücü) konusuna bakın.
- 2. **Kağıt/Kalite** sekmesinde veya **Son işlem** sekmesinde (bazı Mac sürücülerinde **Paper Type/Quality** (Kağıt Türü/Kalite) sekmesi) kullanmak istediğiniz baskı kalitesi ayarlarını seçin.

**Not** Tüm yazıcı özellikleri, tüm sürücülerde veya işletim sistemlerinde bulunmaz. Özelliğin o sürücüde olup olmadığını öğrenmek için Yazıcı Özellikleri (sürücü) çevrimiçi Yardımına bakın.

**Not** Gelecekteki tüm yazdırma işleri için baskı kalitesi ayarlarını değiştirmek istiyorsanız, Windows görev çubuğundaki **Başlat** menüsü aracılığıyla yazıcının Özelliklerine erişin. Baskı kalitesi ayarlarında yapacağınız değişikliğin yalnızca geçerli yazılım uygulamasını etkilemesini istiyorsanız, yazıcının Özelliklerine erişmek için yazdırmak için kullandığınız yazılımın **Yazıcı Ayarları** seçeneğini belirleyin. Daha fazla bilgi için Yazıcı [Özellikleri](#page-21-0) [\(sürücü\)](#page-21-0) bölümüne bakın.

## <span id="page-52-0"></span>**EconoMode özelliğini kullanma (toner tasarrufu sağlar)**

EconoMode, yazıcının sayfa başına daha az toner kullanmasına olanak veren bir özelliktir. Bu seçeneğin belirlenmesi, toner malzemesinin ömrünü uzatır ve sayfa başına maliyeti düşürür. Ancak, baskı kalitesini de düşürür. Yazdırılan resim daha açık renkli olur, ancak taslak veya düzeltme kopyaları için uygundur.

HP sürekli EconoMode kullanılmasını önermez. Tonerin ortalama kapsamı yüzde 5'in önemli oranda altındayken sürekli EconoMode kullanılırsa, toner malzemesinin baskı kartuşundaki mekanik kısımlarda kalması olasıdır. Bu koşullarda baskı kalitesi düşmeye başlarsa, kartuşta toner olsa bile yeni bir baskı kartuşu takmanız gerekir.

- 1. EconoMode özelliğini etkinleştirmek için yazıcının Özelliklerine (veya Windows 2000 ve XP'de Yazdırma Tercihleri'ne) erişin. Yönergeler için Grafik [kalitesi](#page-112-0) konusuna bakın.
- 2. **Kağıt/Kalite** sekmesinde veya **Son işlem** sekmesinde (bazı Mac sürücülerinde **Paper Type/Quality** (Kağıt Türü/Kalite) sekmesi) **EconoMode** onay kutusunu seçin.

**Not** Tüm yazıcı özellikleri, tüm sürücülerde veya işletim sistemlerinde bulunmaz. Özelliğin o sürücüde olup olmadığını öğrenmek için yazıcı Özellikler'i (sürücü) çevrimiçi Yardım'ına bakın.

**Not** Daha sonra gerçekleştireceğiniz tüm yazdırma işleri için EconoMode seçeneğinin etkinleştirilmesiyle ilgili yönergeler için bkz. Grafik [kalitesi.](#page-112-0)

## <span id="page-53-0"></span>**Ortam türleri için baskı kalitesini en iyi duruma getirme**

Ortam türü ayarları, yazıcınızın füzer sıcaklığını denetler. Baskı kalitesini en iyi duruma getirmek için kullandığınız ortamın ayarlarını değiştirebilirsiniz.

En iyi duruma getirme özelliğine, yazıcı sürücünüzdeki **Kağıt** sekmesinden, HP Araç Kutusu'ndan veya katıştırılmış Web sunucusundan erişebilirsiniz.

HP LaserJet 1160 ve HP LaserJet 1320 series yazıcılar, birimin, özellikle yazıcının malzeme ortamına uyum sağlamasına olanak veren çeşitli yazdırma modları sağlar. Aşağıdaki tablolar, sürücü yazdırma modları için genel bakış sağlar.

**Not** KART STOĞU, ZARF, ETİKET ve KABA modları kullanılırken, yazıcı sayfaların arasında duraklar ve dakika başına sayfa sayısı düşer.

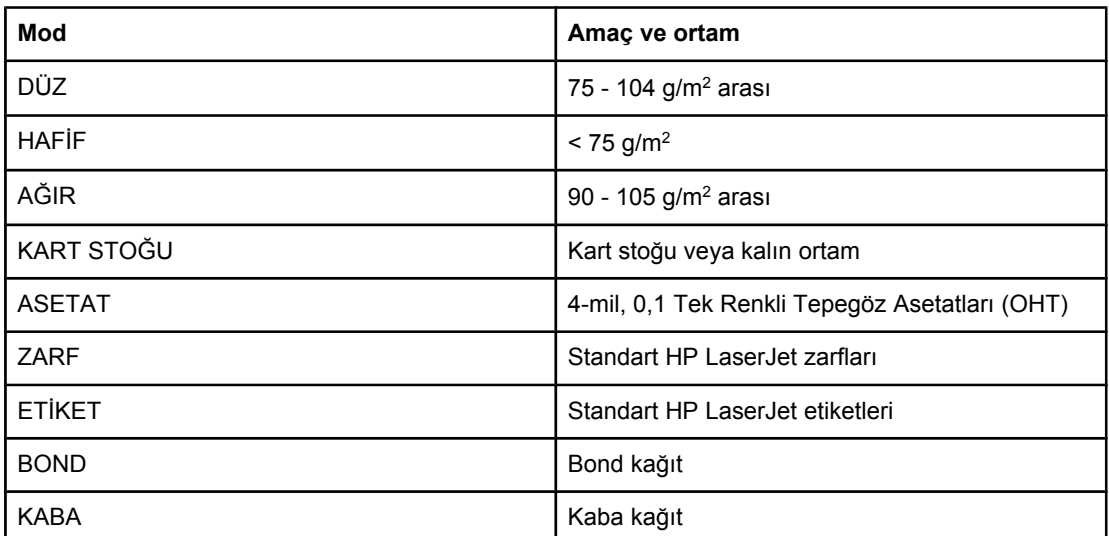

#### **Sürücü yazdırma modları**

## <span id="page-54-0"></span>**Ortam kullanımıyla ilgili yönergeler**

Aşağıdaki bölümlerde asetat, zarf ve diğer özel ortamlara yazdırma konusunda yönergeler sağlanmaktadır. Yönergeler ve özellikler, en iyi baskı kalitesini sağlayan ortamı seçmenize ve yazıcıda sıkışma veya hasara yol açabilen ortamdan kaçınmanıza yardımcı olmak için verilmektedir.

## **Kağıt**

En iyi sonuç için standart 75 g/m2 kağıt kullanın. Kağıdın kalitesinin iyi olduğundan ve kesiksiz, kertiksiz, yırtıksız, pürüzsüz, tozsuz, buruşuksuz, eksiksiz, gevşek parçacıklı ve kenarlarının kıvrık veya bükülmüş olmadığından emin olun.

Ne tür kağıt doldurduğunuzdan emin değilseniz (iyi cins veya geri kazanılmış gibi), kağıt ambalajının etiketine bakın.

Bazı kağıtlar baskı kalitesi sorunlarına neden olabilir veya yazıcıya zarar verebilir.

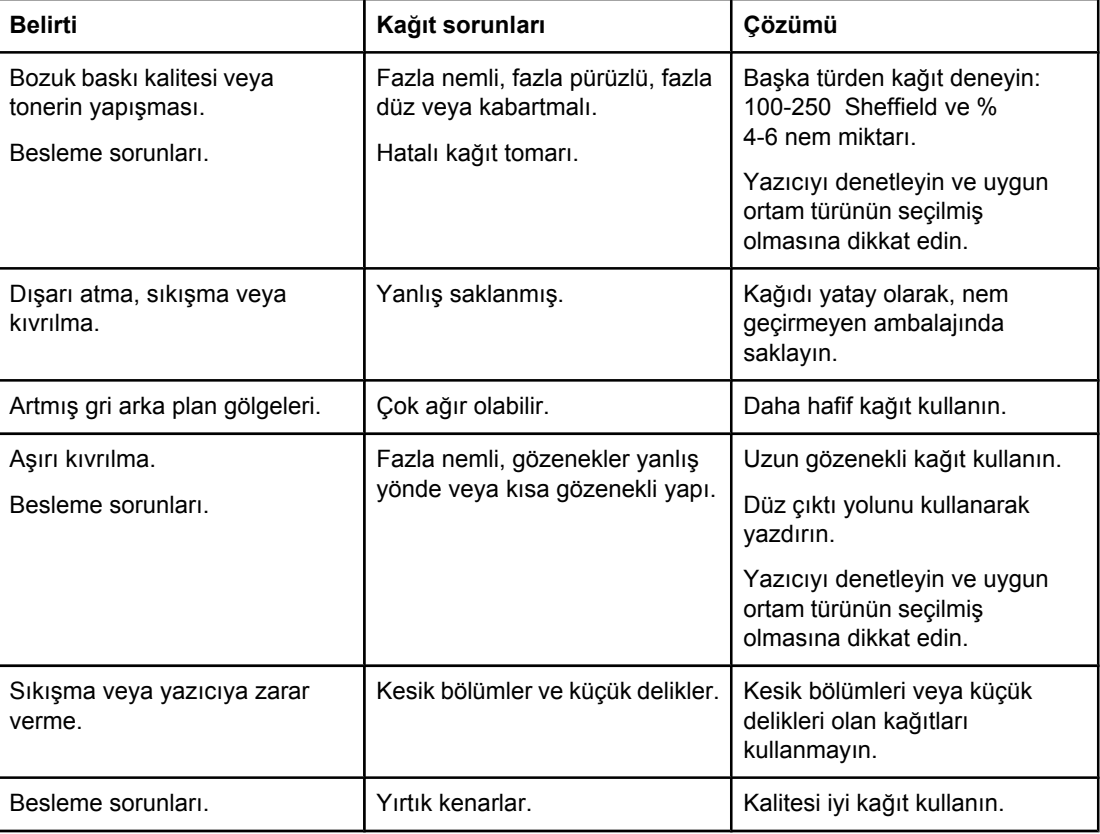

#### **Kağıt kullanımı**

**Not** Yazıcı toneri kağıda yapıştırmak için sıcaklık ve basınç kullanır. Renkli kağıtların veya hazır formların, yazıcı sıcaklığıyla uyumlu mürekkep kullandığından emin olun (0,1 saniye için 200° C).

> Termografinin bazı türlerinde kullanılan, düşük sıcaklık mürekkepleriyle yazdırılmış antetli kağıt kullanmayın.

Kabarık antetli kağıt kullanmayın.

Inkjet yazıcılar veya diğer düşük sıcaklıklı yazıcılar için tasarlanmış asetatları kullanmayın. Yalnızca, HP LaserJet yazıcılarda kullanılabileceği belirtilen asetatları kullanın.

#### **Etiketler**

HP, etiketleri düz çıkış yolunu kullanarak tek sayfalık öncelikli giriş yuvasından (Tepsi 1) yazdırmanızı önerir. Daha fazla bilgi için Düz çıkış [yolu](#page-17-0) bölümüne bakın.

**DİKKAT** Yazıcıya etiket yapraklarını bir kereden fazla beslemeyin. Yapışkan bozulur ve yazıcıya zarar verebilir.

#### **Etiket yapısı**

Etiket seçerken, aşağıdaki bileşenlerin kalitesine dikkat edin:

- **Yapışkan Malzemeler**: Yapışkan malzemeler, yazıcının en yüksek sıcaklığı olan 200° C ısıya dayanıklı olmalıdır.
- **Düzenleme**: Sadece etiketler arasında açık alanı olmayan etiketler kullanın. Etiketlerin arasında boşlukları olan sayfalarda etiketler soyulabilir, ciddi sıkışmalar oluşabilir.
- **Kıvrılma**: Etiketler yazdırılmadan önce, herhangi bir yönde 13 mm'den fazla olmayan kıvrıklıklarla yatay olarak yerleştirilmelidir.
- **Durum**: Kırışık, içinde hava kabarcığı bulunan ya da herhangi bir şekilde tabakasından ayrılmakta olan etiketleri kullanmayın.

#### **Asetatlar**

Asetatlar, yazıcının en yüksek sıcaklığı olan 200° C ısıya dayanıklı olmalıdır.

**DİKKAT** Asetatları ana giriş tepsisinden (Tepsi 2) yazdırabilirsiniz. Ancak, bir seferde en çok 75 asetat yükleyin.

## **Zarflar**

HP, zarfları düz kağıt yolunu kullanarak tek sayfalık öncelikli giriş yuvasından (Tepsi 1) yazdırmanızı önerir. Daha fazla bilgi için Düz çıkış [yolu](#page-17-0) bölümüne bakın.

#### **Zarf yapısı**

Zarf yapısı önemlidir. Zarf katlama çizgileri sadece farklı üreticilerin zarfları arasında değil, aynı üreticinin bir paketi içinde de çok farklılık gösterebilir. Zarflara başarıyla yazdırmak, zarfların kalitesine bağlıdır. Zarf seçerken aşağıdaki bileşenlere özen gösterin:

- **Ağırlık**: Zarf kağıdının ağırlığı en çok 90 g/m2 olmalıdır, yoksa sıkışma oluşur.
- Yapısı: Zarflar yazdırılmadan önce, herhangi bir yönde 6 mm'den fazla olmayan kıvrılmalarla yatay olarak yerleştirilmelidir ve hiç hava içermemelidir. Hava tutan zarflar sorunlara neden olabilir. Ataç, kıstırıcı, bağlama teli, şeffaf pencere, delik, gözenek, kesik, sentetik malzeme, zımba veya kabartma bulunan zarfları kullanmayın. Nemlendirme gerektirmeyen, onun yerine kapamak için bastırılan türde yapışkanlı zarfları kullanmayın.
- **Durum**: Zarfların buruşuk, çentikli veya başka şekilde zarar görmüş olmadığından emin oldun. Zarflarda açıkta yapışkan olmamasına dikkat edin.
- **Boyutlar**: 90 x 160 mm 178 x 254 mm.

#### **İki taraflı birleşme kenarı olan zarflar**

İki taraflı birleşme kenarlı yapısı olan bir zarfın iki ucunda da dikey birleşme kenarının olması, çapraz kenarlarının olmasına tercih edilir. Bu biçim, buruşmaya daha yatkın olabilir. Birleşme kenarlarının aşağıdaki resimde gösterildiği gibi zarfın köşesine kadar uzandığından emin olun:

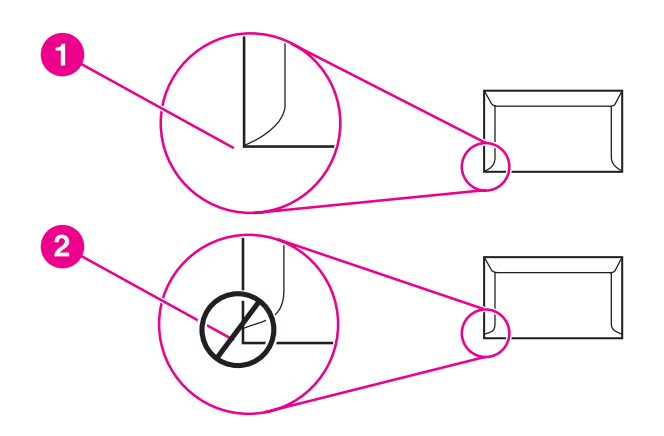

- 1 kabul edilebilir zarf yapısı
- 2 kabul edilemez zarf yapısı

#### **Yapışkan şeritli veya parçalı zarflar**

Üzerinde soyulan koruyucusu olan yapıştırıcı şeritler veya kapatmak için birden fazla katlanan kenarı olan parçalar için yazıcının sıcaklığı ve basıncıyla uyumlu yapıştırıcılar kullanılmalıdır. 200° C. Ek yapıştırıcı parçalar ve şeritler buruşmaya, kıvrılmaya veya sıkışmaya neden olabilir.

#### **Zarfların depolanması**

Zarfların doğru şekilde saklanması iyi baskı kalitesini destekler. Zarfları yatay şekilde saklamalısınız. Zarfta kabarcık oluşturacak hava kaldıysa, zarf, yazdırma sırasında buruşabilir.

### **Kart stoku ve ağır ortam**

Kağıt girişi tepsisinden, dizin kartları ve posta kartları dahil olmak üzere, birçok çeşit karta yazdırabilirsiniz. Bazı kart stokları, lazer yazıcıyı beslemek için yapıları daha uygun olduğundan, diğerlerinden daha iyi sonuç verir.

En iyi yazıcı performansı için en çok 157 g/m2 ağırlığında kağıt kullanın. Ağır kağıt, yanlış besleme, sorunlu istiflemeye, kağıt sıkışıklığı, zayıf toner erimesi, düşük baskı kalitesi veya aşırı mekanik aşınmaya neden olabilir.

**Not** Giriş tepsisinin kapasitesini tamamen doldurmazsanız ve pürüzsüzlük oranı 100-180 Sheffield arasında olan kağıt kullanırsanız, ağır kağıda yazdırabilirsiniz.

#### **Kart yapısı**

- Pürüzsüzlük: 135-157 g/m<sup>2</sup> kartlar, 100-180 Sheffield arasında pürüzsüzlük oranına sahip olmalıdır. 60-135 g/m2 kartlar, 100-250 Sheffield arasında pürüzsüzlük oranına sahip olmalıdır.
- Yapısı: Kartlar 5 mm'den az bir kıvrılmayla yatay olarak yatırılmış olmalıdır.
- **Durum**: Kartların buruşuk, çentikli veya başka şekilde zarar görmüş olmadığından emin oldun.
- **Boyutlar**: Yalnız aşağıdaki boyut aralıklarında olan kartları kullanın:
	- **Minimum**: 76 x 127 mm
	- **En fazla**: 216 x 356 mm

#### **Kart yönergeleri**

Kenar boşluklarını kenarlardan en az 2 mm uzağa ayarlayın.

#### **Antetli kağıtlar ve hazır formlar**

Antetli kağıt, çoğunlukla fligranlı olan, bazen pamuk lifi kullanılan ve çok çeşitli renklerde bulunan ve uyumlu zarflarla tamamlanan birinci kalite kağıttır. Hazır formlar, geri kazanılmış kağıttan birinci kalite kağıda kadar değişen çok çeşitli türlerden yapılmış olabilir.

Birçok üretici artık lazer yazdırmaya en uygun özelliklere sahip olan bu tür kağıtları tasarlamakta ve kağıdı lazer uyumlu veya lazer garantili olarak tanıtmaktadır. Buruşuk, papye kuşe veya keten gibi bazı kaba yüzey tabakaları, bazı yazıcı modellerinde tonerin yeterince yapışmasını sağlamak için kullanılan özel füzer modları gerektirebilir.

**Not** Lazer yazıcılarla yazdırırken sayfadan sayfaya bazı değişiklikler normaldir. Düz kağıda yazdırırken bu değişiklik görülemez. Ancak, çizgiler ve kutular sayfaya önceden yerleştirildiğinden, hazır formlara yazdırma sırasında bu değişiklik belirgindir.

> Hazır form, kabartmalı kağıt veya antetli kağıt kullanırken sorunlardan kaçınmak için aşağıdaki yönergeleri uygulayın:

- Düşük sıcaklık mürekkeplerini kullanmaktan kaçının (termografinin bazı türlerinde kullanılır).
- Ofset litografi veya klişe ile basılmış hazır formları ve antetli kağıtları kullanın.

- 0,1 saniye boyunca 205° C sıcaklığa kadar ısıtıldığında erimeyen, buharlaşmayan veya istenmeyen yayılım yapmayan ısıya dayanıklı mürekkeplerle oluşturulmuş formları kullanın. Genelde oksidasyonla yapılmış veya yağ bazlı mürekkepler bu koşulu karşılar.
- Hazır form kullanırken, kağıdın nem içeriğini değiştirmemeye dikkat edin ve kağıdın elektrik veya işlenme özelliklerini değiştiren malzemeleri kullanmayın. Depolama sırasında nem değişikliklerini engellemek için formları nem geçirmeyen sargılarla kapatın.
- Üzerinde tabaka veya kaplama bulunan hazır formları işlemekten kaçının.
- Fazla kabartmalı veya kabarık antetli kağıt kullanmayın.
- Yüzeyleri yoğun dokulu olan kağıtları kullanmayın.
- Hazır formların birbirine yapışmasını engelleyen ofset tozlarını veya diğer malzemeleri kullanmayın.

## <span id="page-59-0"></span>**Kağıt ve diğer ortamları seçme**

HP LaserJet yazıcıları kusursuz baskı kalitesinde belgeler üretir. Kağıt (%100 geri kazanılmış ve lif içerikli olanlar da dahil olmak üzere), zarf, etiket, asetat ve özel boyutlu ortamlar gibi çok çeşitli ortam türlerine yazdırabilirsiniz. Desteklenen ortam boyutları şunlardır:

- En düşük: 76 x 127 mm
- Maksimum: 216 x 356 mm

Ağırlık, gren ve nem içeriği gibi özellikler, yazıcının performansını ve kalitesini etkileyen önemli etkenlerdir. Mümkün olan en iyi baskı kalitesini elde etmek için, özel olarak lazer yazıcılar için tasarlanmış yüksek kaliteli ortamları kullanın. Ayrıntılı kağıt ve ortam belirtimleri için Yazıcı ortam [belirtimleri](#page-28-0) konusuna bakın.

**Not** Büyük miktarda satın almadan önce, ortamın bir örneğini edinip test edin. Ortam sağlayıcınız, *HP LaserJet printer family print media guide* (HP LaserJet yazıcı ailesi ortam kılavuzu) (HP parça numarası 5963-7863) kılavuzundaki gereksinimleri anlamış olmalıdır. Daha fazla bilgi için Yazıcı ortam [belirtimleri](#page-28-0) bölümüne bakın.

#### **HP ortamı**

HP aşağıdaki HP ortamlarını önerir:

- HP Çok Amaçlı Kağıt
- HP Office Kağıdı
- HP All-in-One Baskı Kağıdı
- HP LaserJet Kağıdı
- HP Premium Choice LaserJet Kağıdı

#### **Kullanılmaması gereken ortamlar**

HP LaserJet 1160 ve HP LaserJet 1320 series yazıcılar birçok türde ortamı işleyebilir. Yazıcının belirtimlerine uygun olmayan ortamın kullanılması baskı kalitesinde kayba ve kağıt sıkışması olasılığının artmasına yol açar.

- Çok kaba olan kağıt kullanmayın.
- Standart 3 delikli kağıt dışında, kesilmiş bölümleri veya ayırma delikleri olan kağıtları kullanmayın.
- Birden çok bölümlü formlar kullanmayın.
- Tüm desenler yazdırırken filigranlı kağıt kullanmayın.

#### **Yazıcıya zarar verebilecek ortamlar**

Ortamlar ender koşullarda yazıcıya zarar verebilir. Olası bir zararı önlemek için şu ortamların kullanılmasından kaçınılmalıdır:

- Zımba teli takılı olan ortamları kullanmayın.
- Inkjet yazıcılar veya diğer düşük sıcaklıklı yazıcılar için tasarlanmış asetatları kullanmayın. Yalnızca, HP LaserJet yazıcılarda kullanılabileceği belirtilen asetatları kullanın.

- Inkjet yazıcılar için olan fotoğraf kağıtlarını kullanmayın.
- Kabartmalı veya kaplamalı olan ve yazıcının resim füzerinin sıcaklıkları için tasarlanmamış kağıtları kullanmayın. 0,1 saniye süreyle 200° C sıcaklığa dayanabilen ortamları seçin. HP tarafından, HP LaserJet 1160 ve HP LaserJet 1320 series yazıcılar için tasarlanmış çeşitli baskı ortamları üretilmektedir.
- Boya sıcaklığı veya termografisi düşük olan antetli kağıtları kullanmayın. Hazır formlarda veya antetli kağıtlarda 0,1 saniye süreyle 200° C sıcaklığa dayanabilecek mürekkeplerin kullanılması gerekir.
- 0,1 saniye süreyle 200° C sıcaklıkla karşılaştığında eriyen, bozulan veya renk kaybına uğrayan veya tehlikeli yayılıma neden olan ortamları kullanmayın.

HP LaserJet baskı sarf malzemelerini sipariş etmek için, ABD'de [http://www.hp.com/go/](http://www.hp.com/go/ljsupplies/) [ljsupplies/](http://www.hp.com/go/ljsupplies/) adresine veya diğer yerlerde<http://www.hp.com/ghp/buyonline.html/>adresine gidin.

## <span id="page-61-0"></span>**Giriş tepsilerine baskı ortamı yükleme**

Aşağıdaki bölümlerde, farklı giriş tepsilerine nasıl ortam yüklendiği açıklanmaktadır.

**DİKKAT** Kırışmış, katlanmış veya zarar görmüş bir ortama yazdırmayı denerseniz, ortam sıkışabilir. Daha fazla bilgi için Yazıcı ortam [belirtimleri](#page-28-0) bölümüne bakın.

## **Tek sayfalık öncelikli giriş yuvası (Tepsi 1)**

Tek sayfalık öncelikli giriş yuvası, en çok 163 g/m<sup>2</sup> bir sayfa ortam veya bir zarf, asetat veya kart tutar. Ortamı, üst bölümü öne, yazılacak yüzü yukarı gelecek biçimde yükleyin. Ortamın sıkışmasını ve baskının eğri olmasını önlemek için, ortamı beslemeden önce her zaman yan ortam kılavuzlarını ayarlayın.

**Not** Tek sayfalık öncelikli giriş yuvasına ortam beslerken, yazıcı ortamı kısmen motorun içine çeker ve DEVAM düğmesine (yanıp söner) basmanızı bekler. Başka bir ortam sayfası beslemeden önce yazıcının durmasını beklemelisiniz. Bir seferde yalnızca bir sayfa ortam besleyebilirsiniz.

## **250 sayfalık giriş tepsisi (Tepsi 2 veya isteğe bağlı Tepsi 3)**

Giriş tepsisi en çok 250 sayfa 75 g/m<sup>2</sup> kağıt veya daha ağır ortamdan daha az sayıda tutar (25 mm veya daha az yığın yüksekliği). Ortamı, üst bölümü öne, yazılacak yüzü aşağı gelecek biçimde yükleyin. Baskı ortamının sıkışmasını ve baskının eğri olmasını önlemek için, her zaman yan ve arka ortam kılavuzlarını ayarlayın.

**Not** Yeni ortam eklerken, giriş tepsisindeki ortamların tümünü çıkarın ve yeni ortam yığınını düzeltin. Bu işlem, yazıcıya aynı anda birden çok ortam yaprağı beslenmesini önler ve sıkışma riskini azaltır.

## <span id="page-62-0"></span>**Zarf yazdırma**

Yalnızca lazer yazıcılar için önerilen zarfları kullanın. Daha fazla bilgi için [Yazıcı](#page-28-0) ortam [belirtimleri](#page-28-0) bölümüne bakın.

**Not** Zarfları tek sayfalık öncelikli giriş tepsisine (Tepsi 1) bir seferde bir adet yükleyin.

1. Zarfın yazdırma sırasında kıvrılmasını önlemek için, düz çıkış kapağını kullanın.

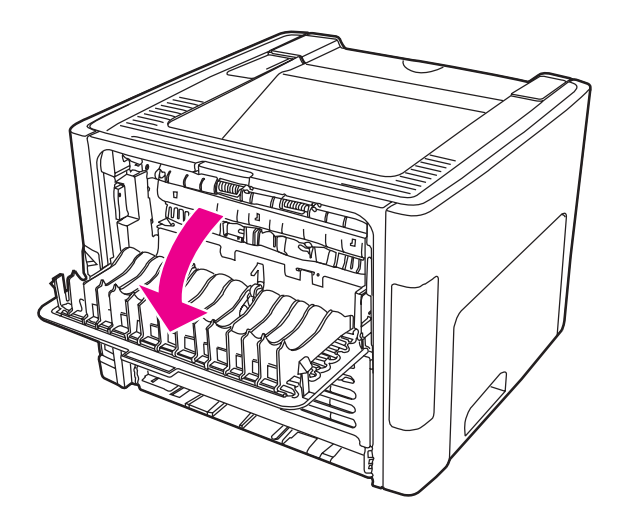

2. Zarfı yüklemeden önce, tek sayfalık öncelikli giriş yuvasını (Tepsi 1) açın ve ortam kılavuzlarını, zarfın genişliğine ayarlayın.

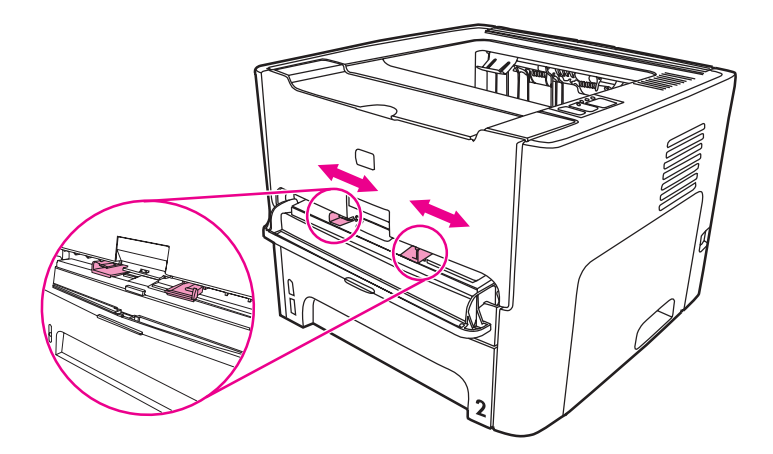

3. Zarfı yazdırılacak yüzü yukarıya ve üst kenarı sol ortam kılavuzuna gelecek biçimde yerleştirin. Zarfı yuvaya besleyin. Zarf kısmen yazıcıya beslenir ve yazıcı duraklar.

**Not** Zarfın kapağı kısa kenarındaysa, yazıcıya önce bu kenarı besleyin.

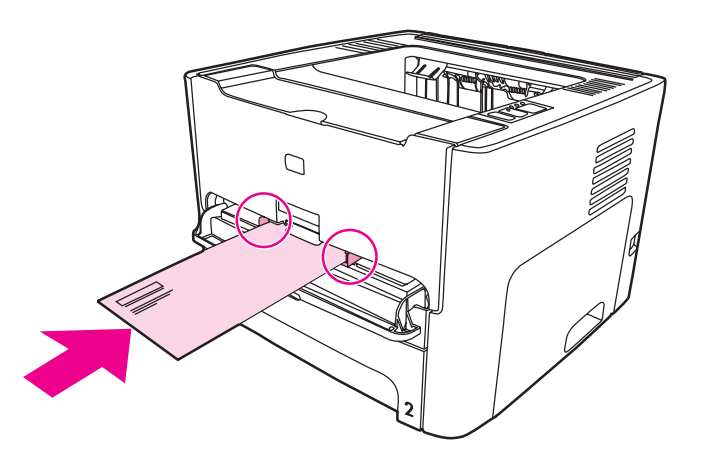

- 4. Yazıcı Özellikler'ine (veya Windows 2000 ve XP'de Yazdırma Tercihleri'ne) erişin. Yönergeler için Yazıcı [Özellikleri](#page-21-0) (sürücü) konusuna bakın.
- 5. **Kağıt/Kalite** sekmesinde veya **Kağıt** sekmesinde (bazı Mac sürücülerinde **Paper Type/ Quality** (Kağıt Türü/Kalite) sekmesi) ortam türü olarak **Zarf** seçin.

**Not** Tüm yazıcı özellikleri, tüm sürücülerde veya işletim sistemlerinde bulunmaz. Özelliğin o sürücüde olup olmadığını öğrenmek için yazıcı Özellikler'i (sürücü) çevrimiçi Yardım'ına bakın.

6. Belgeyi yazdırın.

Elle beslemeyi kullanarak yazdırmak için El ile [besleme](#page-49-0) bölümüne bakın.

## <span id="page-64-0"></span>**Asetatlara veya etiketlere yazdırma**

Yalnızca lazer yazıcılar için önerilen asetatları ve etiketleri (örneğin, HP asetat film ve HP LaserJet etiketleri) kullanın. Daha fazla bilgi için Yazıcı ortam [belirtimleri](#page-28-0) bölümüne bakın.

- **DİKKAT** Yazıcı ayarlarında, aşağıdaki yönergelerde anlatılan doğru ortam ayarlarının seçildiğinden emin olun. Yazıcı, füzer sıcaklığını ortam türü ayarına göre belirler. Asetatlar veya etiketler gibi özel ortamlara yazdırırken bu ayar, füzerin yazıcı boyunca hareket ederken ortamı zedelemesi engeller.
- **DİKKAT** Ortamı inceleyerek kırışmış, kıvrılmış veya köşelerinin yırtılmış olmamasına ve etiketlerin eksiksiz olmasına dikkat edin.
	- 1. Düz çıkış kapağını açın.
	- 2. Ortamı beslemeden önce, tek sayfalık öncelikli giriş yuvasını (Tepsi 1) açın ve ortam kılavuzlarını ortamın genişliğine ayarlayın.
	- 3. Tek sayfalık öncelikli giriş yuvasına (Tepsi 1) tek bir kağıt besleyin. Ortamın üst bölümünün öne, yazdırılacak (kaba) yüzünün yukarıya gelmesine dikkat edin. Ortam kısmen yazıcının içine beslenir ve yazıcı duraklar.

**Not** Ana giriş tepsisine (Tepsi 2) birden çok asetat yükleyebilirsiniz. Ancak, bir seferde en çok 75 asetat yükleyin.

- 4. Yazıcı Özellikler'ine (veya Windows 2000 ve XP'de Yazdırma Tercihleri'ne) erişin. Yönergeler için Yazıcı [Özellikleri](#page-21-0) (sürücü) konusuna bakın.
- 5. **Kağıt/Kalite** sekmesinde veya **Kağıt** sekmesinde (bazı Mac sürücülerinde **Paper Type/ Quality** (Kağıt Türü/Kalite) sekmesi) doğru ortam türünü seçin.

**Not** Tüm yazıcı özellikleri, tüm sürücülerde veya işletim sistemlerinde bulunmaz. Özelliğin o sürücülerde olup olmadığını öğrenmek için yazıcı Özellikleri (sürücü) çevrimiçi Yardım'a bakın.

> 6. Belgeyi yazdırın. Sayfaların birbirine yapışmasını önlemek için, yazdırılan ortamları yazıcının arkasından alın ve düz bir yüzeye yerleştirin.

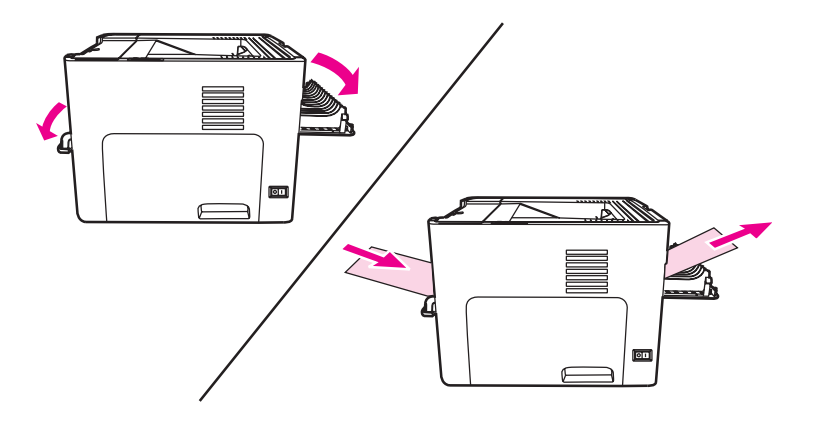

## <span id="page-65-0"></span>**Antetli kağıtlara ve hazır formlara yazdırma**

HP LaserJet 1160 ve HP LaserJet 1320 series yazıcılar, 205° C sıcaklığa dayanabilen antetli kağıtlara ve hazır formlara yazdırabilir.

1. Ortamı beslemeden önce, tek sayfalık öncelikli giriş yuvasını açın ve ortam kılavuzlarını ortamın genişliğine ayarlayın.

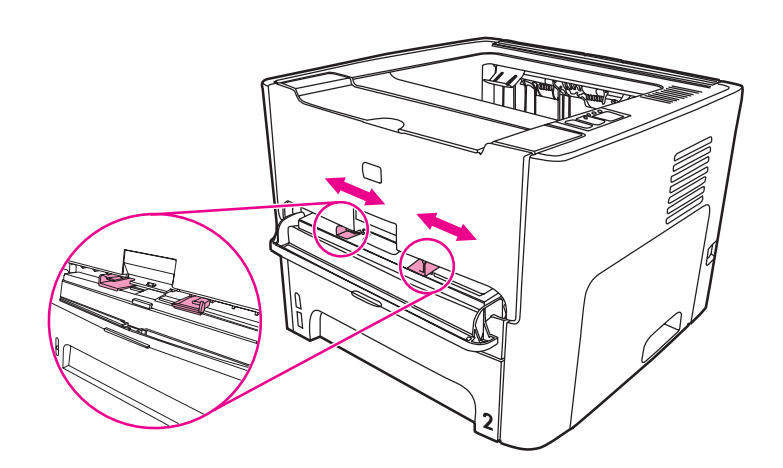

2. Ortamı, üst bölümü öne, yazılacak yüzü yukarı gelecek biçimde besleyin. Ortam kısmen yazıcıya beslenir ve yazıcı duraklar.

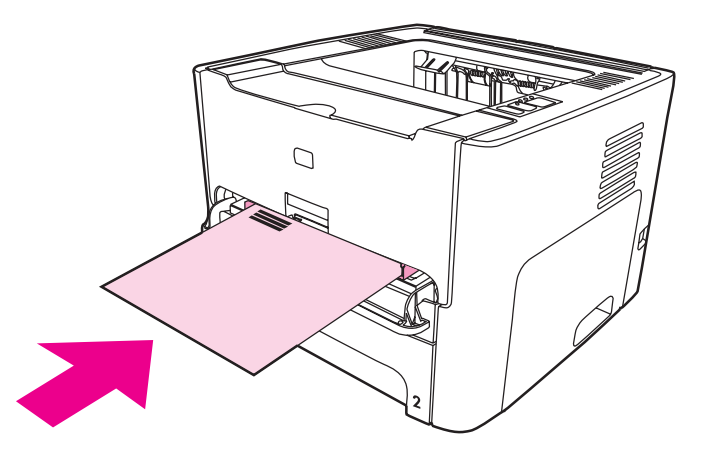

3. Belgeyi yazdırın.

Elle beslemeyi kullanarak yazdırmak için El ile [besleme](#page-49-0) bölümüne bakın.

**Not** Birden çok sayfadan oluşan bir belgenin ilk sayfasını antetli kağıda yazdırmak için, antetli kağıdı yüzü yukarıda olarak tek sayfalık öncelikli giriş yuvasına (Tepsi 1) besleyin, standart kağıdı ise ana giriş tepsisine (Tepsi 2) yükleyin. Yazıcı otomatik olarak önce tek sayfalık öncelikli giriş yuvasından yazdırır.

## <span id="page-66-0"></span>**Özel boyutlu ortama ve kart stoğuna yazdırma**

HP LaserJet 1160 ve HP LaserJet 1320 series yazıcı, 76 x 127 mm ve 216 x 356 mm arasında özel boyutlu ortama veya kart stoğuna yazdırabilir.

Çok sayıda sayfaya yazdırmak için ana giriş tepsisini kullanın. Desteklenen ortam boyutları için Ana giriş tepsisi [\(Tepsi 2\)](#page-16-0) bölümüne bakın.

- **DİKKAT** Sayfaları yüklemeden önce, birbirlerine yapışmamış olmalarına dikkat edin.
	- 1. Düz çıkış kapağını açın.
	- 2. Ortamı beslemeden önce, tek sayfalık öncelikli giriş yuvasını (Tepsi 1) açın ve ortam kılavuzlarını ortamın genişliğine ayarlayın.

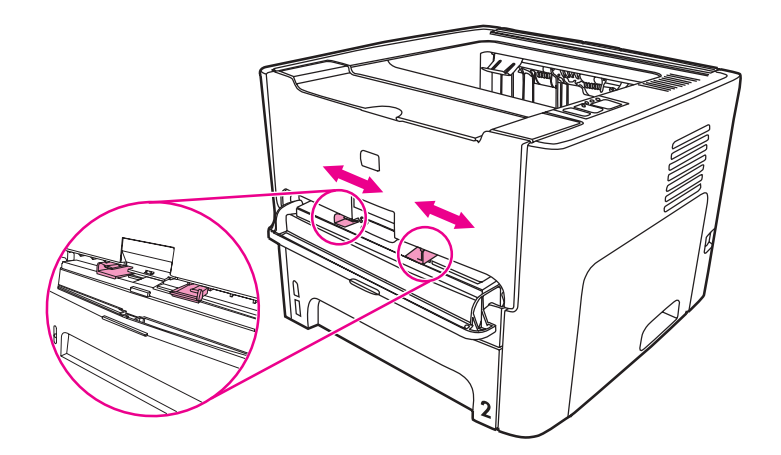

- 3. Ortamı, dar tarafı önde ve yazdırılacak yüzü yukarıya bakacak şekilde tek sayfalık öncelikli giriş yuvasına (Tepsi 1) besleyin. Ortam kısmen yazıcıya beslenir ve yazıcı duraklar.
- 4. Yazıcı ayarlarında doğru boyutu seçin. (Yazılım ayarları, yazıcı Özellikler'ini geçersiz kılabilir.)
- 5. Yazıcı Özellikler'ine (veya Windows 2000 ve XP'de Yazdırma Tercihleri'ne) erişin. Yönergeler için Yazıcı [Özellikleri](#page-21-0) (sürücü) konusuna bakın.
- 6. **Kağıt/Kalite** sekmesinde veya **Kağıt** sekmesinde (bazı Mac sürücülerinde **Paper Type/ Quality** (Kağıt Türü/Kalite) sekmesi), özel boyut seçeneğini seçin. Özel boyutlu ortamın uzunluklarını belirtin.

**Not** Tüm yazıcı özellikleri, tüm sürücülerde veya işletim sistemlerinde bulunmaz. Özelliğin o sürücüde olup olmadığını öğrenmek için yazıcı Özellikler'i (sürücü) çevrimiçi Yardım'ına bakın.

7. Belgeyi yazdırın.

Elle beslemeyi kullanarak yazdırmak için El ile [besleme](#page-49-0) bölümüne bakın.

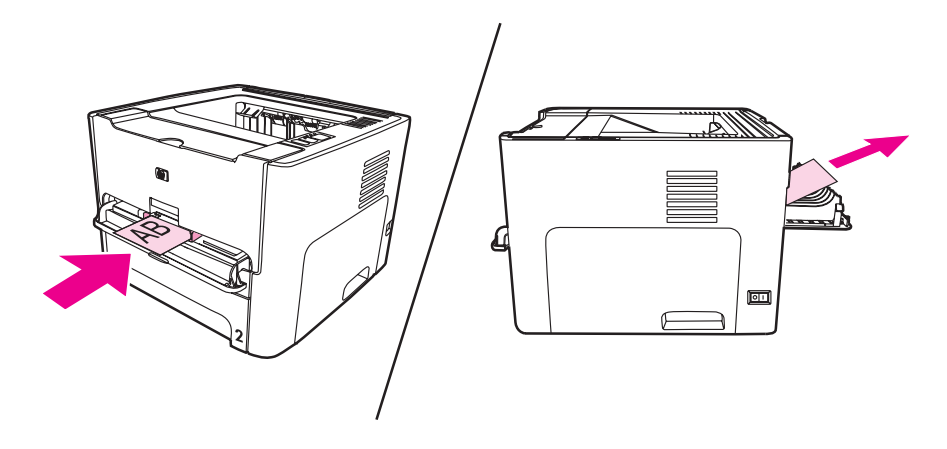

## <span id="page-68-0"></span>**Otomatik iki taraflı yazdırma (dupleks)**

Otomatik iki taraflı yazdırma HP LaserJet 1320 series yazıcı için standarttır. Otomatik iki taraflı yazdırma A4, letter ve legal kağıdı destekler.

Not **Not** Ortam boyutuna bağlı olarak, otomatik iki taraflı yazdırma ortam boyutu seçiciyi uygun boyuta ayarlamanız gerekebilir. Letter/legal boyutlu ortam için ortam boyutu seçicisini itin. A4 boyutlu ortam için ortam boyutu seçicisini dışarı çekin.

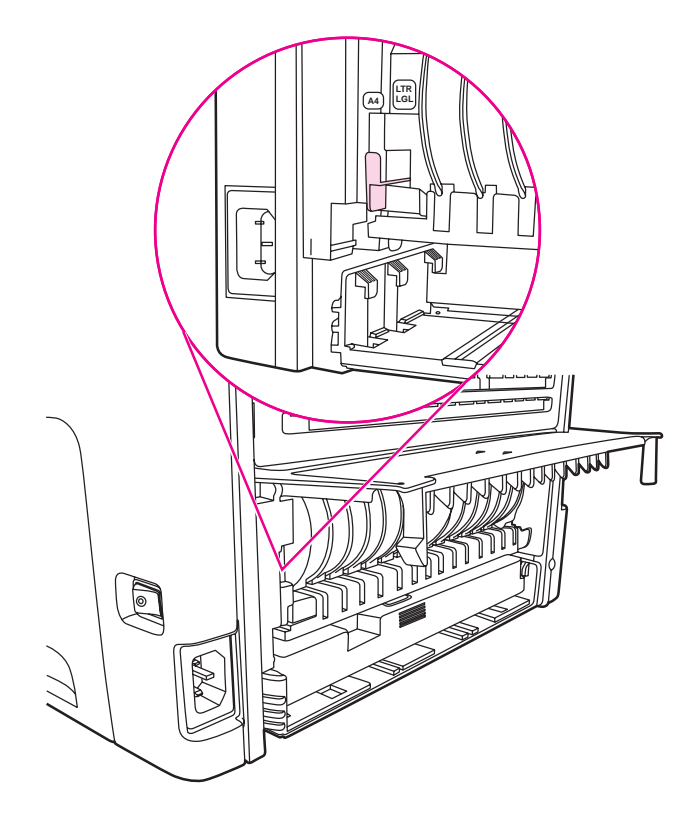

Aşağıdaki bölümlerde, farklı işletim sistemleri için yönergeler sağlanmaktadır.

#### **Windows**

Otomatik olarak kağıdın iki tarafına yazdırmak için (yalnızca HP LaserJet 1320 series yazıcı) aşağıdaki adımları gerçekleştirin:

- 1. Düz çıkış kapağının kapalı olduğundan emin olun.
- 2. Yazıcı Özellikler'ine (veya Windows 2000 ve XP'de Yazdırma Tercihleri'ne) erişin.
- 3. **Son işlem** sekmesinde **Her İki Yüze de Yazdır** seçeneğini belirleyin.
- 4. Belgeyi yazdırın.

#### **Mac OS 9**

- 1. **File-Print**'ı(Dosya-Yazdır), **Layout**'ı (Düzen) seçin ve **Print on Both Sides** (Her İki Yüze de Yazdır) seçeneğini belirleyin.
- 2. **Print on Both Sides** onay kutusu görünmüyorsa aşağıdaki adımları gerçekleştirin:
- a. Masaüstünde **Printer queue** (Yazıcı kuyruğu) seçeneğini tıklatın.
- b. **Menu** (Menü) çubuğunda **Printing-Change Setup** (Yazdırma-Ayarı Değiştir) seçeneğini belirleyin.
- c. **Installable Options-Change** (Yüklenebilir Seçenekler-Değiştir) menüsünde **Duplex Unit**'i (Dupleks. Birimi) seçin.
- d. **To** menüsünde **Installed** (Yüklü) seçeneğini belirleyin.
- e. **OK** (Tamam) düğmesini tıklatın.

#### **Mac OS X**

- 1. **File-Print**'ı (Dosya-Yazdır), **Duplex**'i (Dupleks) seçin ve **Print on Both Sides** (Her İki Yüze de Yazdır) seçeneğini belirleyin.
- 2. **Her İki Yüze de Yazdır** onay kutusu görünmüyorsa aşağıdaki adımları gerçekleştirin:
	- a. **Print Center**'de (Baskı Merkezi) (Mac OS X v10.3'te **Printer Setup Utility** (Yazıcı Kurulumu Yardımcı Programı)), **Printer queue** (Yazıcı kuyruğu) seçeneğini tıklatın.
	- b. **Menu** (Menü) çubuğunda **Printers-Show Info** (Yazıcılar-Bilgileri Göster) seçeneğini belirleyin.
	- c. **Installable Options** (Yüklenebilir Seçenekler) menüsünde **Duplex Unit**'i (Dupleks Birimi) seçin.
	- d. **Apply Changes**'i (Değişiklikleri Uygula) tıklatın.
	- e. Menüyü kapatın.

## <span id="page-70-0"></span>**Kağıdın her iki tarafına yazdırma (elle iki taraflı yazdırma)**

Kağıdın her tarafına da yazdırmak (elle iki taraflı yazdırma) için, kağıdı yazıcıdan iki kez geçirmeniz gerekir. Üst çıkış bölmesini veya düz çıkış kapağını kullanarak yazdırabilirsiniz. Hewlett-Packard, hafif ortamlar için üst çıkış bölmesini, ağır veya kıvrılabilen ortamları için ise düz çıkış younu kullanmanızı önerir.

**Not** Bu özellik Mac OS X'te desteklenmez.

**Not** Elle iki taraflı yazdırma, yazıcının kirlenmesine ve baskı kalitesinin düşmesine neden olabilir. Yazıcı kirlendiğinde izlemeniz gereken yönergeler için Yazıcıyı [temizleme](#page-81-0) bölümüne bakın.

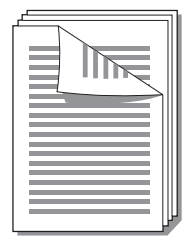

#### **Üst çıkış bölmesini kullanarak elle iki taraflı yazdırma**

Aşağıdaki bölümlerde, farklı işletim sistemleri için yönergeler sağlanmaktadır.

#### **Windows**

1. Düz çıkış kapağının kapalı olduğundan emin olun.

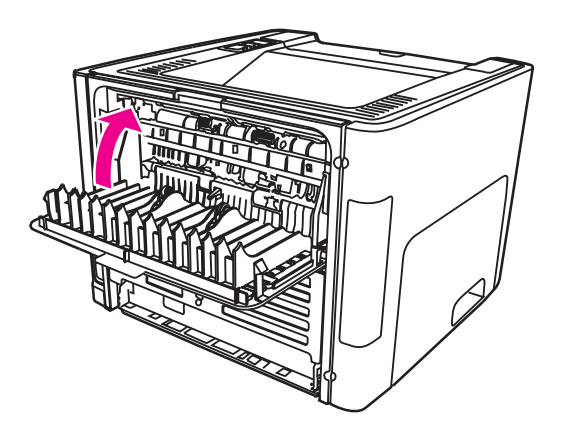

- 2. Yazıcı Özellikler'ine (veya Windows 2000 ve XP'de Yazdırma Tercihleri'ne) erişin. Yönergeler için Yazıcı [Özellikleri](#page-21-0) (sürücü) konusuna bakın.
- 3. **Aygıt Ayarları** sekmesinde elle iki taraflı yazdırmaya izin veren seçeneği seçin.
- 4. **Son işlem** sekmesinde **Her İki Yüze de Yazdır** seçeneğini belirleyin. **Düz Kağıt Yolu için Doğru Sıra** veya **Düz Kağıt Yolu**'nun seçili *olmamasına* dikkat edin.

**Not** Tüm yazıcı özellikleri, tüm sürücülerde veya işletim sistemlerinde bulunmaz. Özelliğin o sürücüde olup olmadığını öğrenmek için yazıcı Özellikler'i (sürücü) çevrimiçi Yardım'ına bakın.

5. Belgeyi yazdırın.

6. İlk yüzler yazdırıldıktan sonra, giriş tepsisindeki kağıtları çıkarın ve elle iki taraflı yazdırma işi sona erinceye kadar bir kenara ayırın.

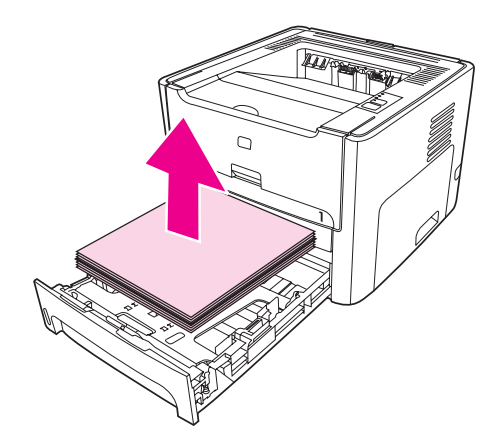

7. Basılan sayfaları toplayın ve yığını düzeltin.

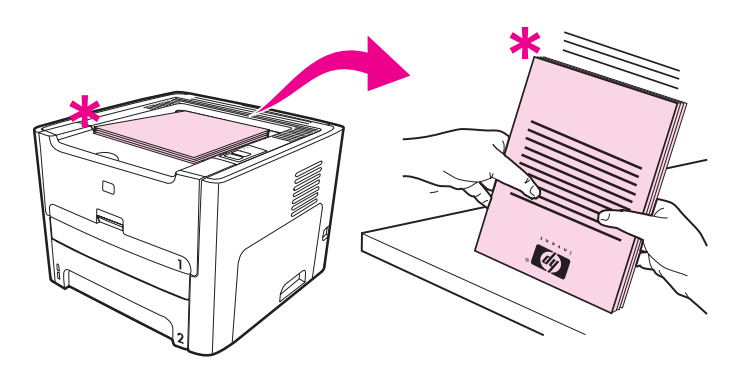

**Not** Resimdeki yıldız işareti (\*) sayfanın köşesini tanımlar.

8. Yığını giriş tepsisine yerleştirin. Yazdırılan yüz yukarıya bakacak şekilde, alt kenar yazıcıya doğru olmalıdır.

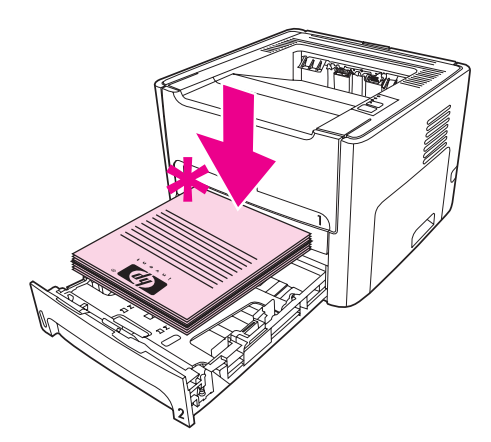

9. İkinci yüze yazdırmak için kontrol panelinde DEVAM düğmesine basın.
#### **Mac OS 9 (HP LaserJet 1160 yazıcı)**

<span id="page-72-0"></span>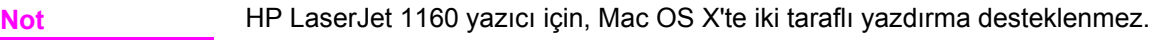

- 1. Düz çıkış kapağının kapalı olduğundan emin olun.
- 2. **File-Print** (Dosya-Yazdır) işlemi yapın, **Layout**'ı (Düzen) seçin ve **Print on Both Sides** (Her İki Yüze de Yazdır) seçeneğini belirleyin.
- 3. Belgeyi yazdırın.
- 4. İlk yüzler yazdırıldıktan sonra, giriş tepsisindeki kağıtları çıkarın ve elle iki taraflı yazdırma işi sona erinceye kadar bir kenara ayırın.
- 5. Basılan sayfaları toplayın ve yığını düzeltin.
- 6. Yığını giriş tepsisine yerleştirin. Yazdırılan yüz yukarıya bakacak şekilde, alt kenar yazıcıya doğru olmalıdır.
- 7. İkinci yüzü yazdırmak için kontrol panelinde DEVAM düğmesine basın.

#### **Mac OS 9 (HP LaserJet 1320 series yazıcı)**

**Not** HP LaserJet 1320 series yazıcı için, Mac OS X'te iki taraflı yazdırma desteklenmez.

- 1. Düz çıkış kapağının kapalı olduğundan emin olun.
- 2. Yazıcı seçeneği olarak **Manual Duplex** (El ile Dupleksleme) görünmezse aşağıdaki adımları gerçekleştirin:
	- a. Yazılım sürücüsü **Custom Install** (Özel Yükleme) seçeneğiyle yüklendiğinde **hp Manual Duplex&Booklet (Classic)** (HP El ile Dupleksleme ve Kitapçık (Klasik)) seçeneğinin seçili olduğunu doğrulayın.
	- b. **File-Print**'i (Dosya-Yazdır), **Plug-In Preferences**'ı seçin (Eklenti Tercihleri) ve sağ oku tıklatın. Sağ ok, aşağı oka dönüşür ve hp Manual Duplex&Booklet özelliği görüntülenir.
	- c. **Print Time Filters**'ı (Yazdırma Süresi Filtreleri), **hp Manual Duplex&Booklet**'i (HP El İl Dupleksleme ve Kitapçık) seçin ve **Save Settings**'i (Ayarları Kaydet) tıklatın.
	- d. **Manual Duplex**'i (El İl Dupleksleme) ve **Print on Both Sides**'ı (Her İki Yüze de Yazdır) seçin.
- 3. Belgeyi yazdırın.
- 4. İlk yüzler yazdırıldıktan sonra, giriş tepsisindeki kağıtları çıkarın ve elle iki taraflı yazdırma işi sona erinceye kadar bir kenara ayırın.
- 5. Basılan sayfaları toplayın ve yığını düzeltin.
- 6. Yığını giriş tepsisine yerleştirin. Önce basılı yüz yukarıya bakacak şekilde, alt kenar yazıcıya doğru olmalıdır.
- 7. İkinci yüzü yazdırmak için kontrol panelinde DEVAM düğmesine basın.

# **Düz çıkış bölmesini kullanarak elle iki taraflı yazdırma**

Aşağıdaki bölümlerde, farklı işletim sistemleri için yönergeler sağlanmaktadır.

### **Windows**

1. Düz çıkış kapağını açın.

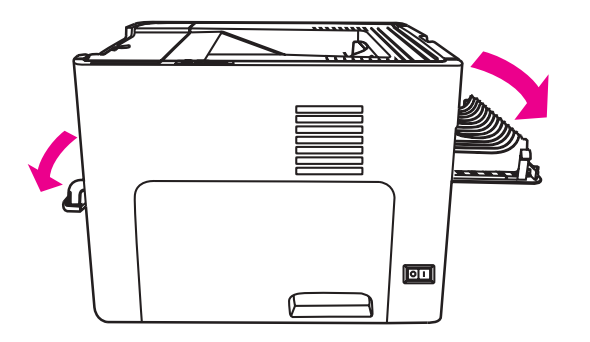

- 2. Yazıcı Özellikler'ine (veya Windows 2000 ve XP'de Yazdırma Tercihleri'ne) erişin. Yönergeler için Yazıcı [Özellikleri](#page-21-0) (sürücü) konusuna bakın.
- 3. **Aygıt Ayarları** sekmesinde elle iki taraflı yazdırmaya izin veren seçeneği seçin.
- 4. **Son işlem** sekmesinde **Her İki Yüze de Yazdır** seçeneğini belirleyin. **Düz Kağıt Yolu**'nun seçili olduğundan emin olun.

**Not** Tüm yazıcı özellikleri, tüm sürücülerde veya işletim sistemlerinde bulunmaz. Özelliğin o sürücüde olup olmadığını öğrenmek için yazıcı Özellikler'i (sürücü) çevrimiçi Yardım'ına bakın.

> 5. Tek sayfalık öncelikli giriş yuvasını (Tepsi 1) kullanarak belgeyi yazdırın. Sayfaları yuvaya birer birer besleyin.

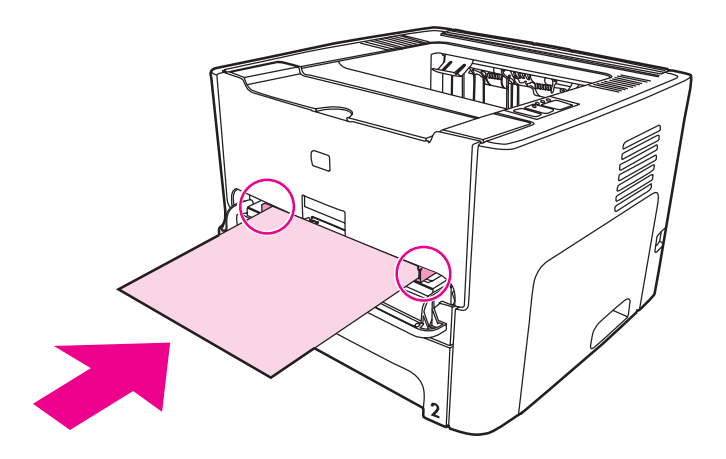

6. Basılan sayfaları toplayın ve yığını düzeltin. Üst kenarı yazıcıya dönük olarak, yazdırılan yüzü aşağı çevirin.

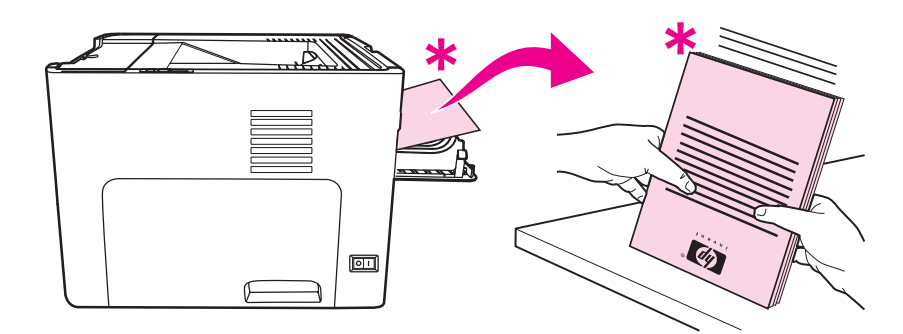

7. Sayfaları, yazdırılan ilk sayfadan başlayarak, birer birer tek sayfalık öncelikli giriş yuvasına (Tepsi 1) besleyin. Yazdırılan yüz aşağı dönük ve üst kenar önde olacak şekilde besleyin.

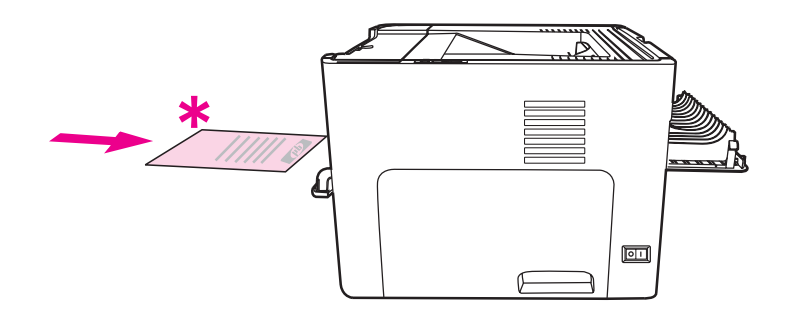

#### **Mac OS 9 (HP LaserJet 1160 yazıcı)**

**Not** HP LaserJet 1160 yazıcı için, Mac OS X'te iki taraflı yazdırma desteklenmez.

- 1. Düz çıkış kapağını açın.
- 2. **File-Print** (Dosya-Yazdır) işlemi yapın, **Layout**'ı (Düzen) seçin ve **Print on Both Sides** (Her İki Yüze de Yazdır) seçeneğini belirleyin.
- 3. **Correct Order for Straight Paper Path**'i (Düz Kağıt Yolu için Doğru Sıra) seçin.
- 4. Tek sayfalık öncelikli giriş yuvasını (Tepsi 1) kullanarak belgeyi yazdırın. Sayfaları bir seferde bir sayfa olarak yuvaya besleyin.
- 5. İlk yüzler yazdırıldıktan sonra, giriş tepsisindeki kağıtları çıkarın ve elle iki taraflı yazdırma işi sona erinceye kadar bir kenara ayırın.
- 6. Basılan sayfaları toplayın ve yığını düzeltin. Üst kenarı yazıcıya dönük olarak, basılı yüzü aşağı çevirin.
- 7. Sayfaları, basılı birinci yapraktan başlayarak, bir seferde bir sayfa olarak tek sayfalık öncelikli giriş yuvasına (Tepsi 1) besleyin.

#### **Mac OS 9 (HP LaserJet 1320 series yazıcı)**

- **Not** HP LaserJet 1320 series yazıcı için, Mac OS X'te iki taraflı yazdırma desteklenmez.
	- 1. Düz çıkış kapağını açın.
	- 2. Yazıcı seçeneği olarak **Manual Duplex** (El ile Dupleksleme) görünmezse aşağıdaki adımları gerçekleştirin:
		- a. Yazılım sürücüsü **Custom Install** (Özel Yükleme) seçeneğiyle yüklendiğinde **hp Manual Duplex&Booklet (Classic)** (HP El ile Dupleksleme ve Kitapçık (Klasik)) seçeneğinin seçili olduğunu doğrulayın.
		- b. **File-Print** (Dosya-Yazdır) işlemi yapın, **Plug-In Preferences**'ı (Eklenti Tercihleri) seçin ve sağa dönük oku tıklatın. Sağa dönük ok aşağı dönük ok olur ve hp Manual Duplex&Booklet özelliği görüntülenir.
		- c. **Print Time Filters**'ı (Yazdırma Süresi Filtreleri), **hp Manual Duplex&Booklet**'i (HP El İl Dupleksleme ve Kitapçık) seçin ve **Save Settings**'i (Ayarları Kaydet) tıklatın.
		- d. **Manual Duplex**'i (El İl Dupleksleme) ve **Print on Both Sides**'ı (Her İki Yüze de Yazdır) seçin.
		- e. **Alternate output bin is open (straight through paper path)** (Farklı çıkış bölmesi açık (düz kağıt yolu)) seçeneğini belirleyin.
	- 3. Tek sayfalık öncelikli giriş yuvasını (Tepsi 1) kullanarak belgeyi yazdırın. Sayfaları bir seferde bir sayfa olarak yuvaya besleyin.
	- 4. İlk yüzler yazdırıldıktan sonra, giriş tepsisindeki kağıtları çıkarın ve elle iki taraflı yazdırma işi sona erinceye kadar bir kenara ayırın.
	- 5. Basılan sayfaları toplayın ve yığını düzeltin. Üst kenarı yazıcıya dönük olarak, basılı yüzü aşağı çevirin.
	- 6. Sayfaları, basılı birinci yapraktan başlayarak, bir seferde bir sayfa olarak tek sayfalık öncelikli giriş yuvasına (Tepsi 1) besleyin.

# **Tek bir yaprağa birden çok sayfa yazdırma (forma yazdırma)**

Tek bir yaprağa yazdırılmasını istediğiniz sayfa sayısını belirleyebilirsiniz. Kağıda birden çok sayfa yazdırmayı seçerseniz, sayfalar daha küçük olarak görünür ve kağıt üzerindeki düzenleri, ayrı ayrı yazdırıldıklarında kullanılacak sırayla aynı olur.

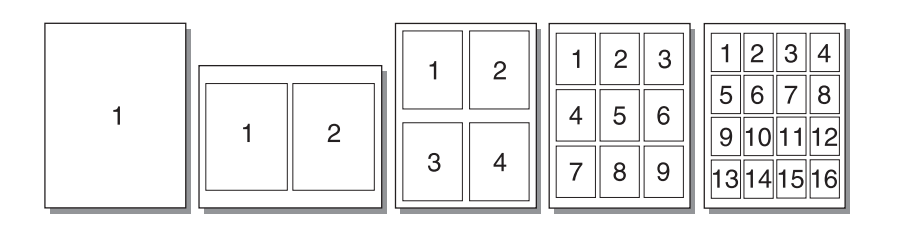

- 1. Yazılım uygulamanızdan yazıcı Özelliklerine (veya Windows 2000 ve XP'de Yazdırma Tercihleri'ne) erişin. Yönergeler için Yazıcı [Özellikleri](#page-21-0) (sürücü) konusuna bakın.
- 2. **Son işlem** sekmesinde (bazı Mac sürücülerinde **Layout** (Düzen) sekmesi) yaprak başına yazdırılacak sayfa sayısını seçin.

**Not** Tüm yazıcı özellikleri, tüm sürücülerde veya işletim sistemlerinde bulunmaz. Özelliğin o sürücüde olup olmadığını öğrenmek için yazıcı Özellikler'i (sürücü) çevrimiçi Yardım'ına bakın.

> 3. Bu sekmede ayrıca, sayfa sınırları için bir onay kutusu ve yaprağa yazdırılacak sayfaların sırasını belirleyebileceğiniz bir aşağı açılır menü bulunur.

# **Kitapçıklar yazdırma**

Kitapçıkları letter, legal veya A4 boyutundaki kağıtlara yazdırabilirsiniz.

1. Kağıdı yükleyin ve düz çıkış kapağının kapalı olduğundan emin olun.

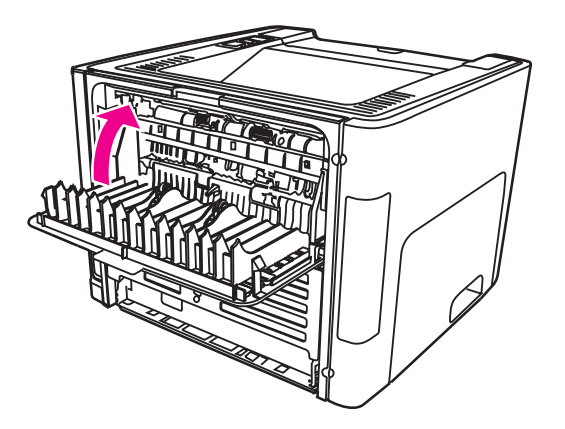

- 2. Yazıcı Özellikleri'ne (veya Windows 2000 ve XP'de Yazdırma Tercihleri'ne) erişin. Yönergeler için Yazıcı [Özellikleri](#page-21-0) (sürücü) konusuna bakın.
- 3. **Aygıt Ayarları** sekmesinde elle iki taraflı yazdırmaya izin veren seçeneği seçin.
- 4. **Son İşlem** sekmesinde (bazı Mac sürücülerinde **Paper Type/Quality** (Kağıt Türü/ Kalitesi) sekmesi) **Her İki Yüze de Yazdır** seçeneğini seçin. **Düz Kağıt Yolu**'nun seçili *olmadığından* emin olun.
- 5. Yaprak başına sayfa sayısını **2** olarak ayarlayın. Uygun ciltleme seçeneğini seçin ve **Tamam**'a basın. Belgeyi yazdırın.
- 6. Kart stoğuna veya ağır ortama yazdırıyorsanız, yönergeler için bkz: Düz çıkış [bölmesini](#page-72-0) [kullanarak](#page-72-0) elle iki taraflı yazdırma.

Tüm diğer ortam türlerinde, yönergeler için bkz: Üst çıkış bölmesini [kullanarak](#page-70-0) elle iki taraflı [yazdırma.](#page-70-0)

7. Sayfaları katlayın ve zımbalayın.

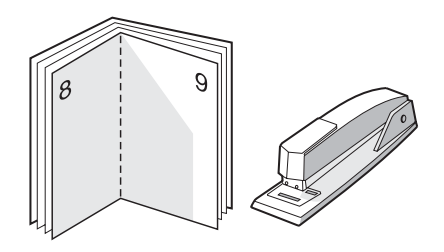

**Not** Bu özellik, Mac OS X v10.1 ve üstü için HP LaserJet 1320 series yazıcıda bulunmaz.

# **Filigran yazdırma**

Filigran seçeneğini kullanarak, varolan bir belgenin "altına" (arka plana) metin yazdırabilirsiniz. Örneğin, belgenin ilk sayfasında veya tüm sayfalarında büyük, gri harflerle çapraz olarak *Taslak* veya *Gizli* yazmasını isteyebilirsiniz.

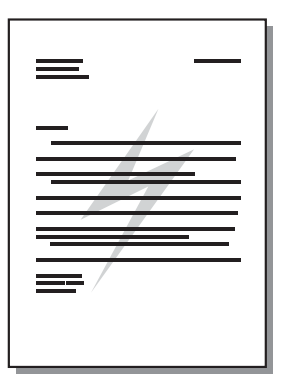

- 1. Yazılım uygulamanızdan yazıcı Özellikler'ine (veya Windows 2000 ve XP'de Yazdırma Tercihleri'ne) erişin. Yönergeler için Yazıcı [Özellikleri](#page-21-0) (sürücü) konusuna bakın.
- 2. **Efektler** sekmesinde (bazı Mac sürücülerinde **Watermark/Overlay** (Filigran/ Yerpaylaşımı) sekmesi) kullanmak istediğiniz filigranı seçin.

**Not** Tüm yazıcı özellikleri, tüm sürücülerde veya işletim sistemlerinde bulunmaz. Özelliğin o sürücüde olup olmadığını öğrenmek için yazıcı Özellikler'i (sürücü) çevrimiçi Yardım'ına bakın.

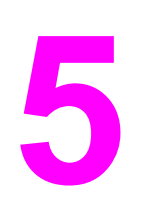

# **5** Bakım

Bu bölümde aşağıdaki konularla ilgili bilgiler bulunmaktadır:

- Yazıcıyı [temizleme](#page-81-0)
- Kağıt alma [silindirini](#page-84-0) değiştirme
- Kağıt alma silindirini [temizleme](#page-90-0)
- Yazıcı ayırma [dolgusunu](#page-91-0) değiştirme

# <span id="page-81-0"></span>**Yazıcıyı temizleme**

Gerektiğinde yazıcının dışını temiz, hafif nemli bir bezle silin.

**DİKKAT** Yazıcının üzerinde ve çevresinde amonyak esaslı temizlik maddeleri kullanmayın.

Yazdırma işlemi sırasında, yazıcının içinde kağıt, toner ve toz parçacıkları birikebilir. Bu parçacıklar zamanla, toner lekeleri veya toner bulaşması ve kağıt sıkışmaları gibi baskı kalitesi sorunlarına yol açabilir. Baskı kartuşu bölgesini ve yazıcı ortam yolunu temizleyerek bu tür sorunları giderebilir ve önleyebilirsiniz.

# **Baskı kartuşu alanını temizleme**

Baskı kartuşu bölgesini sık sık temizlemeniz gerekmez. Ancak bu alanın temizlenmesi, yazdırılan sayfaların kalitesini artırabilir.

**UYARI!** Yazıcıyı temizlemeden önce, güç kablosunu yazıcıdan çekerek yazıcıyı kapatın ve yazıcının soğuması için bir süre bekleyin.

1. Yazıcı kartuşu kapağını açın ve yazıcı kartuşunu yazıcıdan çıkarın.

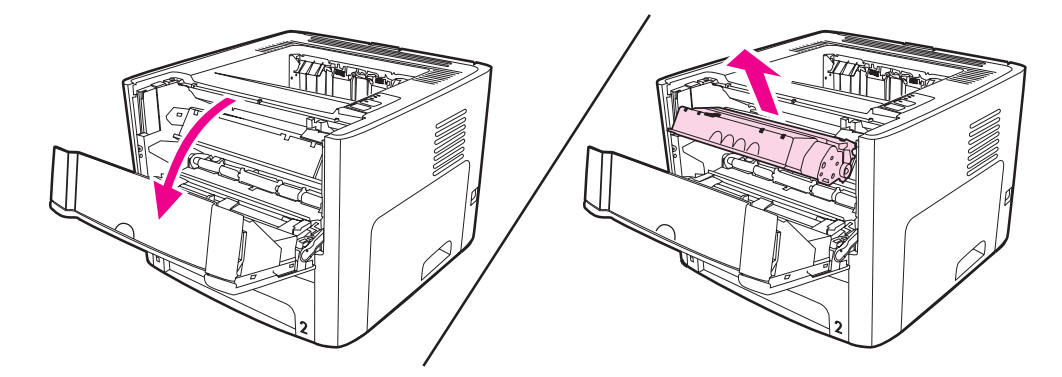

**DİKKAT** Toner kartuşunun zarar görmesini engellemek için ışığa maruz bırakmayın. Gerekiyorsa, baskı kartuşunun üzerini örtün. Ayrıca, yazıcının içindeki siyah sünger aktarma silindirine dokunmayın. Dokunursanız, yazıcıya zarar verebilirsiniz.

2. Kuru, tüy bırakmayan bir bezle, ortam yolu alanında ve baskı kartuşu boşluğunda bulunan artıkları silin.

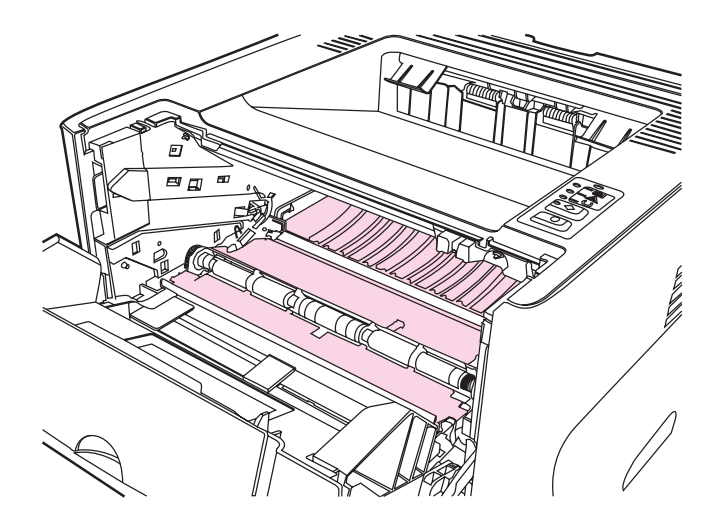

3. Baskı kartuşunu yerine geri takın ve baskı kartuşu kapağını kapatın.

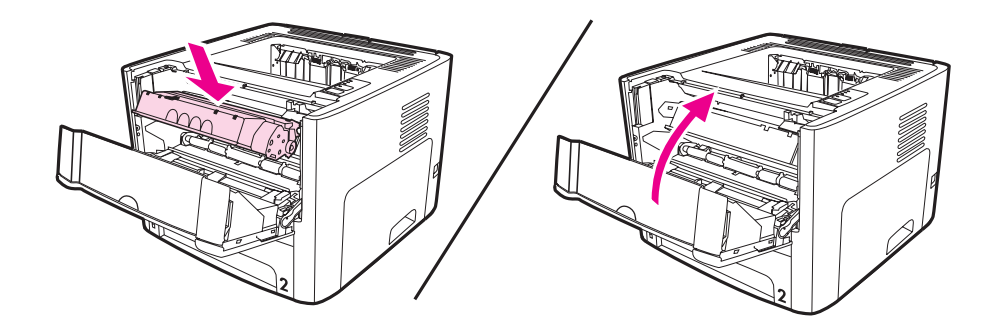

4. Güç kablosunu yazıcıya geri takın.

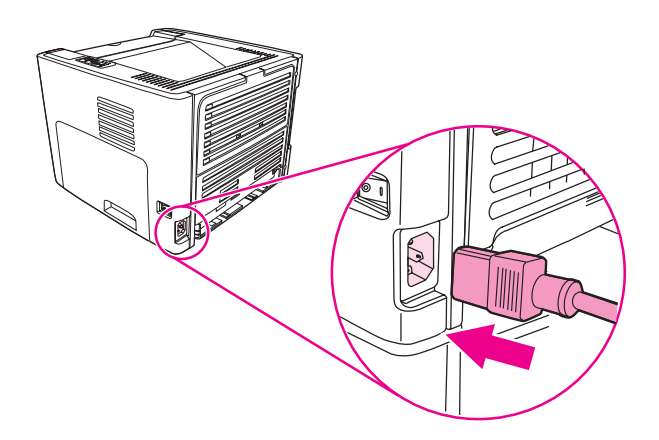

# **Yazıcı ortam yolunu temizleme**

Çıktılarda toner lekeleri veya noktalar varsa, yazıcı ortam yolunu temizleyin. Bu işlemde ortam yolundaki tozları ve toneri temizlemek için bir asetat kullanılır. Bond veya kaba kağıt kullanmayın.

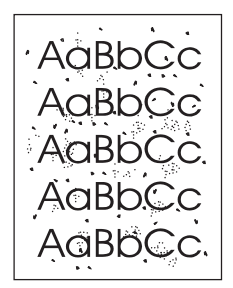

**Not** En iyi sonuç için bir sayfa asetat kullanın. Asetatınız yoksa, pürüzsüz bir yüzeyi olan fotokopi kağıdı (70 - 900 g/m2) kullanabilirsiniz.

- 1. Yazıcının boşta ve Hazır ışığının yanıyor olduğundan emin olun.
- 2. Ortamı giriş tepsisine yerleştirin.
- 3. Aşağıdaki yöntemlerden birini kullanarak bir temizleme sayfası yazdırın:
	- HP Araç Kutusu'na erişin. Yönergeler için HP Araç [Kutusu'nu](#page-40-0) kullanma konusuna bakın. **Sorun giderme** sekmesini ve **Baskı Kalitesi Araçları**'nı tıklatın. Temizleme sayfasını seçin. Veya
	- Yazıcı kontrol panelinde üç lamba birden yanana dek (yaklaşık 10 saniye) DEVAM düğmesini basılı tutun. Üç lamba birden yandığında DEVAM düğmesini bırakın.

**Not** Temizleme işlemi yaklaşık 2 dakika sürer. Temizleme sayfası, temizlik işlemi sırasında periyodik olarak durur. Temizleme işlemi bitmeden yazıcıyı kapatmayın. Yazıcıyı tam olarak temizleyebilmek için temizleme işlemini birkaç kez tekrarlamanız gerekebilir.

# <span id="page-84-0"></span>**Kağıt alma silindirini değiştirme**

İyi ortamla normal kullanım aşınmaya yol açar. Zayıf ortamın kullanımı, kağıt alma silindirinin daha sık değiştirilmesini gerektirebilir.

Yazıcıda sık sık kağıt alma hataları ortaya çıkıyorsa (baskı ortamı beslenmiyorsa), kağıt alma silindirini değiştirmeniz veya temizlemeniz gerekebilir. Yeni bir kağıt alma silindiri sipariş etmek için Sarf [malzemeleri](#page-159-0) ve aksesuarlar sipariş etme konusuna bakın.

**DİKKAT** Bu işlemin yapılmaması yazıcıya zarar verebilir.

1. Yazıcının güç kablosunu çıkarın ve yazıcının soğumasını bekleyin.

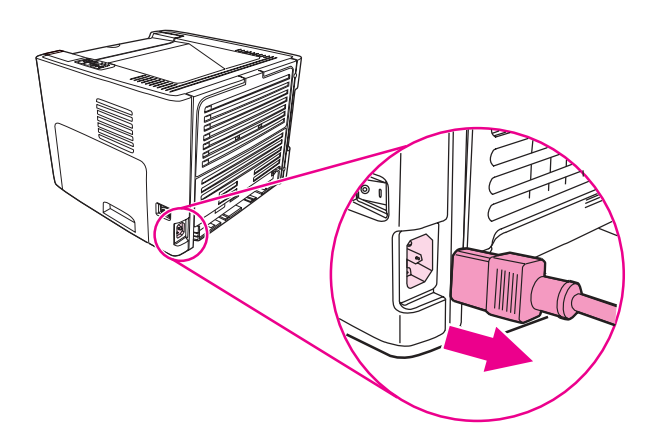

2. Yazıcı kartuşu kapağını açın ve yazıcı kartuşunu yazıcıdan çıkarın.

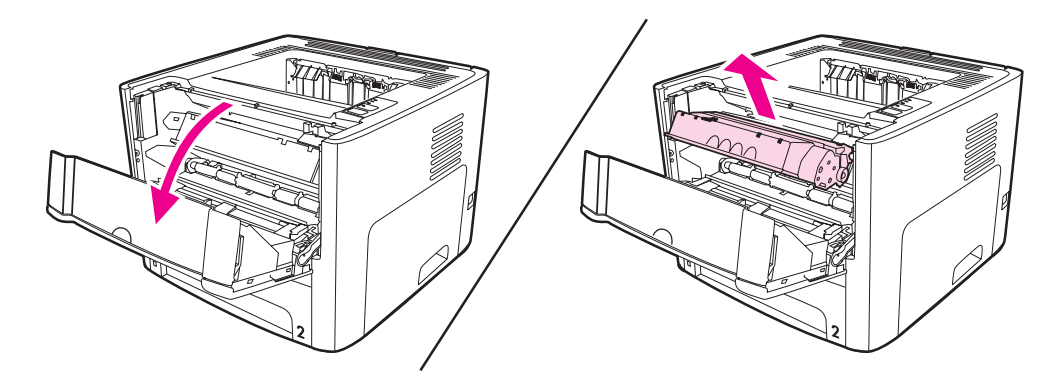

3. Ana giriş tepsisini (Tepsi 2) çıkarın.

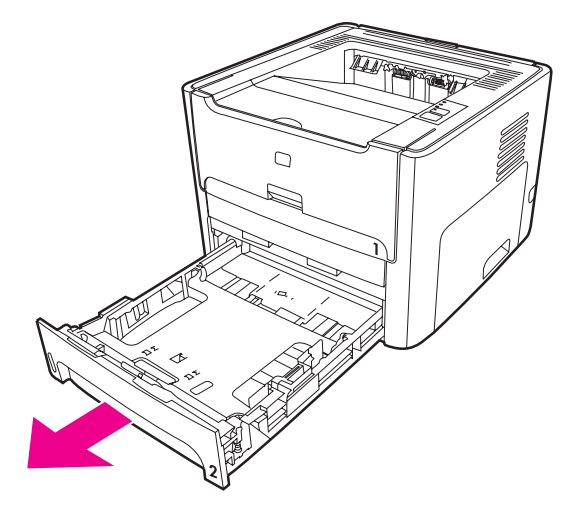

4. Ön otomatik iki taraflı yol kapağını açın (yalnızca HP LaserJet 1320 series yazıcı).

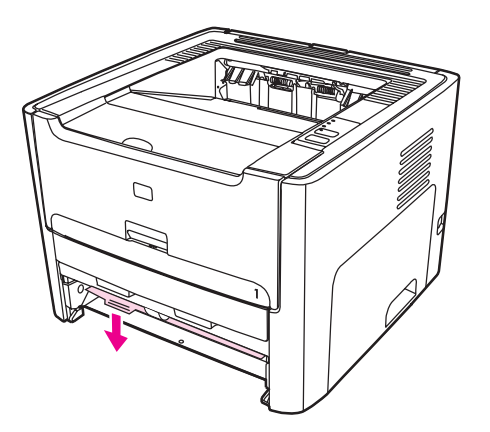

5. Yazıcının ön bölümü yukarıya bakacak şekilde çalışma yüzeyine yerleştirin.

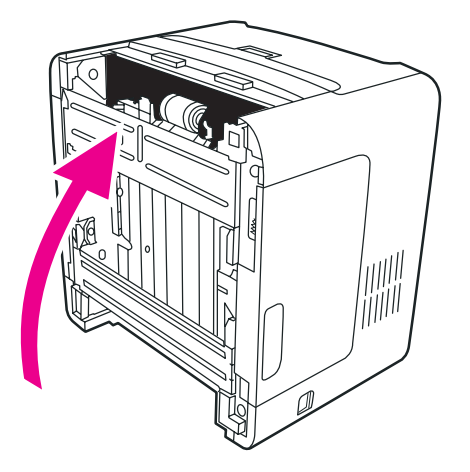

6. Beyaz şeritleri dışarı doğru çekin ve yukarı doğru çevirin.

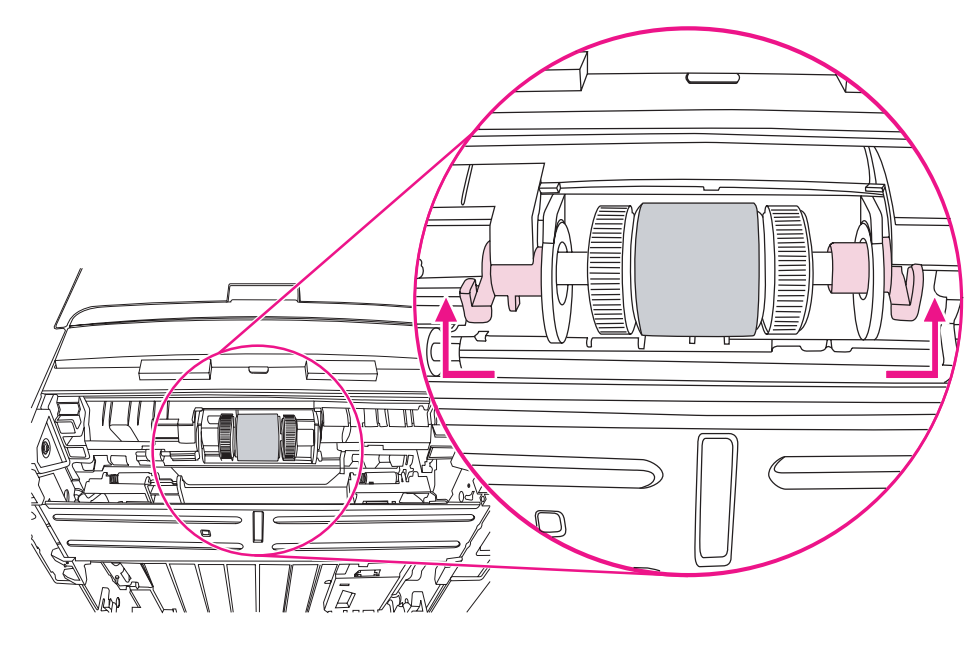

7. Sağ şeridi sağa kaydırın ve işlem boyunca şeridi bu konumda bırakın.

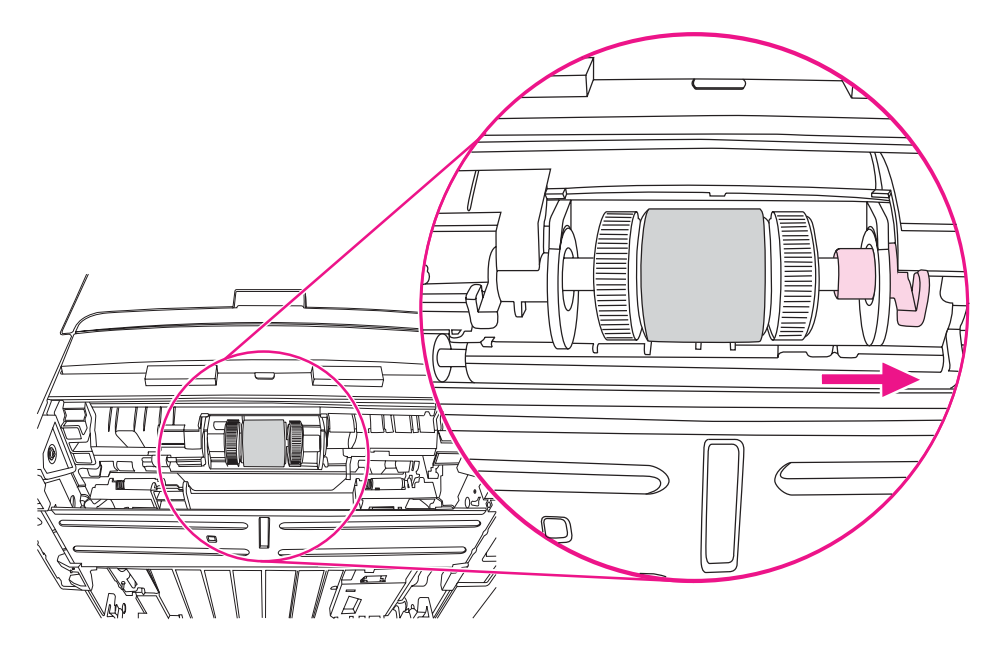

8. Kağıt alma silindiri düzeneğini sağa kaydırın ve sol uçtaki kapağı çıkarın.

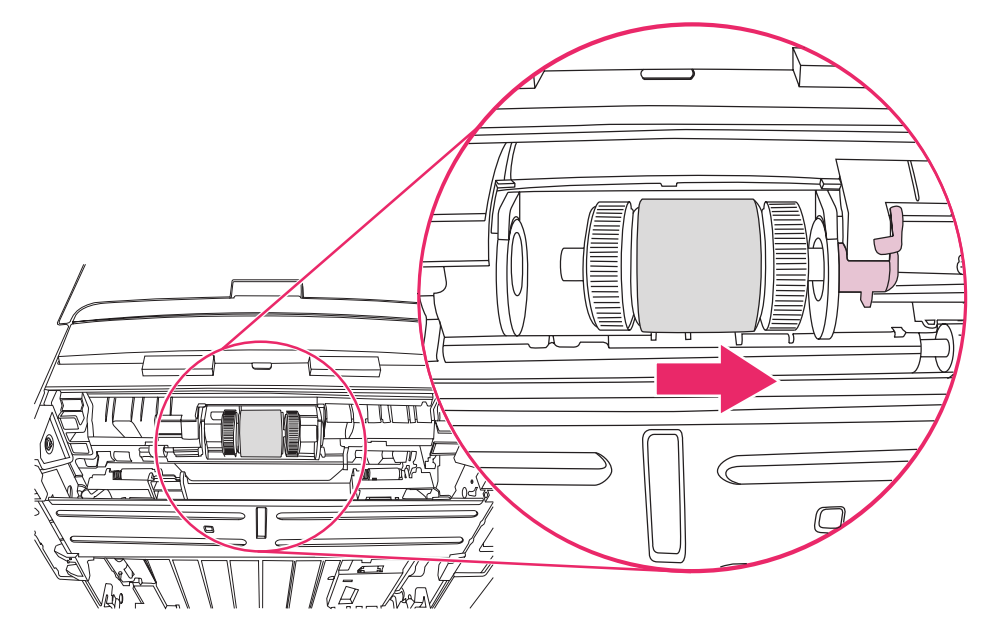

9. Kağıt alma silindirini çıkarın.

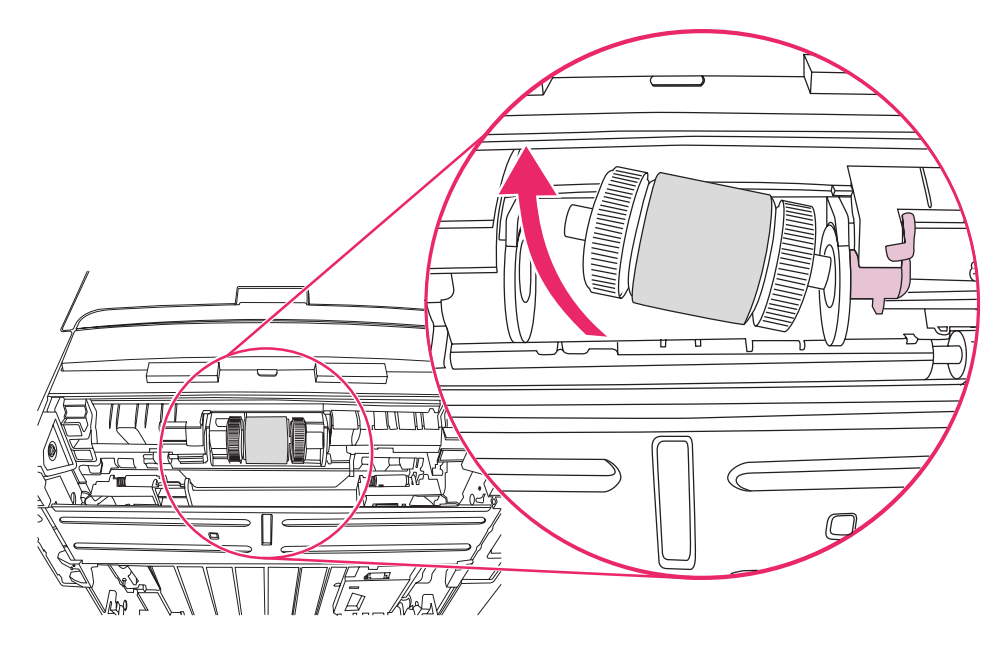

10. Yeni kağıt alma silindirinin sol tarafını soldaki yuva (1)'e ve sağ tarafı (milde çentikli olan) da sağdaki yuva (2)'ye takın.

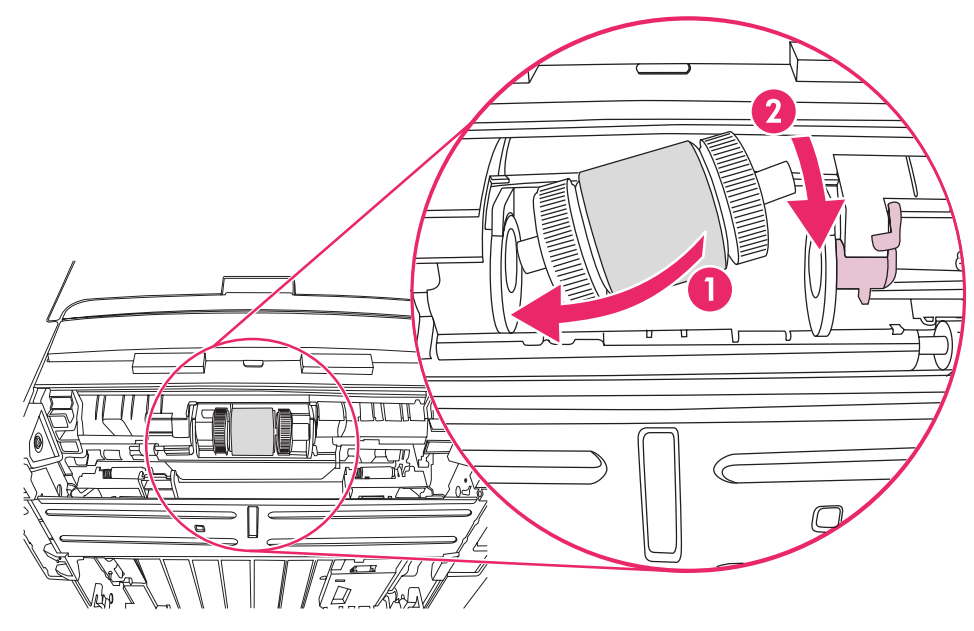

- 11. Çentikler birbirine geçene ve mil yerine oturduğunu belirten bir ses çıkarana kadar mili çevirin.
- 12. Uçtaki kapağı sol taraftaki milin üzerine yerleştirin, uçtaki kapağı sağa itin ve şeridi konumu yönünde aşağı doğru çevirin.

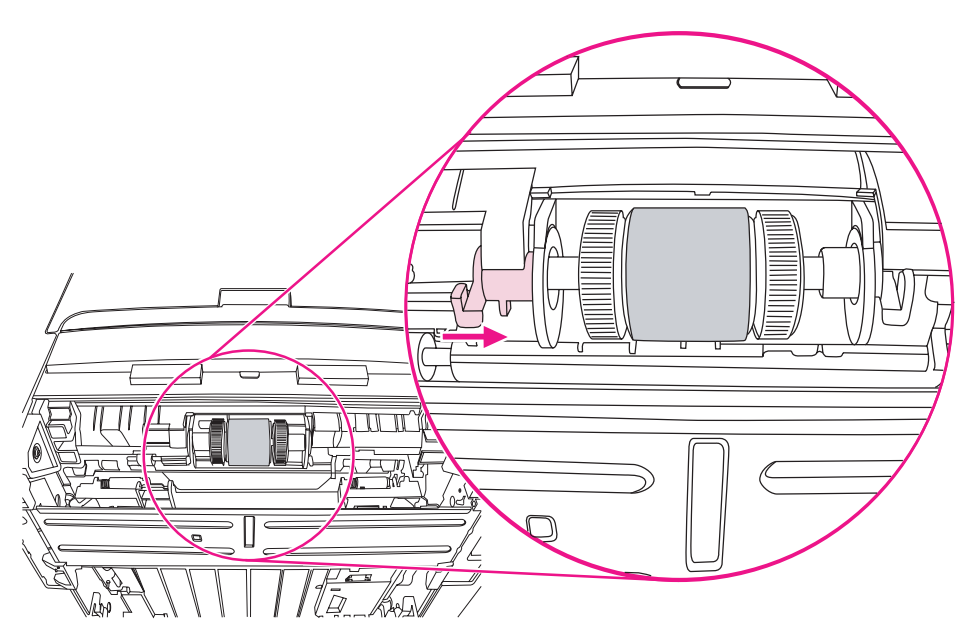

- 13. Sağ şeridi sola itin ve konumu yönünde aşağı doğru çevirin.
- 14. Yazıcının üst bölümü yukarıya bakacak şekilde çalışma yüzeyine yerleştirin.

15. Ön otomatik iki taraflı yol kapağını kapatın.

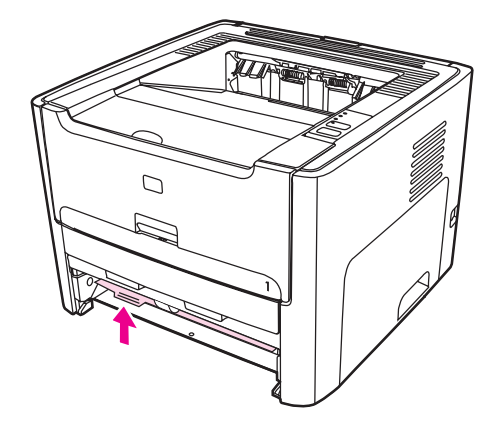

16. Baskı kartuşunu yerine takın ve baskı kartuşu kapağını kapatın.

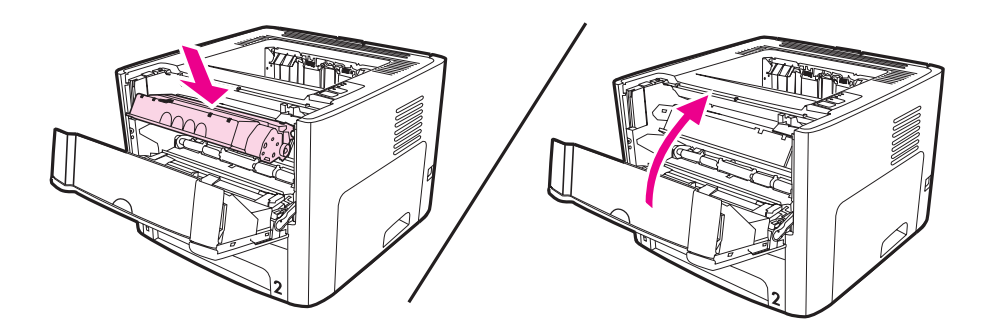

17. Yazıcıyı çalıştırmak için tekrar prize takın.

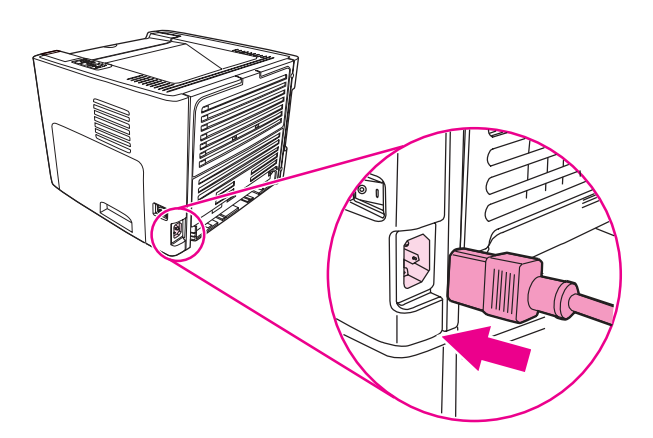

# <span id="page-90-0"></span>**Kağıt alma silindirini temizleme**

Kağıt alma silindirini değiştirmek yerine temizlemek istiyorsanız, aşağıdaki yönergeleri izleyin:

- 1. Kağıt alma [silindirini](#page-84-0) değiştirme konusunun 1 ile 9 arasındaki adımlarında açıklandığı biçimde kağıt alma silindirini çıkarın.
- 2. Tüy bırakmayan bir bezi suya batırın ve silindiri silin.

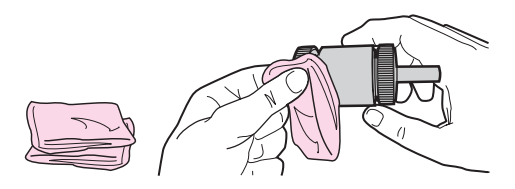

3. Kuru, tüy bırakmayan bir bezle kağıt alma silindirini silerek yumuşamış kiri temizleyin.

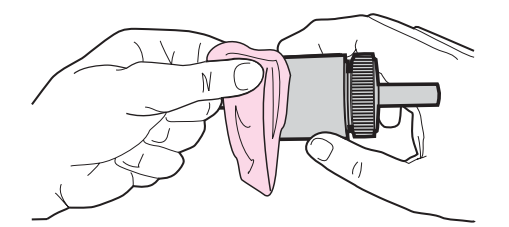

4. Kağıt alma silindirini yeniden yazıcıya takmadan önce tamamen kurumasını bekleyin (Kağıt alma [silindirini](#page-84-0) değiştirme konusunun 10 ile 17 arasındaki adımlara bakın).

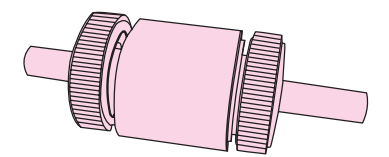

# <span id="page-91-0"></span>**Yazıcı ayırma dolgusunu değiştirme**

Uygun ortamla normal kullanım aşınmaya yol açar. Zayıf ortamın kullanımı, ayırma dolgusunun daha sık değiştirilmesini gerektirebilir. Yazıcı düzenli olarak tek seferde birden çok ortam yaprağı çıkarıyorsa, ayırma dolgusunu değiştirmeniz gerekebilir.

1. Ana giriş tepsisini (Tepsi 2) çıkarın.

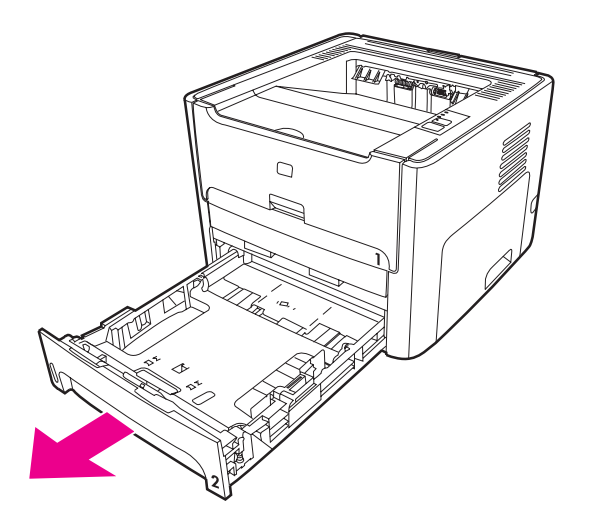

2. Ayırma dolgusunu bulun.

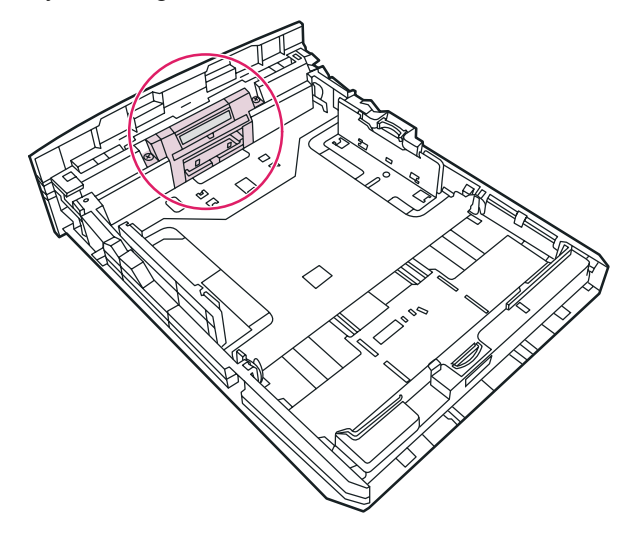

3. Vidaları çıkarın.

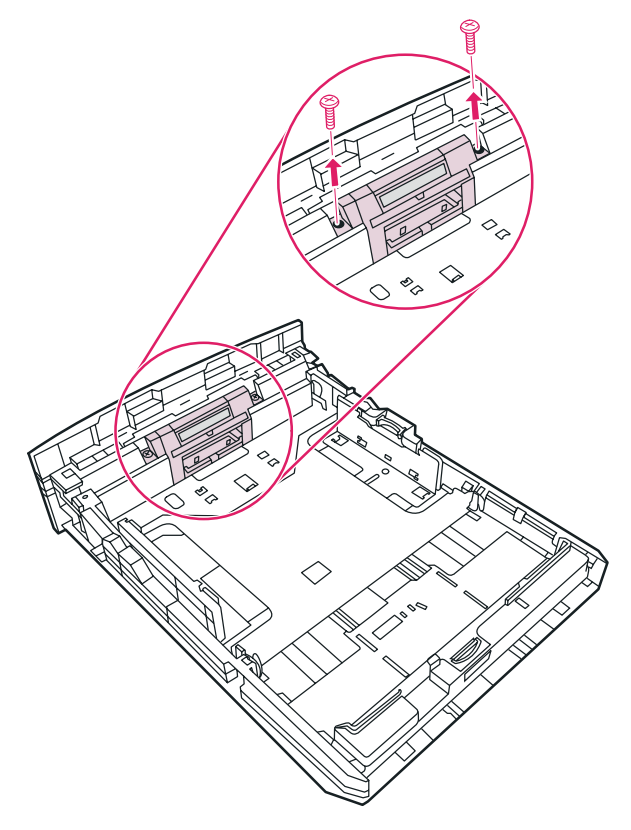

4. ayırma dolgusunu çıkarın.

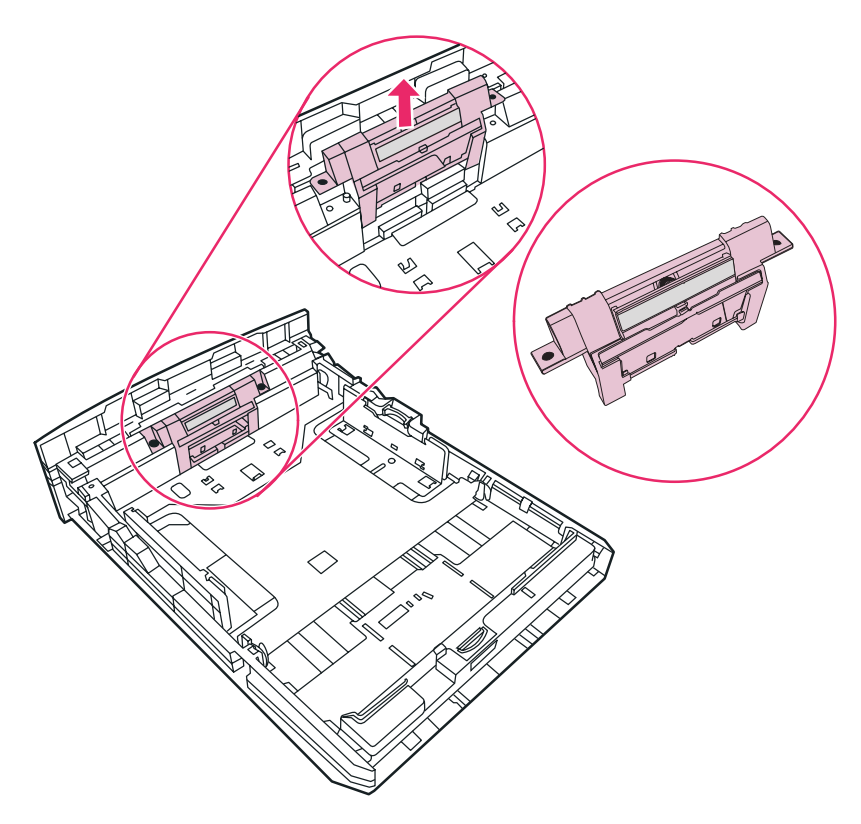

5. Yeni ayırma dolgusunu takın.

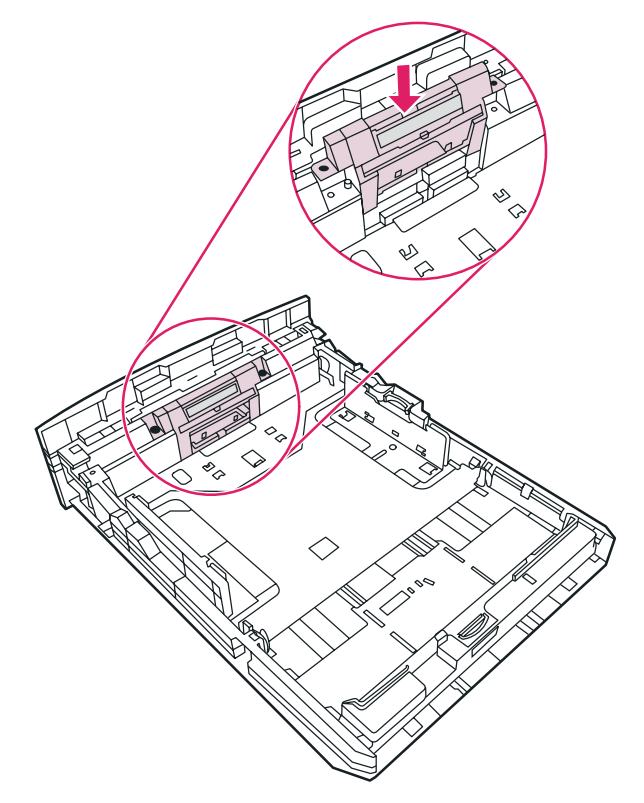

6. Vidaları yerine takın.

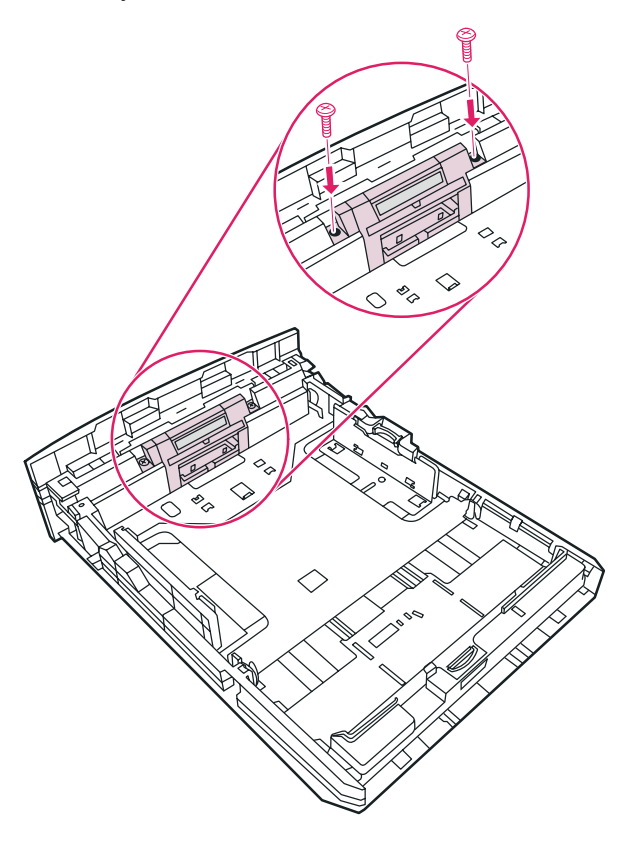

# **6** Sorun giderme

Bu bölümde aşağıdaki konularla ilgili bilgiler bulunmaktadır:

- [Çözüm](#page-95-0) bulma
- Durum ışığı [düzenleri](#page-98-0)
- [Macintosh'ta](#page-104-0) sık karşılaşılan sorunlar
- [PostScript](#page-108-0) (PS) hatalarını giderme
- Kağıt [kullanma](#page-109-0) sorunları
- Yazdırılan sayfa ekranda [görünenden](#page-111-0) farklı
- Yazıcı yazılımı [sorunları](#page-113-0)
- Baskı [kalitesini](#page-114-0) artırma
- Sıkışmaları [giderme](#page-120-0)
- Kablolu ağ kurulumu [sorunlarını](#page-132-0) giderme

# <span id="page-95-0"></span>**Çözüm bulma**

Sık karşılaşılan yazıcı sorunlarının çözümünü bulmak için bu bölümü kullanabilirsiniz.

# **Adım 1: Yazıcı doğru kuruldu mu?**

- Yazıcı çalıştığı bilinen bir elektrik prizine takılı mı?
- Açma/kapama anahtarı açık konumda mı?
- [Baskı](#page-164-0) kartuşu doğru şekilde takıldı mı? Baskı kartuşunu değiştirme bölümüne bakın.
- Kağıtlar giriş tepsisine düzgün yerleştirilmiş mi? Giriş [tepsilerine](#page-61-0) baskı ortamı yükleme bölümüne bakın.

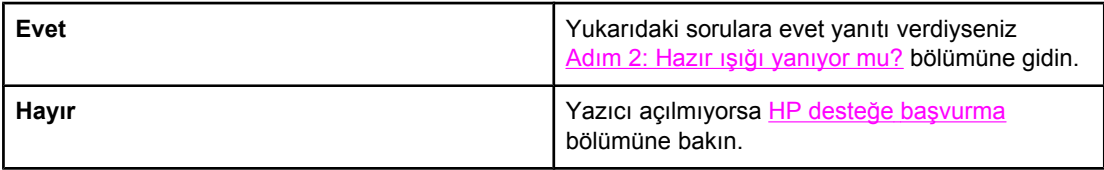

# **Adım 2: Hazır ışığı yanıyor mu?**

Kontrol paneli ışıkları bu resimdeki gibi görünüyor mu?

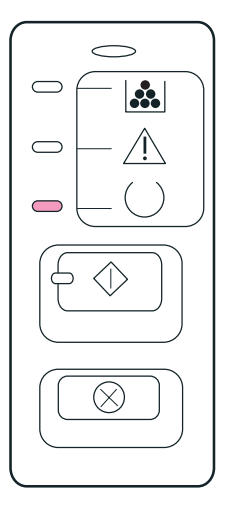

Not Kontrol panelindeki ışıkların ve düğmelerin açıklaması için Yazıcı [kontrol](#page-15-0) paneli bölümüne bakın.

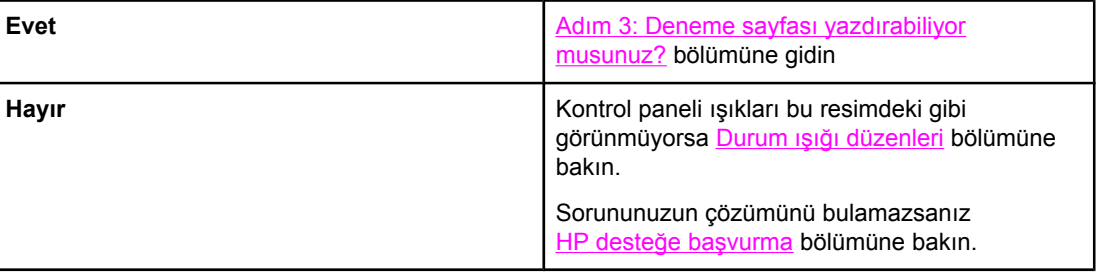

# <span id="page-96-0"></span>**Adım 3: Deneme sayfası yazdırabiliyor musunuz?**

Demo sayfası yazdırmak için DEVAM tuşuna basın.

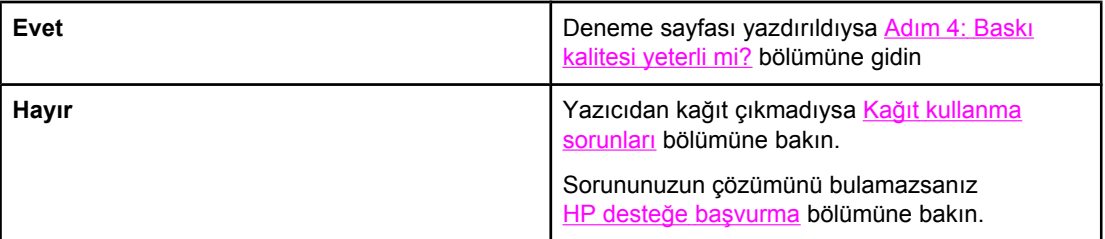

# **Adım 4: Baskı kalitesi yeterli mi?**

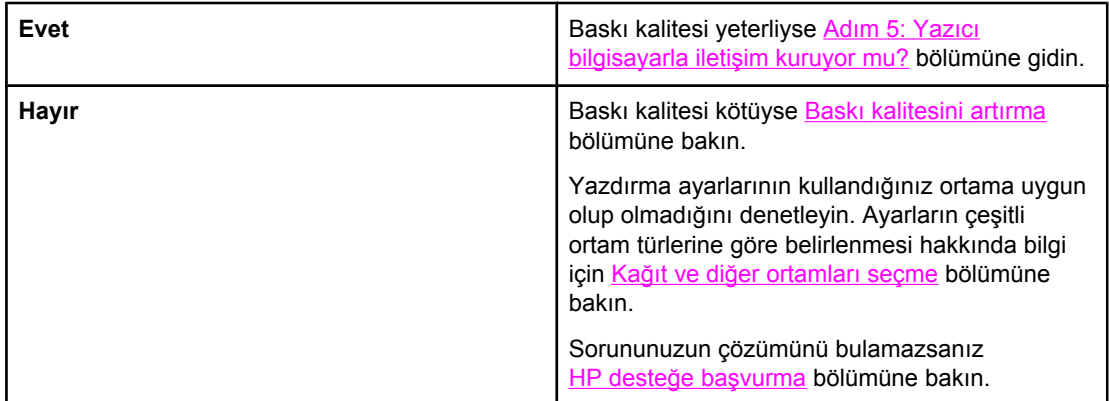

# **Adım 5: Yazıcı bilgisayarla iletişim kuruyor mu?**

Yazılım uygulamasından bir belge yazdırmayı deneyin.

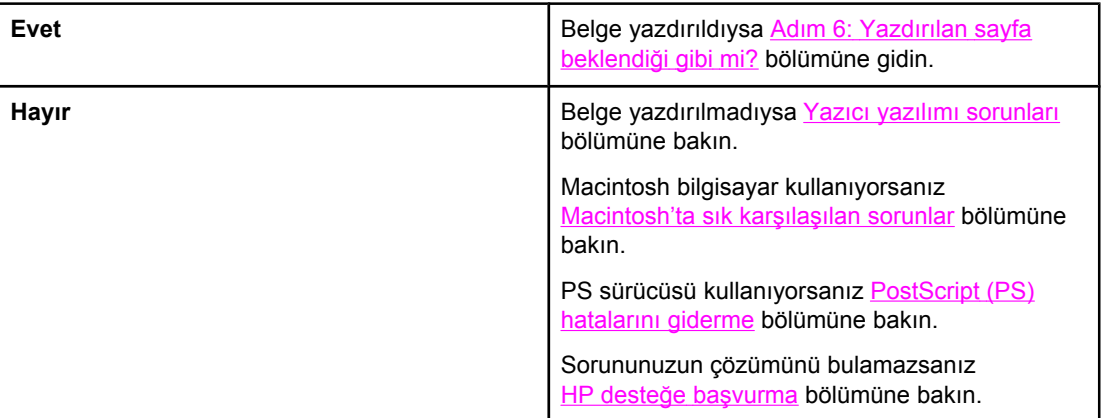

# <span id="page-97-0"></span>**Adım 6: Yazdırılan sayfa beklendiği gibi mi?**

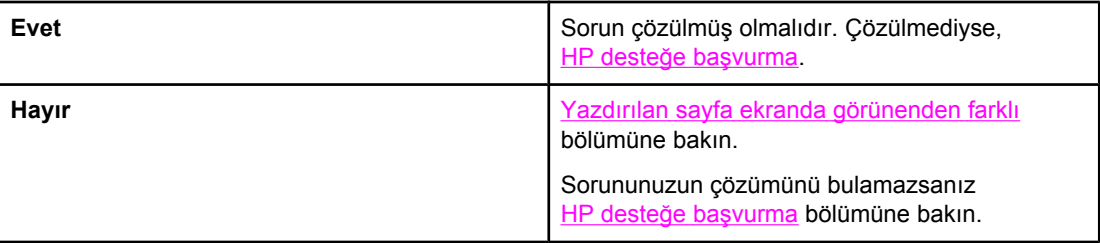

# **HP desteğe başvurma**

- Amerika Birleşik Devletleri'nde, HP LaserJet 1160 yazıcı için [http://www.hp.com/support/](http://www.hp.com/support/lj1160/) [lj1160/](http://www.hp.com/support/lj1160/) adresine veya HP LaserJet 1320 series yazıcı için [http://www.hp.com/support/](http://www.hp.com/support/lj1320/) [lj1320/](http://www.hp.com/support/lj1320/) adresine bakın.
- Diğer yerlerde, bkz. [http://www.hp.com/.](http://www.hp.com/)

# <span id="page-98-0"></span>**Durum ışığı düzenleri**

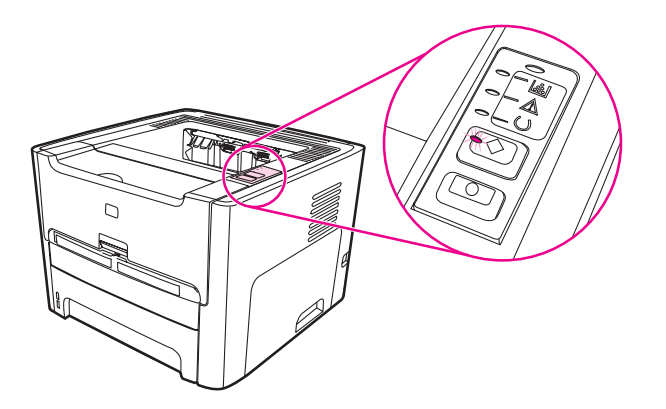

#### **Işık durumu açıklamaları**

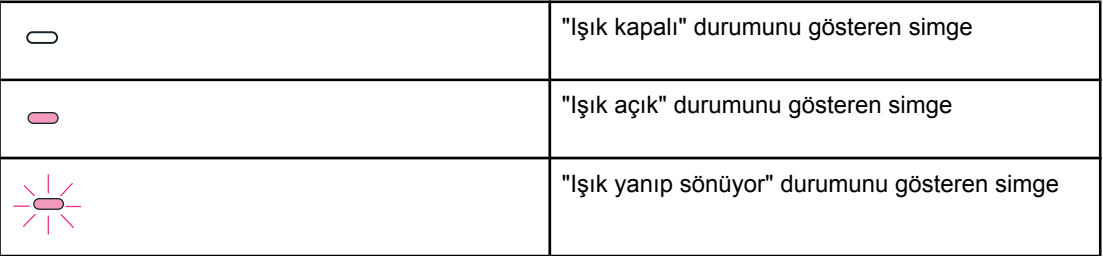

#### **Kontrol paneli ışık mesajı**

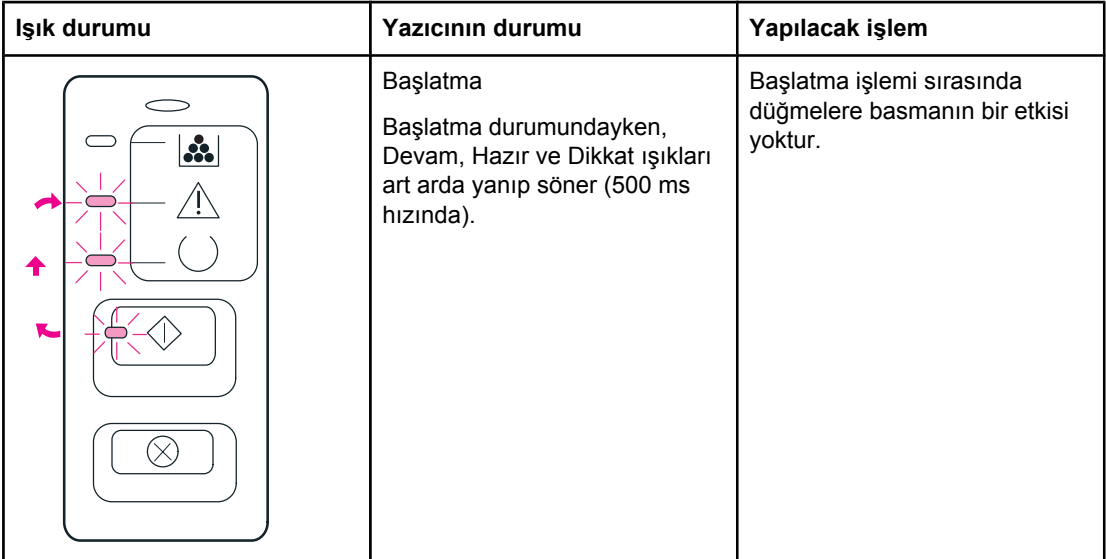

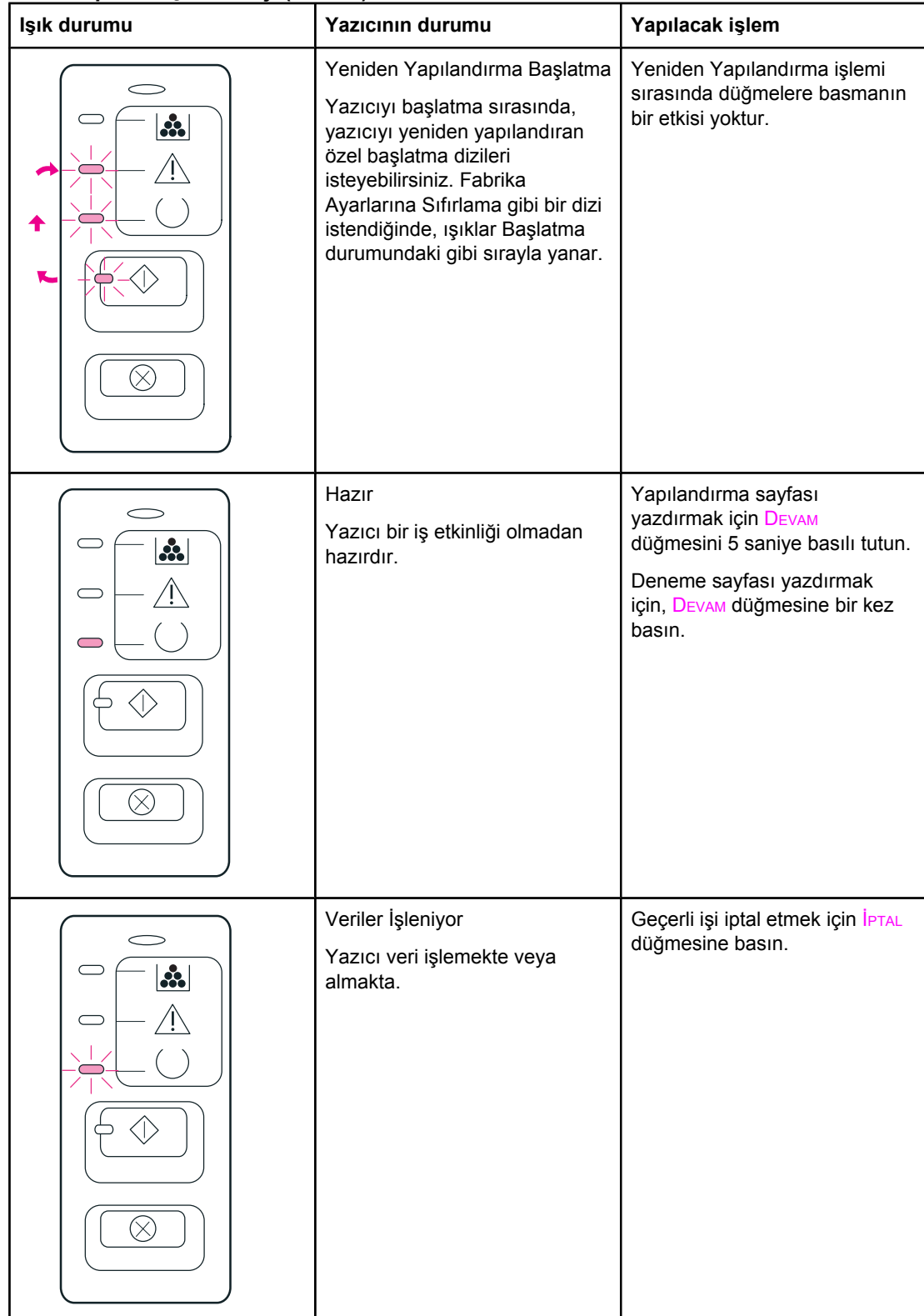

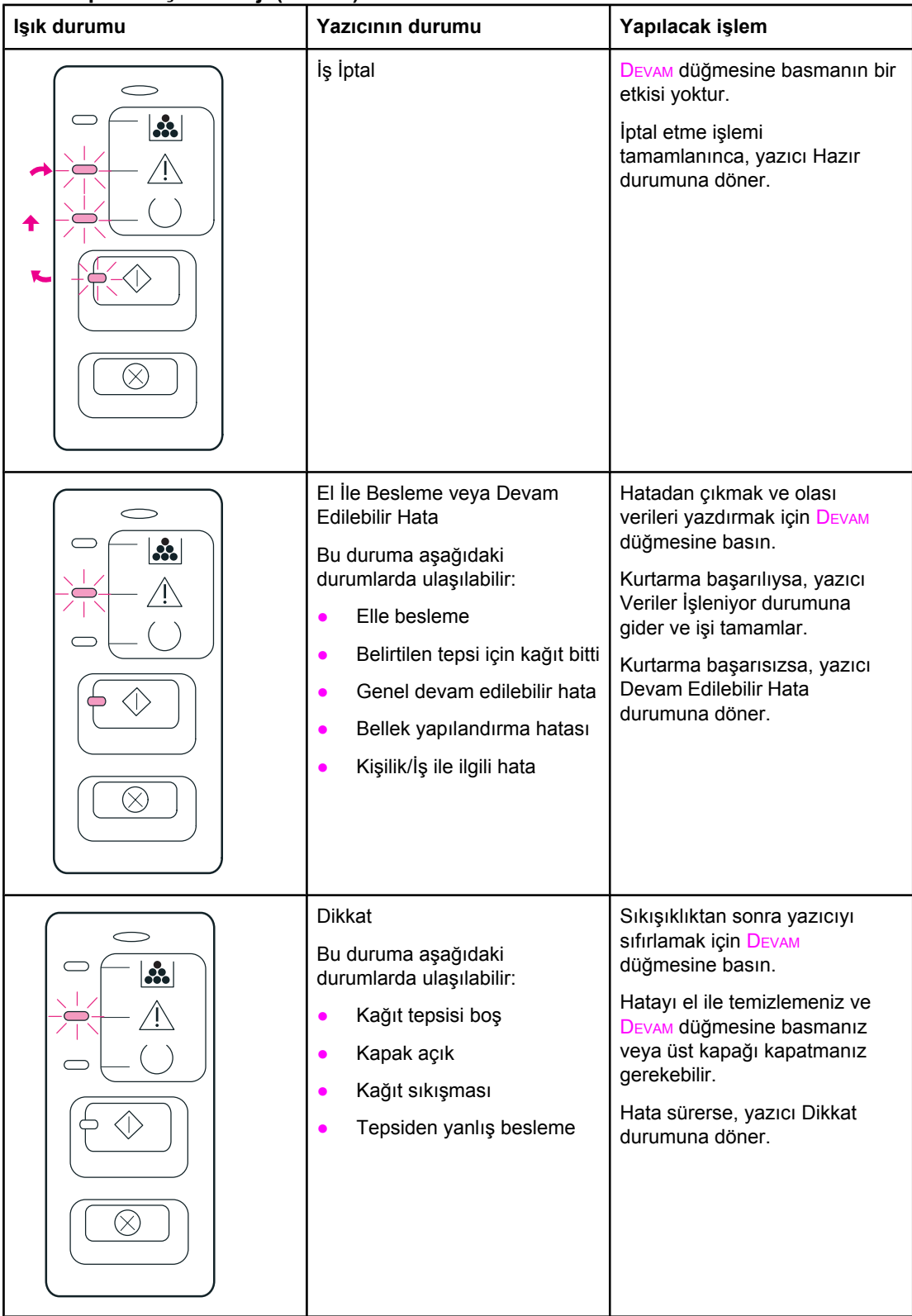

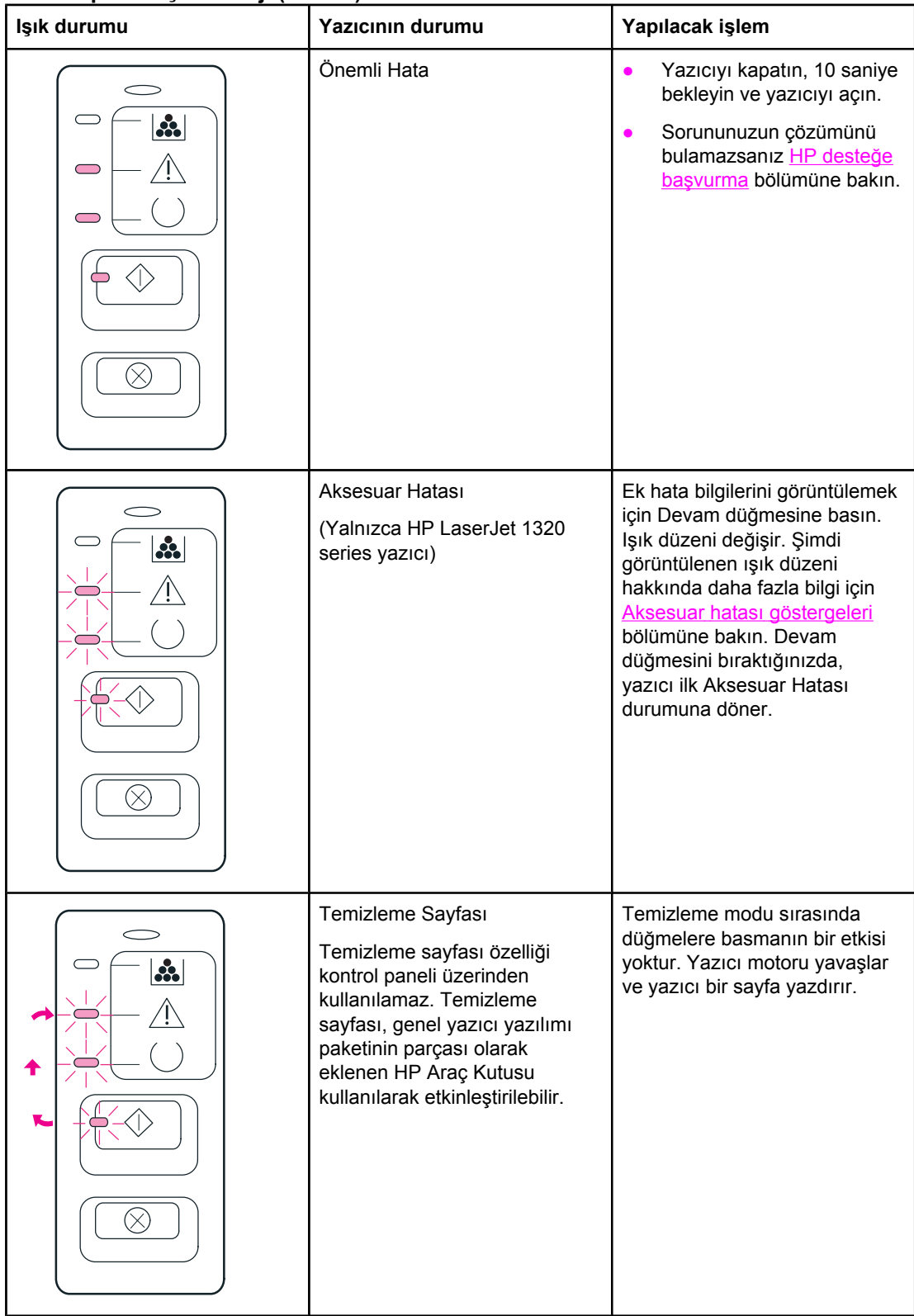

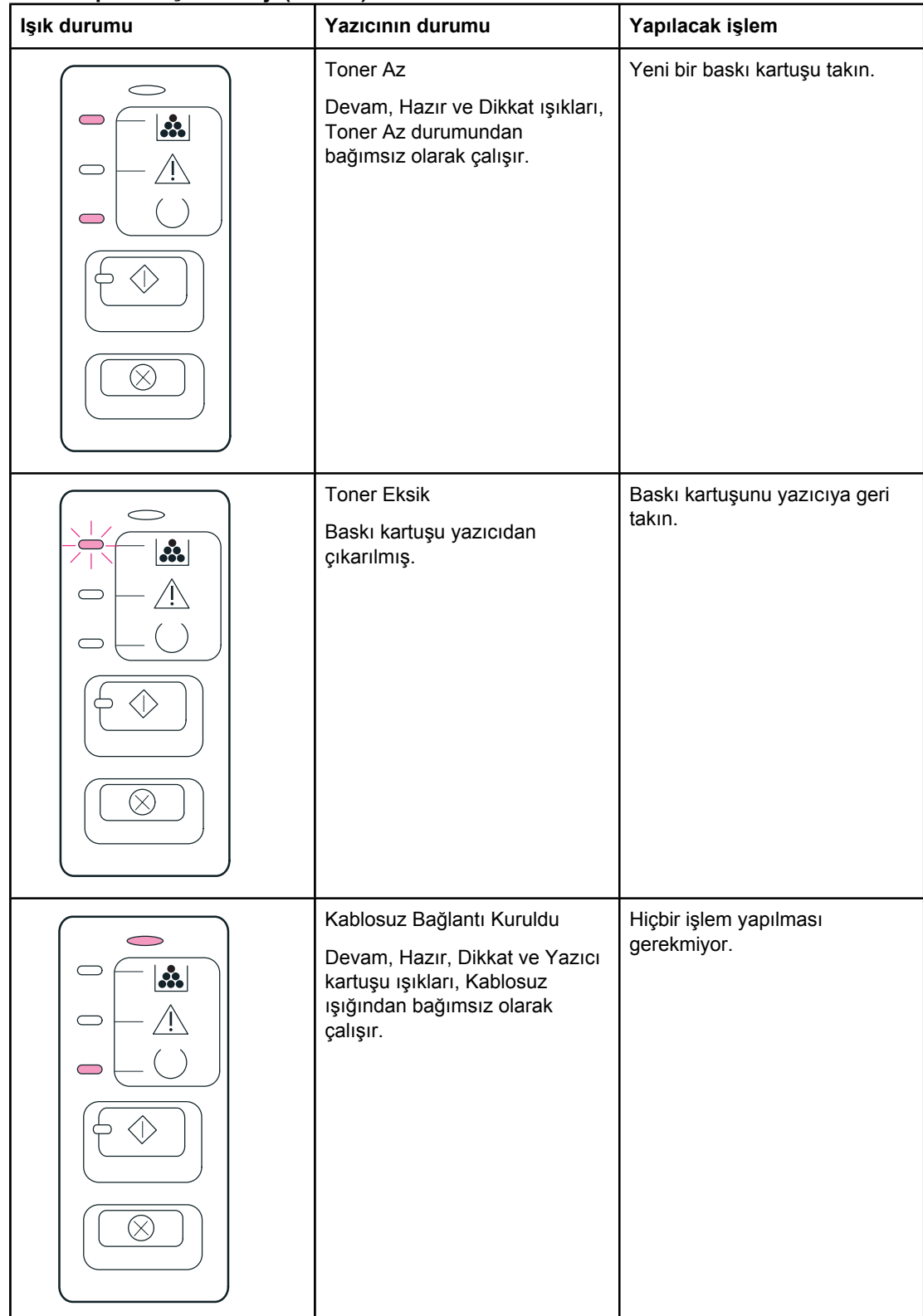

<span id="page-103-0"></span>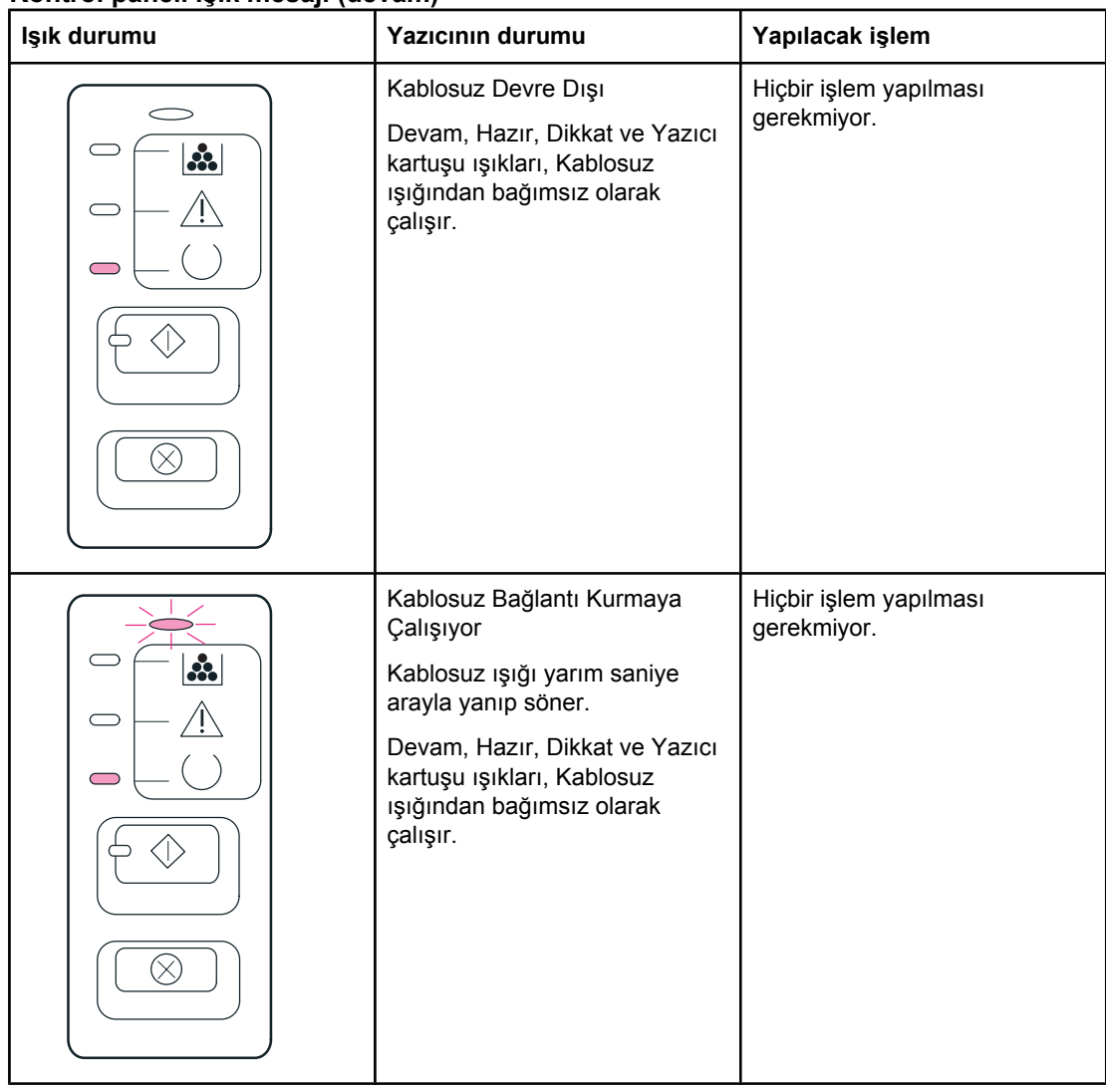

[Çözüm](#page-95-0) bulma konusuna dönün.

## **Aksesuar hatası göstergeleri**

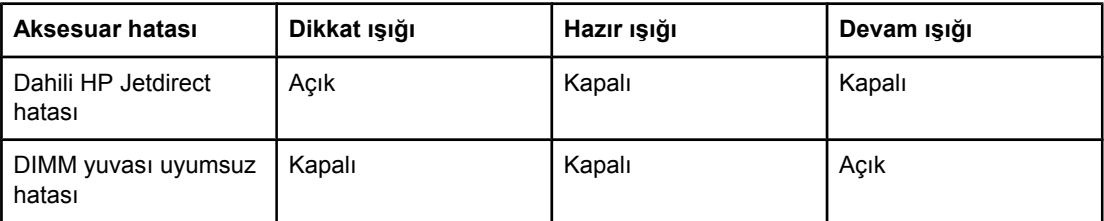

# <span id="page-104-0"></span>**Macintosh'ta sık karşılaşılan sorunlar**

Sorunu en iyi biçimde tanımlayan konuyu seçin:

- Seçici Sorunları
- [Yazdırma](#page-105-0) hataları
- USB [sorunları](#page-105-0)
- OS X [sorunları](#page-107-0)

#### **Seçici Sorunları**

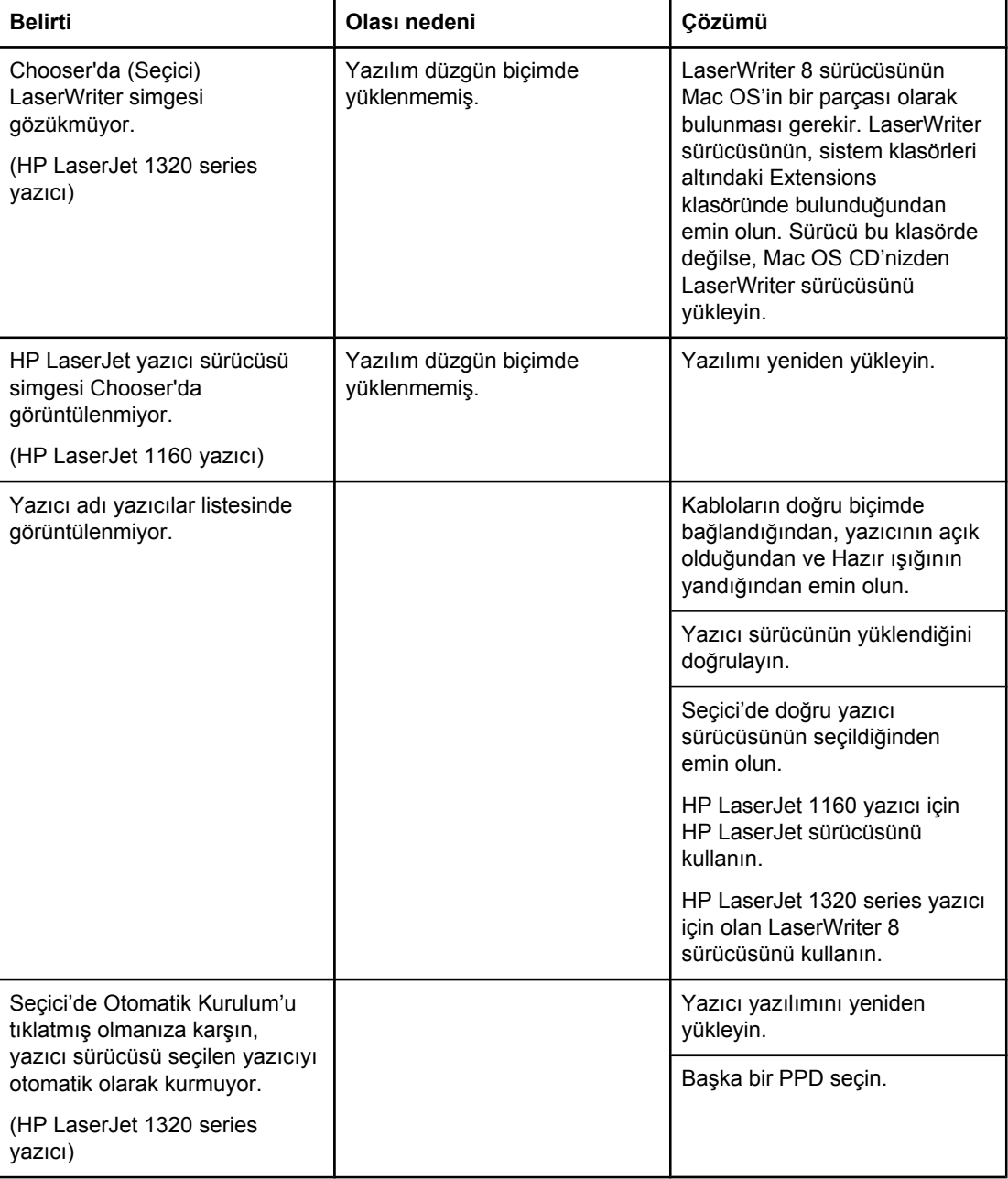

#### <span id="page-105-0"></span>**Yazdırma hataları**

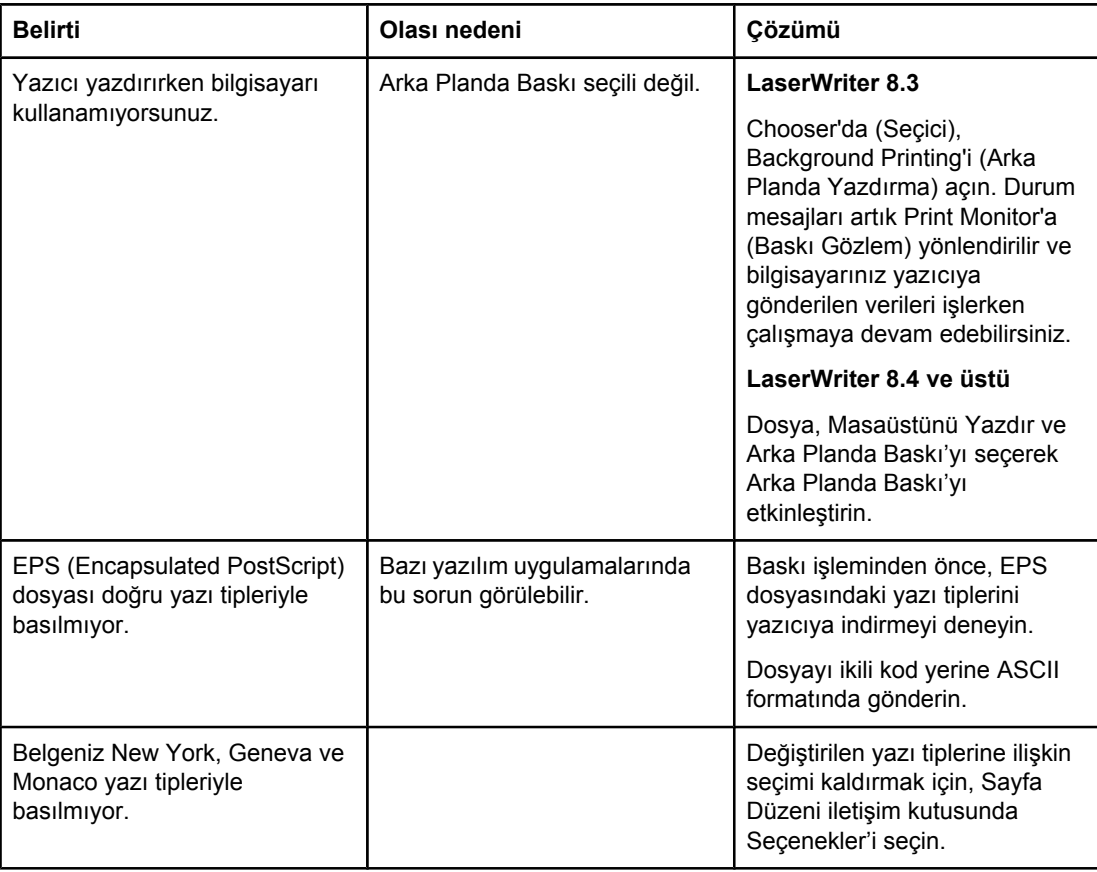

#### **USB sorunları**

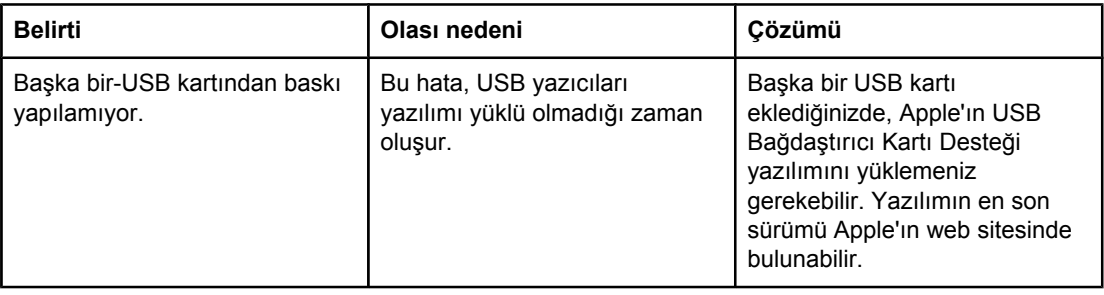

# **USB sorunları (devam)**

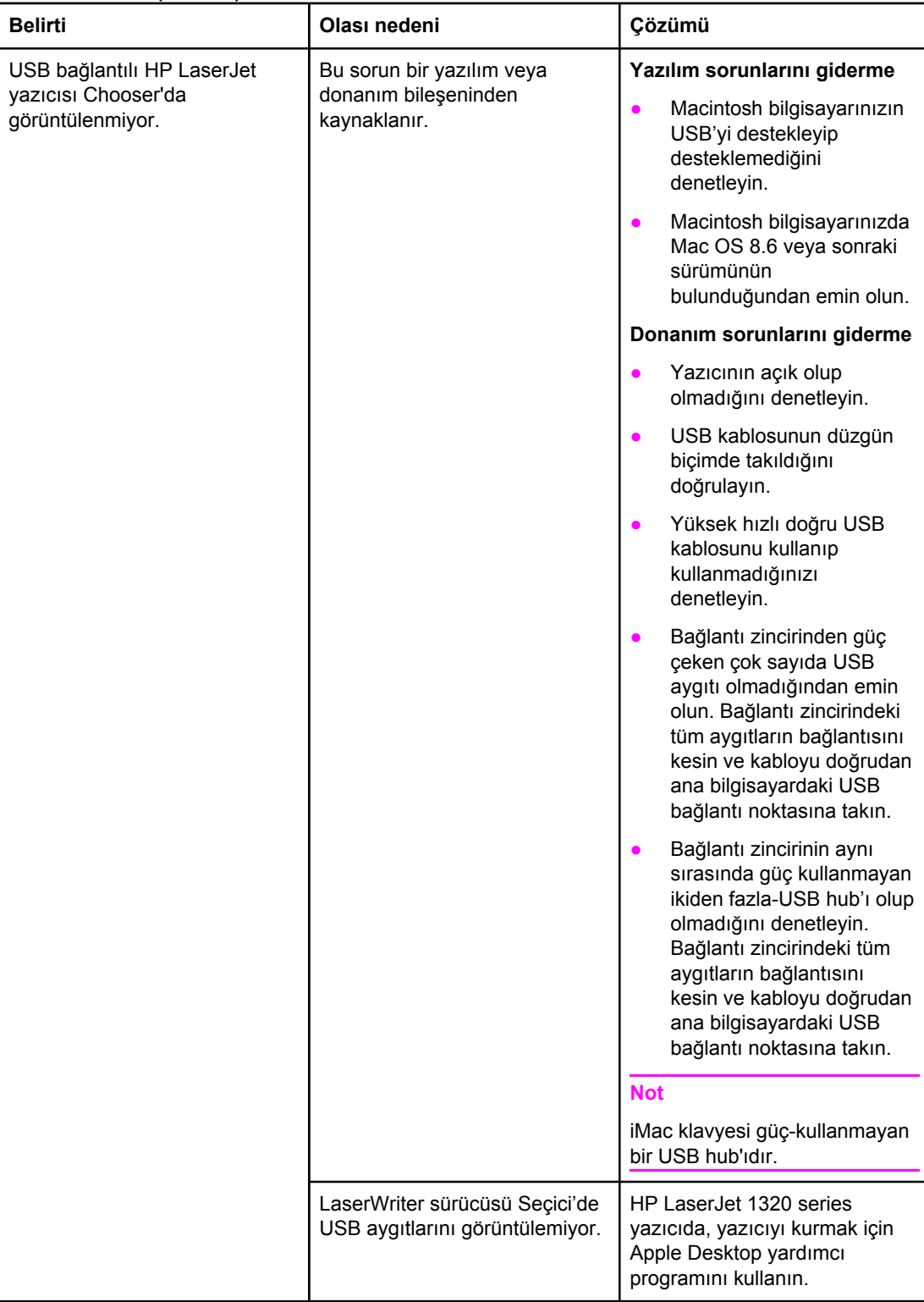

#### <span id="page-107-0"></span>**OS X sorunları**

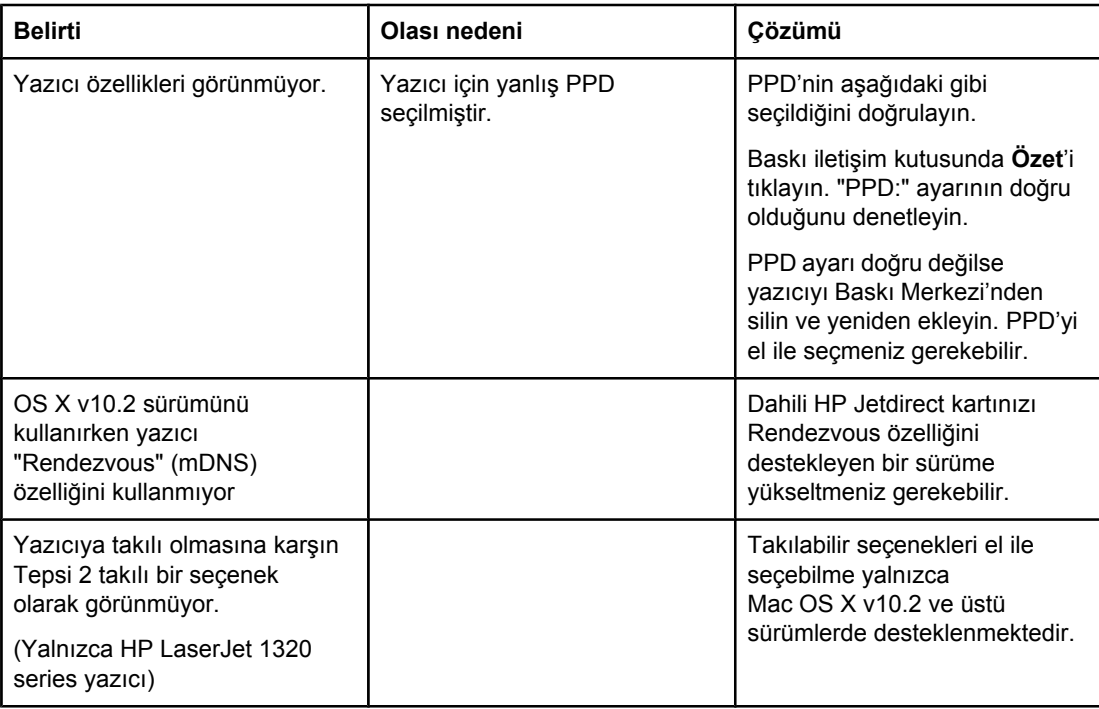
# **PostScript (PS) hatalarını giderme**

Aşağıdaki durumlar PS diline özgüdür ve çok sayıda yazıcı dili kullanıldığında ortaya çıkabilir.

**Not** PS hataları ortaya çıktığında yazdırılmış veya ekranda görüntülenen bir mesaj almak için, Yazdırma Seçenekleri iletişim kutusunu açın ve PS Hataları bölümünde istenen seçeneği tıklatın. Bu bilgiler yerleşik Web sunucusundan da alınabilir.

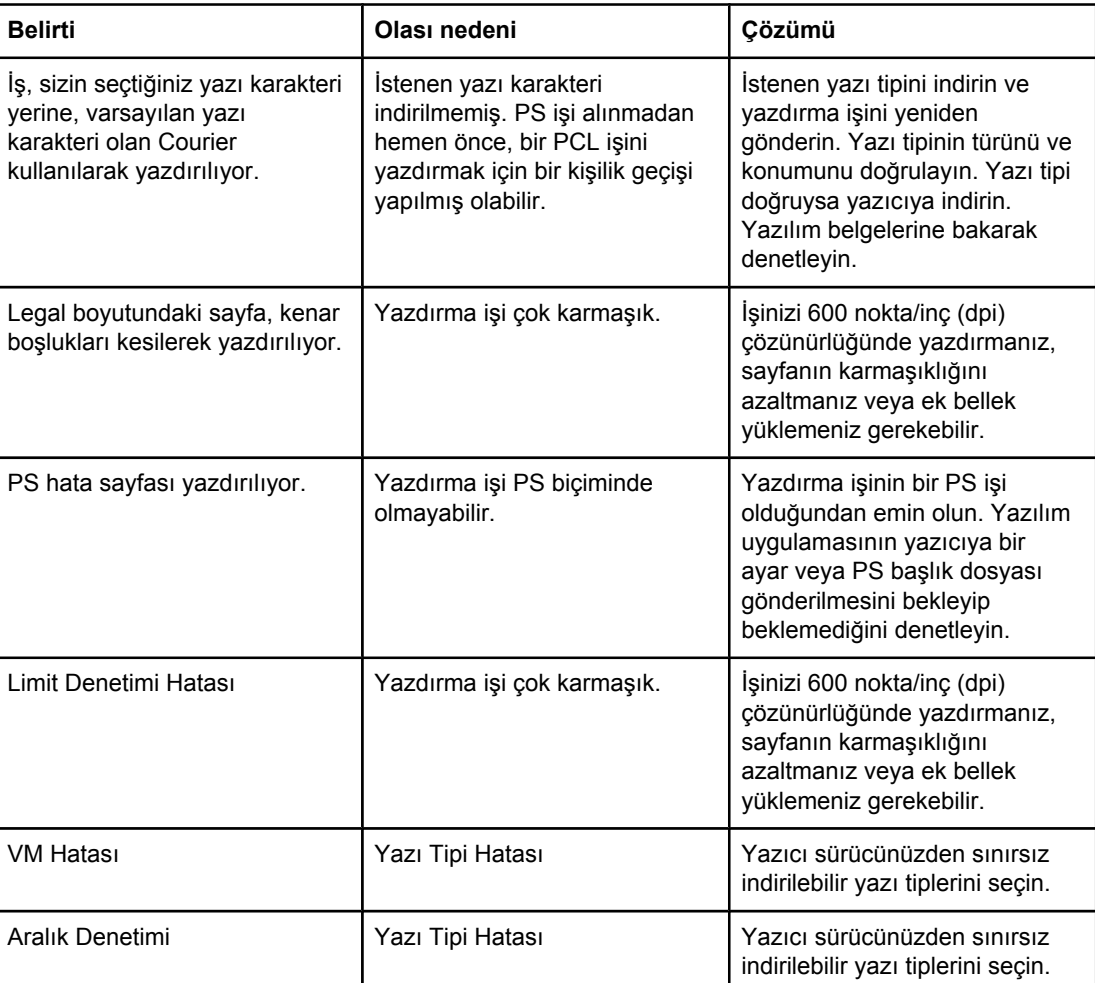

#### **PS hataları**

[Çözüm](#page-95-0) bulma konusuna dönün.

## **Kağıt kullanma sorunları**

Sorunu en iyi biçimde tanımlayan konuyu seçin:

- Kağıt sıkışması
- Sayfa eğri (çarpık)
- Yazıcıya aynı anda birden çok ortam yaprağı besleniyor
- Yazıcı, baskı ortamı giriş [tepsisinden](#page-110-0) ortamı almıyor
- Yazıcı ortamın [kıvrılmasına](#page-110-0) neden oldu
- Yazıcı, [yazdırılan](#page-110-0) baskı ortamını doğru yola vermiyor
- [Yazdırma](#page-110-0) işi aşırı yavaş

## **Kağıt sıkışması**

- Daha fazla bilgi için Sıkışmaları [giderme](#page-120-0) bölümüne bakın.
- Kullandığınız ortamın istenen belirtimlere uyduğundan emin olun. Daha fazla bilgi için Yazıcı ortam [belirtimleri](#page-28-0) bölümüne bakın.
- Kullandığınız ortamın kırışmış, katlanmış veya zarar görmüş olmadığından emin olun.
- Yazıcının temiz olduğundan emin olun. Daha fazla bilgi için Yazıcıyı [temizleme](#page-81-0) bölümüne bakın.
- Yazdırma için düz çıkış yolunu kullanıyorsanız, yeşil renkli açma kollarının kapalı olduğundan emin olmak için kapağı açıp yeniden kapatın.
- Otomatik iki taraflı yazdırma özelliğini kullanıyorsanız, ortam göstergesinin doğru kağıt boyutuna ayarlı olmasına dikkat edin.

## **Sayfa eğri (çarpık)**

Az miktarda eğrilik normaldir ve hazır formlar kullanırken belirgin hale gelebilir.

- Daha fazla bilgi için Eğri [sayfa](#page-118-0) bölümüne bakın.
- Ortam kılavuzlarını yazdırılmakta olan sayfanın enine ve boyuna göre ayarlayın ve yazdırma işlemini yeniden deneyin. Daha fazla bilgi almak için [Ortam](#page-16-0) yolları veya [Giri](#page-61-0)ş [tepsilerine](#page-61-0) baskı ortamı yükleme konusuna bakın.

## **Yazıcıya aynı anda birden çok ortam yaprağı besleniyor**

- **•** Baskı ortamı giriş tepsisi aşırı dolu olabilir. Daha fazla bilgi için Giriş [tepsilerine](#page-61-0) baskı ortamı [yükleme](#page-61-0) bölümüne bakın.
- Ortamın kırışmış, katlanmış veya zarar görmüş olmadığından emin olun.
- Yeni bir tomardan alınmış kağıt deneyin. Giriş tepsisine yüklemeden önce kağıdı havalandırmayın.
- Yazıcı ayırma pedi aşınmış olabilir. Daha fazla bilgi için Yazıcı ayırma [dolgusunu](#page-91-0) değiş[tirme](#page-91-0) bölümüne bakın.

## <span id="page-110-0"></span>**Yazıcı, baskı ortamı giriş tepsisinden ortamı almıyor**

- **•** Yazıcının elle besleme modunda olmadığından emin olun. Daha fazla bilgi için [Durum](#page-98-0) ışığı [düzenleri](#page-98-0) bölümüne bakın.
- Ortam kılavuzlarının düzgün ayarlanmasına dikkat edin.
- Kağıt alan silindir kirli veya hasarlı olabilir. Yönergeler için Kağıt alma [silindirini](#page-90-0) [temizleme](#page-90-0) veya Kağıt alma [silindirini](#page-84-0) değiştirme konusuna bakın.

## **Yazıcı ortamın kıvrılmasına neden oldu**

- Daha fazla bilgi için Kıvrılma veya [dalgalanma](#page-118-0) bölümüne bakın.
- · Düz çıkış almak için düz çıkış kapağını açın. Daha fazla bilgi almak için [Ortam](#page-16-0) yolları veya Kağıt ve diğer [ortamları](#page-59-0) seçme konusuna bakın.

## **Yazıcı, yazdırılan baskı ortamını doğru yola vermiyor**

Kullanmak istediğiniz çıkış yolunu göstermek için düz çıkış kapağını açın veya kapatın. Daha fazla bilgi için [Ortam](#page-16-0) yolları bölümüne bakın.

## **Yazdırma işi aşırı yavaş**

HP LaserJet 1160 yazıcı dakikada en çok 20 sayfa, HP LaserJet 1320 series yazıcı ise dakikada en çok 22 sayfa yazdırır. Yazdırma işiniz fazla karmaşık olabilir. Aşağıdakileri deneyin:

- Belgenizin karmaşıklığını (örneğin, grafiklerin sayısını) azaltın.
- Yazıcı sürücüsünde, baskı ortamı türünü düz kağıt olarak belirleyin.

**Not** Yüksek gramajlı baskı ortamı kullanıyorsanız, bu işlem tonerin uygun biçimde korunmamasına neden olur.

- Yazıcıya bellek ekleyin. Bellek DIMM'ini takma (yalnızca [HP LaserJet 1320](#page-166-0) series [yazıcı\)](#page-166-0) bölümüne bakın.
- Dar veya yüksek gramajlı ortamlar yazdırma hızını düşürür. Normal ortam kullanın.

[Çözüm](#page-95-0) bulma konusuna dönün.

## **Yazdırılan sayfa ekranda görünenden farklı**

Sorunu en iyi biçimde tanımlayan konuyu seçin:

- Bozuk, hatalı veya eksik metin
- Eksik grafik, metin veya boş sayfalar
- Sayfa biçimi, başka bir [yazıcıdakinden](#page-112-0) farklı
- **Grafik [kalitesi](#page-112-0)**

## **Bozuk, hatalı veya eksik metin**

- Yazılım yüklenirken yanlış yazıcı sürücüsü seçilmiş olabilir. Yazıcının Özellikler'inde HP LaserJet 1160 veya HP LaserJet 1320 yazıcı sürücüsünün seçilmiş olduğundan emin olun.
- Belirli bir dosya birbirine girmiş metin yazdırıyorsa, o dosyayla ilgili bir sorun olabilir. Belirli bir uygulama birbirine girmiş metin yazdırıyorsa, o uygulamayla ilgili bir sorun olabilir. Uygun yazıcı sürücüsünün seçildiğinden emin olun.
- Yazılım uygulamasında bir sorun olabilir. Başka bir yazılım uygulamasıyla yazdırmayı deneyin.
- Paralel kablo gevşek veya arızalı olabilir. Aşağıdakileri deneyin:
	- Kabloyu her iki uçtan sökün ve yeniden takın.
	- Sorunsuz yazdırıldığını bildiğiniz bir işi yazdırmayı deneyin.
	- Mümkünse, kabloyu ve yazıcıyı başka bir bilgisayara bağlayın ve sorunsuz basıldığını bildiğiniz bir işi yazdırmayı deneyin.
	- 3 m veya daha kısa olan yeni bir IEEE-1284B uyumlu paralel kablo kullanmayı deneyin. Sarf [malzemeleri](#page-159-0) ve aksesuarlar sipariş etme bölümüne bakın.
	- Yazıcıyı ve bilgisayarı kapatın. Paralel kabloyu çıkarın ve kablonun her iki ucunda hasar olup olmadığına bakın. Bağlantıların sıkı olduğundan emin olarak, paralel kabloyu yeniden takın. Yazıcının bilgisayara doğrudan bağlı olmasına dikkat edin. Bilgisayardaki paralel bağlantı noktası ile yazıcı arasına takılmış anahtar kutularını, bant yedekleme sürücülerini, güvenlik anahtarlarını veya diğer aygıtları kaldırın. Bu aygıtlar bazen bilgisayar ile yazıcı arasındaki iletişimde kesintiye neden olabilirler. Yazıcıyı ve bilgisayarı yeniden başlatın.

## **Eksik grafik, metin veya boş sayfalar**

- Dosyanızın boş sayfa içermediğinden emin olun.
- Koruyucu bant, baskı kartuşunda kalmış olabilir. Baskı kartuşunu çıkarın ve bantın tüm uzunluğu çıkarılana kadar kartuşun uzundaki kulakçığı çekin. Baskı kartuşunu yerine takın. Yönergeler için [Baskı](#page-164-0) kartuşunu değiştirme konusuna bakın. Yazıcıyı denetlemek için DEVAM düğmesine basarak bir deneme sayfası yazdırın.
- Yazıcının Özellikler'indeki grafik ayarları, yazdırma işinize uygun olmayabilir. Yazıcı Özellikler'inde farklı bir grafik ayarı deneyin. Daha fazla bilgi için Yazıcı [Özellikleri](#page-21-0) [\(sürücü\)](#page-21-0) bölümüne bakın.
- Yazıcıyı, özellikle de baskı kartuşu ile güç kaynağı arasındaki bağlantı yerlerini temizleyin.

## <span id="page-112-0"></span>**Sayfa biçimi, başka bir yazıcıdakinden farklı**

Belge daha eski veya farklı bir yazıcı sürücüsü (yazıcı yazılımı) kullanılarak oluşturulmuşsa veya yazılımdaki yazıcının Özellikler'i farklıysa, yeni yazıcı sürücünüzü veya yazıcı ayarlarınızı kullanarak yazdırmaya çalıştığınızda sayfa biçimi değişebilir. Bu sorunu ortadan kaldırmak için, aşağıdakileri deneyin:

- Baskı işi için kullandığınız HP LaserJet yazıcısından bağımsız olarak, belgelerinizi aynı yazıcı sürücüsü (yazıcı yazılımı) ve yazıcının Özellikler ayarlarını kullanarak yazdırın.
- Çözünürlük, kağıt boyutu, yazı tipi ayarlarını ve diğer ayarları değiştirmeyi deneyin. Daha fazla bilgi için Yazıcı [Özellikleri](#page-21-0) (sürücü) bölümüne bakın.

## **Grafik kalitesi**

Grafik ayarları yazdırma işinize uygun olmayabilir. Yazıcı Özellikler'inde çözünürlük gibi ayarları denetleyin ve gerektiği gibi ayarlayın. Daha fazla bilgi için Yazıcı [Özellikleri](#page-21-0) (sürücü) bölümüne bakın.

**Not** Bir grafik biçiminden başkasına dönüştürme yaparken bir miktar çözünürlük kaybolabilir.

[Çözüm](#page-95-0) bulma konusuna dönün.

# **Yazıcı yazılımı sorunları**

### **Yazıcı yazılımı sorunları**

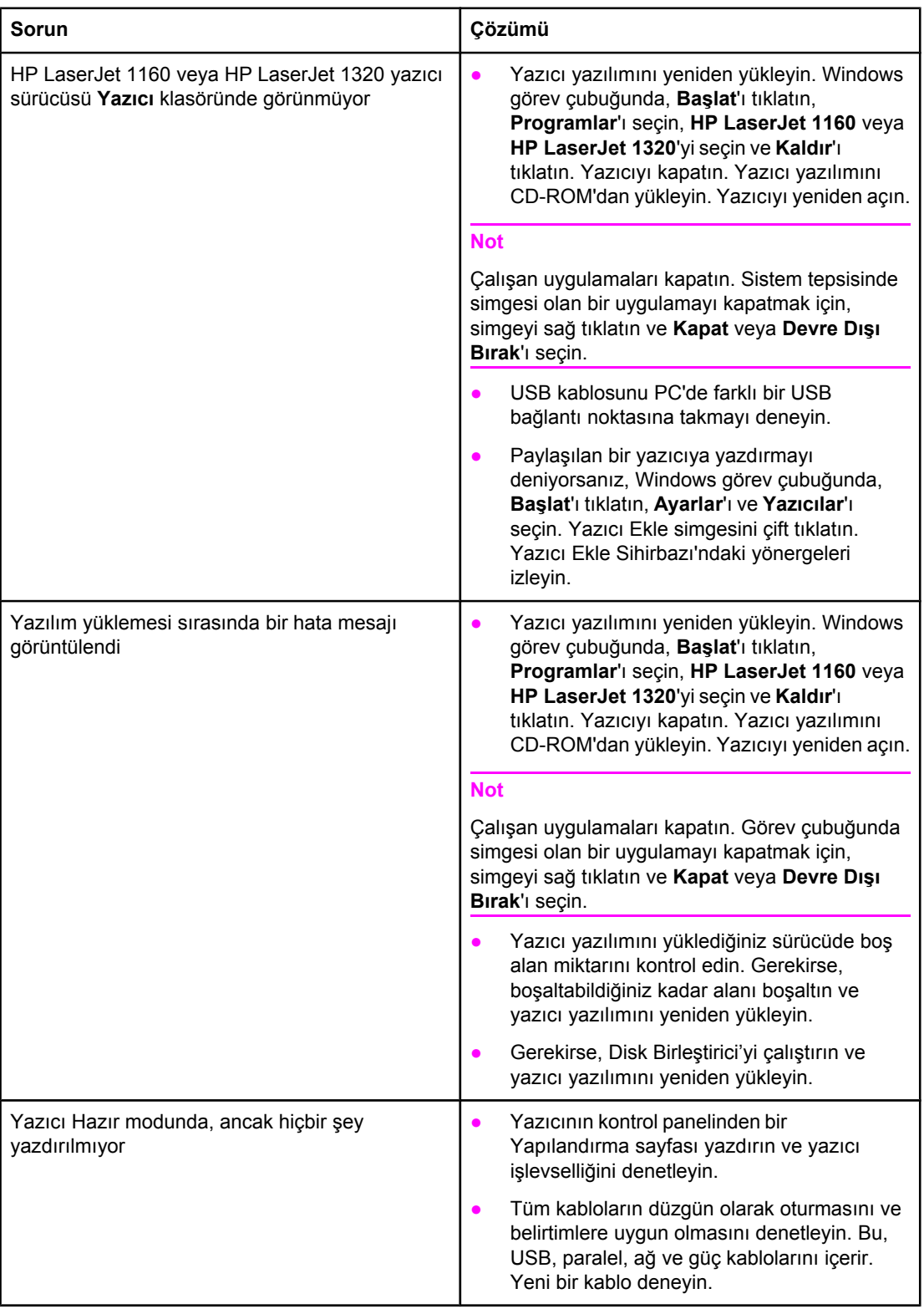

[Çözüm](#page-95-0) bulma konusuna dönün.

## **Baskı kalitesini artırma**

Bu bölüm, yazdırma sorunlarını saptama ve giderme konularında bilgi edinmenizi sağlar

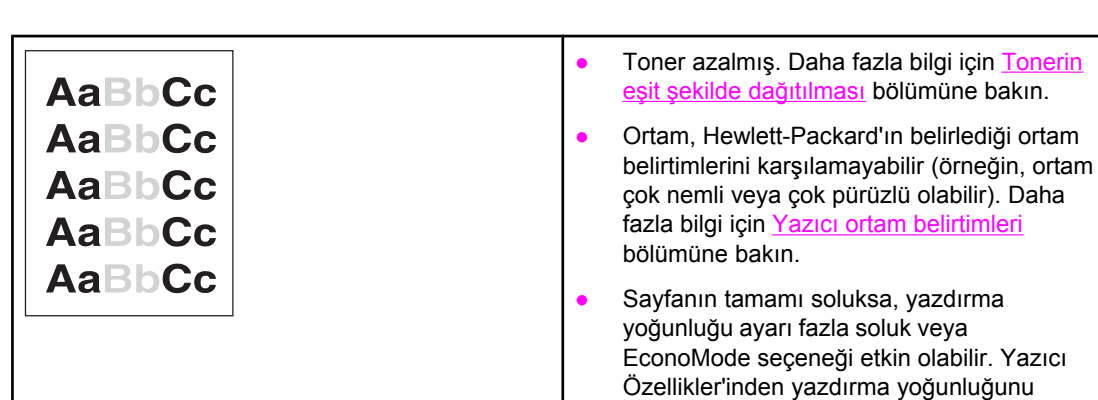

## **Açık veya soluk yazdırma**

## **Toner lekeleri**

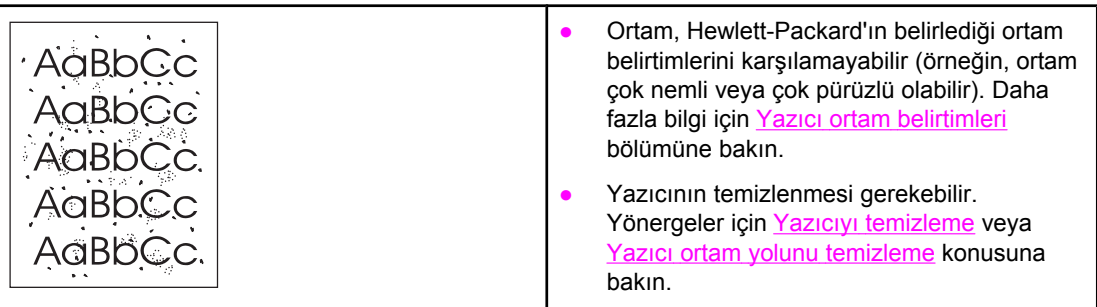

ayarlayın ve EconoMode seçeneğini devre dışı bırakın. Daha fazla bilgi için [Toner](#page-162-0)

[tasarrufu](#page-162-0) bölümüne bakın.

## **Eksiklikler**

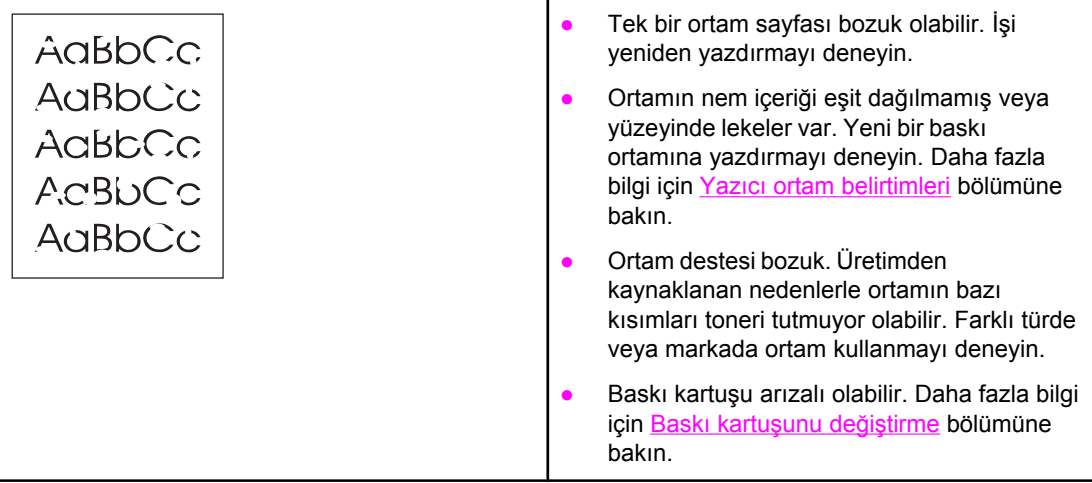

**Not** Bu işlemler sorunu çözmezse, bir HP yetkili bayisine veya servisine başvurun.

## **Dikey çizgiler**

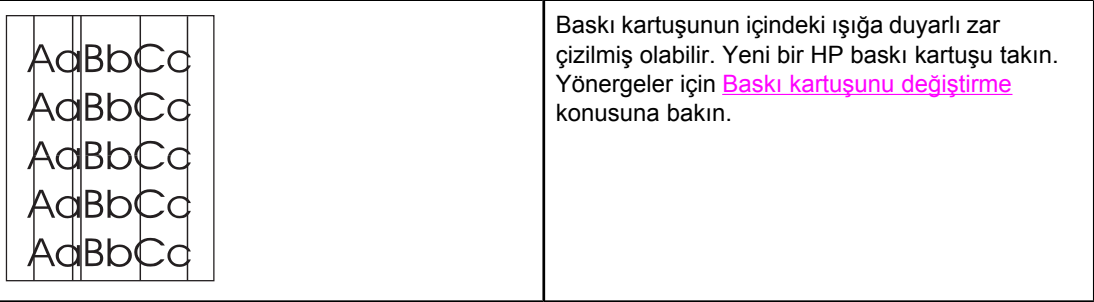

## **Gri arka plan**

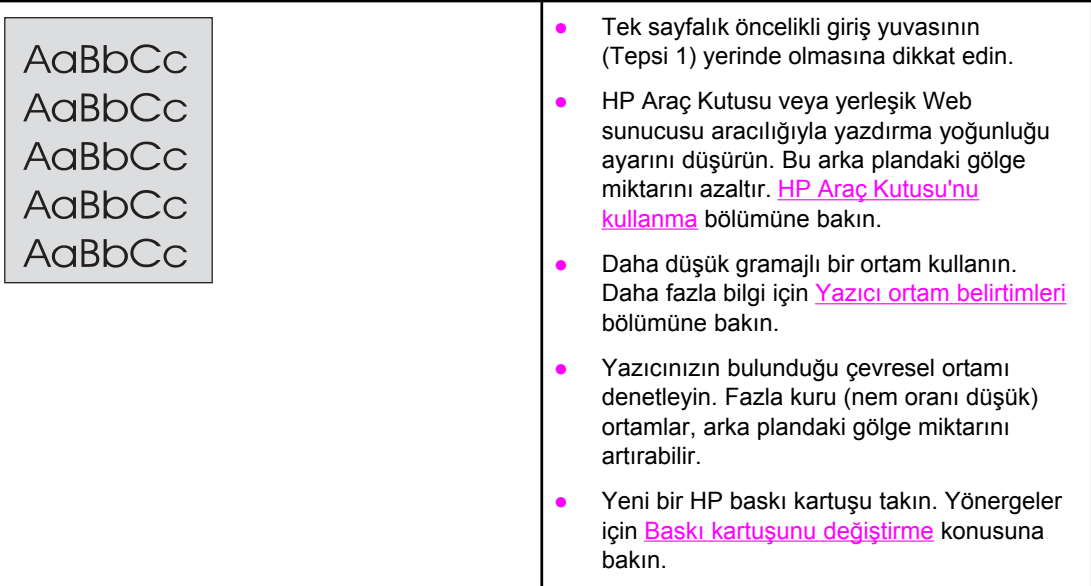

## **Toner bulaşması**

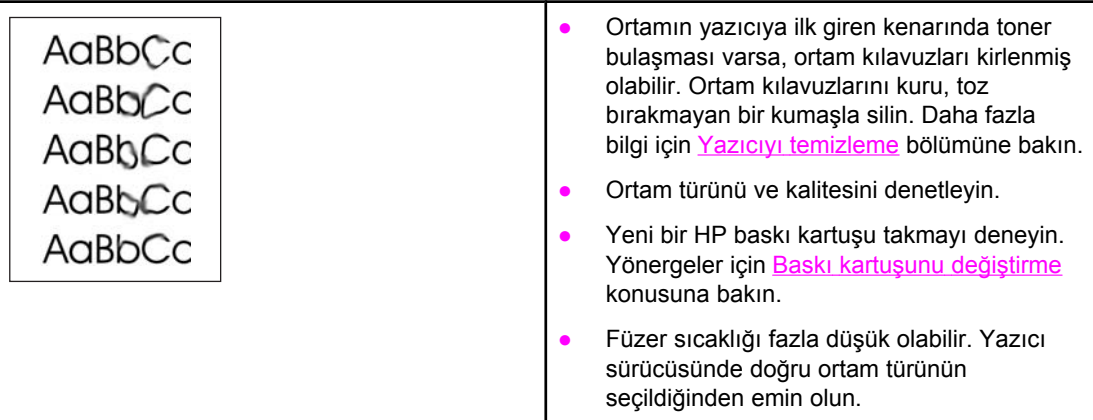

## **Yapışmamış toner**

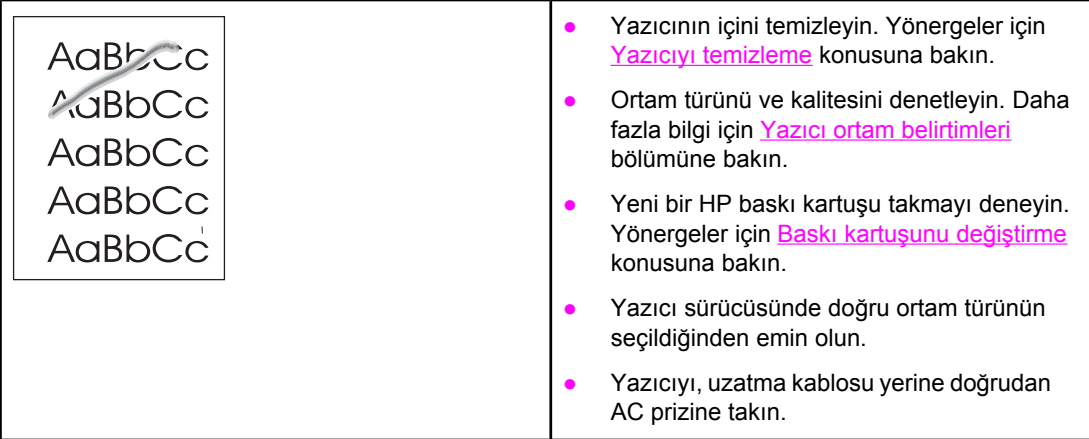

## **Yinelenen dikey bozukluklar**

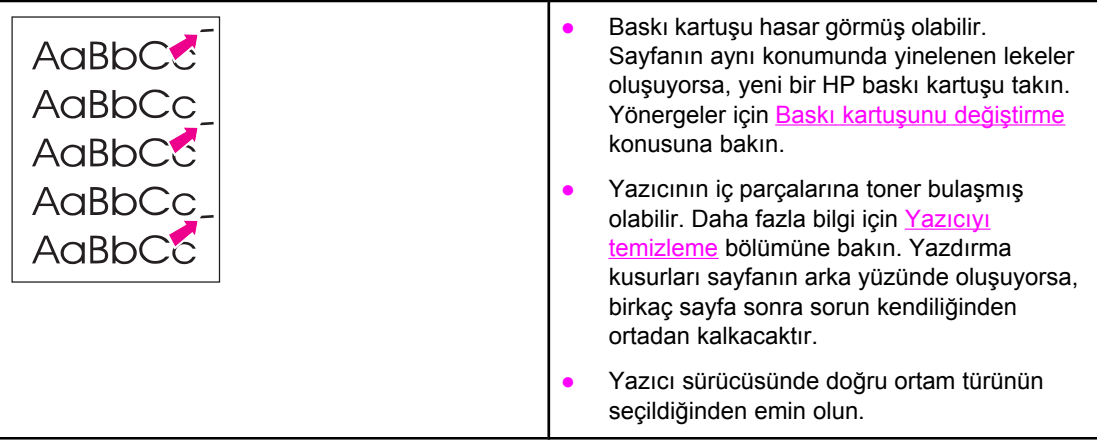

## **Bozuk karakterler**

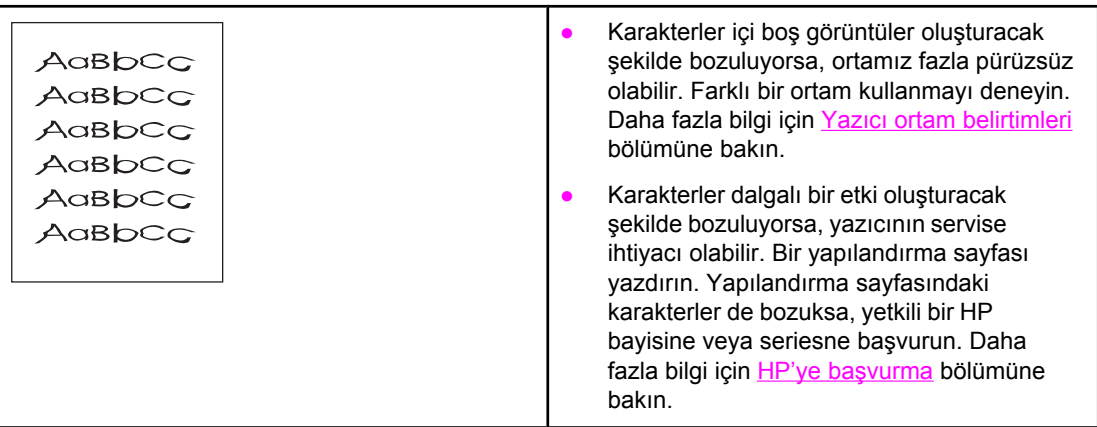

<span id="page-118-0"></span>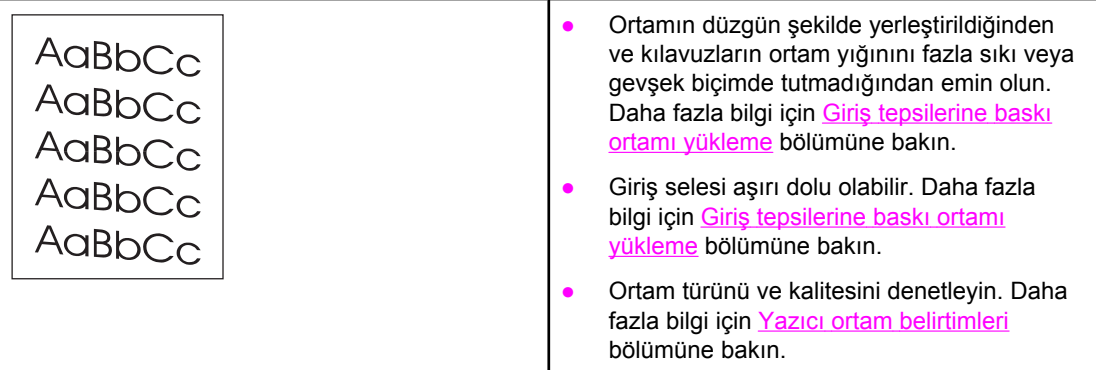

## **Kıvrılma veya dalgalanma**

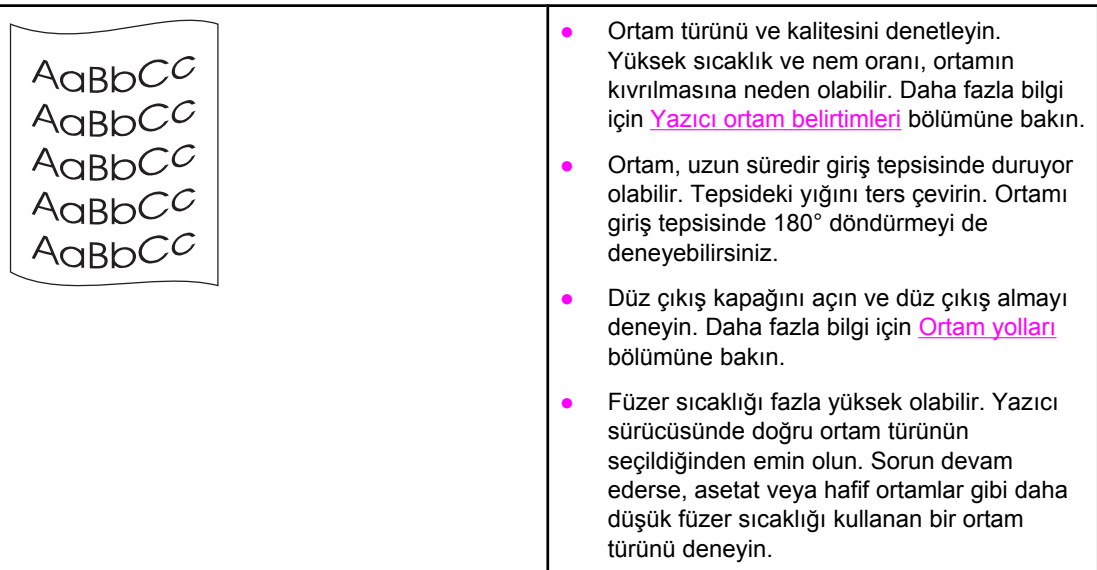

## **Kırışma veya katlanmalar**

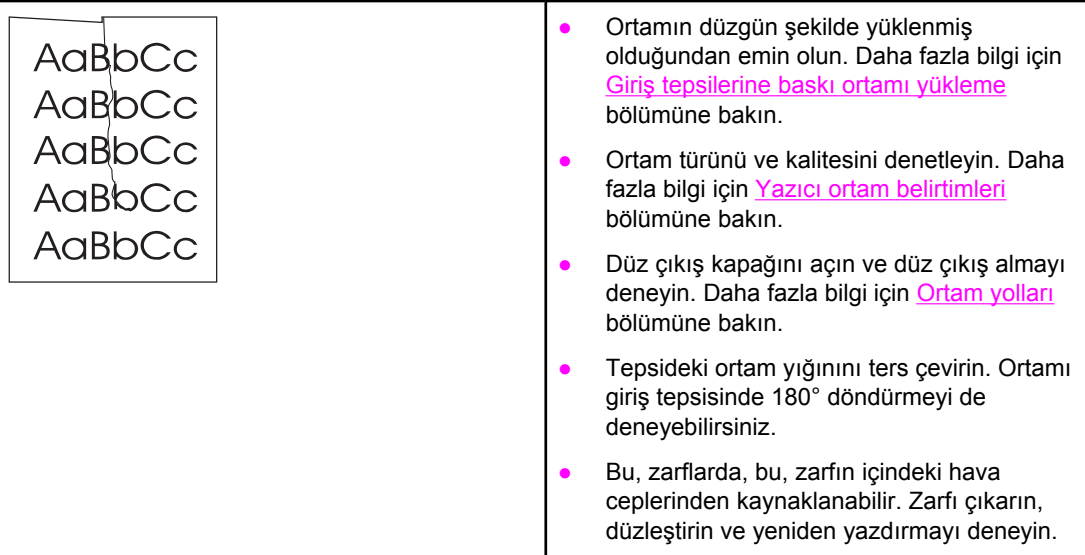

## **Toner dağılması**

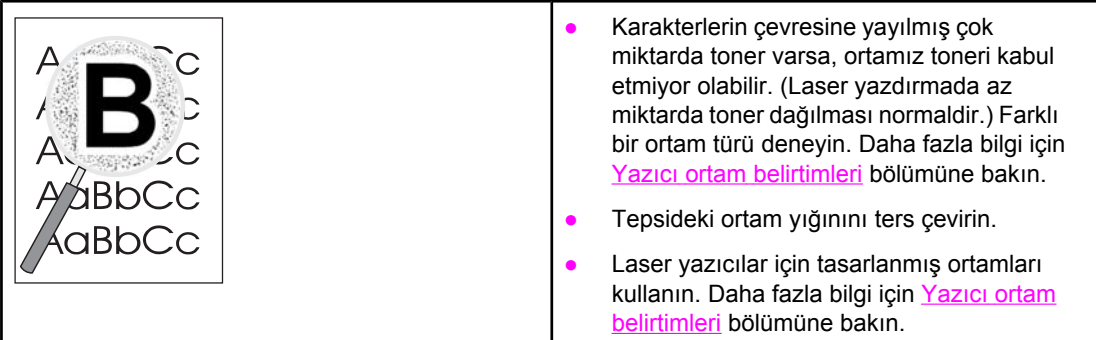

[Çözüm](#page-95-0) bulma konusuna dönün.

## <span id="page-120-0"></span>**Sıkışmaları giderme**

Bazen, bir yazdırma işlemi sırasında ortam sıkışır. Ortam sıkışmaları, yazılım hata mesajı ve yazıcı kontrol paneli ışıklarıyla bildirilir. Daha fazla bilgi için Durum ışığı [düzenleri](#page-98-0) bölümüne bakın.

Ortam sıkışmalarının bazı nedenleri aşağıda verilmektedir:

- [Giri](#page-61-0)ş tepsileri düzgün şekilde doldurulmamış veya fazla dolu. Daha fazla bilgi için Giriş [tepsilerine](#page-61-0) baskı ortamı yükleme bölümüne bakın.
- **Not** Yeni ortam eklerken, giriş tepsisindeki ortamların tümünü çıkarın ve yeni ortam yığınını düzeltin. Bu işlem, yazıcıya aynı anda birden çok ortam yaprağı beslenmesini önler ve sıkışma riskini azaltır.
	- Baskı ortamı HP [belirtimleri](#page-28-0)ne uygun değil. Daha fazla bilgi için Yazıcı ortam belirtimleri bölümüne bakın.
	- Kağıt yolundan kağıt tozu ve diğer parçacıkların kaldırılması için yazıcının temizlenmesi gerekebilir. Yönergeler için Yazıcıyı [temizleme](#page-81-0) konusuna bakın.

Ortam sıkışmasından sonra yazıcıda yapışmamış toner kalabilir. Birkaç sayfa yazdırıldıktan sonra bu toner temizlenir.

#### **DİKKAT** Ortam sıkışmaları, sayfada yapışmamış toner kalmasına neden olabilir. Giysilerinize toner bulaşırsa, soğuk suyla yıkayın. *Sıcak su, tonerin kumaşa kalıcı olarak işlemesine neden olur.*

[Çözüm](#page-95-0) bulma konusuna dönün.

## **Baskı kartuşu bölgesi**

Baskı kartuşu bölgesindeki bir sıkışıklığı gidermek için aşağıdaki adımları gerçekleştirin:

- **DİKKAT** Sıkışıklıkları gidermek için cımbız veya kargaburnu pense gibi sivri nesneler kullanmayın. Sivri nesnelerin neden olduğu hasarlar garanti kapsamında değildir.
	- 1. Yazıcı kartuşu kapağını açın ve yazıcı kartuşunu yazıcıdan çıkarın.

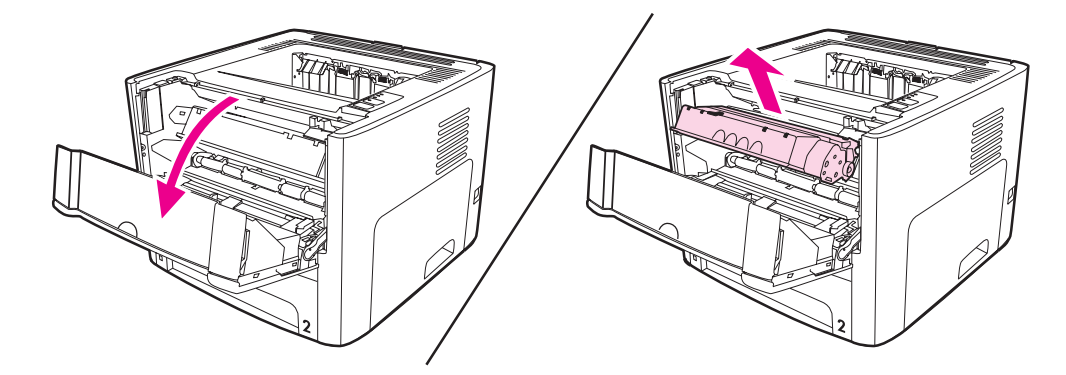

**DİKKAT** Baskı kartuşunun zarar görmesini engellemek için en az ölçüde doğrudan ışığa maruz bırakın.

2. Düz çıkış kapağını açın.

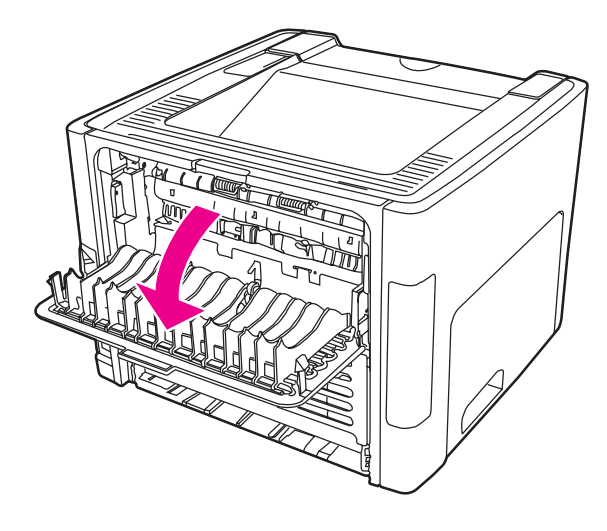

3. Yeşil açma kollarını aşağı doğru çevirin.

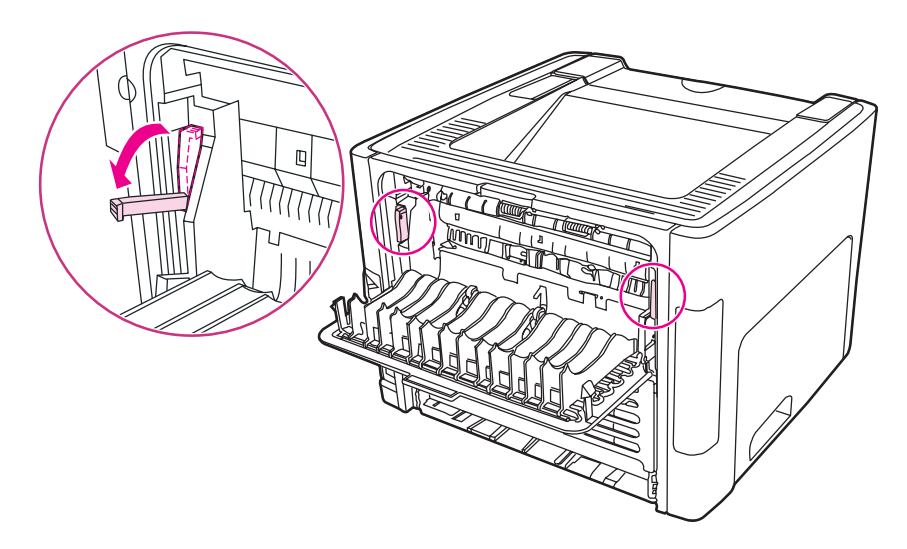

4. Ortamın en fazla görünen kısmını (bu ortası da olabilir) iki elinizle kavrayarak dikkatli biçimde yazıcıdan çıkarın.

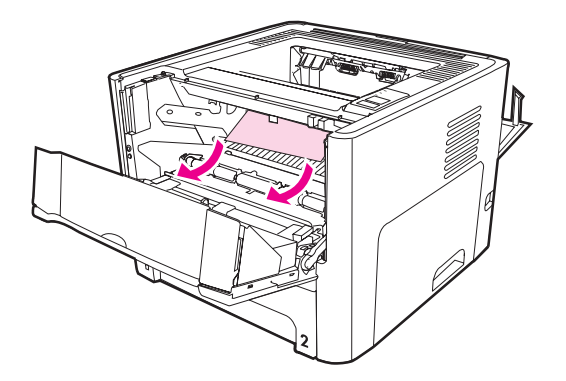

5. Baskı kartuşunu yerine geri takın ve baskı kartuşu kapağını kapatın.

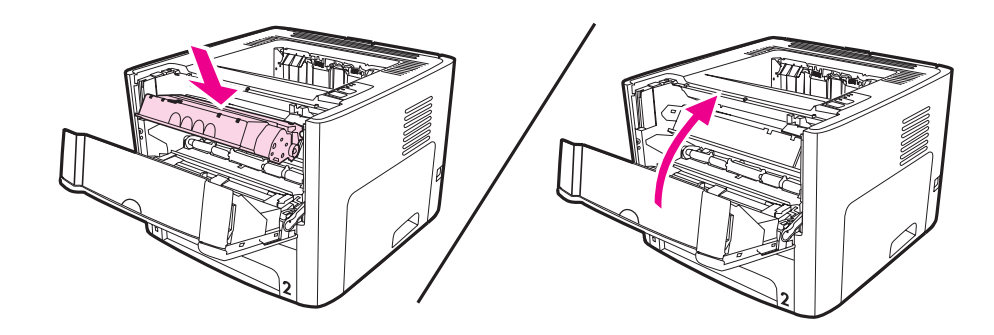

## **Giriş tepsileri**

Giriş tepsilerindeki bir sıkışıklığı gidermek için aşağıdaki adımları gerçekleştirin:

**DİKKAT** Sıkışıklıkları gidermek için cımbız veya kargaburnu pense gibi sivri nesneler kullanmayın. Sivri nesnelerin neden olduğu hasarlar garanti kapsamında değildir.

1. Düz çıkış kapağını açın.

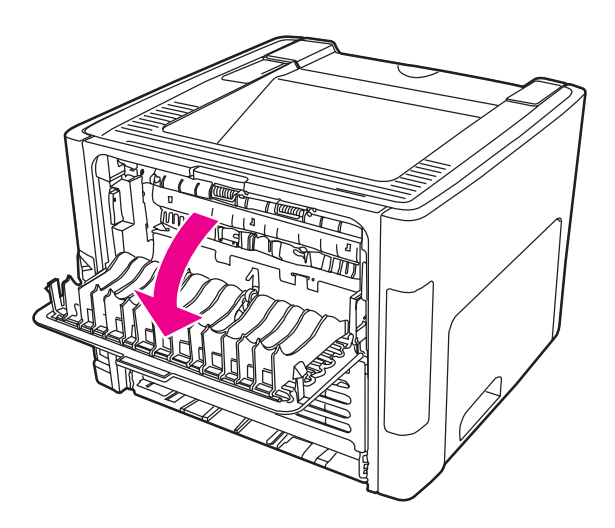

2. Yeşil açma kollarını aşağı doğru çevirin.

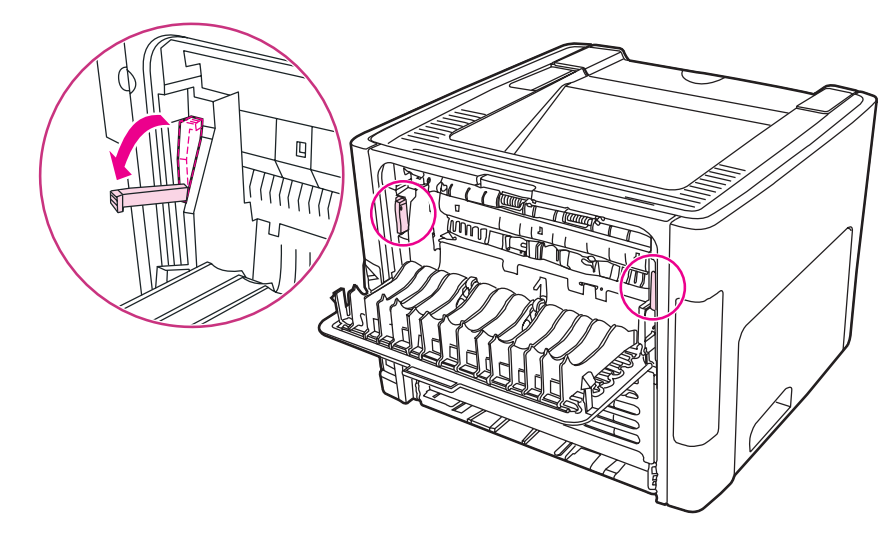

3. Tek sayfalık öncelikli giriş yuvası (Tepsi 1) kapağını açın.

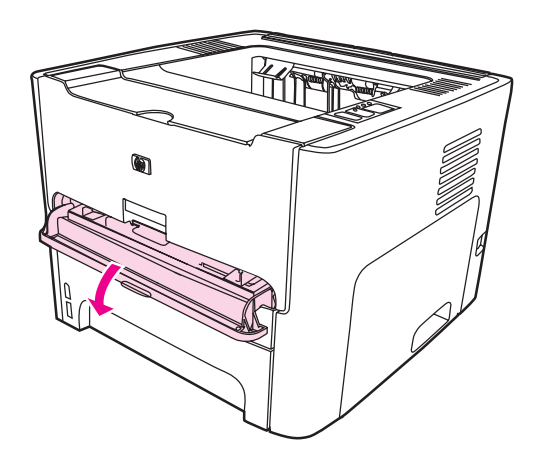

4. Ortamın en fazla görünen kısmını (bu ortası da olabilir) iki elinizle kavrayarak dikkatli biçimde yazıcıdan çıkarın.

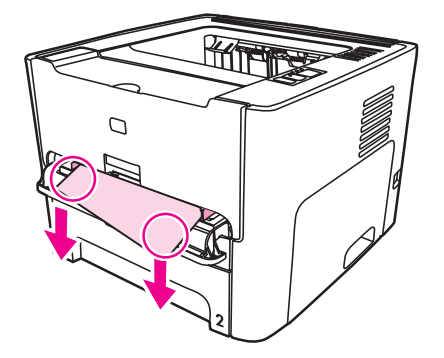

5. Tek sayfalık öncelikli giriş yuvası (Tepsi 1) kapağını kapatın.

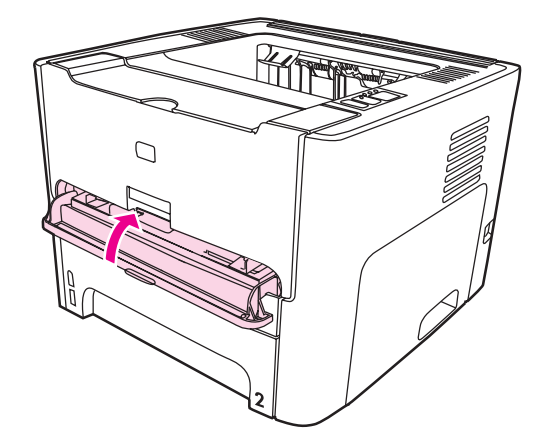

6. Ana giriş tepsisini (Tepsi 2) açın.

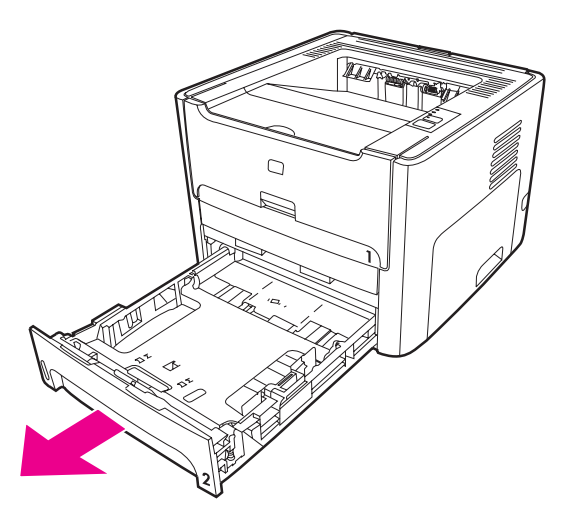

7. Ortamın en fazla görünen kısmını (bu ortası da olabilir) iki elinizle kavrayarak dikkatli biçimde yazıcıdan çıkarın.

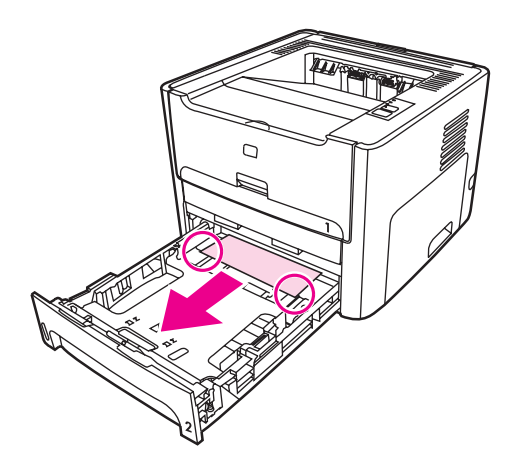

8. Bir ortam görünmüyorsa, baskı kartuşu kapağını açın, baskı kartuşunu çıkarın ve üst ortam kılavuzunu döndürün. Baskı ortamını dikkatle yukarı ve yazıcıdan dışarı doğru çekin.

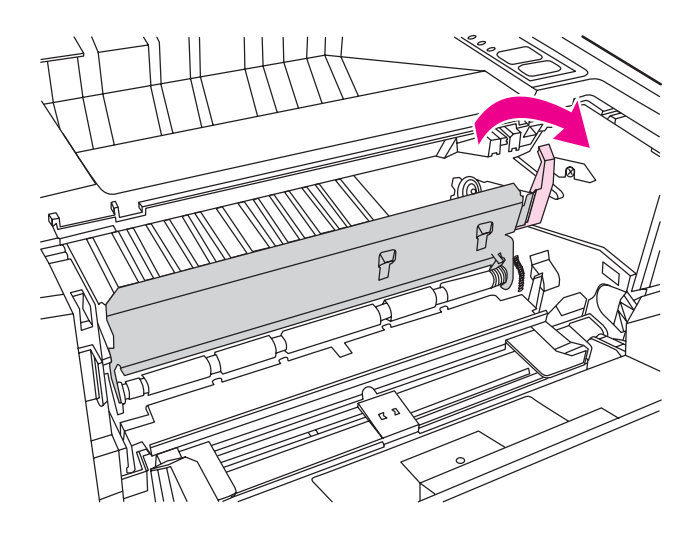

9. Ana giriş tepsisini (Tepsi 2) kapatın.

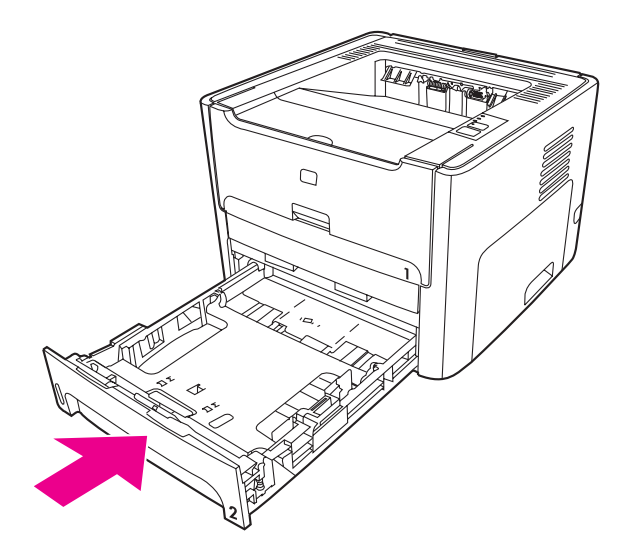

## **Çıkış bölmesi**

**DİKKAT** Sıkışıklıkları gidermek için cımbız veya kargaburnu pense gibi sivri nesneler kullanmayın. Sivri nesnelerin neden olduğu hasarlar garanti kapsamında değildir.

Ortamın en fazla görünen kısmını (bu ortası da olabilir) iki elinizle kavrayarak dikkatli biçimde yazıcıdan çıkarın.

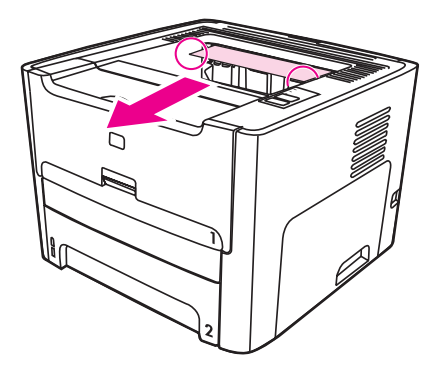

## **Düz çıkış yolu**

Düz çıkış yolundaki bir sıkışıklığı gidermek için aşağıdaki adımları gerçekleştirin:

**DİKKAT** Sıkışıklıkları gidermek için cımbız veya kargaburnu pense gibi sivri nesneler kullanmayın. Sivri nesnelerin neden olduğu hasarlar garanti kapsamında değildir.

1. Düz çıkış kapağını açın.

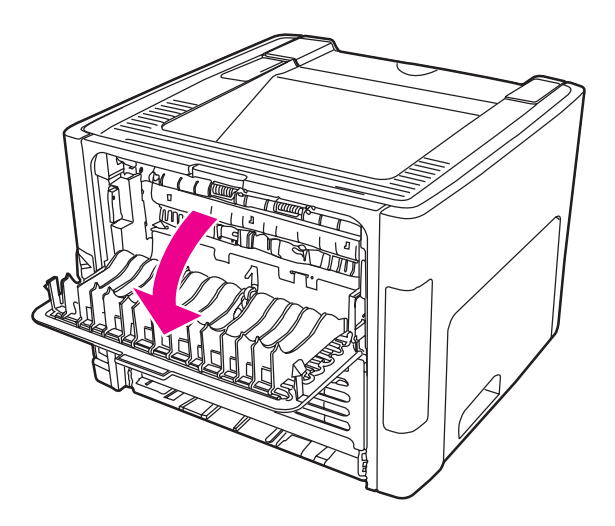

2. Yeşil açma kollarını aşağı doğru çevirin.

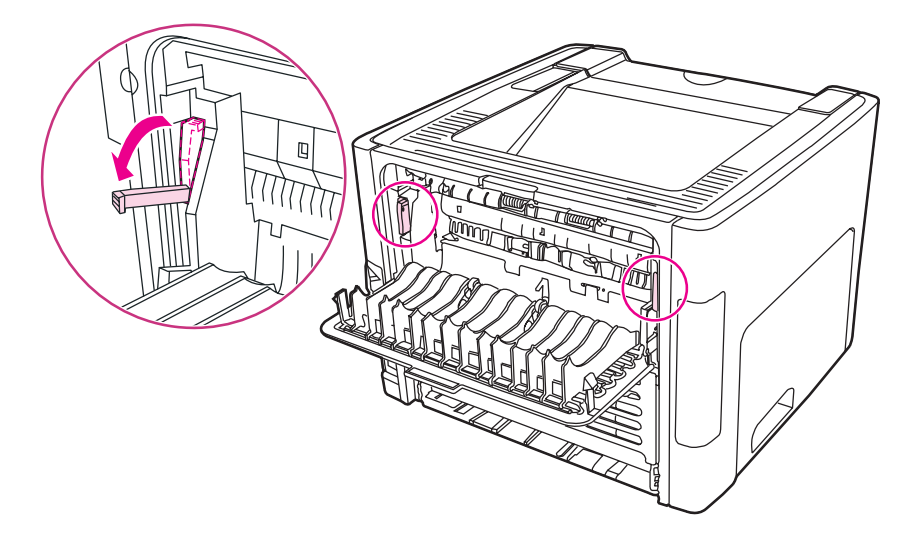

3. Ortamın en fazla görünen kısmını (bu ortası da olabilir) iki elinizle kavrayarak dikkatli biçimde yazıcıdan çıkarın.

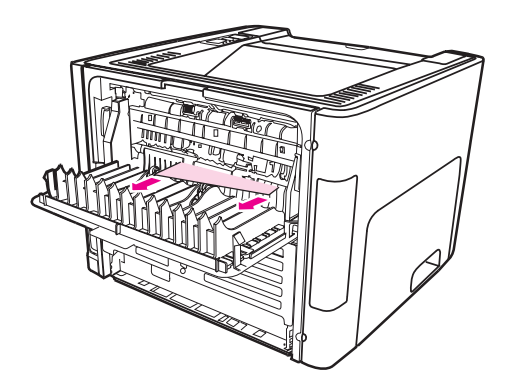

**Not** Ortamı ellerinizle kavrayamazsanız Baskı kartuşu [bölgesi](#page-120-0) bölümündeki işlemleri gerçekleştirin.

4. Düz çıkış kapağını kapatın.

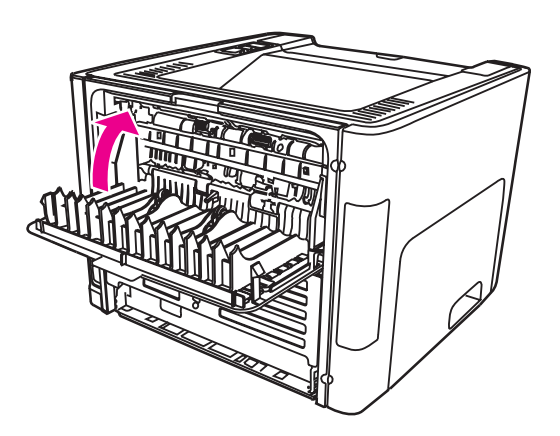

**Not** Düz çıkış kapağını kapattığınızda, açma kolları da otomatik olarak kapanır.

## **Otomatik iki taraflı yazdırma (dupleksleme) yolu**

Otomatik iki taraflı yoldaki bir sıkışıklığı gidermek için aşağıdaki adımları gerçekleştirin:

**DİKKAT** Sıkışıklıkları gidermek için cımbız veya kargaburnu pense gibi sivri nesneler kullanmayın. Sivri nesnelerin neden olduğu hasarlar garanti kapsamında değildir.

1. Düz çıkış kapağını açın.

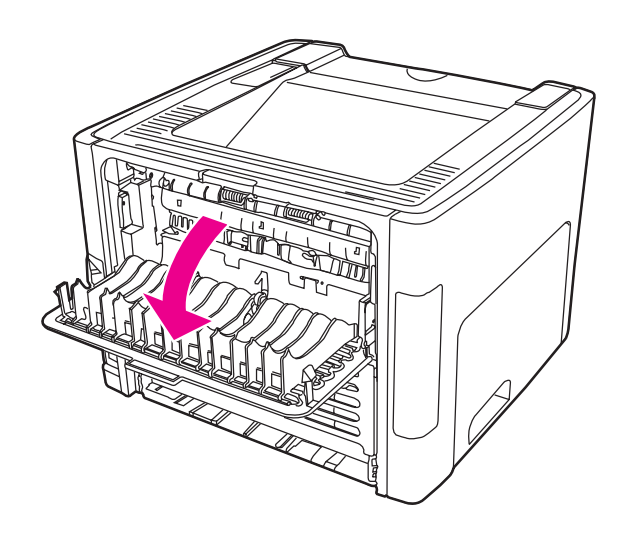

2. Yeşil açma kollarını aşağı doğru çevirin.

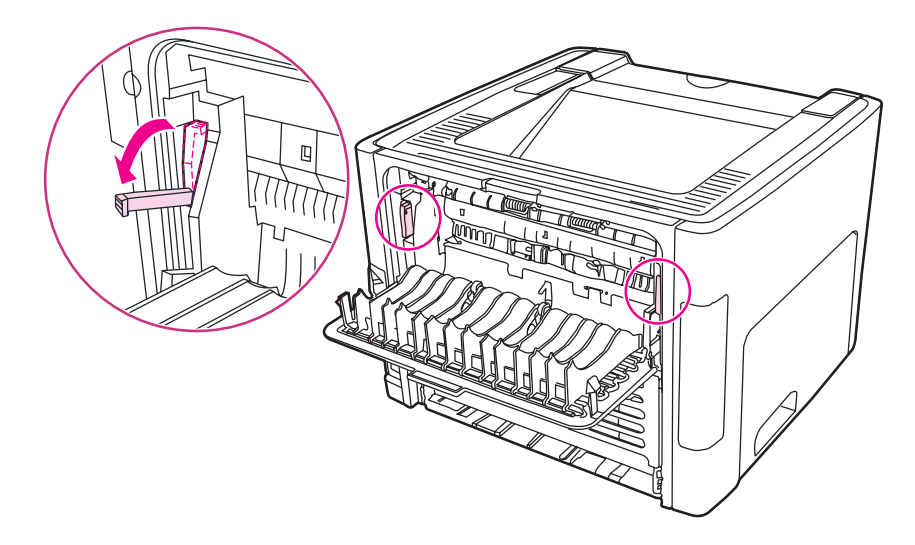

3. Ana giriş tepsisini (Tepsi 2) kaldırın.

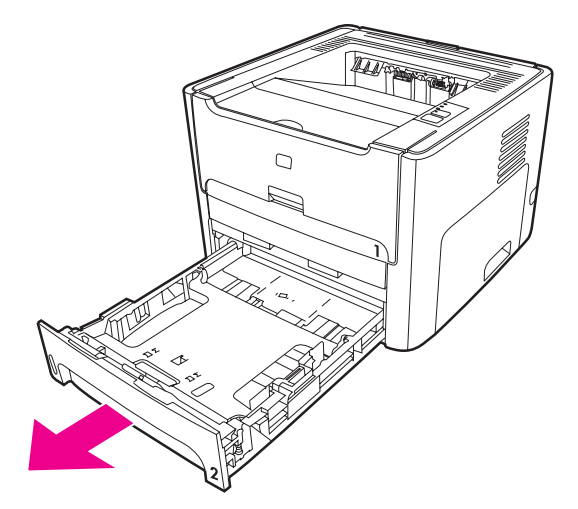

4. Yazıcının önündeki otomatik iki taraflı yol kapağındaki yeşil kolu aşağı doğru itin.

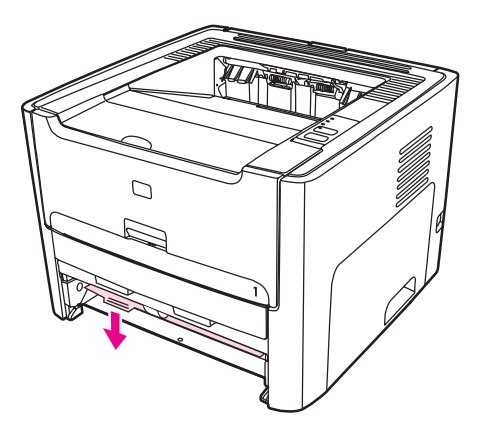

5. Ortamın en fazla görünen kısmını (bu ortası da olabilir) iki elinizle kavrayarak dikkatli biçimde yazıcıdan çıkarın.

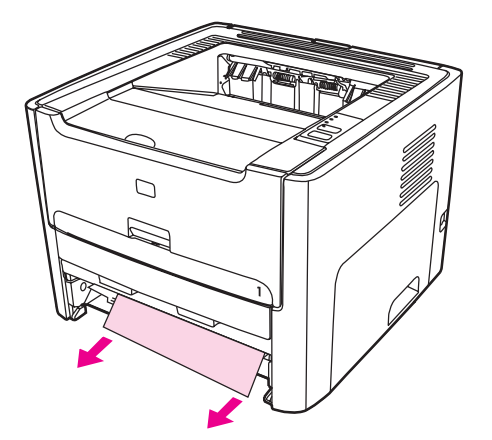

6. Otomatik iki taraflı yol kapağını kapatın.

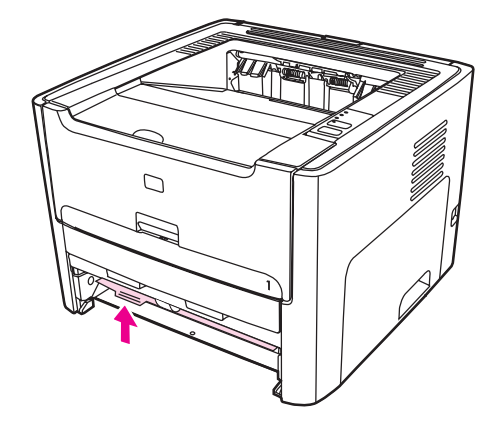

7. Ana giriş tepsisini (Tepsi 2) geri takın.

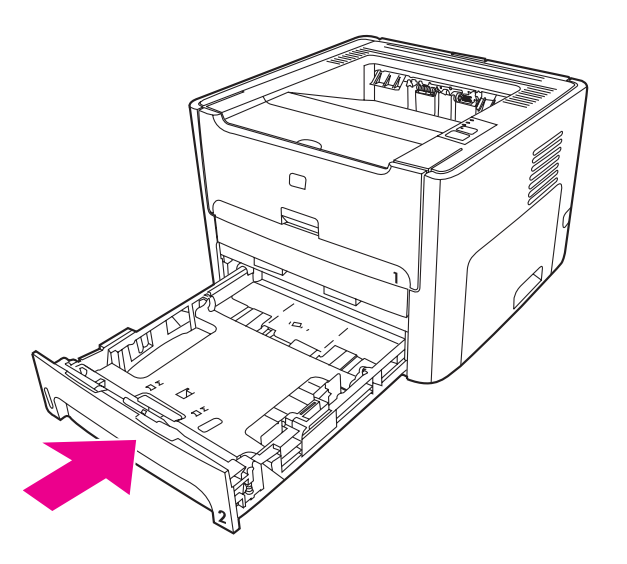

8. Yazıcının arkasındaki otomatik iki taraflı yol kapağını açın.

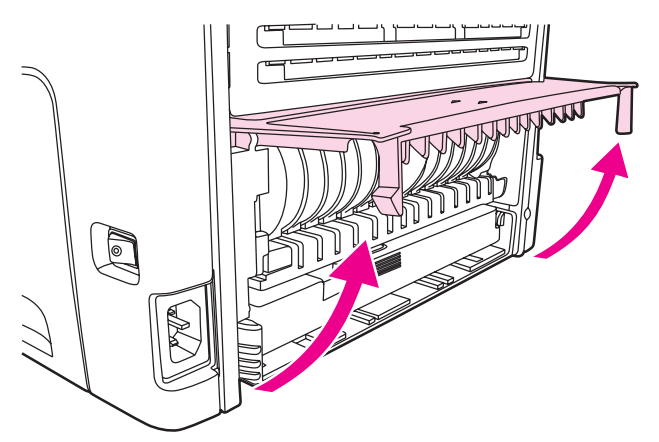

9. Ortamın en fazla görünen kısmını (bu ortası da olabilir) iki elinizle kavrayarak dikkatli biçimde yazıcıdan çıkarın.

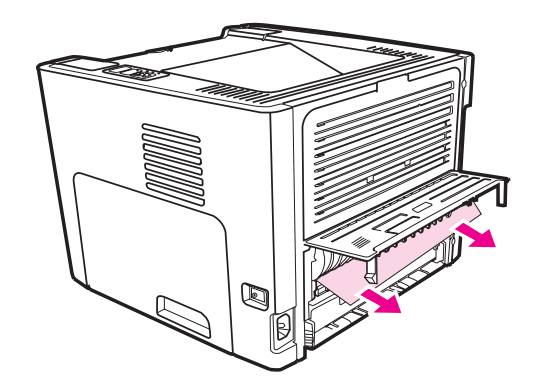

10. Otomatik iki taraflı yol kapağını kapatın.

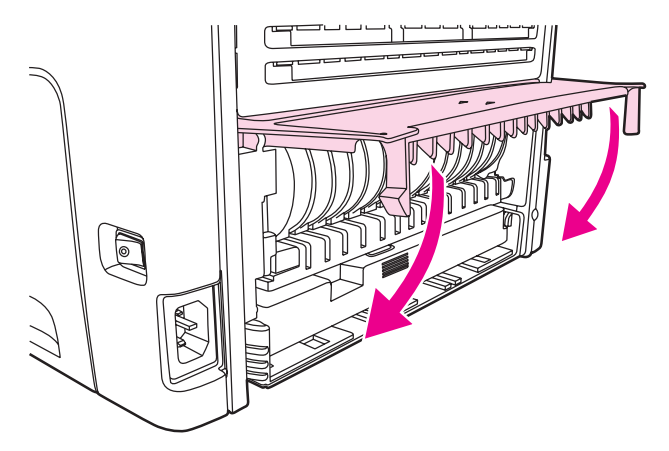

## **Kablolu ağ kurulumu sorunlarını giderme**

Bilgisayar HP LaserJet 1320n, HP LaserJet 1320tn veya HP LaserJet 1320nw yazıcıyı bulamıyorsa aşağıdaki adımları gerçekleştirin:

- 1. Düzgün takıldıklarından emin olmak için kabloları denetleyin. Aşağıdaki bağlantıların tümünü denetleyin:
	- Güç kabloları
	- Yazıcı ile hub veya anahtar arasındaki kablolar
	- Hub veya anahtar ile bilgisayar arasındaki kablolar
	- Varsa, modem veya Internet bağlantısının gelen ve giden kabloları
- 2. Bilgisayarın ağ bağlantılarının düzgün çalıştığından emin olmak için (yalnızca Windows) aşağıdaki adımları gerçekleştirin:
	- Windows masaüstünde **Ağ Bağlantılarım** veya **Ağ Komşuları**'nı çift tıklatın.
	- **Tüm Ağ** bağlantısını tıklatın.
	- **Tüm İçerik** bağlantısını tıklatın.
	- Ağ simgelerinden birini çift tıklatın ve bazı aygıtların listelenmesine dikkat edin.
- 3. Ağ bağlantısının etkin olduğunu doğrulamak için aşağıdaki adımları gerçekleştirin:
	- Yazıcının arkasındaki ağ (RJ-45) konektöründeki ağ ışığını denetleyin.
	- Işıklardan biri sürekli yanıyorsa, yazıcı ağa bağlıdır.
	- Ağ ışıklarının ikisi de kapalıysa, bağlantıların sağlam olduğundan emin olmak için yazıcıdan ağ geçidine, anahtara veya hub'a giden kablo bağlantılarını denetleyin.
	- Bağlantılar sağlamsa, yazıcının gücünü en az 10 saniye kapatın, sonra yazıcıyı açın.

4. Ağ yapılandırma sayfası yazdırmak için, yazıcının arkasında bulunan ağ Reset (Sıfırla) düğmesine basın.

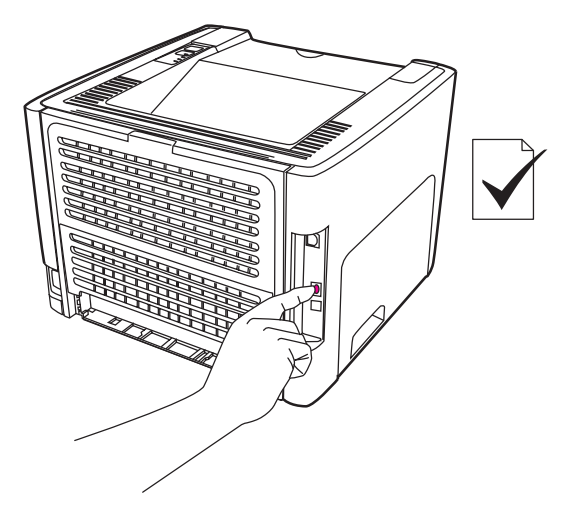

- Ağ Yapılandırma sayfasında, yazıcıya sıfır dışında bir IP adresi atandığını kontrol edin.
- Ağ Yapılandırma sayfasında sıfır dışında, geçerli bir IP adresi yoksa, Dahili HP Jetdirect baskı sunucusunu fabrika varsayılanlarına döndürün. Dahili HP Jetdirect baskı sunucusunu soğuk sıfırlamak için, yazıcıyı kapatın. Yazıcının arkasındaki Reset (Sıfırla) düğmesini basılı tutarken, yazıcıyı açın. Yazıcı Hazır durumuna gelene kadar (5 - 30 saniye arasında) Reset (Sıfırla) düğmesini basılı tutun.
- Yazıcı Hazır durumuna geldikten iki dakika sonra başka bir Ağ Yapılandırma sayfası yazdırın ve yazıcıya geçerli bir IP adresi atanıp atanmadığına bakın.
- IP adresi hala sıfırsa, bkz. [HP deste](#page-97-0)ğe başvurma.

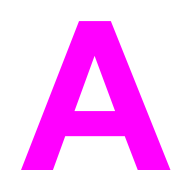

# **A** Yazıcı belirtimleri

Bu ekte aşağıdaki konularla ilgili bilgiler bulunur:

- Ortam [bildirimleri](#page-135-0)
- [Akustik](#page-136-0) yayılım
- Elektrik [belirtimleri](#page-137-0)
- Fiziksel [bildirimler](#page-139-0)
- Yazıcı kapasiteleri ve [derecelendirmeleri](#page-140-0)
- Bellek [özellikleri](#page-141-0)
- Bağlantı noktası [kullanılabilirli](#page-142-0)ği

## <span id="page-135-0"></span>**Ortam bildirimleri**

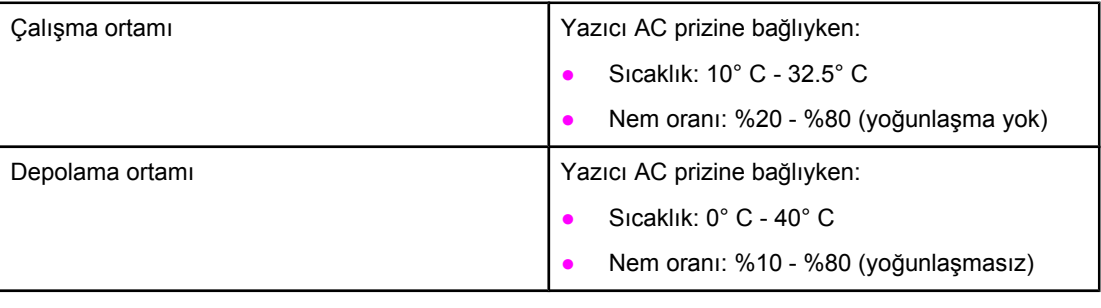

**Not** Değerler 1 Nisan 2004 itibariyle geçerlidir. Değerler bildirimde bulunulmadan değiştirilebilir. Geçerli bilgiler için bkz:<http://www.hp.com/support/lj1160/>veya [http://www.hp.com/support/](http://www.hp.com/support/lj1320/) [lj1320/.](http://www.hp.com/support/lj1320/)

## <span id="page-136-0"></span>**Akustik yayılım**

ISO 9296'ya göre

#### **HP LaserJet 1160 yazıcı**

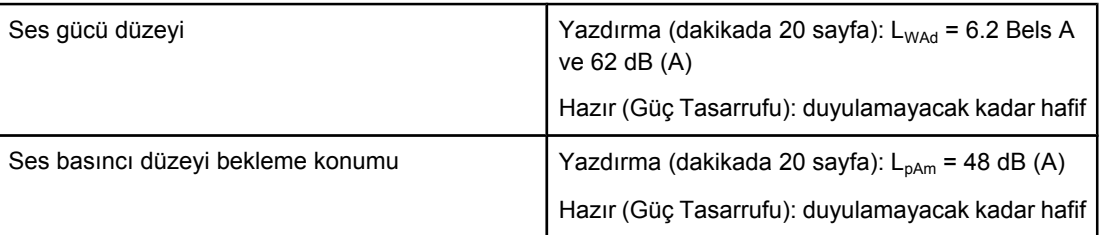

#### **HP LaserJet 1320 yazıcı**

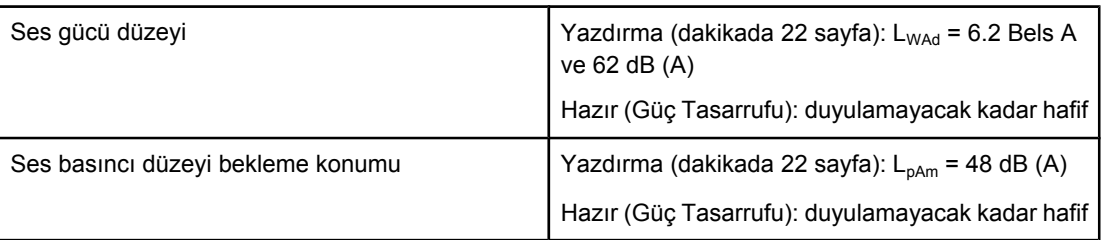

#### **HP LaserJet 1320n yazıcı**

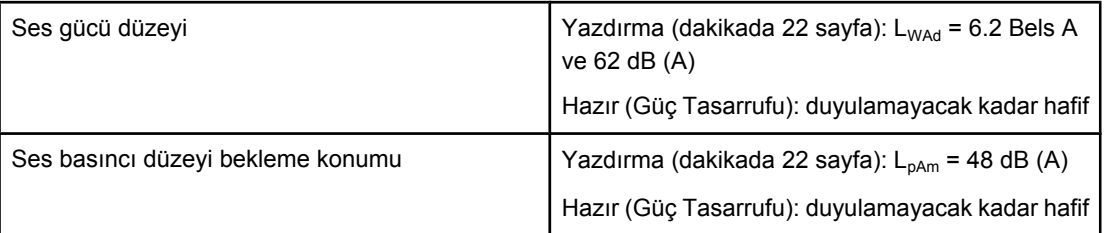

**Not** Değerler 1 Nisan 2004 itibariyle geçerlidir. Değerler bildirimde bulunulmadan değiştirilebilir. Geçerli bilgiler için <http://www.hp.com/support/lj1160/>veya [http://www.hp.com/support/](http://www.hp.com/support/lj1320/) [lj1320/](http://www.hp.com/support/lj1320/) konusuna bakın.

Not **Not** Test edilen yapılandırma: HP LaserJet 1320 taban birimi, standart tepsi, A4 boyutundaki kağıt ve tek taraflı sürekli baskı.

## <span id="page-137-0"></span>**Elektrik belirtimleri**

**UYARI!** Güç gereksinimleri yazıcının satıldığı ülkeye/bölgeye göredir. Çalışma voltajlarını dönüştürmeyin. Bunun değiştirilmesi, yazıcıya zarar verebilir ve garanti koşullarını geçersiz kılar.

#### **HP LaserJet 1160 yazıcı**

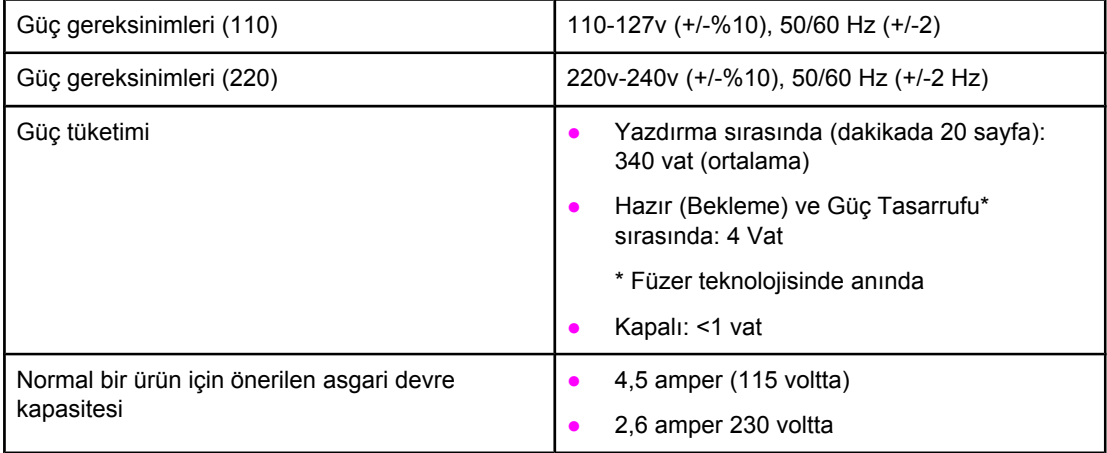

#### **HP LaserJet 1320 yazıcı**

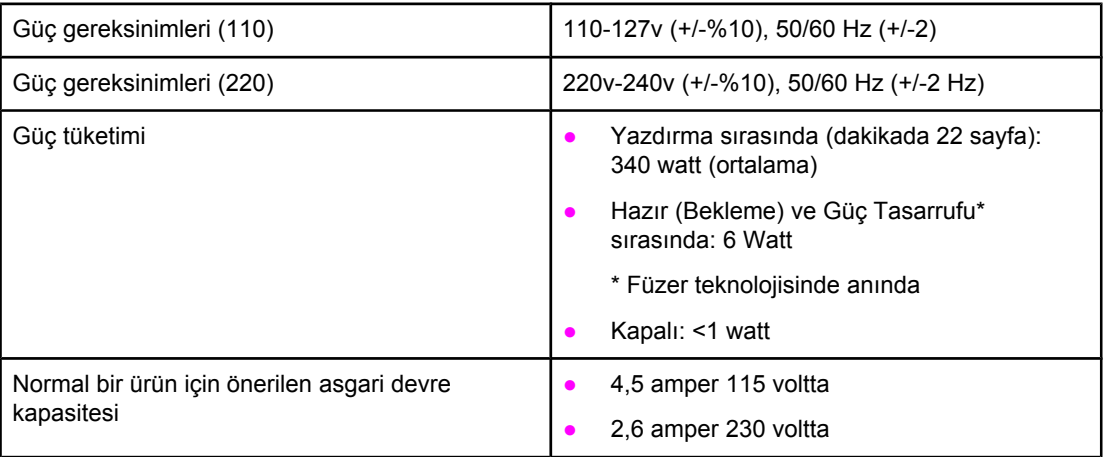

#### **HP LaserJet 1320n yazıcı**

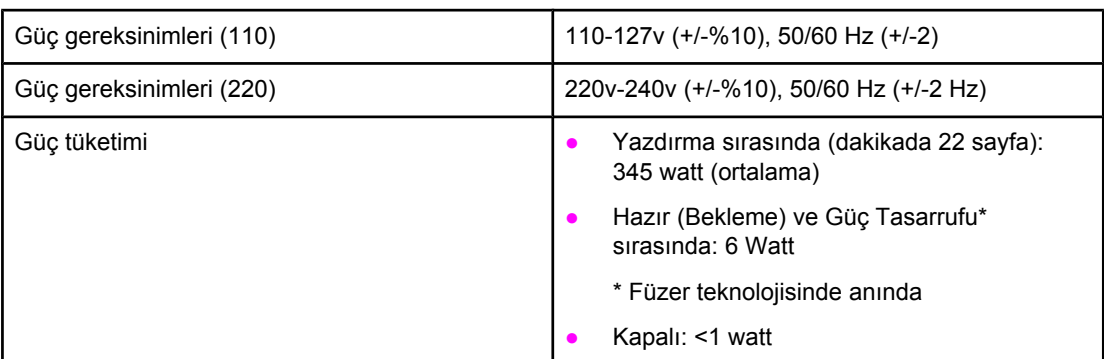

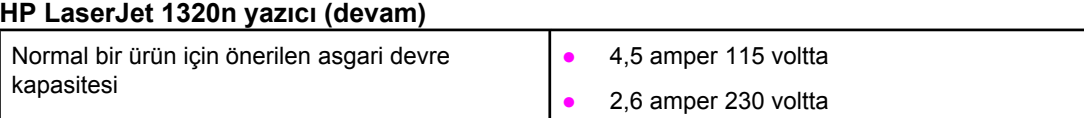

#### **HP LaserJet 1320n yazıcı**

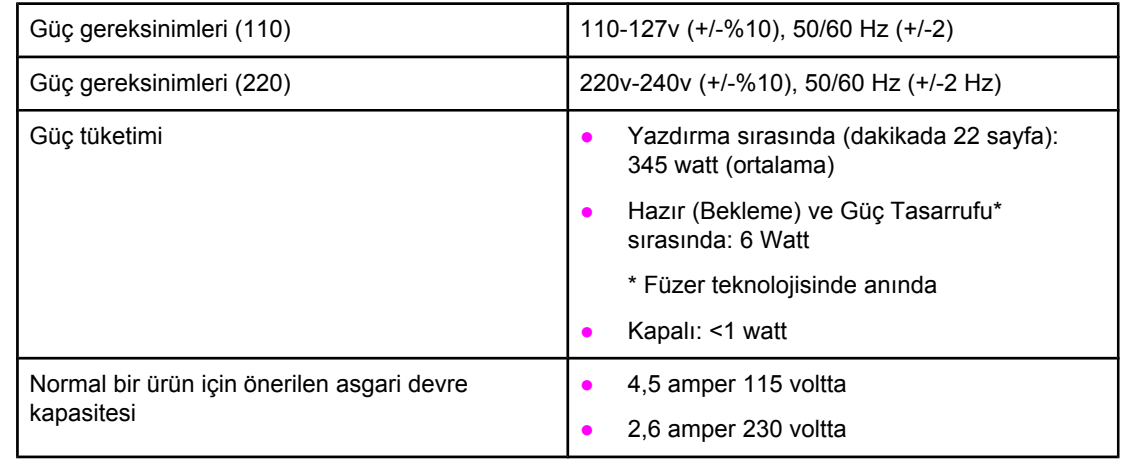

**Not** Değerler 1 Nisan 2004 itibariyle geçerlidir. Değerler bildirimde bulunulmadan değiştirilebilir. Geçerli bilgiler için <http://www.hp.com/support/lj1160/>veya [http://www.hp.com/support/](http://www.hp.com/support/lj1320/) [lj1320/](http://www.hp.com/support/lj1320/) konusuna bakın.

**Not** Bildirilen güç, tek renkli yazdırma için tüm standart voltajlar kullanılarak ölçülen en yüksek değerdir.

**Not** Hazır modundan Güç Tasarrufu moduna geçişteki varsayılan süre ve Güç Tasarrufu modundan yazdırmanın başlangıcına kadarki kurtarma süresi (10 saniyeden daha az) anlık füzer işleminden dolayı ihmal edilebilir.

**Not** Hazır modundaki ısı dağılması 20 BTU/saat'tir.

## <span id="page-139-0"></span>**Fiziksel bildirimler**

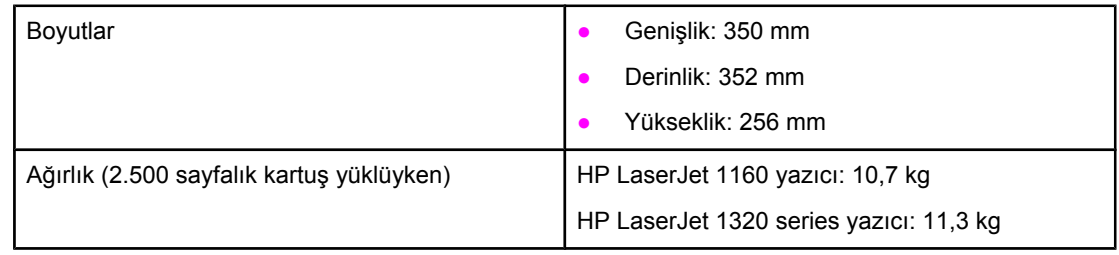

**Not** Değerler 1 Nisan 2004 itibariyle geçerlidir. Değerler bildirimde bulunulmadan değiştirilebilir. Geçerli bilgiler için <http://www.hp.com/support/lj1160/>veya [http://www.hp.com/support/](http://www.hp.com/support/lj1320/) [lj1320/](http://www.hp.com/support/lj1320/) konusuna bakın.

# <span id="page-140-0"></span>**Yazıcı kapasiteleri ve derecelendirmeleri**

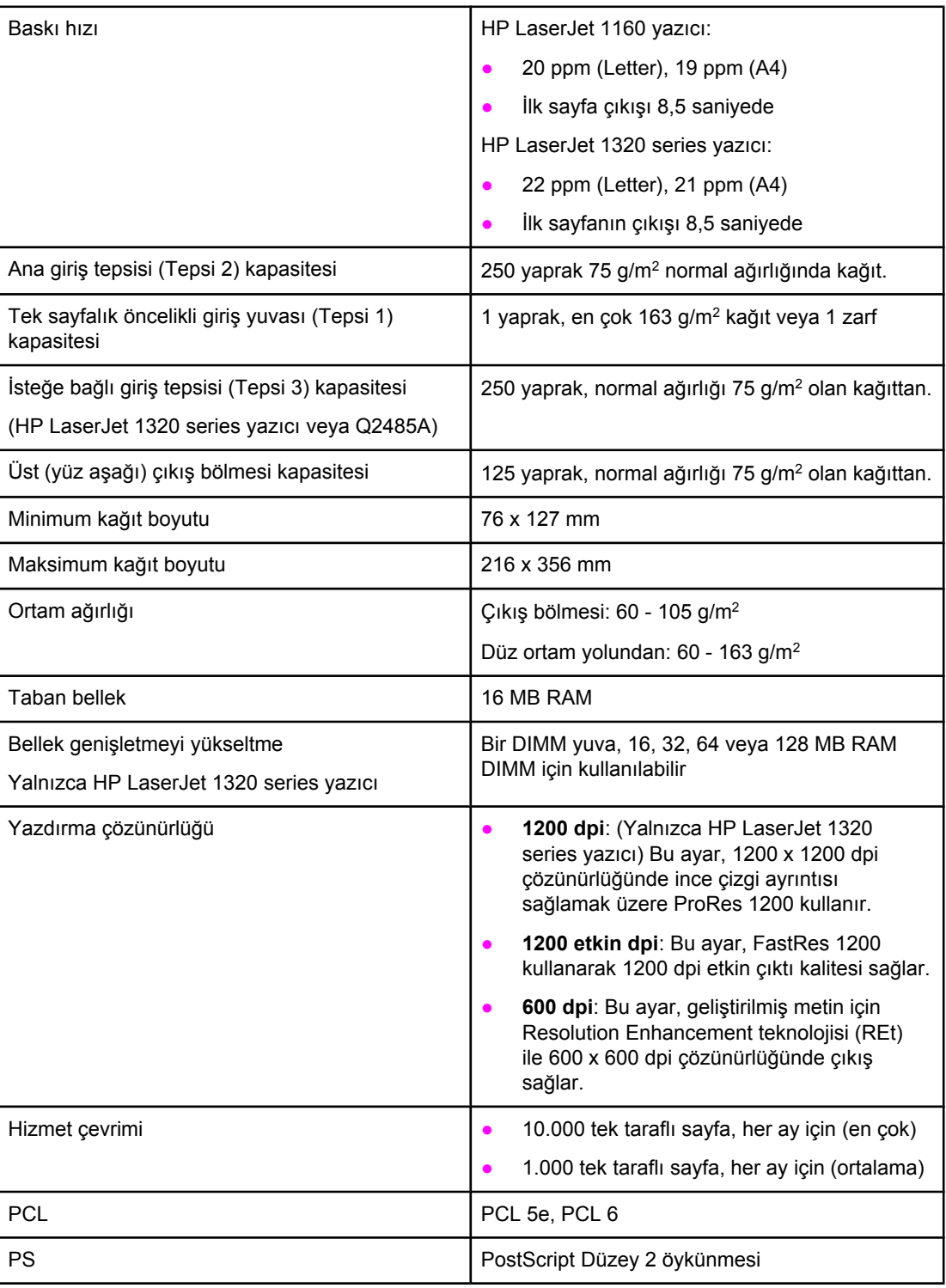

## <span id="page-141-0"></span>**Bellek özellikleri**

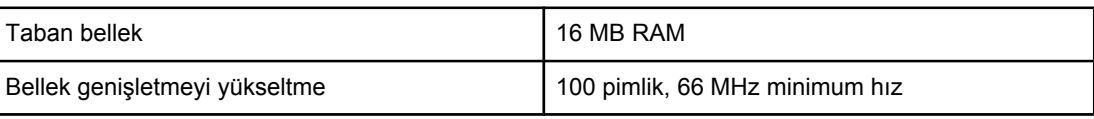

# <span id="page-142-0"></span>**Bağlantı noktası kullanılabilirliği**

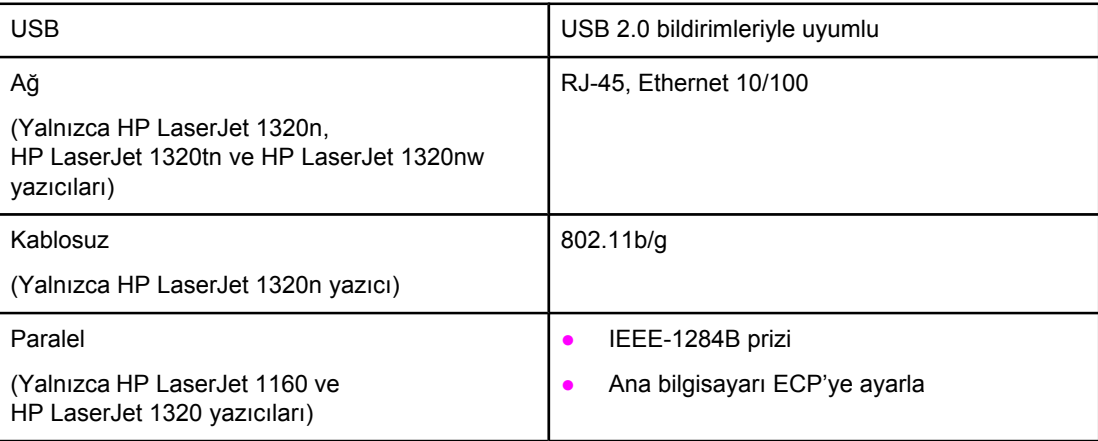
<span id="page-144-0"></span>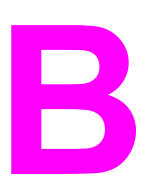

## **B** Yasal düzenleme bilgileri

## **FCC uyumu**

Bu donatım test edildi ve sınırları açısından FCC kuralları Bölüm 15'e göre B Sınıfı dijital bir aygıt belirtimleri ile uyumlu bulundu. Bu sınırlar, bir yerleşim alanı yüklemesinde zararlı radyo frekansı girişimine karşı geçerli korumalar sağlamak üzere tasarlanmıştır. Bu aygıt radyo frekansında enerji üretmekte ve kullanmakta olup radyo frekansında enerji yayabilmektedir. Yönergeler doğrultusunda kurulmaz ve kullanılmazsa radyo iletişiminde zararlı karışmalara neden olabilir. Ancak, bu etkinin olmayacağı herhangi bir kurulum biçimi olduğu söylenemez. Bu aygıt radyo ve televizyon alımında, cihazı açıp kapatarak belirlenebilen zararlı karışmalara neden olabilir. Kullanıcı çekinmeden aşağıdaki önlemlerden biri veya daha fazlasıyla karışmaları gidermeyi deneyebilir.

- Alıcı antenin yönünü veya yerini değiştirin.
- Aygıtla alıcı arasındaki mesafeyi artırın.
- Donanımı alıcının yerleştirildiğinden farklı bir devredeki bir çıkış noktasına bağlayın.
- Bayiinize veya deneyimli bir radyo/televizyon teknisyenine başvurun.

**Not** Yazıcıda yapılacak ve Hewlett-Packard tarafından açıkça onaylanmayan her türlü değişiklik, kullanıcının bu aygıtı işletme yetkisini geçersiz kılabilir.

> FCC kuralları Sınıf B Bölüm 15 belirtimlerine uyumlu olması için korumalı bir arabirim kablosu kullanımı gereklidir.

## **Uygunluk Bildirimi**

**Uygunluk Bildirimi** ISO/IEC Kılavuzu 22 ve EN 45014'e göre

**Üreticinin Adı: Wireticinin Adı:** Hewlett-Packard Company **Üreticinin Adresi:** 11311 Chinden Boulevard Boise, Idaho 83714-1021, ABD

### **aşağıdaki ürünün**

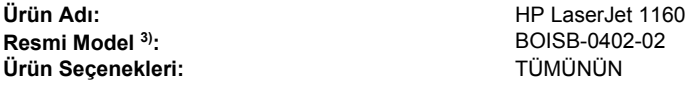

### **aşağıdaki Ürün Belirtimleri'ne uygun olduğunu beyan eder:**

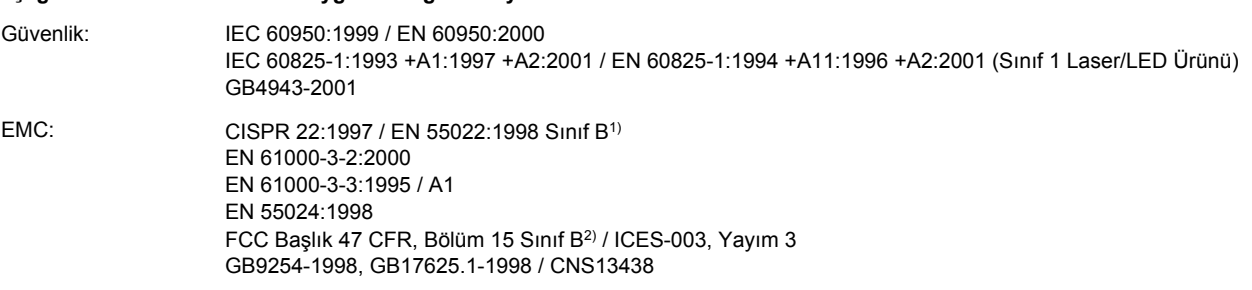

### **Tamamlayıcı Bilgiler:**

Bu ürün EMC Yönergesi 89/336/EEC ile Düşük Voltaj Yönergesi 73/23/EEC'nin gereklerini yerine getirir ve bunlara uygun olarak CE-işaretini taşır.

1) Ürün, Hewlett Packard Personal Computer Systems ile örnek bir yapılandırmada test edilmiştir.

2) Bu Aygıt, FCC kuralları Bölüm 15'e uygundur. İşletimi, aşağıdaki iki Koşula tabidir: (1) bu aygıt zararlı girişime sebep olmamalıdır ve (2) bu aygıt istenmeyen işleme sebep olabilen girişim de dahil olmak üzere, alınan her türlü girişimi kabul etmek zorundadır.

3) Yasal düzenlemeler gereği bu ürüne Resmi bir model numarası verilmiştir. Bu numara, ürün adıyla veya ürün numarasıyla/numaralarıyla karıştırılmamalıdır.

### Boise, Idaho 83714, ABD

### **30 Nisan 2004**

### **YALNIZCA Yasal Düzenlemelere ilişkin Konular için şurayla bağlantı kurabilirsiniz:**

Avustralya için başvuru adresi: Ürün Düzenlemeleri Yöneticisi, Hewlett-Packard Australia Ltd., 31-41 Joseph Street, Blackburn, Victoria 3130, Australia

Avrupa için başvuru adresi: Yerel Hewlett-Packard Satış ve Servis Ofisi veya Hewlett-Packard GmbH, Department HQ-TRE / Standards Europe, Herrenberger Straße 140, Böblingen, D-71034, Almanya (FAKS: +49-7031-14-3143)

ABD için başvuru adresi: Ürün Düzenleme Yöneticisi, Hewlett-Packard Company, PO Box 15, Mail Stop 160, Boise, Idaho 83707-0015, ABD (Tel: 208-396-6000)

**Uygunluk Bildirimi** ISO/IEC Kılavuzu 22 ve EN 45014'e göre

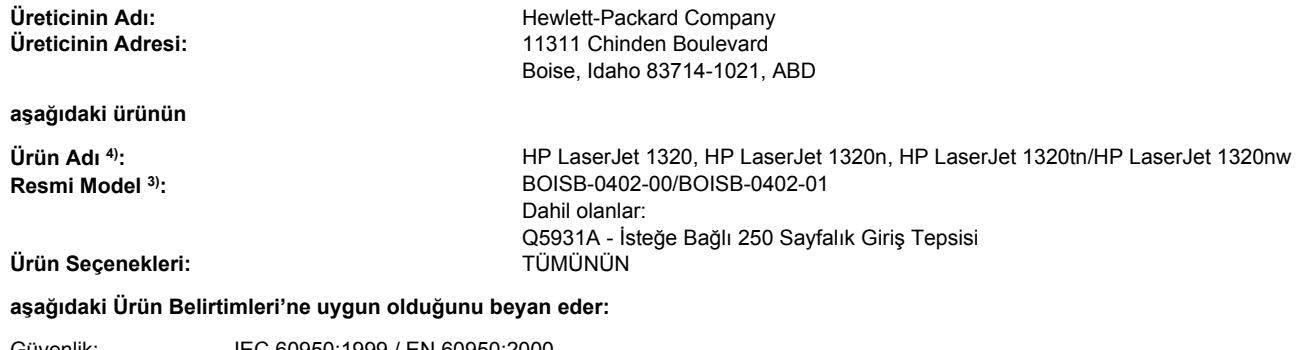

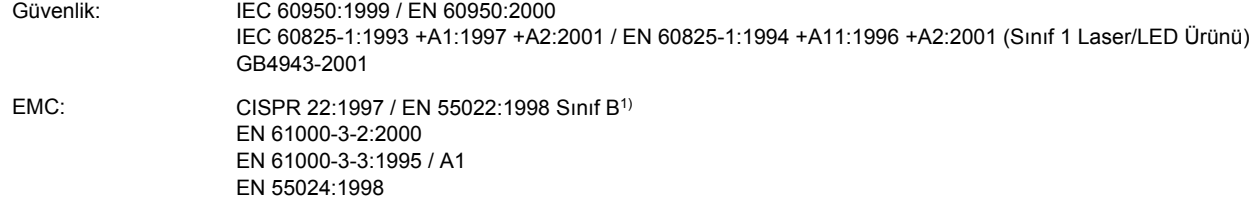

### EN 55024:1998 FCC Başlık 47 CFR, Bölüm 15 Sınıf B<sup>2)</sup> / ICES-003, Yayım 3 GB9254-1998, GB17625.1-1998 / CNS13438

### **Tamamlayıcı Bilgiler:**

Bu ürün EMC Yönergesi 89/336/EEC ile Düşük Voltaj Yönergesi 73/23/EEC'nin gereklerini yerine getirir ve bunlara uygun olarak CE-işaretini taşır.

1) Ürün, Hewlett Packard Kişisel Bilgisayar Sistemleri ile karakteristik bir yapılandırmada test edilmiştir.

2) Bu Aygıt, FCC kuralları Bölüm 15'e uygundur. Çalışması, aşağıdaki iki Koşula tabidir: (1) bu aygıt zararlı karışıma sebep olmayabilir ve (2) bu aygıt alınan her türlü karışımı, istenmeyen işleme sebep olabilen karışım da dahil olmak üzere kabul etmek zorundadır.

3) Yasal düzenlemeler gereği bu ürüne Resmi bir model numarası verilmiştir. Bu numara, ürün adıyla veya ürün numarasıyla/numaralarıyla karıştırılmamalıdır.

4) HP LaserJet 1320nw (Resmi Model Numarası: BOISB-0402-01) için telsiz modülü onaylarıyla ilgili resmi bilgiler, o ürünün kablosuz kullanım kılavuzunda bulunabilir.

Boise, Idaho 83714, ABD

### **30 Nisan 2004**

### **YALNIZCA Yasal Düzenlemelere ilişkin Konular için şurayla bağlantı kurabilirsiniz:**

Avustralya için başvuru adresi: Product Regulations Manager, Hewlett-Packard Australia Ltd., 31-41 Joseph Street, Blackburn, Victoria 3130, Australia

Avrupa için başvuru adresi: Yerel Hewlett-Packard Satış ve Servis Ofisi veya Hewlett-Packard GmbH, Department HQ-TRE / Standards Europe, Herrenberger Straße 140, Böblingen, D-71034, Germany (FAKS: +49-7031-14-3143)

ABD için başvuru adresi: Product Regulations Manager, Hewlett-Packard Australia Ltd., PO Box 15, Mail Stop 160, Boise, Idaho 83707-0015, ABD (Tel: 208-396-6000)

### **Yasal düzenlemeler**

### **Lazer güvenliği bildirimi**

ABD Gıda ve İlaç Yönetimi'ne bağlı Devices and Radiological Health (Aygıtlar ve Radyolojik Sağlık Merkezi CDRH) 1 Ağustos 1976'dan itibaren üretilen lazer ürünlerine ilişkin düzenlemeler yapmıştır. Birleşik Devletler'de pazarlanan ürünler için bu düzenlemelere uygunluk zorunludur. Yazıcının, 1968 Sağlık ve Güvenlik için Radyasyon Kontrolü Yasası'na göre, ABD Sağlık ve Sosyal Hizmetler Bakanlığı (DHHS) Radyasyon Performans Standartı'na uygun olarak "1. Sınıf" lazer ürünü olduğu onaylanmıştır.

Yazıcının içinde yayılan radyasyon, koruyucu muhafazalar ve dış kapaklar tarafından tamamen hapsedildiğinden, lazer ışınının normal kullanımın hiçbir aşamasında dışarı kaçması imkansızdır.

**UYARI!** Kontrol veya düzeltme amaçlı veya bu kullanım kılavuzunda belirlenenlerden farklı yürütülen işlemler tehlikeli miktarda radyasyon ortaya çıkmasına neden olabilir.

### **Kanada DOC yönetmelikleri**

Kanada EMC Sınıf B gereksinimlerine uygundur.

«Conforme á la classe B des normes canadiennes de compatibilité électromagnétiques. «CEM».»

### **Kore EMI bildirimi**

자용자 안내문 (A급 가기) 이 가기는 업무용으로 진자파장해김정를 받은 가기아오니,만약 잘못 구입하셨을 때에는 구입 한 곳에서 비입무용으로 교환하시기 비렵니다.

### **Finlandiya için lazer bildirimi**

### **LASERTURVALLISUUS LUOKAN 1 LASERLAITE KLASS 1 LASER APPARAT**

HP LaserJet 1160, HP LaserJet 1320, HP LaserJet 1320n, HP LaserJet 1320tn, HP LaserJet 1320nw -laserkirjoitin on käyttäjän kannalta turvallinen luokan 1 laserlaite. Normaalissa käytössä kirjoittimen suojakotelointi estää lasersäteen pääsyn laitteen ulkopuolelle.

Laitteen turvallisuusluokka on määritetty standardin EN 60825-1 (1994) mukaisesti. **VAROITUS**!

Laitteen käyttäminen muulla kuin käyttöohjeessa mainitulla tavalla saattaa altistaa käyttäjän turvallisuusluokan 1 ylittävälle näkymättömälle lasersäteilylle.

### **VARNING**!

Om apparaten används på annat sätt än i bruksanvisning specificerats, kan användaren utsättas för osynlig laserstrålning, som överskrider gränsen för laserklass 1.

### **HUOLTO**

HP LaserJet 1160, HP LaserJet 1320, HP LaserJet 1320n, HP LaserJet 1320tn,

HP LaserJet 1320nw -kirjoittimen sisällä ei ole käyttäjän huollettavissa olevia kohteita. Laitteen saa avata ja huoltaa ainoastaan sen huoltamiseen koulutettu henkilö. Tällaiseksi huoltotoimenpiteeksi ei katsota väriainekasetin vaihtamista, paperiradan puhdistusta tai muita käyttäjän käsikirjassa lueteltuja, käyttäjän tehtäväksi tarkoitettuja ylläpitotoimia, jotka voidaan suorittaa ilman erikoistyökaluja.

### **VARO**!

Mikäli kirjoittimen suojakotelo avataan, olet alttiina näkymättömälle lasersäteilylle laitteen ollessa toiminnassa. Älä katso säteeseen.

### **VARNING**!

Om laserprinterns skyddshölje öppnas då apparaten är i funktion, utsättas användaren för osynlig laserstrålning. Betrakta ej strålen.

Tiedot laitteessa käytettävän laserdiodin säteilyominaisuuksista:

Aallonpituus 785-800 nm

Teho 5 mW

Luokan 3B laser

### <span id="page-149-0"></span>**Çevre korumayla ilgili ürün yönetim programı**

### **Çevreyi koruma**

Hewlett-Packard Company, çevre koruma anlamında nitelikli ürünler sağlama kararı almıştır. Bu ürün, çevreye en az zarar verebilecek özniteliklerle tasarlanmıştır.

### **Ozon üretimi**

Bu ürün önemli derecede ozon gazı  $(O_3)$  üretmez.

### **Enerji tüketimi**

Ürünün yüksek verimliliğini azaltmadan giderleri azaltan PowerSave modunda enerji kullanımı belirgin biçimde azalır. Bu ürün, ofis ürünlerindeki enerji verimliliğini artırmayı amaçlayan gönüllü bir program olan Energy Star için uygundur.

Energy Star® ABD EPA'ya ait ABD patentli bir programdır. Hewlett-Packard Company, bir Energy Star® ortağı olarak, bu ürünün, enerji verimliliği açısından Energy Star® yönergelerine uygun olduğunu belirlemiştir. Daha fazla bilgi için bkz. <http://www.energystar.gov/>.

### **Toner tüketimi**

EconoMode'da önemli derecede daha az toner kullanılır, böylece baskı kartuşunun kullanım ömrü uzayabilir.

### **Kağıt kullanımı**

Bu ürünün otomatik/elle iki taraflı yazdırma (dupleksleme) ve forma yazdırma (bir sayfaya birden çok sayfa yazdırma) özellikleri kağıt kullanımını azaltarak doğal kaynakların daha az tüketilmesine katkıda bulunur.

### **Plastikler**

25 gramın üzerindeki yeniden değerlendirilebilir plastik parçalar uluslararası standartlara göre işaretlenerek ürün kullanılmaz hale geldiğinde bu parçaların belirlenmesi kolaylaştırılmıştır.

### <span id="page-150-0"></span>**HP LaserJet yazdırma sarf malzemeleri**

Birçok ülkede/bölgede, bu ürünün (baskı kartuşu, tambur ve koruma aksamı gibi) yazdırma sarf malzemeleri HP yazdırma sarf malzemeleri iade ve geri dönüştürme programıyla, Hewlett-Packard'a iade edilebilir. Bu kolay ve ücretsiz geri alma programı 48'den fazla ülkede/bölgede uygulanmaktadır. Birden çok dilde hazırlanmış program bilgileri ve yönergeler her yeni HP baskı kartuşuna ve sarf malzemesi paketine eklenmiştir.

### **HP yazdırma sarf malzemeleri iade ve geri dönüştürme programı bilgileri**

1990 yılından bu yana HP yazdırma sarf malzemeleri iade ve geri dönüştürme programı kapsamında milyonlarca kullanılmış baskı kartuşu toplanarak bunların çevreyi kirletmesi önlenmiştir. HP LaserJet baskı kartuşları ve sarf malzemeleri toplanarak kartuşu parçalara ayıran kaynak ve kurtarma ortaklarına büyük miktarlarda sevk edilir. Titizlikle yapılan muayene işlemlerinden sonra, seçilen parçalar yeni baskı kartuşlarında kullanılmak üzere yeniden değerlendirilir. Geriye kalan parçalar, yararlı ürünler oluşturmak amacıyla diğer sanayiler tarafından kullanılmak üzere ayrılır ve hammaddeye dönüştürülür.

### **ABD geri dönüştürme iadeleri**

Kullanılmış baskı kartuşlarının ve sarf malzemelerinin geri gönderilmesi işleminde de çevreye karşı daha duyarlı davranmak amacıyla Hewlett-Packard kullanıcıları, bunları birden çok miktarlar halinde geri göndermeye özendirmektedir. Bunun için iki ya da daha fazla baskı kartuşunu basitçe birbirine bağlayın ve paketle birlikte verilen tek taraflı, ücreti ödenmiş ve üzerinde adresin basılı olduğu etiketi kullanın. ABD'de daha fazla bilgi almak için (800) 340-2445 numaralı telefonu arayın veya <http://www.hp.com/recycle> adresinde HP LaserJet sarf malzemeleri web sitesini ziyaret edin.

### **ABD dışı geri dönüştürme iadeleri**

ABD dışındaki müşteriler ise yerel HP satış ve servis ofislerini arayabilir veya HP yazdırma sarf malzemeleri iade ve geri dönüştürme programı hakkında daha fazla bilgi almak için <http://www.hp.com/recycle>adresindeki web sitesini ziyaret edebilirler.

### **Kağıt**

*HP LaserJet printer family print media guide (HP LaserJet yazıcı ailesi ortam kılavuzu)* kılavuzunda belirtilen ilkelere uyan yeniden kazanılmış kağıtlar bu yazıcıda kullanılabilir. Sipariş bilgileri için Sarf [malzemeleri](#page-159-0) ve aksesuarlar sipariş etme bölümüne bakın. Bu ürün DIN 19309'a göre üretilmiş geri dönüşümlü kağıtların kullanılması için uygundur.

### **Malzeme sınırlamaları**

Bu ürün (10 mg'ın altında olduğu lambalar dışında) cıva içermez.

Bu üründe, ömrünün sonunda işlenmesi gereken lehim halinde kurşun bulunmaktadır.

Bu üründe pil bulunmaz.

### **Daha fazla bilgi için**

Aşağıdaki HP çevre programları için, bkz. [http://www.hp.com/go/environment/.](http://www.hp.com/go/environment/)

- Bu ve diğer birçok ilgili HP ürünü için ürün çevre profili listesi
- **•** HP'nin çevre taahhüdü
- HP'nin çevre yönetim sistemi
- HP'nin ürün kullanım ömrü sonunda iade ve geri dönüştürme programı
- Malzeme güvenlik veri listeleri

## **Malzeme güvenliği veri listesi**

Malzeme güvenliği veri listeleri (MSDS), [http://www.hp.com/hpinfo/globalcitizenship/](http://www.hp.com/hpinfo/globalcitizenship/environment/productdata/index.html/) [environment/productdata/index.html/](http://www.hp.com/hpinfo/globalcitizenship/environment/productdata/index.html/) adresinden HP LaserJet ürünleri web sitesinden elde edilebilir.

<span id="page-154-0"></span>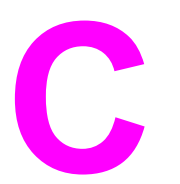

## Garanti ve lisans verme

### **Hewlett-Packard sınırlı garanti bildirimi**

HP ÜRÜNÜ HP LaserJet 1160 ve HP LaserJet 1320 series yazıcılar

SINIRLI GARANTİ SÜRESİ Satın alma tarihinden itibaren bir yıl

HP, siz son kullanıcı müşteriye, HP donanım ve aksesuarlarının, satın alma tarihinden sonra, yukarıda belirlenen süre boyunca, malzeme ve işçilik yönünden arızalanmayacağını garanti eder. Garanti süresi içinde HP'ye herhangi bir kusurun bildirilmesi durumunda, HP, kendi tercihine bağlı olarak, kusurlu olduğu belirlenen ürünü onarabilir veya değiştirebilir. Değiştirilen ürünler yeni veya performans açısından yenisine eşdeğer olabilir.

HP, HP yazılımının, satın alma tarihinden sonra, yukarıda belirlenen süre dahilinde, doğru yüklendiği ve kullanıldığı takdirde malzeme ve işçilik nedeniyle programlama yönergelerini yerine getirme konusunda sorun yaşanmayacağını garanti eder. HP garanti süresi dahilinde bu tür arızalardan haberdar edilirse, HP bu arızalar nedeniyle programlama yönergelerini yerine getiremeyen yazılımı değiştirecektir.

HP, HP ürünlerinin kesintisiz veya hatasız olarak çalışacağını garanti etmez. HP, makul bir süre dahilinde, garanti edilen koşullarda bir ürünü onaramaz veya değiştiremezse, ürünü iade ettiğinizde satın alma fiyatı size geri verilir.

HP ürünleri, performans açısından yenisine eşdeğer yeniden üretilmiş parçalar içerebilir veya arızi olarak kullanılmış olabilir.

Garanti, (a) yanlış veya eksik bakımdan veya ayarlardan, (b) HP tarafından sağlanmamış yazılım, arabirim, parçalar veya tüketim malzemelerinden, (c) izinsiz yapılan değişiklikler veya kötü kullanımdan, (d) ürün için belirtilmiş kullanım ortamı belirtimleri dışında çalıştırılmasından veya (d) uygun olmayan kullanım ortamlarından ve bakımdan kaynaklanan arızalar için geçerli değildir.

HP'nin sınırlı garantisi yalnızca HP'nin bu ürün için destek verdiği ve HP'nin bu ürünü pazarladığı ülkede/bölgede veya yerlerde geçerlidir. Aldığınız garanti hizmetinin düzeyi, yerel standartlara göre değişebilir. HP, yasa veya yönetmeliğe bağlı nedenlerle hizmet vermesi amaçlanmamış bir ülkede/bölgede çalışması için, ürünün biçimini, donatısını veya işlevini değiştirmez. YEREL YASALARIN İZİN VERDİĞİ ÖLÇÜDE, YUKARIDAKİ GARANTİLER ÖZELDİR VE YAZILI VEYA SÖZLÜ OLARAK BAŞKA HİÇBİR GARANTİ VEYA KOŞUL İFADE VEYA İMA EDİLMEMEKTEDİR VE HP, ZIMNİ, SATILABİLİRLİK, YETERLİ KALİTE VE BELİRLİ BİR AMACA UYGUNLUK GARANTİLERİNİ VE KOŞULLARINI ÖZELLİKLE REDDEDER. Bazı ülkeler/bölgeler, eyaletler ya da illerde, zımni garanti süresine ilişkin sınırlamalara izin verilmemektedir; bu yüzden, yukarıdaki sınırlama veya istisna size uygulanmayabilir. Bu sınırlı garanti size belirli yasal haklar tanımaktadır ve eyalete, ile veya ülkeye/bölgeye göre değişen başka haklarınız da olabilir.

YEREL YASALARIN İZİN VERDİĞİ ÖLÇÜDE İŞBU GARANTİ BİLDİRİMİ İLE SAĞLANAN TALEP HAKLARI TARAFINIZA SAĞLANAN YEGANE VE ÖZEL TALEP HAKLARIDIR YUKARIDA BELİRTİLEN DURUMLAR DIŞINDA, HP VE BAYİLERİ, HİÇBİR ŞEKİLDE, DOĞRUDAN VEYA DOLAYSIZ VAKİ HİÇBİR ZARAR VE ZİYANDAN VEYA VERİ KAYBINDAN (KAR VEYA VERİ KAYBI DAHİL) SÖZLEŞMEDE BULUNSUN VEYA KASITLI OLSUN YA DA OLMASIN HİÇBİR SURETTE SORUMLU DEĞİLDİR. Bazı ülkeler/bölgeler, eyaletler ya da illerde, dolaylı veya arızi zararların kapsam dışında bırakılmasına izin verilmemektedir; bu yüzden, yukarıdaki sınırlama veya istisna size uygulanmayabilir.

YASALARIN İZİN VERDİĞİ ÖLÇÜDE BU BİLDİRİMDEKİ GARANTİ KOŞULLARI, ÜRÜNÜN SİZE SATILMASIYLA İLGİLİ TANINAN ZORUNLU YASAL HAKLARI HARİÇ TUTMADIĞI, SINIRLAMADIĞI VE DEĞİŞTİRMEDİĞİ GİBİ BUNLARA EK OLARAK SAĞLANMAKTADIR.

### **Hewlett-Packard yazılım lisans sözleşmesi**

DİKKAT: YAZILIMIN KULLANIMI AŞAĞIDA BELİRTİLEN HP YAZILIM LİSANS HÜKÜMLERİNE BAĞLIDIR. YAZILIMI KULLANMAK BU KOŞULLARI KABUL ETTİĞİNİZİ GÖSTERİR.

HP YAZILIM LİSANS HÜKÜMLERİ

Hewlett-Packard ile bundan başka imzaladığınız bir sözleşme yoksa, aşağıdaki Lisans Hükümleri, ekindeki yazılımların kullanımını yönetir.

**Lisans Haklarının Verilmesi**. Hewlett-Packard, Yazılım'ın bir kopyasını kullanmanız için lisans verir. Burada "kullanmak" saklamak, yüklemek, kurmak, çalıştırmak veya Yazılım'ı görüntülemek anlamına gelir. Yazılım üzerinde değişiklik yapamaz ve Yazılım'ın lisans veya denetim özelliklerini devre dışı bırakamazsınız. Yazılım, "eşzamanlı kullanım" için lisanslıysa, izin verilen yetkili kullanıcı sayısından fazla kullanıcının Yazılım'ı eşzamanlı Kullanmasına izin vermeyin.

**Mülkiyet**. Yazılım'ın mülkiyet ve telif hakları Hewlett-Packard'a veya onun üçüncü taraf yazılım sağlayıcılarına aittir. Lisansınız, Yazılım'ın mülkiyetine ilişkin hiçbir hak sağlamaz ve Yazılım haklarının satışı anlamına gelmez. Hewlett-Packard'ın üçüncü şahıs yazılım sağlayıcıları, bu lisans Hükümleri'nin ihlali durumunda haklarını koruyacaklardır.

**Kopyalar ve Uyarlamalar**. Yalnızca arşivleme amacıyla veya Yazılım'ın izin verilen Kullanımı sırasında gerekli bir adım olması durumunda Yazılım'ın kopyasını alabilir veya uyarlamalarını yapabilirsiniz. Özgün Yazılım'da bulunan telif hakları bildirimlerinin tümünü, kopyalara veya uyarlamalara da aynen koymanız gerekir. Yazılım'ı herkesin erişimine açık bir ağa kopyalayamazsınız.

**Kaynak Koda Çevrilemez veya Şifreleri Çözülemez**. Önceden HP'nin yazılı izni alınmadan, Yazılım kaynak koda dönüştürülemez veya ayrıştırılamaz. Sınırlı kaynak koda çevirme veya tersine dönüştürme için bazı yasama alanlarında HP'nin onayı gerekmeyebilir. Kaynak koda çevirme ve tersine dönüştürme ile ilgili olarak istenildiğinde tarafınızdan HP'ye makul derecede ayrıntılı bilgi verilmesi gerekir. Kod çözmenin Yazılım'ın çalışmasında gerekli olduğu haller dışında, Yazılım'ın kodunu çözemezsiniz.

**Devir**. Yazılım'ın devredilmesi durumunda lisansınız otomatik olarak sona erer. Devretme durumunda Yazılım'ı, ilgili belgeler ve kopyalar da dahil olmak üzere devir alacak kişiye devretmelisiniz. Devir alacak kişi, bu Lisans Koşulları'nı devretme koşulu olarak kabul etmek zorundadır.

**Fesih**. Bu Lisans Hükümlerine uyulmaması nedeniyle bildirimde bulunarak HP herhangi bir sırada Lisansınızı feshedebilir. Feshedilme durumunda Yazılımı, kopyaları, uyarlamaları ve herhangi bir şekilde birleştirilmiş kısımlarıyla beraber derhal yok ediniz.

**İhracat Gereksinimleri**. Yazılım'ı veya herhangi bir kopyasını ya da uyarlamasını ilgili yasalara karşı gelerek ihraç veya yeniden ihraç edemezsiniz.

**ABD Hükümeti Sınırlı Hakları**. Yazılım ve beraberinde gelen tüm belgeler tamamıyla özel finansmanla üretilmiştir. Bunlar, DFARS 252.227-7013 (Ekim 1988), DFARS 252.211-7015 (Mayıs 1991) veya DFARS 252.227-7014 (Haziran 1995)'de tanımlandığı gibi, "ticari bilgisayar yazılımı" veya FAR 2.101(a) (Haziran 1987)'de tanımlandığı gibi "ticari öğe" veya FAR 52.227-19 (Haziran 1987)'de (veya eşdeğer herhangi bir aracı düzenlemesi veya sözleşme maddesinde) tanımlandığı gibi "Sınırlı bilgisayar yazılımı" olarak verilir ve lisanslanır. Bu tür Yazılımlar ve beraberinde gelen tüm belgeler için haklarınız ancak ürünle ilgili uygulanan DFAR'lar veya FAR maddesi veya HP standart yazılım sözleşmesiyle sağlanır.

### <span id="page-157-0"></span>**Baskı kartuşu ömrü konusunda sınırlı garanti**

**Not** Aşağıdaki garanti, bu yazıcıyla birlikte gelen baskı kartuşuna aittir.

Bu HP ürünü, malzeme ve işçilikle ilgili bir arıza çıkmayacağına dair garantilidir. Bu garanti, (a) yeniden doldurulmuş, yenilenmiş, yeniden üretilmiş veya herhangi bir şekilde değiştirilmiş, (b) yanlış kullanım, yanlış depolama veya yazıcı ürünü için belirtilen ortam özellikleri dışında çalıştırmaktan kaynaklanan sorunlarla karşılaşmış veya (c) normal kullanım sonucunda yıpranmış ürünler için geçerli değildir. Garanti servisini almak için lütfen ürünü satın aldığınız yere götürün (sorunun yazılı açıklaması ve baskı örnekleriyle birlikte) veya HP müşteri desteğine başvurun. HP, kendi seçimine göre, arızalı olduğu belirlenen ürünleri ya değiştirecektir ya da satın alma ücretinizi iade edecektir. YEREL YASALARIN İZİN VERDİĞİ ÖLÇÜDE, YUKARIDAKİ GARANTİLER ÖZELDİR VE YAZILI VEYA SÖZLÜ OLARAK BAŞKA HİÇBİR GARANTİ VEYA KOŞUL İFADE VEYA İMA EDİLMEMEKTEDİR VE HP, ZIMNİ, SATILABİLİRLİK, YETERLİ KALİTE VE BELİRLİ BİR AMACA UYGUNLUK GARANTİLERİNİ VE KOŞULLARINI ÖZELLİKLE REDDEDER. YEREL YASANIN İZİN VERDİĞİ ÖLÇÜDE, HP VE BAYİLERİ, HİÇBİR ŞEKİLDE, DOĞRUDAN VEYA DOLAYSIZ VAKİ HİÇBİR ZARAR VE ZİYANDAN (KAR VEYA VERİ KAYBI DAHİL) SÖZLEŞMEDE BULUNSUN VEYA KASITLI OLSUN YA DA OLMASIN HİÇBİR SURETTE SORUMLU DEĞİLDİR. YASALARIN İZİN VERDİĞİ ÖLÇÜDE BU BİLDİRİMDEKİ GARANTİ KOŞULLARI, ÜRÜNÜN SİZE SATILMASIYLA İLGİLİ TANINAN ZORUNLU YASAL HAKLARI HARİÇ TUTMADIĞI, SINIRLAMADIĞI VE DEĞİŞTİRMEDİĞİ GİBİ BUNLARA EK OLARAK SAĞLANMAKTADIR.

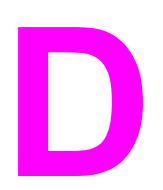

# **D** HP parçaları ve aksesuarları

Bu ekte aşağıdaki konularla ilgili bilgiler bulunur:

- Sarf [malzemeleri](#page-159-0) ve aksesuarlar sipariş etme
- 10/100 ağ bağlantısı ve kablosuz baskı [sunucuları](#page-161-0)
- [HP baskı](#page-162-0) kartuşlarını kullanma
- [DIMM'ler](#page-166-0) (bellek veya yazı tipi)

### <span id="page-159-0"></span>**Sarf malzemeleri ve aksesuarlar sipariş etme**

Yazıcınızın yeteneklerini isteğe bağlı aksesuarlar ve sarf malzemeleri ile artırabilirsiniz. Optimum performans sağlamak amacıyla özel olarak HP LaserJet 1160 ve HP LaserJet 1320 series yazıcılar için tasarlanmış aksesuar ve sarf malzemelerini kullanın.

HP LaserJet 1320 series yazıcılar Smart Printing Supplies (Akıllı Yazdırma Malzemeleri) adlı sarf malzemelerini kullanabilir. DEVAM düğmesini 5 saniye basılı tutarak Yapılandırma sayfası yazdırdığınızda, bu sayfadan sonra Sarf Malzemeleri Durumu sayfası yazdırılır. Sarf Malzemeleri Durumu sayfasında baskı kartuşunda kalan toner miktarı, sarf malzemlerini sipariş etmek için parça numaraları ve takılı olan baskı kartuşunun orijinal HP sarf malzemesi olup olmadığı hakkında bilgi bulunur.

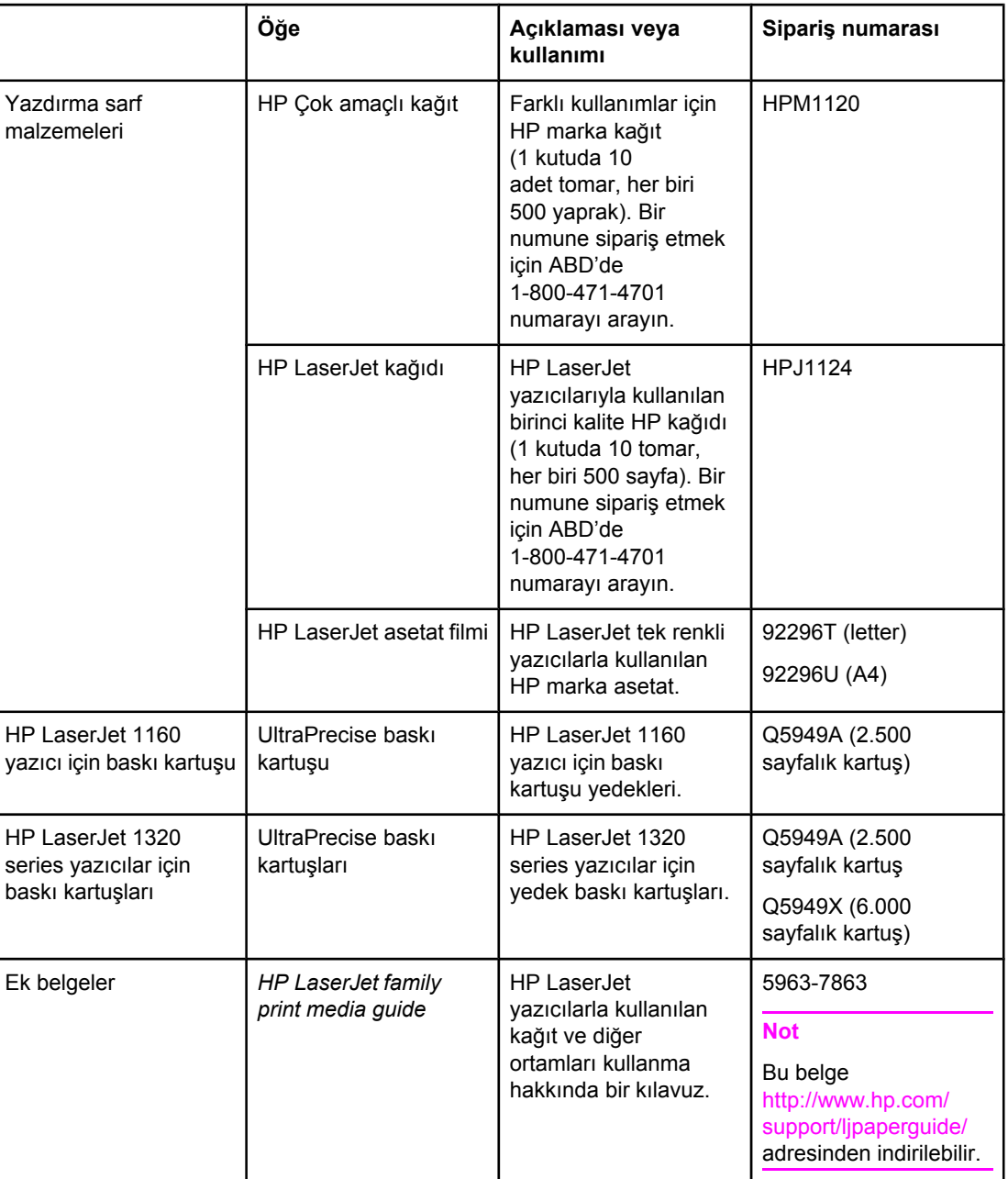

### **Sipariş verme bilgileri**

### **Sipariş verme bilgileri (devam)**

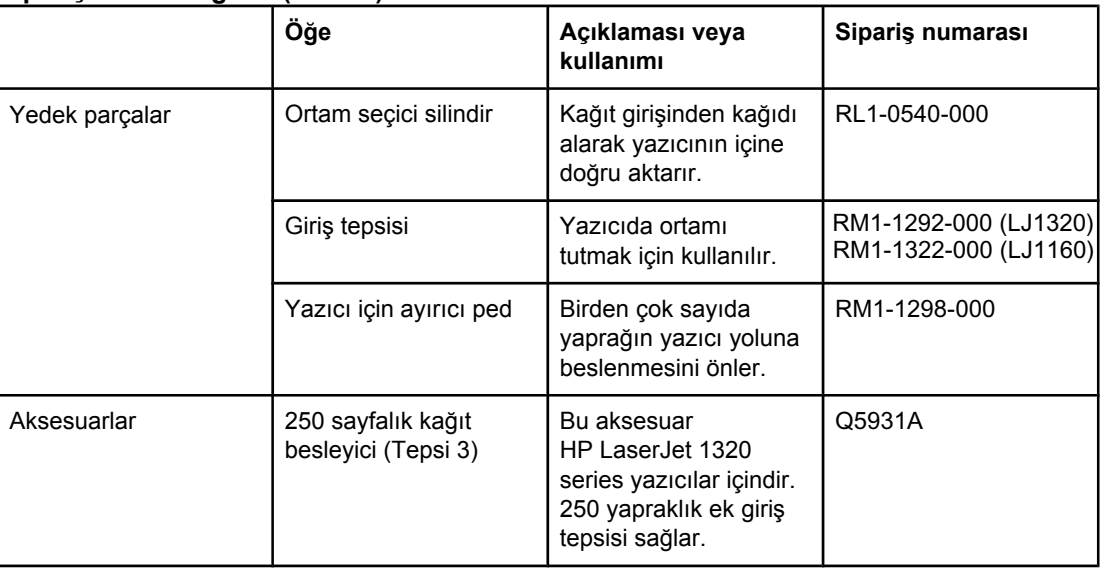

## <span id="page-161-0"></span>**10/100 ağ bağlantısı ve kablosuz baskı sunucuları**

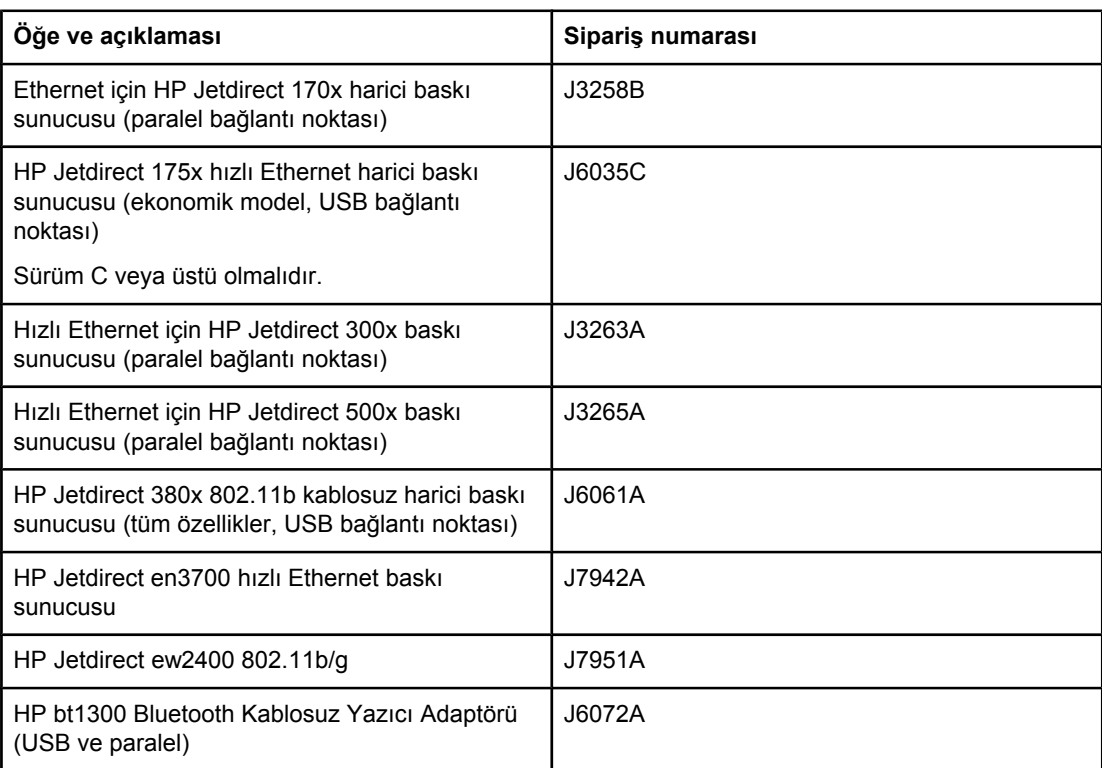

### **HP LaserJet 1160 ve HP LaserJet 1320 series yazıcı**

### <span id="page-162-0"></span>**HP baskı kartuşlarını kullanma**

Aşağıdaki bölümlerde HP baskı kartuşları hakkında bilgiler ve tonerin eşit şekilde dağıtılması ve baskı kartuşunun değiştirilmesiyle ilgili yönergeler sağlanmaktadır.

### **HP'nin, HP ürünü olmayan baskı kartuşları konusundaki ilkeleri**

Hewlett-Packard Company, başka üreticiler tarafından sağlanan yeniden doldurulmuş, yeniden üretilmiş veya yeni baskı kartuşlarının kullanılmasını önermez. HP ürünü olmadıklarından, Hewlett-Packard bunların tasarımında söz sahibi değildir veya kalitesini denetleyemez. HP ürünü olmayan baskı kartuşlarının kullanımından kaynaklanan servis ve onarım yazıcı garantisi kapsamında değildir.

**Not** Hewlett-Packard tarafından sağlanmayan yazılım, arabirim veya parçalardan kaynaklanan sorunlar garanti kapsamında değildir.

### **Baskı kartuşlarını saklama**

Kullanmaya hazır olana kadar baskı kartuşunu ambalajından çıkarmayın.

**DİKKAT** Baskı kartuşunun zarar görmesini engellemek için en az ölçüde doğrudan ışığa maruz bırakın.

> Bazı HP LaserJet baskı kartuşu paketlerine alfasayısal bir tarih kodu damgalanır. Bu kod, üretim tarihinden sonraki, HP ile bayileri arasında verimli stok yönetimi işlemlerini kolaylaştıran 30 aylık bir dönemi temsil eder. Toner ömrünün (raf ömrünün) göstergesi değildir ve garanti süresi ve koşullarıyla herhangi bir ilgisi yoktur.

### **Baskı kartuşunun tahmini ömrü**

Baskı kartuşunun ömrü, yazdırma işlerinizin gerektirdiği toner miktarına bağlıdır. Sayfanın yüzde 5'ini kaplayan metin yazdırmada, baskı kartuşunun ömrü ortalama olarak şu kadardır:

- HP LaserJet 1160 yazıcı: 2.500 sayfa
- HP LaserJet 1320 series yazıcı: 2.500 sayfa (ömrü 6.000 sayfa olan yedek kartuşlar bulunmaktadır)

Tahmini ömür hesaplanırken, baskı yoğunluğunun 3'e ayarlandığı ve EconoMode özelliğinin kapalı olduğu varsayılmaktadır. (Bunlar varsayılan ayarlardır.)

### **Toner tasarrufu**

EconoMode seçeneği, yazıcının her sayfada daha az toner kullanmasını sağlar. Bu seçeneği kullanmak baskı kartuşunuzun ömrünü uzatır ve sayfa başına maliyeti azaltır ancak baskı kalitesini düşürür. HP EconoMode'un sürekli kullanılmasını önermez. Daha fazla bilgi için [EconoMode](#page-52-0) özelliğini kullanma (toner tasarrufu sağlar) bölümüne bakın.

### <span id="page-163-0"></span>**Tonerin eşit şekilde dağıtılması**

Toner azaldığında, yazdırılan sayfada soluk veya açık renkli alanlar görülebilir. Tonerin eşit şekilde dağılmasını sağlayarak baskı kalitesini geçici olarak artırabilirsiniz ve böylece yazdırmakta olduğunuz işi baskı kartuşunu değiştirmek zorunda kalmadan tamamlayabilirsiniz.

1. Baskı kartuşu kapağını açın ve baskı kartuşunu yazıcıdan çıkarın.

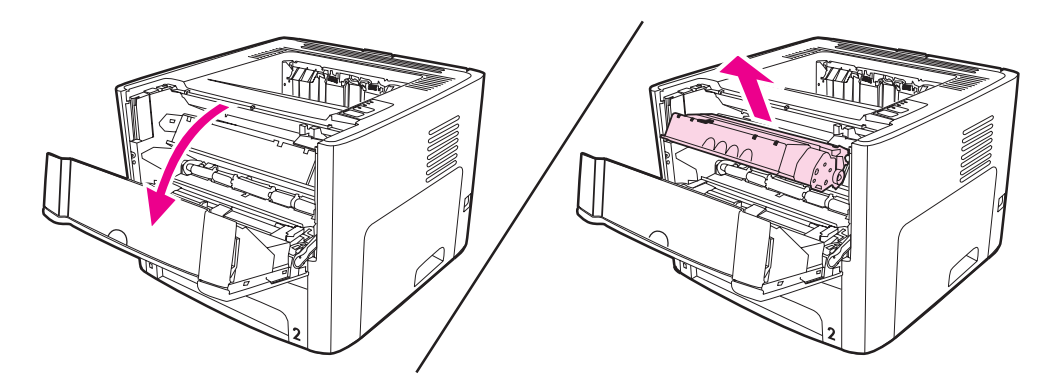

**DİKKAT** Toner kartuşunun zarar görmesini engellemek için ışığa maruz bırakmayın. Bir kağıtla üzerini kapatın.

> 2. Tonerin eşit biçimde dağılmasını sağlamak için baskı kartuşunu öne arkaya doğru hafifçe sallayın.

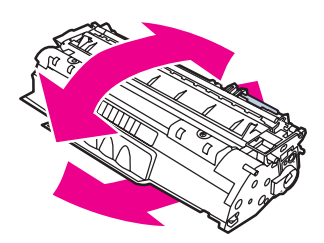

**DİKKAT** Giysilerinize toner bulaşacak olursa, giysinizi kuru bir bezle silip soğuk suyla yıkayın. *Sıcak su, tonerin kumaşa işlemesine neden olur*.

3. Baskı kartuşunu yeniden yazıcıya takın ve baskı kartuşu kapağını kapatın.

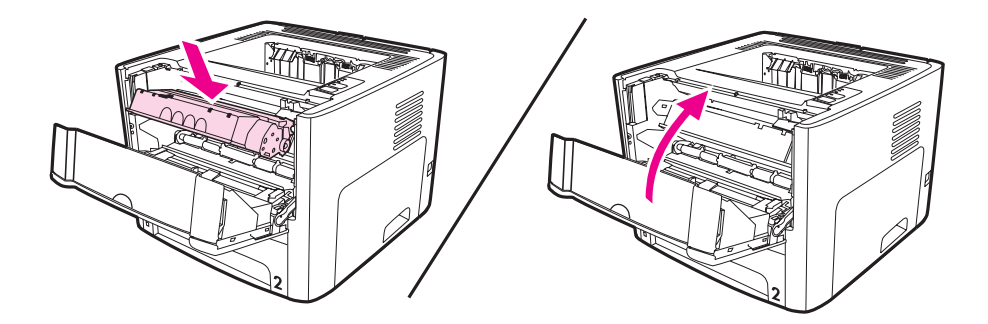

Baskı yine de açık renkli çıkarsa, yeni bir toner kartuşu takın. Yönergeler için [Baskı](#page-164-0) kartuşunu değiş[tirme](#page-164-0) konusuna bakın.

### <span id="page-164-0"></span>**Baskı kartuşunu değiştirme**

1. Baskı kartuşu kapağını açın ve eski baskı kartuşunu yazıcıdan çıkarın. Baskı kartuşu kutusundaki geri dönüştürme bilgilerine bakın.

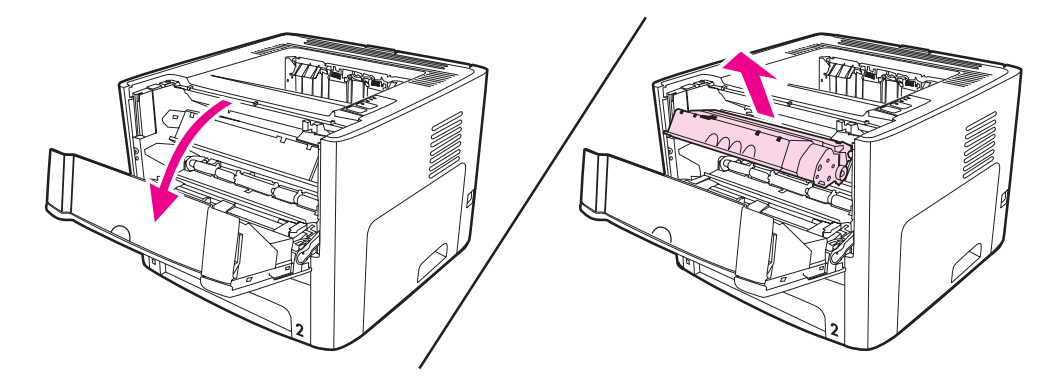

**DİKKAT** Toner kartuşunun zarar görmesini engellemek için ışığa maruz bırakmayın. Bir kağıtla üzerini kapatın.

- 2. Yeni baskı kartuşunu paketten çıkarın.
- 3. Kartuşun sol tarafındaki şeriti bükerek serbest kalmasını sağlayın.

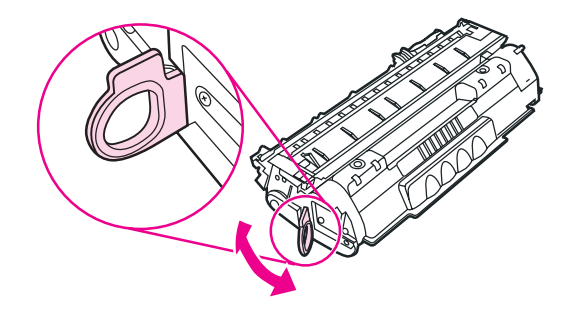

4. Bant kartuştan tümüyle çıkana kadar kulakçığı çekin. Kulakçığı, geri dönüşüme göndermek üzere baskı kartuşu kutusuna koyun.

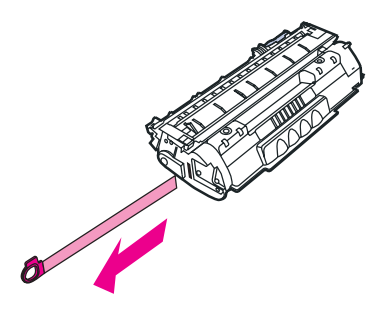

5. Tonerin kartuşun içinde eşit olarak dağılması için, toner kartuşunu yavaşça öne arkaya sallayın.

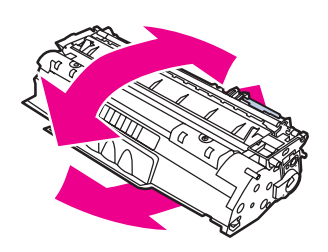

6. Baskı kartuşunu, doğru konumda olmasına dikkat ederek yazıcıya takın. Baskı kartuşu kapağını kapatın.

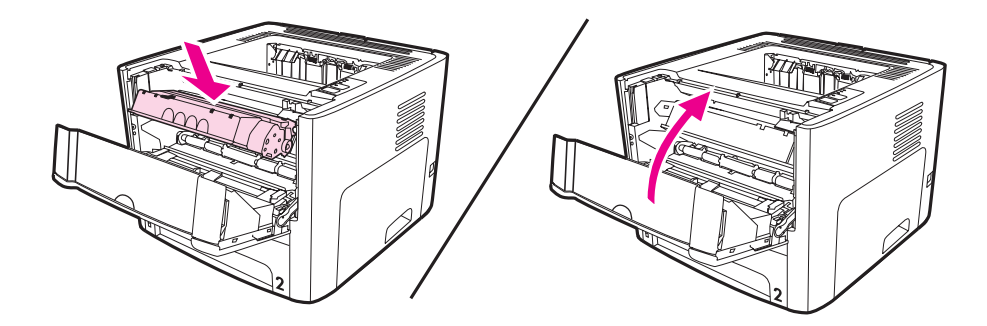

**DİKKAT** Giysilerinize toner bulaşacak olursa, giysinizi kuru bir bezle silip soğuk suyla yıkayın. *Sıcak su, tonerin kumaşa işlemesine neden olur*.

### <span id="page-166-0"></span>**DIMM'ler (bellek veya yazı tipi)**

Aşağıdaki bölümlerde DIMM'lerin yüklenmesi, sınanması ve kaldırılmasıyla ilgili yönergeler sağlanmaktadır.

### **Bellek DIMM'ini takma (yalnızca HP LaserJet 1320 series yazıcı)**

HP LaserJet 1320 series yazıcıya bellek (yalnızca RAM) eklerseniz, daha karmaşık yazdırma işlerini de yazdırabilirsiniz.

DIMM yüklemek için aşağıdaki yönergeleri izleyin:

**DİKKAT** DIMM'i (bellek) topraklanmamış, antistatik bir aygıt kullanmadan tutmak, DIMM'e zarar verebilir. DIMM'e dokunmadan önce yazıcının metal bir kısmına veya başka bir topraklanmış metale dokunun.

1. Güç anahtarını açın ve yazıcıya bağlı olan tüm kabloları çıkarın.

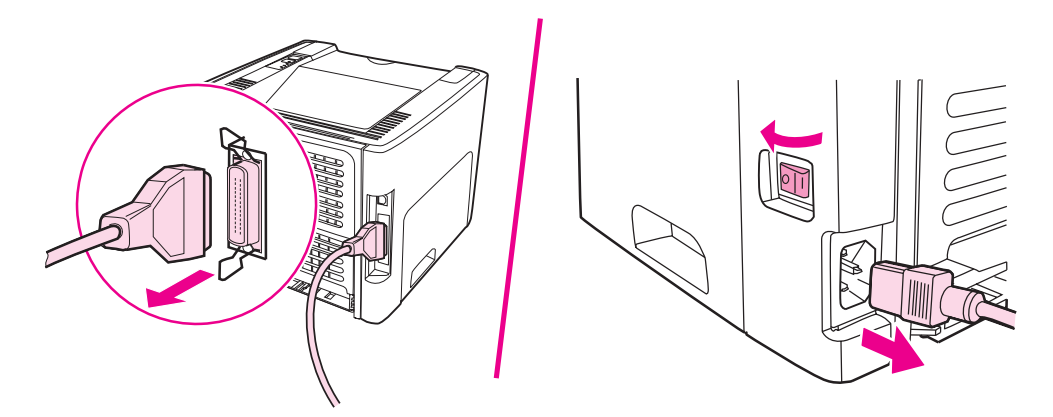

2. Baskı kartuşu kapağını açın. Sol tarafın panelini açmak için hafifçe çekin.

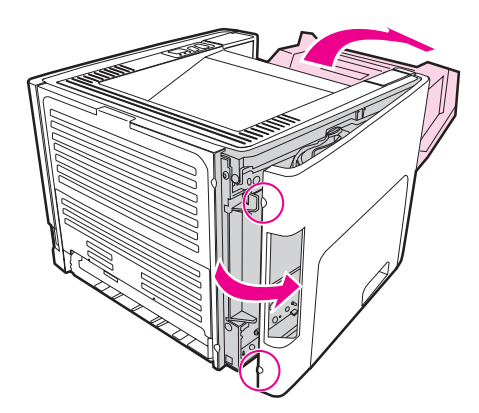

3. DIMM yuvasını bulun. Üst ve alt tarafta yer alan tırnak mandalları dışa doğru dönmelidir.

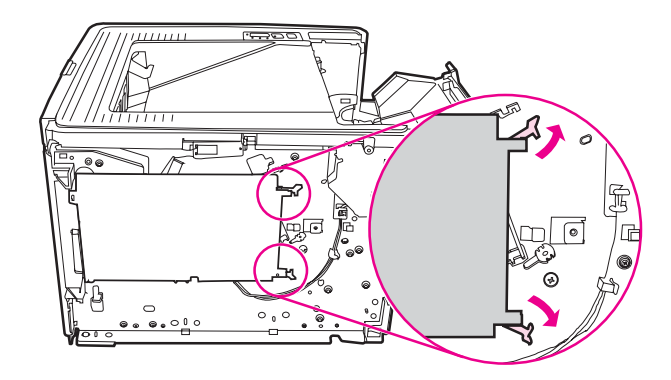

4. DIMM'i tepesinden kavrayarak geldiği antistatik torbasından çıkarın.

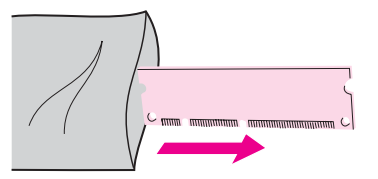

5. DIMM'i devre kartının sağ tarafına yerleştirin. Altın temas noktaları sola bakacak şekilde, girintiler sol üstte ve sol ortada olmalıdır..

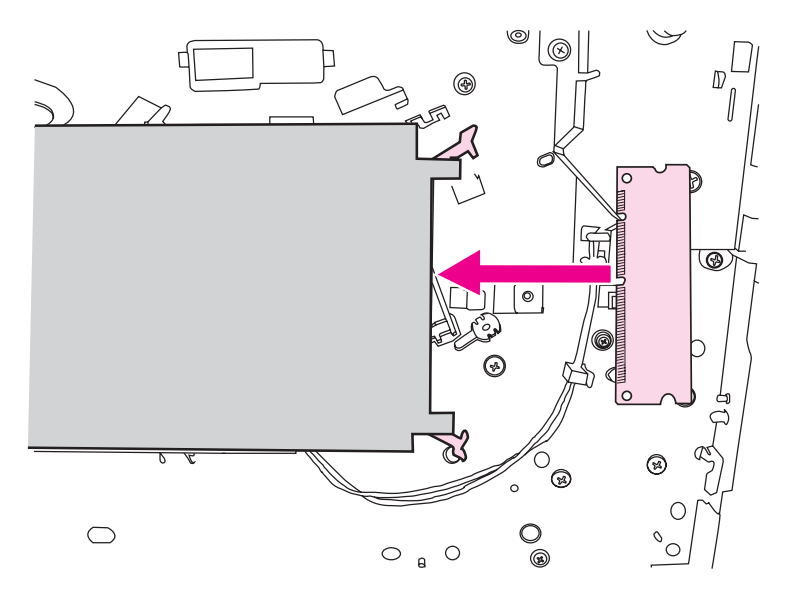

6. DIMM'in düzgün olarak sonuna kadar girdiğinden emin olmak için dikkatle yuvasına itin. Üst ve alt tarafta yer alan tırnak mandalları içe doğru dönmelidir. Tırnak mandallarının yerine oturması için tutamaçları birbirlerine doğru bastırın.

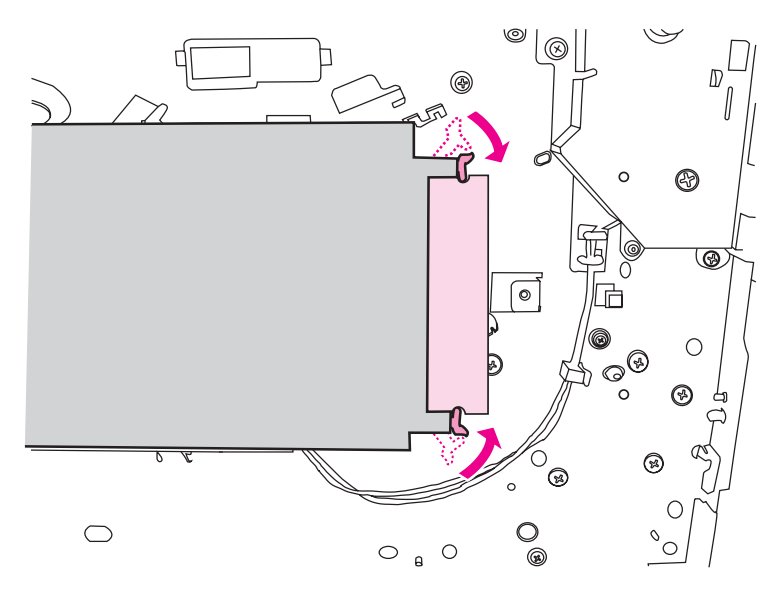

7. Sol kenar panelini ve baskı kartuşu kapağını kapatın.

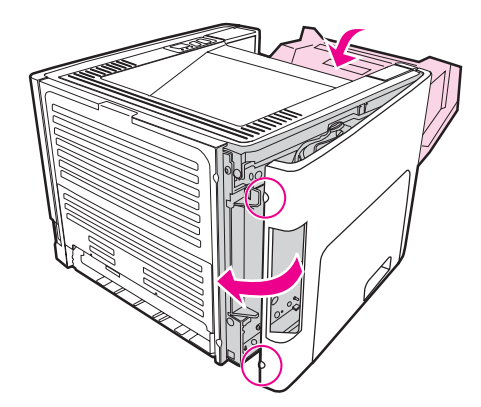

8. Yeniden fişe takın ve yazıcıyı açın.

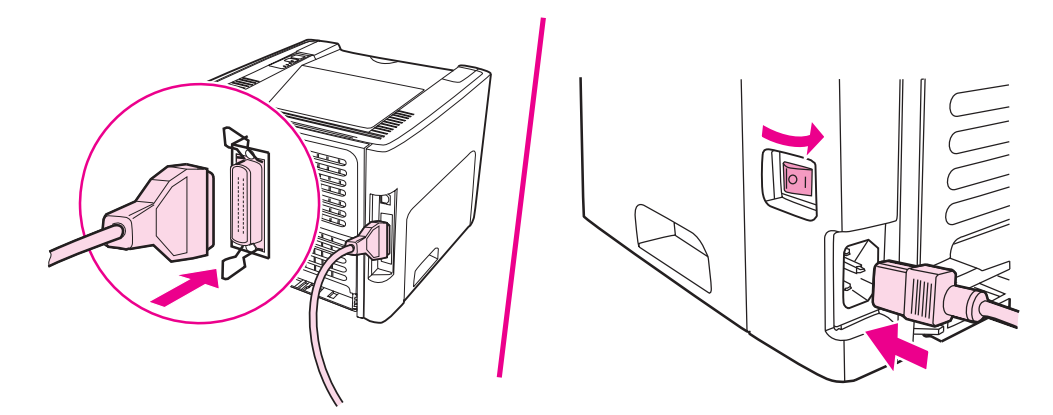

### <span id="page-169-0"></span>**DIMM takılmasını sınama**

DIMM öğesinin yüklenmesini sınamak için bir yapılandırma sayfası bastırın ve sayfada belirtilen Toplam Bellek'e göz atın. Daha fazla bilgi için Yazıcı bilgileri [sayfaları](#page-39-0) bölümüne bakın.

Kontrol panelindeki ışıkların tümü yanıp sönüyorsa DIMM takılması hatalı olmuştur. DIMM'i çıkartın ve yeniden takın.

### **DIMM'i çıkarma**

DIMM'i çıkarmak için aşağıdaki yönergeleri izleyin:

**DİKKAT** DIMM'i (bellek) topraklanmamış, antistatik bir aygıt kullanmadan tutmak, DIMM'e zarar verebilir. DIMM'e dokunmadan önce yazıcının metal bir kısmına veya başka bir topraklanmış metale dokunun.

1. Yazıcıyı kapatıp elektrik fişini prizden çekin.

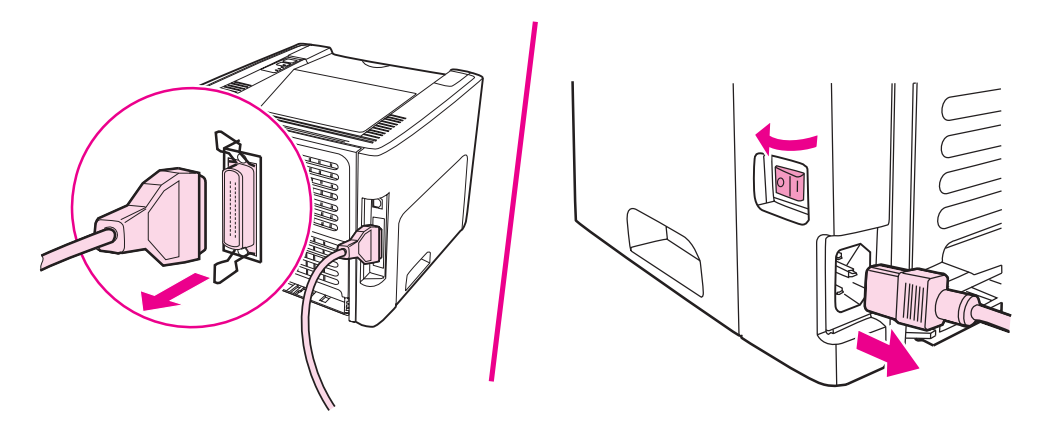

2. Baskı kartuşu kapağını açın. Sol tarafın panelini açmak için hafifçe çekin.

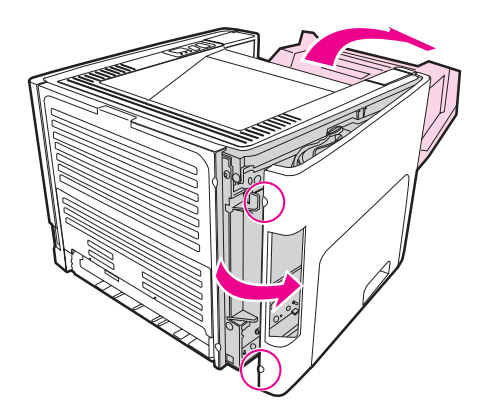

3. Tırnak mandallarını açmak için dışarı doğru bastırın.

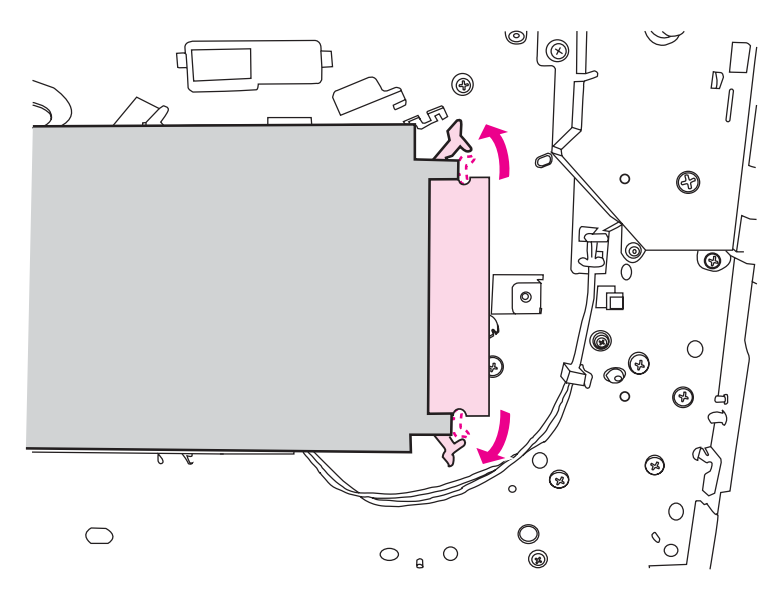

4. DIMM'i kenarından kavrayarak özenle dümdüz dışarı çekin ve DIMM'i yazıcıdan çıkarın.

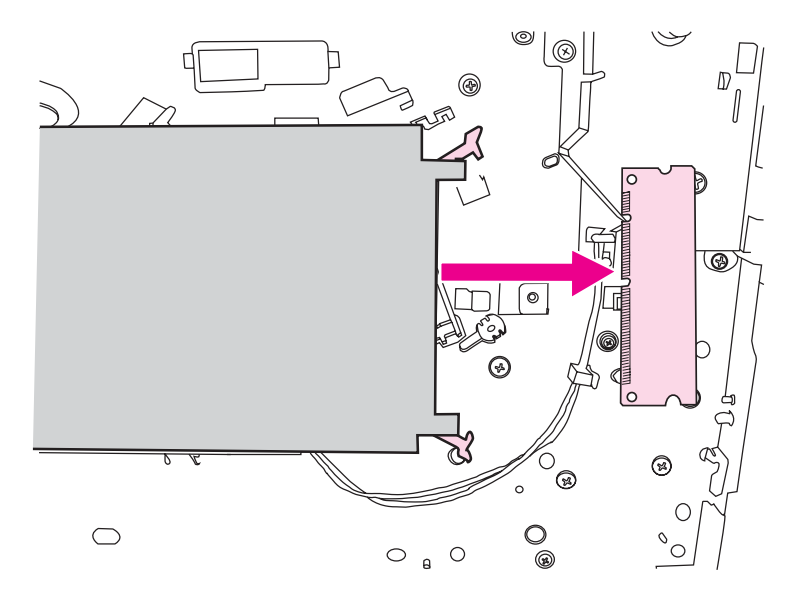

**Not** DIMM'i antistatik torbasında saklayın.

5. Sol kenar panelini ve baskı kartuşu kapağını kapatın.

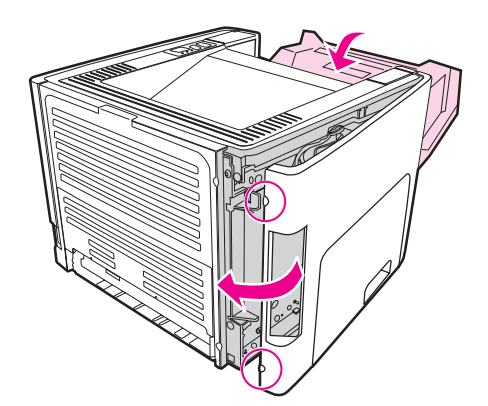

6. Yazıcıya bağlı olan tüm kabloları yeniden takın ve güç anahtarını açın.

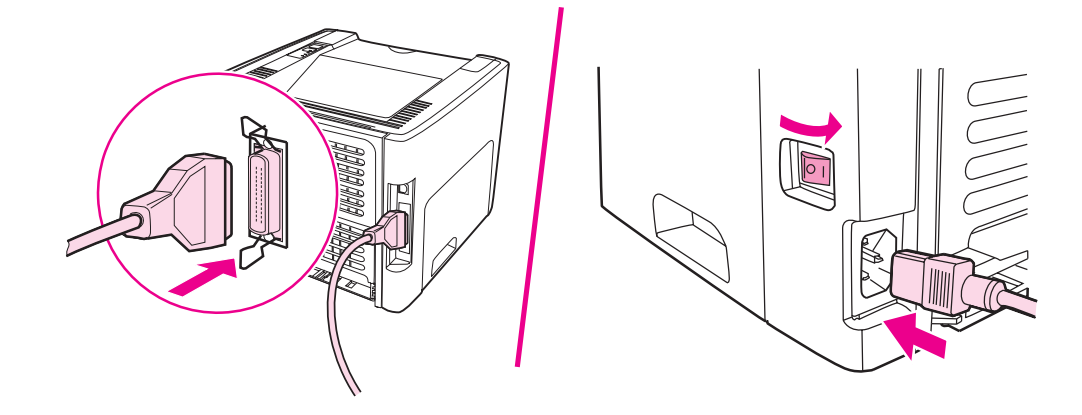

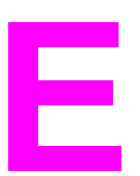

# **E** Servis ve destek

Bu ekte aşağıdaki konularla ilgili bilgiler bulunur:

- **[Donanım](#page-173-0) servisi**
- [Uzatılmı](#page-174-0)ş garanti
- Yazıcıyı yeniden paketleme hakkında [yönergeler](#page-175-0)
- HP'ye baş[vurma](#page-176-0)

### <span id="page-173-0"></span>**Donanım servisi**

Donanımınız garanti süresi içinde bozulursa, Hewlett-Packard aşağıdaki destek seçeneklerini sunar:

- **Hewlett-Packard onarım servisleri**: Hewlett-Packard, birimin evinizden alınmasını, onarılmasını ve konumunuza göre 5-10 gün içinde size geri verilmesini sağlar.
- **Hewlett-Packard yetkili hizmet sağlayıcısı**: Biriminizi, yerel bir yetkili hizmet dağıtıcısına götürebilirsiniz.

### <span id="page-174-0"></span>**Uzatılmış garanti**

HP Care Pack, HP ürünü ve HP'nin sağladığı dahili bileşenleri kapsar. Donanım bakımı, HP ürününün satın alma tarihinden başlayarak üç yıl süren bir garantidir. Müşteri, HP ürününü satın aldıktan sonra bir yıl içinde bir HP Care Pack satın alabilir. Daha fazla bilgi için HP Müşteri Hizmetleri ve Destek grubuna başvurun. Daha fazla [bilgiye](#page-11-0) hızlı erişim bölümüne bakın.

HP Care Pack seçenekleri, standart garanti süresi bittikten sonra kullanılabilir. Ürününüz için kullanılabilen HP Care Pack seçeneklerini belirlemek için,

<http://www.hpexpress-services.com/10467a/> adresine gidin ve ürün numarasını girin.

### <span id="page-175-0"></span>**Yazıcıyı yeniden paketleme hakkında yönergeler**

Yazıcıyı yeniden paketlerken aşağıdaki yönergeleri izleyin:

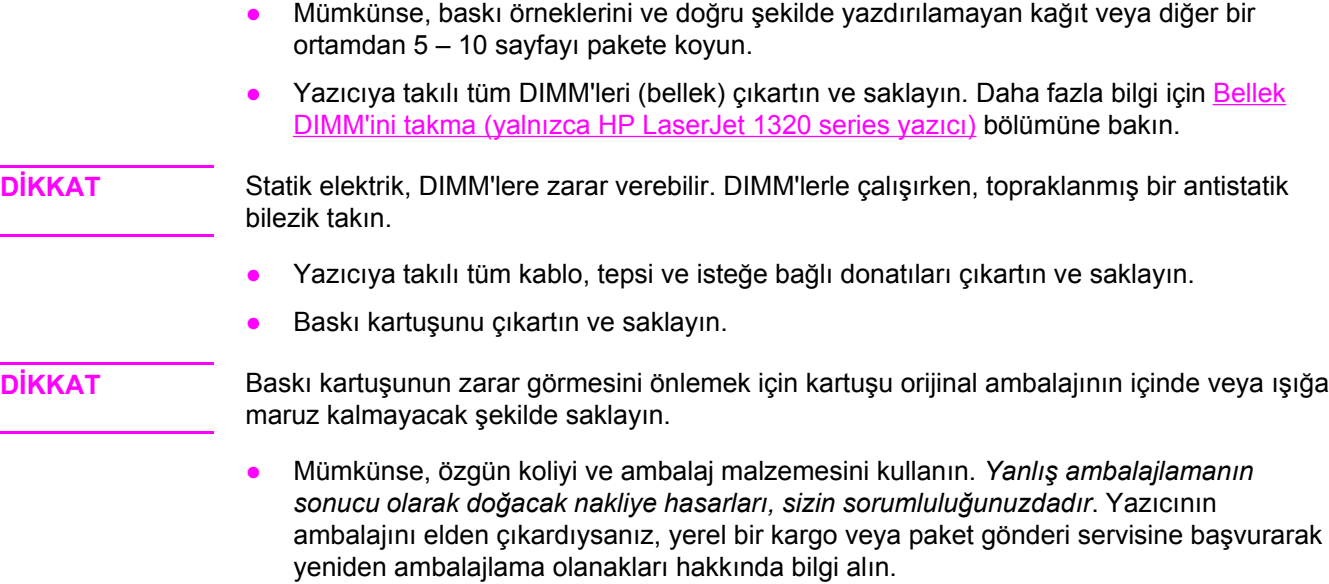

● Hewlett-Packard, aygıtınızı nakliye için sigortalamanızı önerir.

### <span id="page-176-0"></span>**HP'ye başvurma**

Servis veya destek için HP'ye başvurmanız gerekirse, aşağıdaki bağlantılardan birini kullanın:

- Amerika Birleşik Devletleri'nde, HP LaserJet 1160 yazıcı için [http://www.hp.com/support/](http://www.hp.com/support/lj1160/) [lj1160/](http://www.hp.com/support/lj1160/) adresine veya HP LaserJet 1320 series yazıcı için [http://www.hp.com/](http://www.hp.com/supportlj1320/) [supportlj1320/](http://www.hp.com/supportlj1320/) adresine bakın.
- Diğer yerlerde <http://welcome.hp.com/country/us/en/wwcontact.html/> veya <http://www.hp.com/> adresine bakın.

# Dizin

**Simgeler / Sayısal öğeler** 10/100 ağ bağlantısı ve kablosuz baskı sunucuları [152](#page-161-0)

### **A**

açma/kapama anahtarı [5](#page-14-0) ağ bağlantılar [24](#page-33-0) ağa bağlama [24](#page-33-0) ağ bağlantı noktası, Dahili HP Jetdirect konum [5](#page-14-0) ağır ortam, kullanım yönergeleri [48](#page-57-0) Ağ penceresi (HP Araç Kutusu) [34](#page-43-0) Ağ Yapılandırma sayfası [30](#page-39-0) aksesuarlar, sipariş etme [150](#page-159-0) akustik [127](#page-136-0) ana giriş tepsisi konum [5](#page-14-0) ana giriş tepsisi (Tepsi 2) ortam yolu [7](#page-16-0) yükleme [52](#page-61-0) anahtar, güç [5](#page-14-0) antetli kağıt kullanım yönergeleri [48](#page-57-0) antetli kağıt, yazdırma [56](#page-65-0) Arac Kutusu [15](#page-24-0) asetatlar kullanım yönergeleri [46](#page-55-0) yazdırma [55](#page-64-0) ayarlar Windows 98, 2000, Me'de varsayılan ayarları değiştirme [13](#page-22-0) Windows XP'de varsayılan ayarları değiştirme [13](#page-22-0) yalnızca geçerli yazılım için değiştirme [12](#page-21-0) ayarlar, baskı kalitesi [42](#page-51-0) ayırma dolgusu, değiştirme [82](#page-91-0)

### **B**

bağlantı noktası, paralel konum [5](#page-14-0) bağlantı noktası, USB konum [5](#page-14-0) baskı kalitesi açık veya soluk yazdırma [105](#page-114-0) ayarlar [42](#page-51-0) baskı ortamı türleri için en iyi duruma getirme [44](#page-53-0) bozuk karakterler [108](#page-117-0) buruşmalar [110](#page-119-0)

dalgalanma [109](#page-118-0) dikey çizgiler [106](#page-115-0) EconoMode [43](#page-52-0) eksiklikler [106](#page-115-0) gri arka plan [107](#page-116-0) katlanmalar [110](#page-119-0) kıvrılma [109](#page-118-0) sayfa eğri [109](#page-118-0) toner bulaşması [107](#page-116-0) toner dağılması [110](#page-119-0) toner lekeleri [105](#page-114-0) yapışmamış toner [108](#page-117-0) yinelenen dikey bozukluklar [108](#page-117-0) baskı kalitesi ayarları [42](#page-51-0) baskı kalitesini artırma [105](#page-114-0) baskı kartuşu değiştirme [155](#page-164-0) erişim [10](#page-19-0) garanti [148](#page-157-0) geri dönüştürme için iade edileceği yer [141](#page-150-0) HP kartuşlarını kullanma [153](#page-162-0) kapak [5](#page-14-0) saklama [153](#page-162-0) tahmini ömür [153](#page-162-0) tonerin eşit şekilde dağıtılması [154](#page-163-0) baskı ortamı türleri için baskı kalitesini en iyi duruma getirme [44](#page-53-0) Belgeler sekmesi (HP Araç Kutusu) [33](#page-42-0) belirtimler ortam [19](#page-28-0) bellek ekleme [157](#page-166-0) bidirimler bellek [132](#page-141-0) bildirimler akustik [127](#page-136-0) bağlantı noktası kullanılabilirliği [133](#page-142-0) elektrik [128](#page-137-0) fiziksel [130](#page-139-0) kapasiteler ve derecelendirmeler [131](#page-140-0) ortam [126](#page-135-0) bilgiler, seçili konulara bağlantılar [2](#page-11-0) birbirine girmiş metin [102](#page-111-0) birden çok sayfa, tek bir yaprağa yazdırma [67](#page-76-0) Bluetooth kablosuz teknolojisi [38](#page-47-0) boş sayfalar [102](#page-111-0) boyut, ortam [19](#page-28-0)

### **Ç**

Çevre korumayla ilgili Ürün Yönetim Programı [140](#page-149-0) çevrimiçi yardım, yazıcı Özellikleri [13](#page-22-0) çıkış bölmesi sıkışıklıkları giderme [116](#page-125-0) çıkış bölmesi, üst elle iki taraflı yazdırma [61](#page-70-0) çıkış yolu, düz [8](#page-17-0)

### **D**

Dahili HP Jetdirect ağ bağlantı noktası konum [5](#page-14-0) değiştirme ayırma dolgusu [82](#page-91-0) kağıt alma silindiri [75](#page-84-0) Deneme sayfası [30](#page-39-0) destek, web sitesi [2](#page-11-0) Devam düğmesi [5](#page-14-0) Devam ışığı [5](#page-14-0) Dikkat ışığı [5](#page-14-0) DIMM çıkarılması [160](#page-169-0) ekleme [157](#page-166-0) sınama [160](#page-169-0) dupleks (iki taraflı) yazdırma elle [61](#page-70-0) otomatik [59](#page-68-0) durum ışığı düzenleri [89](#page-98-0) Durum sekmesi (HP Araç Kutusu) [32](#page-41-0) düğme, Devam [5](#page-14-0) düğme, İptal [5](#page-14-0) düz çıkış kapağı [5](#page-14-0) düz çıkış yolu elle iki taraflı yazdırma [63](#page-72-0) sıkışıklıkları giderme [117](#page-126-0)

### **E**

EconoMode [43](#page-52-0) eksik grafik [102](#page-111-0) eksik metin [102](#page-111-0) elektrik kablosu girişi [5](#page-14-0) elle besleyerek yazdırma [40](#page-49-0) elle iki taraflı yazdırma [61](#page-70-0) Energy Star [140](#page-149-0) erişim, baskı kartuşu [10](#page-19-0) etiketler kullanım yönergeleri [46](#page-55-0) yazdırma [55](#page-64-0) EWS [16,](#page-25-0) [35](#page-44-0)

### **F**

FCC uyumu [135](#page-144-0) filigranlar, yazdırma [69](#page-78-0) Forma yazdırma [67](#page-76-0) formlar, yazdırma [56](#page-65-0)

### **G**

garanti baskı kartuşu [148](#page-157-0) uzatılmış [165](#page-174-0) ürün [145](#page-154-0) genel bakış, yazıcı [5](#page-14-0) geri dönüştürme HP yazdırma sarf malzemeleri iade ve geri dönüştürme programı bilgileri [141](#page-150-0) kartuşların iade edileceği yer [141](#page-150-0) giriş tepsileri sıkışıklıkları giderme [113](#page-122-0) giriş tepsisi ana [5](#page-14-0) ana (Tepsi 2) [7](#page-16-0) ortamı yükleme [52](#page-61-0) tek sayfalık öncelikli [5](#page-14-0), [7](#page-16-0) tek sayfalık öncelikli giriş yuvasını (Tepsi 1) yükleme [52](#page-61-0) grafikler düşük kalite [103](#page-112-0) eksik [102](#page-111-0) güç anahtarı [5](#page-14-0)

### **H**

hatalar PostScript [99](#page-108-0) yazılım [104](#page-113-0) hazır basılı formlar kullanım yönergeleri [48](#page-57-0) Hazır ışığı [5](#page-14-0) HP araç kutusu Ağ penceresi [34](#page-43-0) Belgeler sekmesi [33](#page-42-0) Durum sekmesi [32](#page-41-0) Sorun giderme sekmesi [32](#page-41-0) Uyarılar sekmesi [33](#page-42-0) Yazıcı Ayarları [33](#page-42-0) HP Araç Kutusu görüntüleme [31](#page-40-0) HP baskı kartuşlarını kullanma [153](#page-162-0) HP'ye başvurma [167](#page-176-0)

### **I**

IEEE 802.11b/g standart [38](#page-47-0) Information (Bilgi) sekmesi (katıştırılmış Web sunucusu) [36](#page-45-0) ışık Hazır [5](#page-14-0) ışıklar Devam [5](#page-14-0) Dikkat [5](#page-14-0) durum ışığı düzenleri [89](#page-98-0) Kablosuz [5](#page-14-0) Toner [5](#page-14-0)
## **İ**

iki taraflı yazdırma elle [61](#page-70-0) otomatik [59](#page-68-0) iki taraflı yazdırma yolu, otomatik sıkışıklıkları giderme [119](#page-128-0) İptal düğmesi [5](#page-14-0) işletim sistemleri, desteklenen [11](#page-20-0)

# **K**

kablo paralel [23](#page-32-0) USB [22](#page-31-0) Kablosuz bağlantı ışığı [5](#page-14-0) kablosuz baskı sunucuları [152](#page-161-0) kablosuz yazdırma Bluetooth [38](#page-47-0) IEEE 802.11b/g standart [38](#page-47-0) kağıt desteklenen boyutlar [19](#page-28-0) kullanma [45](#page-54-0) seçme [50](#page-59-0) sorunlar ve çözümler [45](#page-54-0) kağıt alma silindiri değiştirme [75](#page-84-0) temizleme [81](#page-90-0) kağıt kullanma sorunları [100](#page-109-0) kapak baskı kartuşu [5](#page-14-0) düz çıkış [5](#page-14-0) kart stoğu kullanım yönergeleri [48](#page-57-0) yazdırma [57](#page-66-0) katıştırılmış Web sunucusu Ağ sekmesi [36](#page-45-0) Ayarlar sekmesi [36](#page-45-0) aygıt durumu [36](#page-45-0) bilgi sayfalarını yazdır [36](#page-45-0) durum, sarf malzemeleri [36](#page-45-0) genel bakış [16](#page-25-0) Information (Bilgi) sekmesi [36](#page-45-0) kullanma [35](#page-44-0) olay günlüğü [36](#page-45-0) sarf malzemeleri siparişi [37](#page-46-0) ürün desteği [37](#page-46-0) Ürün kaydı [37](#page-46-0) Yapılandırma sayfası [36](#page-45-0) kayıt katıştırılmış Web sunucusu [37](#page-46-0) kılavuzlar, ortam ana giriş tepsisi (Tepsi 2) [7](#page-16-0) tek sayfalık öncelikli giriş yuvası (Tepsi 1) [7](#page-16-0) kitapçıklar, yazdırma [68](#page-77-0) kontrol paneli [6](#page-15-0) kullanıcı kılavuzu bağlantıları [2](#page-11-0)

**L**

lisans, yazılım [147](#page-156-0)

## **M**

Macintosh PPD'ler [18](#page-27-0) sık karşılaşılan sorunlar [95](#page-104-0) sorun giderme [95](#page-104-0) yazdırma hataları [96](#page-105-0) yazılım [17](#page-26-0) Malzeme Güvenliği Veri Listesi (MSDS) [143](#page-152-0) metin birbirine girmiş [102](#page-111-0) eksik [102](#page-111-0)

# **N**

Networking (Ağ) sekmesi (katıştırılmış Web sunucusu) [36](#page-45-0)

# **O**

onarım donanım servisi [164](#page-173-0) HP'ye başvurma [167](#page-176-0) ortam baskı ortamı türleri için baskı kalitesini en iyi duruma getirme [44](#page-53-0) desteklenen boyutlar [19](#page-28-0) elle yazdırma [40](#page-49-0) kullanılmaması gereken türler [50](#page-59-0) kullanım için yönergeler [45](#page-54-0) önerilen [50](#page-59-0) özel boyutlu ortamlara yazdırma [57](#page-66-0) seçme [50](#page-59-0) sıkışmaları giderme [111](#page-120-0) yazıcıya zarar verebilecek türler [50](#page-59-0) yükleme [52](#page-61-0) ortam desteği [5](#page-14-0) ortamı yolları ana giriş tepsisi (Tepsi 2) [7](#page-16-0) çıkış bölmesi [9](#page-18-0) düz çıkış yolu [8](#page-17-0) genel bakış [7](#page-16-0) tek sayfalık öncelikli giriş yuvası (Tepsi 1) [7](#page-16-0) ortamı yükleme 250 sayfalık giriş tepsisi (Tepsi 2 veya Tepsi 3) [52](#page-61-0) tek sayfalık öncelikli giriş yuvası (Tepsi 1) [52](#page-61-0) ortam kılavuzları ana giriş tepsisi (Tepsi 2) [7](#page-16-0) tek sayfalık öncelikli giriş yuvası (Tepsi 1) [7](#page-16-0) ortam özellikleri [126](#page-135-0) ortam yolu temizleme [74](#page-83-0) otomatik iki taraflı yazdırma [59](#page-68-0) otomatik iki taraflı yazdırma kağıt boyutu seçici [5](#page-14-0) otomatik iki taraflı yazdırma yolu sıkışıklıkları giderme [119](#page-128-0) otomatik iki taraflı yol kapağı, arka [5](#page-14-0)

özel boyutlu ortamlar, yazdırma [57](#page-66-0)

### **P**

paralel bağlantı noktası konum [5](#page-14-0) paralel kablo, bağlama [23](#page-32-0) PostScript, hatalar [99](#page-108-0) PPD'ler [18](#page-27-0)

#### **S**

sarf malzemeleri, sipariş etme [150](#page-159-0) Sarf Malzemeleri Durumu sayfası [30](#page-39-0) sarf malzemeleri ve aksesuarlar sipariş etme [150](#page-159-0) seçme kağıt [50](#page-59-0) ortam [50](#page-59-0) servis donanım [164](#page-173-0) HP'ye başvurma [167](#page-176-0) Settings (Ayarlar) sekmesi (katıştırılmış Web sunucusu) [36](#page-45-0) sıkışmalar giderme [111](#page-120-0) sıkışmaları giderme [111](#page-120-0) sıkışmış sayfayı çıkarma [111](#page-120-0) sorun giderme açık veya soluk yazdırma [105](#page-114-0) baskı kalitesi [87](#page-96-0) birbirine girmiş metin [102](#page-111-0) boş sayfalar [102](#page-111-0) bozuk karakterler [108](#page-117-0) buruşmalar [110](#page-119-0) çözümler [86](#page-95-0) dalgalanma [109](#page-118-0) demo sayfası [87](#page-96-0) dikey çizgiler [106](#page-115-0) düşük grafik kalitesi [103](#page-112-0) eksik grafik veya metin [102](#page-111-0) eksiklikler [106](#page-115-0) eksik metin [102](#page-111-0) gri arka plan [107](#page-116-0) Hazır ışığı [86](#page-95-0) HP Araç Kutusu [31](#page-40-0) HP desteğe başvurma [88](#page-97-0) kağıt kullanma sorunları [100](#page-109-0) katlanmalar [110](#page-119-0) kıvrılma [109](#page-118-0) Macintosh yazdırma sorunları [95](#page-104-0) Macintosh'ta sık karşılaşılan sorunlar [95](#page-104-0) PostScript hataları [99](#page-108-0) sayfa eğri [109](#page-118-0) toner bulaşması [107](#page-116-0) toner dağılması [110](#page-119-0) toner lekeleri [105](#page-114-0) yapışmamış toner [108](#page-117-0) yazdırılan sayfa ekranda görünenden farklı [102](#page-111-0)

yazdırılan sayfa ve beklentiler [88](#page-97-0) yazıcı-bilgisayar iletişimi [87](#page-96-0) yazıcının kurulumu [86](#page-95-0) yazıcı yazılımı sorunları [104](#page-113-0) yinelenen dikey bozukluklar [108](#page-117-0) Sorun giderme sekmesi (HP Araç Kutusu) [32](#page-41-0) **T** tahmini ömür, baskı kartuşu [153](#page-162-0) tek sayfalık öncelikli giriş yuvası (Tepsi 1) genel bakış [7](#page-16-0) konum [5](#page-14-0) yükleme [52](#page-61-0) temizleme kağıt alma silindiri [81](#page-90-0) ortam yolu [74](#page-83-0) yazdırma kartuşu bölgesi [72](#page-81-0) yazıcı [72](#page-81-0) tepsi ana giriş [5](#page-14-0) tek sayfalık öncelikli giriş [5](#page-14-0) Tepsi 1 (tek sayfalık öncelikli giriş yuvası) [5](#page-14-0) Tepsi 2 (ana giriş tepsisi) [7](#page-16-0) tepsiler, giriş sıkışıklıkları giderme [113](#page-122-0) toner az [105](#page-114-0) baskı kartuşlarını saklama [153](#page-162-0) baskı kartuşu alanını temizleme [72](#page-81-0) baskı kartuşu kapağı [5](#page-14-0) baskı kartuşunu değiştirme [155](#page-164-0) bulaşma [107](#page-116-0) dağılma [110](#page-119-0) eşit şekilde dağıtma [154](#page-163-0) lekeler [105](#page-114-0) tasarruf [153](#page-162-0) yapışmamış toner [108](#page-117-0) tonerin eşit şekilde dağıtılması [154](#page-163-0) Toner ışığı [5](#page-14-0)

# **U**

toner tasarrufu [153](#page-162-0)

USB USB kablosunu bağlama [22](#page-31-0) USB bağlantı noktası konum [5](#page-14-0) Uyarılar sekmesi (HP Araç Kutusu) [33](#page-42-0) uzatılmış garanti [165](#page-174-0)

# **Ü**

üst çıkış bölmesi elle iki taraflı yazdırma [61](#page-70-0)

## **W**

web sunucusu, katıştırılmış [35](#page-44-0) web tabanlı destek [2](#page-11-0)

**Y** yapılandırma HP LaserJet 1160 yazıcı [3](#page-12-0) HP LaserJet 1320nw yazıcı [4](#page-13-0) HP LaserJet 1320n yazıcı [4](#page-13-0) HP LaserJet 1320tn yazıcı [4](#page-13-0) HP LaserJet 1320 yazıcı [3](#page-12-0) Yapılandırma sayfası [30](#page-39-0) yasal düzenlemeler Finlandiya için lazer bildirimi [139](#page-148-0) Kanada DOC yönetmelikleri [138](#page-147-0) Kore EMI bildirimi [138](#page-147-0) uygunluk bildirimi [136](#page-145-0) yazdırma Ağ Yapılandırma sayfası [30](#page-39-0) antetli kağıt [56](#page-65-0) asetatlar [55](#page-64-0) Deneme sayfası [30](#page-39-0) elle besleme [40](#page-49-0) etiketler [55](#page-64-0) filigranlar [69](#page-78-0) Forma [67](#page-76-0) formlar, hazır [56](#page-65-0) iptal etme [41](#page-50-0) kağıdın her iki tarafına yazdırma (elle) [61](#page-70-0) kağıdın her iki tarafına yazdırma (otomatik) [59](#page-68-0) kart stoğu [57](#page-66-0) kitapçıklar [68](#page-77-0) özel boyutlu ortam [57](#page-66-0) Sarf Malzemeleri Durumu sayfası [30](#page-39-0) tek bir yaprağa birden çok sayfa [67](#page-76-0) Yapılandırma sayfası [30](#page-39-0) zarflar [53](#page-62-0) yazdırma ayarları, değiştirme [13](#page-22-0) yazdırma işini iptal etme [41](#page-50-0) yazdırma kartuşu bölgesi sıkışıklıkları giderme [111](#page-120-0) temizleme [72](#page-81-0) yazıcı Araç Kutusu [15](#page-24-0) bağlantılar [21](#page-30-0) bildirimler [125](#page-134-0) genel bakış [5](#page-14-0) kontrol paneli [6](#page-15-0)

temizleme [72](#page-81-0) yapılandırmalar [3](#page-12-0) yazılım [11](#page-20-0) yazılım sorunları [104](#page-113-0) yeniden paketleme [166](#page-175-0) Yazıcı Ayarları HP araç kutusu [33](#page-42-0) yazıcı bilgileri sayfaları Ağ Yapılandırma sayfası [30](#page-39-0) Deneme sayfası [30](#page-39-0) Sarf Malzemeleri Durumu sayfası [30](#page-39-0) Yapılandırma sayfası [30](#page-39-0) yazıcı ortam kılavuzları ana giriş tepsisi (Tepsi 2) [7](#page-16-0) tek sayfalık öncelikli giriş yuvası (Tepsi 1) [7](#page-16-0) yazıcı özellikleri [131](#page-140-0) yazıcı Özellikleri çevrimiçi yardım [13](#page-22-0) erişim [12](#page-21-0) yazıcı sürücüleri indirme için siteler [2](#page-11-0) yazıcı sürücüsü kurma [11](#page-20-0) Macintosh [17](#page-26-0) Windows [15](#page-24-0) yazıcıyı yeniden paketleme [166](#page-175-0) yazılım desteklenen işletim sistemleri [11](#page-20-0) indirme için siteler [2](#page-11-0) kurma [11](#page-20-0) Macintosh [17](#page-26-0) sorunlar [104](#page-113-0) Windows [15](#page-24-0) yazıcı sürücüleri, Macintosh [17](#page-26-0) yazıcı sürücüleri, Windows [15](#page-24-0) yazılım lisans sözleşmesi [147](#page-156-0) yedek parçalar [151](#page-160-0) yuva tek sayfalık öncelikli giriş [5](#page-14-0)

## **Z**

zarflar kullanım yönergeleri [46](#page-55-0) yazdırma [53](#page-62-0)

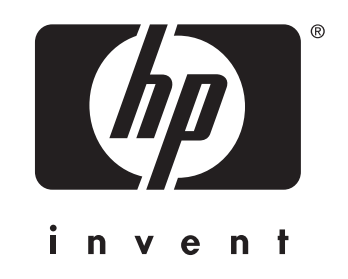

© 2004 Hewlett-Packard Development Company, L.P.

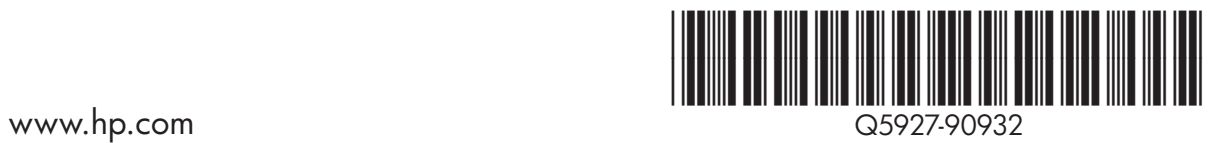